Nigra

Spezialsoftware für Nivellements Special Software for Levellings

# Referenz-Handbuch

**Version 7.0** © **1988-2024**

**Nigra für Windows**

Alle Marken- und Produktnamen sind Warenzeichen oder eingetragene Warenzeichen der jeweiligen Hersteller

Nigra ist eine Software von Kurt Andrä. Programm und Handbuch sind gesetzlich geschützt. Programmkopien sind nur zu Sicherungszwecken gestattet. Nachdrucke und Vervielfältigungen des Handbuches sind nur für den eigenen Bedarf eines Lizenzinhabers gestattet. Die Programmbenutzung ist nur im Rahmen der Lizenzbedingungen gestattet.

Kurt Andrä behält sich das Recht vor, Änderungen an den Inhalt des Handbuchs vorzunehmen, ohne damit die Verpflichtung zu übernehmen, Dritten davon Kenntnis zu geben.

Copyright © 1988-2024 Kurt Andrä, Paracelsusstraße 49, 53757 Sankt Augustin, Germany

Telefon +49 2241 9237289 E-Mail: [andrae@magenta.de](mailto:andrae@magenta.de)

Website: **https://www.nivellement.de**

## **Inhaltsverzeichnis**

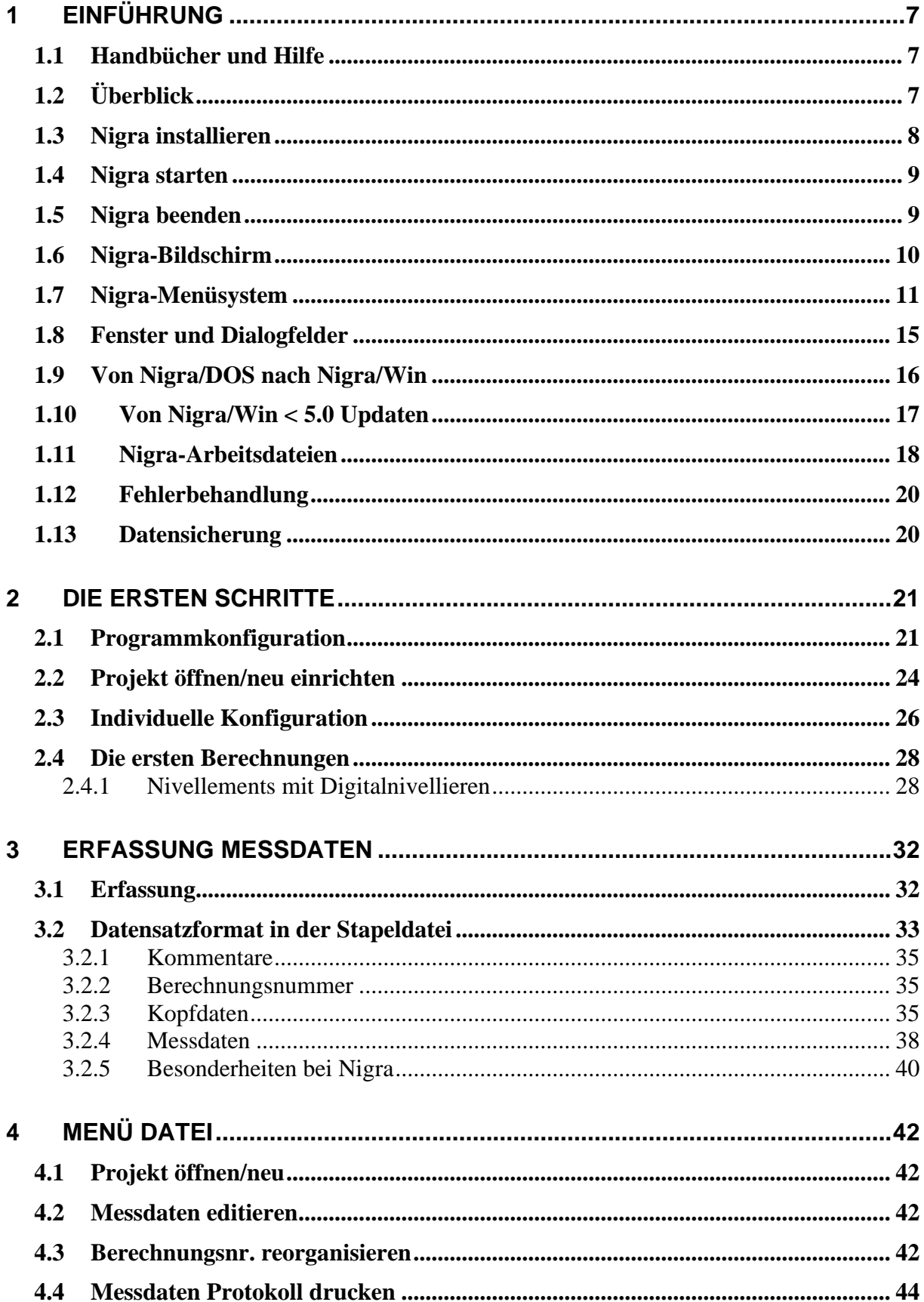

#### Inhaltsverzeichnis  $\overline{4}$

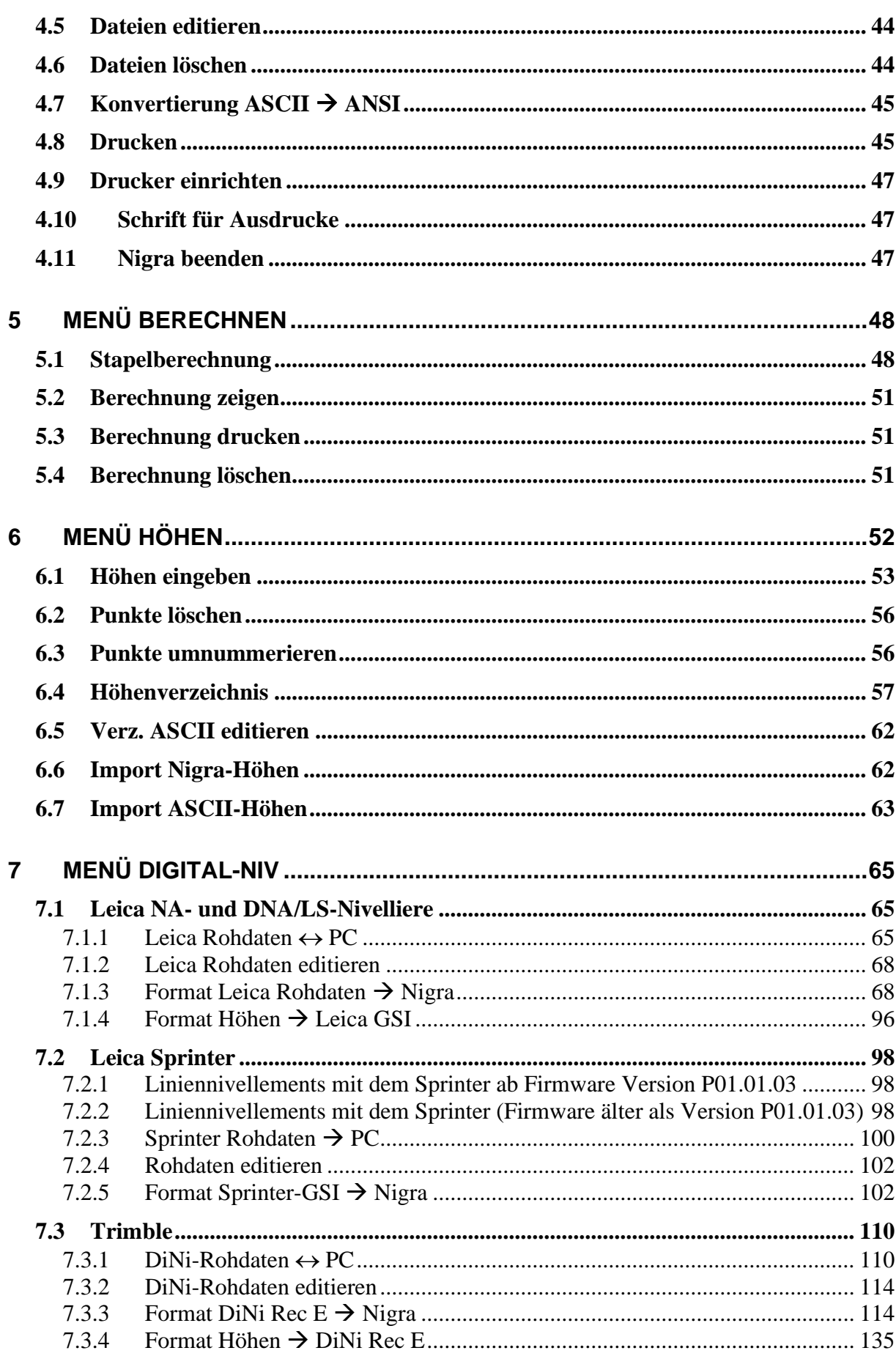

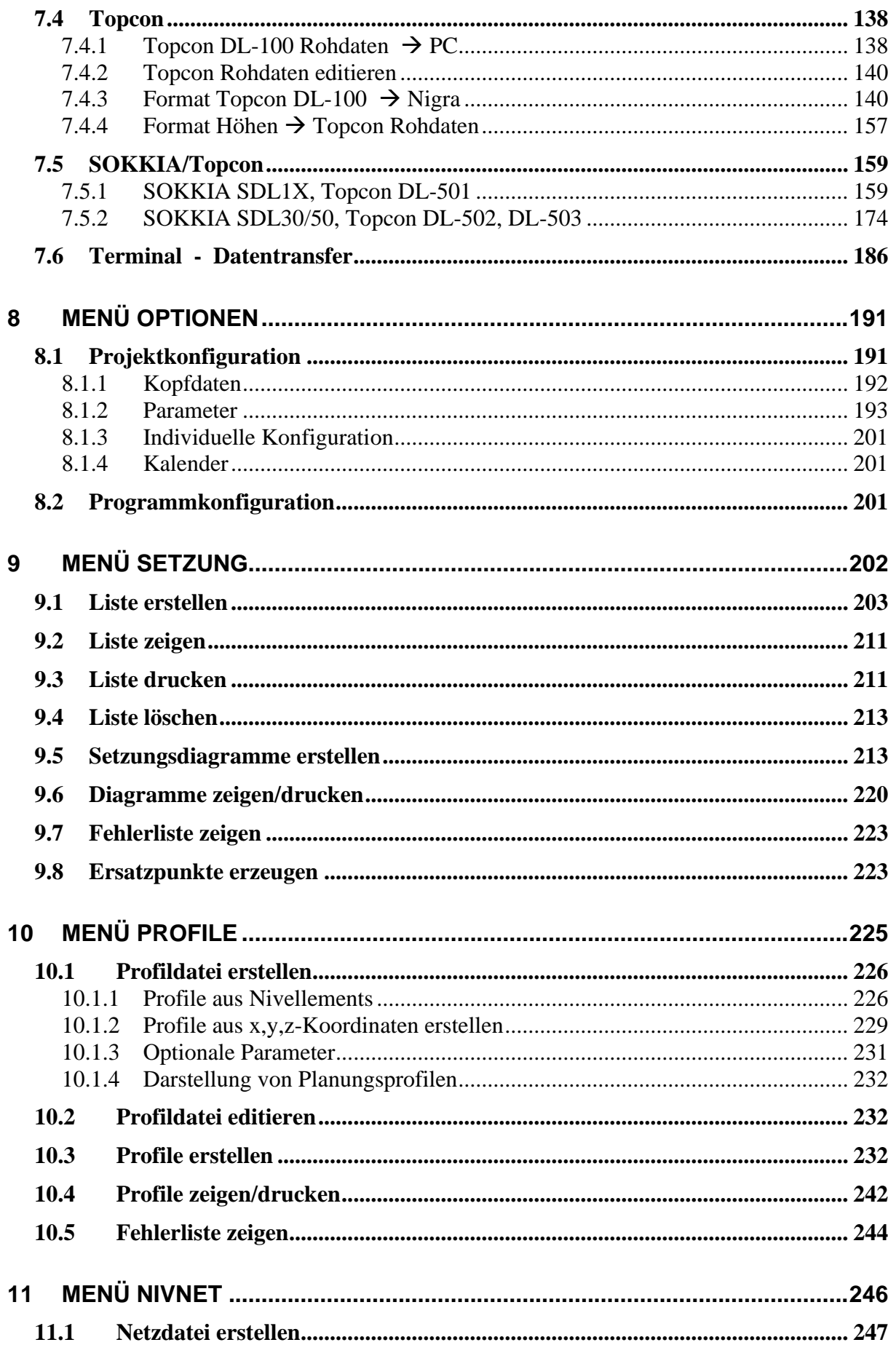

#### Inhaltsverzeichnis  $\,6\,$

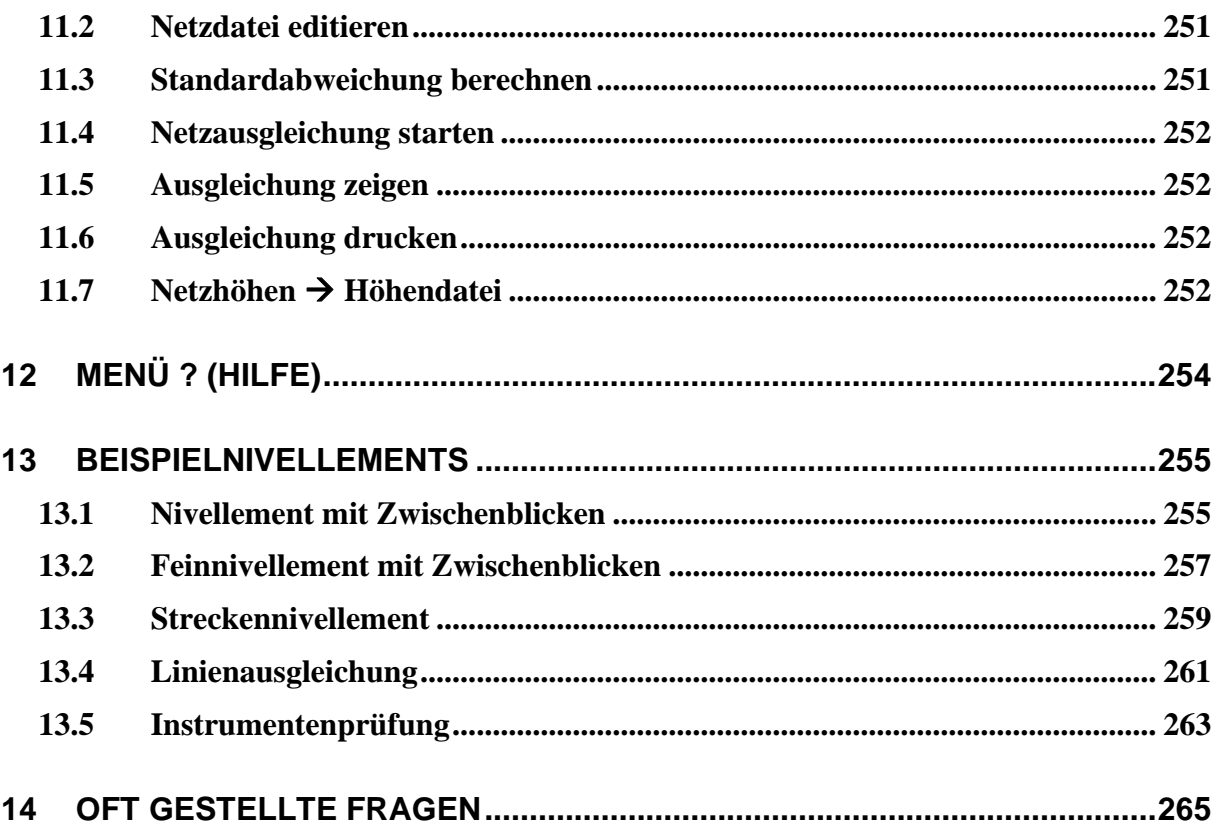

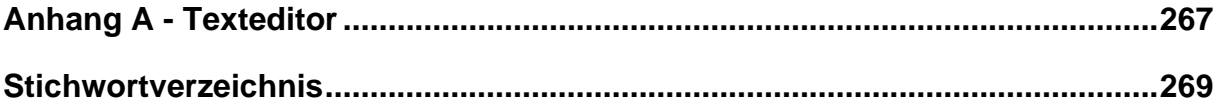

# <span id="page-6-0"></span>**1 Einführung**

## <span id="page-6-1"></span>*1.1 Handbücher und Hilfe*

Die nachfolgend aufgeführten Informationsquellen helfen Ihnen, Nigra zu verstehen und erfolgreich einzusetzen. Nigra – die Software zur Auswertung Ihrer Nivellements.

**Referenz Handbuch:** Das Handbuch, das Sie gerade lesen. Es enthält detailliert die komplette Programmbeschreibung. Das Handbuch ist als PDF-Datei für Acrobat Reader verfügbar.

**Kurzreferenz:** Die *Kurzreferenz* gibt ihnen einen Überblick der erforderlichen Systemumgebung, Installationshinweise und Benutzungshinweise zu Nigra.

**Hilfe**: Um die Nigra-Hilfe aufzurufen, drücken Sie die F1-Taste oder wählen im Menü **Hilfe** die Zeile **Nigra-Hilfe**.

Wenn Sie von Nigra/DOS updaten, lesen Sie zuerst den Abschnitt von Nigra/DOS nach Nigra/Win.

### **Wie Sie unseren Support in Anspruch nehmen**

Schauen Sie bitte zuerst im Handbuch oder der Online-Hilfe nach, speziell im Abschnitt *Fragen und Antworten*. Wenn Sie dort keine Lösung Ihres Problems finden, besuchen Sie unsere Website [http://www.nivellement.de](http://www.nivellement.de/) oder schreiben eine E-Mail an die Adresse [andrae@magenta.de.](mailto:andrae@magenta.de)

## <span id="page-6-2"></span>*1.2 Überblick*

Nigra ist eine spezielle Software für die Erfassung und Auswertung von Nivellements aller Art. In Verbindung mit dem Zusatzprogramm Nivnet deckt es nahezu das gesamte Anwendungsspektrum für Nivellements ab.

Nigra ab Version 6.0 läuft unter den Betriebssystemen Windows 7/8/8.1/10 und 11.

Nigra ist international: Menüs und Hilfe können in deutscher oder englischer Sprache angezeigt werden. Unabhängig hiervon liegen die Texte für sämtliche Ausdrucke in separaten Dateien vor und können vom Anwender angepasst werden. Dateien für Deutsch und Englisch werden mitgeliefert. Auswertungen können in den Maßeinheiten Meter, Foot oder Inch durchgeführt werden.

Im Mittelpunkt des Programms steht die Auswertung von Nivellements, die mit den Digitalnivellieren der Firmen Leica, Trimble, Topcon und SOKKIA durchgeführt wurden. Eine manuelle Datenerfassung kann mit dem Texteditor in der Messdatendatei erfolgen.

Die typische Arbeitsweise mit Nigra beim Einsatz eines Digitalnivelliers:

- Nivellement mit Datenregistrierung durchführen
- Rohdaten zum PC übertragen
- Umformatieren der Rohdaten ins Nigra-Format

- Daten auswerten (Höhenberechnung, Höhenliste, Profile, Setzungsdiagramme und -listen u.a.)

Nigra wertet die Nivellementarten Nivellement mit Zwischenblicken, Streckennivellement, Linienausgleichung und Instrumentenprüfung aus.

In der Nigra-Höhendatenbank im Microsoft Access-Format können pro Projekt ca. 10 Mio. Punkte gespeichert werden. Eine **Schnittstelle** zur Übernahme von Höhen aus beliebig formatierten ASCII-Dateien nach Nigra und zur Ausgabe von Höhen im ASCII-Format ist vorhanden.

**Setzungsmessungen** können automatisiert in Listenform oder als Setzungsdiagramme ausgewertet werden.

Eine **Profilerstellung** ist sowohl aus Nivellement- als auch aus Tachymeterdaten im y,x,z-Format möglich.

Die Netzausgleichung **Nivnet** ist als Zusatzprogramm erhältlich.

## <span id="page-7-0"></span>*1.3 Nigra installieren*

**Vor der Installation:** Vergewissern Sie sich, dass die neuesten Windows-Updates auf Ihrem Computer installiert sind.

Schließen Sie alle laufenden Anwendungen. Legen Sie die Nigra CD-ROM in das CD-Laufwerk ein. Falls das Nigra-Setup nicht automatisch startet, navigieren Sie zum entsprechenden Ordner und starten setup.exe.

Klicken Sie anschließend auf die Schaltfläche **OK**. Die Installation startet.

Falls Sie das Nigra-Setup aus einem Download bekommen haben, entpacken Sie die zip-Datei und starten setup.exe.

Befolgen Sie die Setup-Anleitungen auf dem Bildschirm. Falls Sie bereits eine ältere Nigra-Version installiert haben, wählen Sie für Nigrawin ab Version 7.0 einen anderen Installationsordner als für die früheren Versionen. So können Sie noch eine Zeitlang parallel mit beiden Versionen arbeiten und nach und nach auf Nigra 7.0 umsteigen.

Beim Update einer Windowsversion von Nigra ab 7.0 installieren Sie Nigra im gleichen Ordner wie die Vorgängerversion.

Nigra benötigt zur Ausführung das .Net Framework 4.7.2 oder höher. Ist dieses auf Ihrem PC nicht vorhanden, muss es separat installiert werden.

Nach Abschluss der Installation werden ein Eintrag im Startmenü und ein Symbol auf dem Desktop angelegt. Doppelklicken Sie auf das Nigra-Symbol, um Nigra zu starten.

**Nach der Installation:** Der Nigra-Vorlagenordner wird standardmäßig unter *c:\programme (x86)\nigra\Vorlagen* installiert. Kopieren Sie den kompletten Ordner an einem anderen Ort (Laufwerk bzw. Ordner), auf dem Sie volle Zugriffsrechte haben. Ändern Sie dann in Nigra unter *Optionen, Programmkonfiguration, Sonstiges* den Eintrag für den Vorlagenordner auf den neuen Ordner ab. *c:\programme (x86)\nigra = Nigra-Installationsordner*

Als Dezimalzeichen kann in der Windowssystemsteuerung bei Zahlenformat ein Punkt (.) oder Koma (,) definiert werden. Das Datumsformat ist in der Art TT.MM.JJJJ zu definieren, z. B. 30.05.2015.

### **Nigra deinstallieren**

Nigra kann automatisch von Windows deinstalliert werden. Benutzen Sie in jedem Fall die nachfolgende Anleitung.

Möchten Sie Nigra deinstallieren, wählen Sie im Startmenü **Einstellungen**, **Systemsteuerung**. Doppelklicken Sie dann auf das Icon **Software** bzw. **Programme**). Markieren Sie im unteren Auswahlfeld die Software **Nigra** und klicken auf die Schaltfläche **Hinzufügen/Entfernen**. Bestätigen Sie die Frage nach dem Löschen mit **Ja**.

Es werden nun alle vom Nigra-Setup installierten Dateien entfernt.

## <span id="page-8-0"></span>*1.4 Nigra starten*

Starten Sie Nigra, indem Sie auf das Nigra-Symbol in der Programmgruppe Nigra doppelklicken.

Wenn Sie mit der Anwendung von Windows-Software bereits vertraut sind, können Sie jetzt mit **Abschnitt 2, Die ersten Schritte**, weitermachen.

## <span id="page-8-1"></span>*1.5 Nigra beenden*

Nigra wird durch Anklicken der Zeile **Nigra beenden** (Menü **Datei**) beendet. Alternativ kann Nigra auch mit den Tasten [Alt]+[F4] beendet werden, wenn alle Nigra-Fenster geschlossen sind.

## <span id="page-9-0"></span>*1.6 Nigra-Bildschirm*

Nigra ist mit einem Menüsystem und einer Symbolleiste ausgestattet:

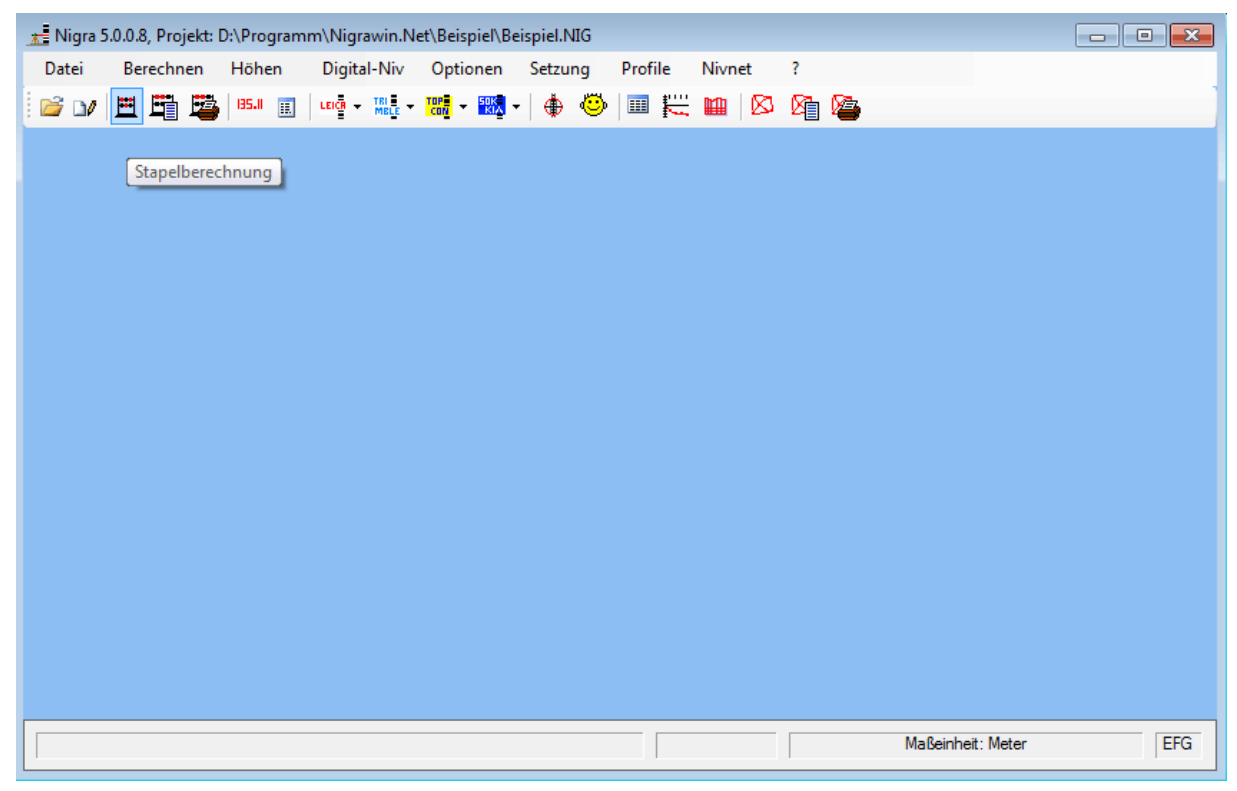

**Nigra Bildschirm**

Über die Symbolleiste können häufig benutzte Funktionen direkt mit der linken Maustaste ausgewählt werden. Wenn die Maus sich über ein Symbol befindet, wird kurz ein Hilfetext angezeigt.

Momentan nicht ausführbare Symbole oder Menüzeilen werden grau dargestellt. Sie werden automatisch aktiviert, wenn die entsprechenden Voraussetzungen für eine Benutzung vorliegen. Nach dem Nigra-Start sind fast alle Symbole und Menüzeilen deaktiviert, bis ein Projekt geöffnet wird.

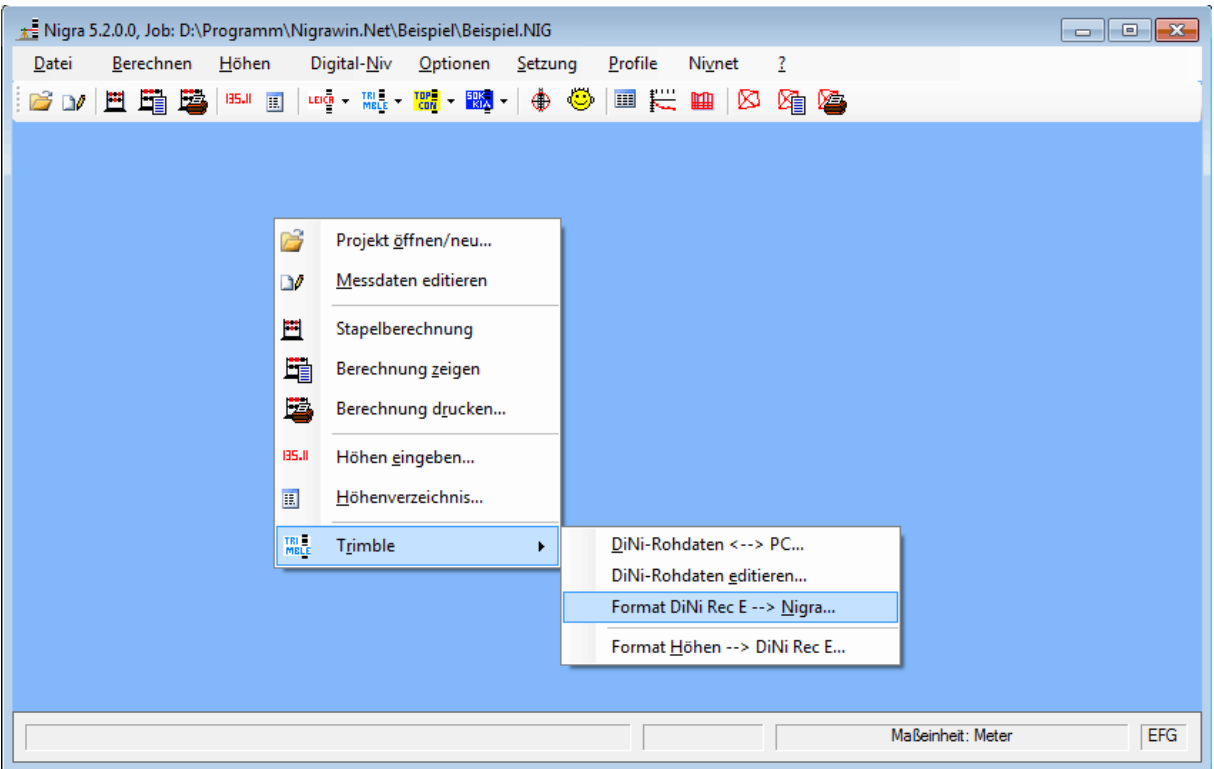

Mit der rechten Maustaste kann ein Kontextmenü mit den wichtigsten Funktionen aufgerufen werden. Die letzte Zeile (im obigen Beispiel **Trimble)** ist abhängig vom zuletzt im Menü oder der Symbolleiste gewählten Digitalnivellier.

## <span id="page-10-0"></span>*1.7 Nigra-Menüsystem*

Die Menüs können mit der linken Maustaste oder mit den Tasten [Alt]+[unterstrichener Buchstabe] geöffnet werden. Die einzelnen Menüzeilen können dann durch Eingeben des unterstrichenen Buchstabens oder mit einem Mausklick ausgeführt werden. Einige Menüzeilen sind auch durch Kurztastenbedienung (F-Tasten bzw. [Strg] + [Buchstabe]) direkt zu erreichen.

Die Taste [Strg] entspricht der Taste [Ctrl].

### **Menü Datei**

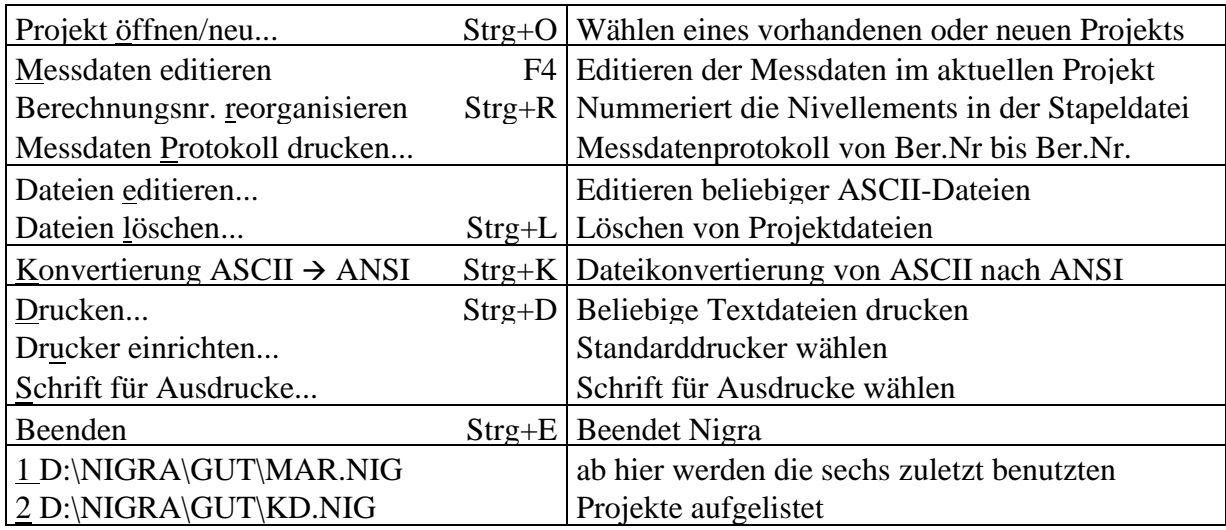

### **Menü Berechnen**

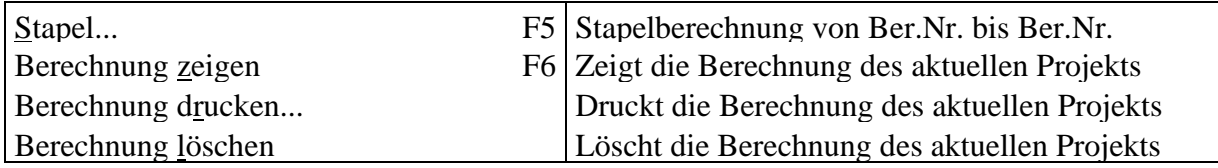

### **Menü Höhen**

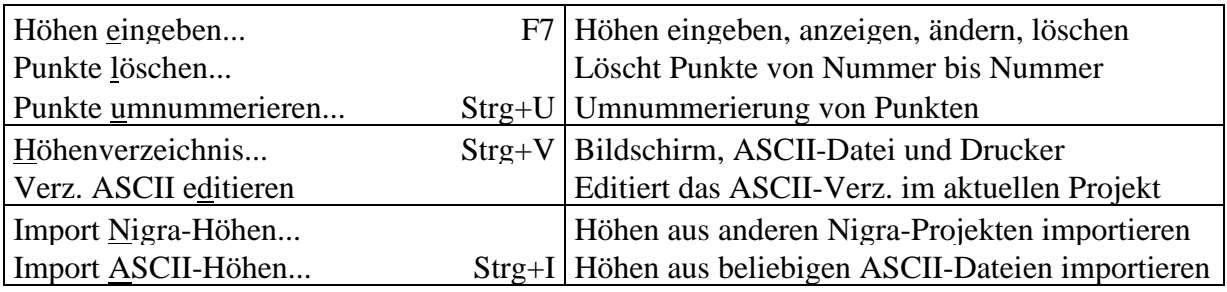

### **Menü Digital-Niv**

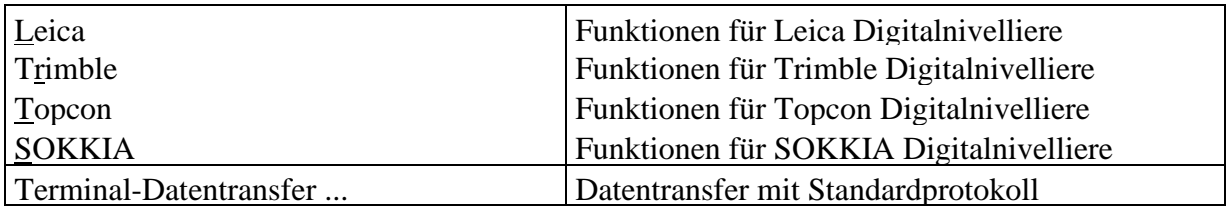

### **Untermenü Leica**

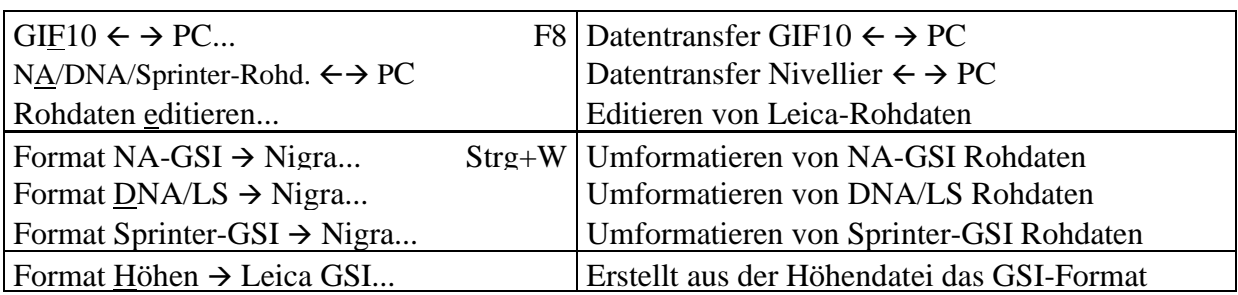

### **Untermenü Trimble**

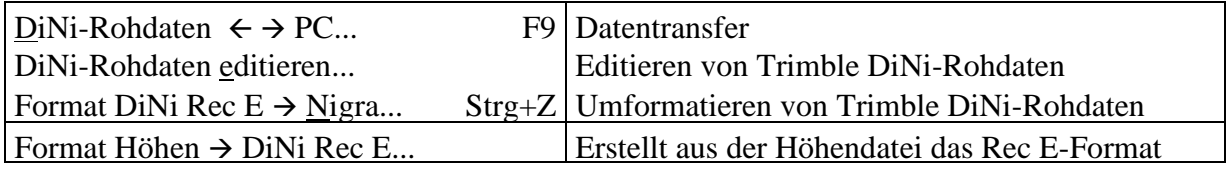

### **Untermenü Topcon**

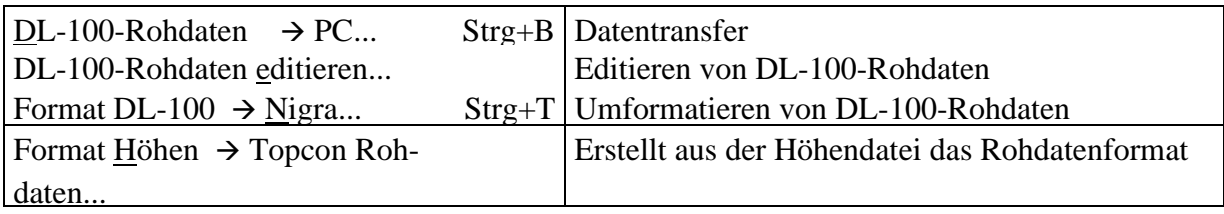

### **Untermenü SOKKIA**

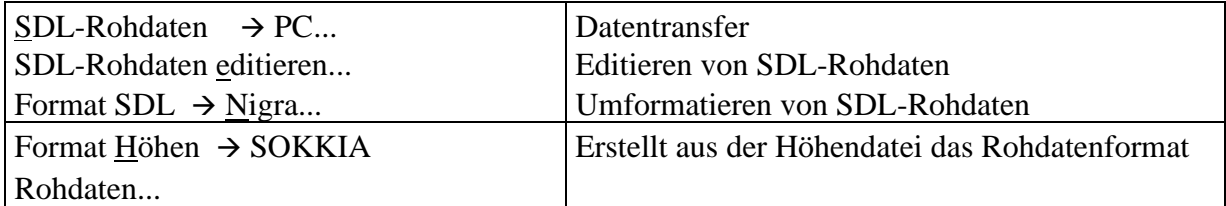

### **Menü Optionen**

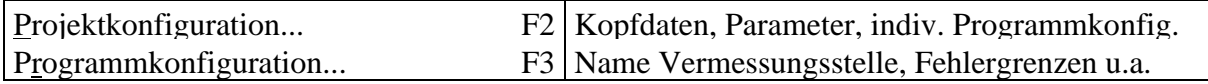

### **Menü Setzung**

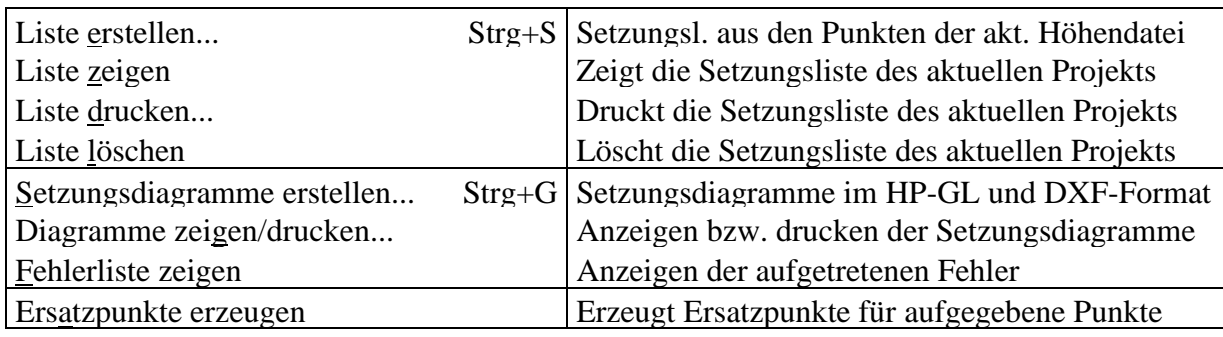

## **Menü Profile**

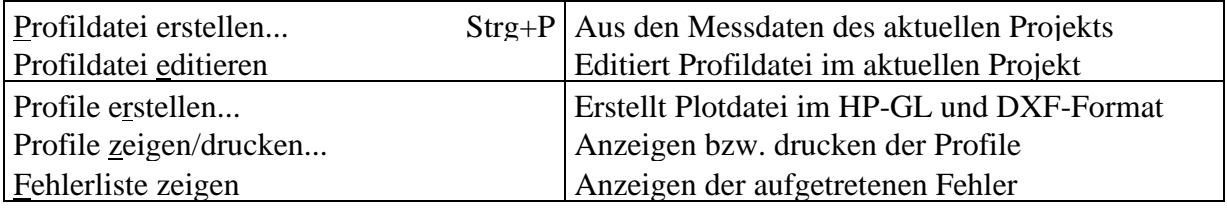

### **Menü Nivnet(=Netzausgleichung Nivnet)**

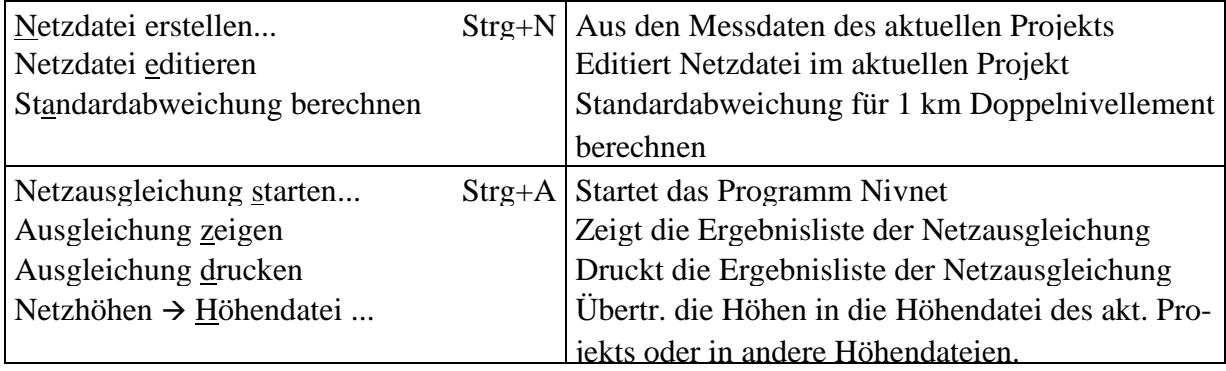

### **Menü ? (Hilfe)**

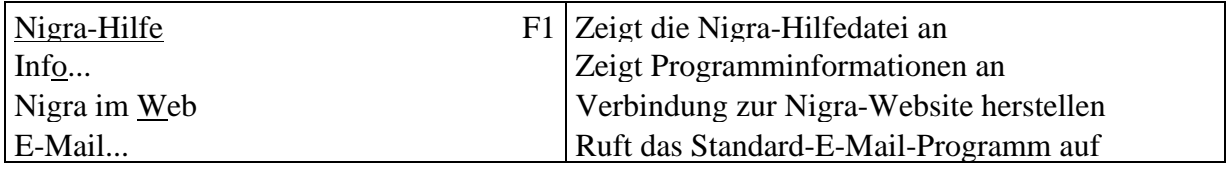

## <span id="page-14-0"></span>*1.8 Fenster und Dialogfelder*

Dialogfelder werden in besonderen Fenstern dargestellt. Sie dienen zur Eingabe oder Auswahl von Werten und Texten. Zusätzlich enthalten sie auch Schaltflächen. Wie in allen anderen Windowsanwendungen kann mit der Tab-Taste ins nächste Feld gewechselt werden.

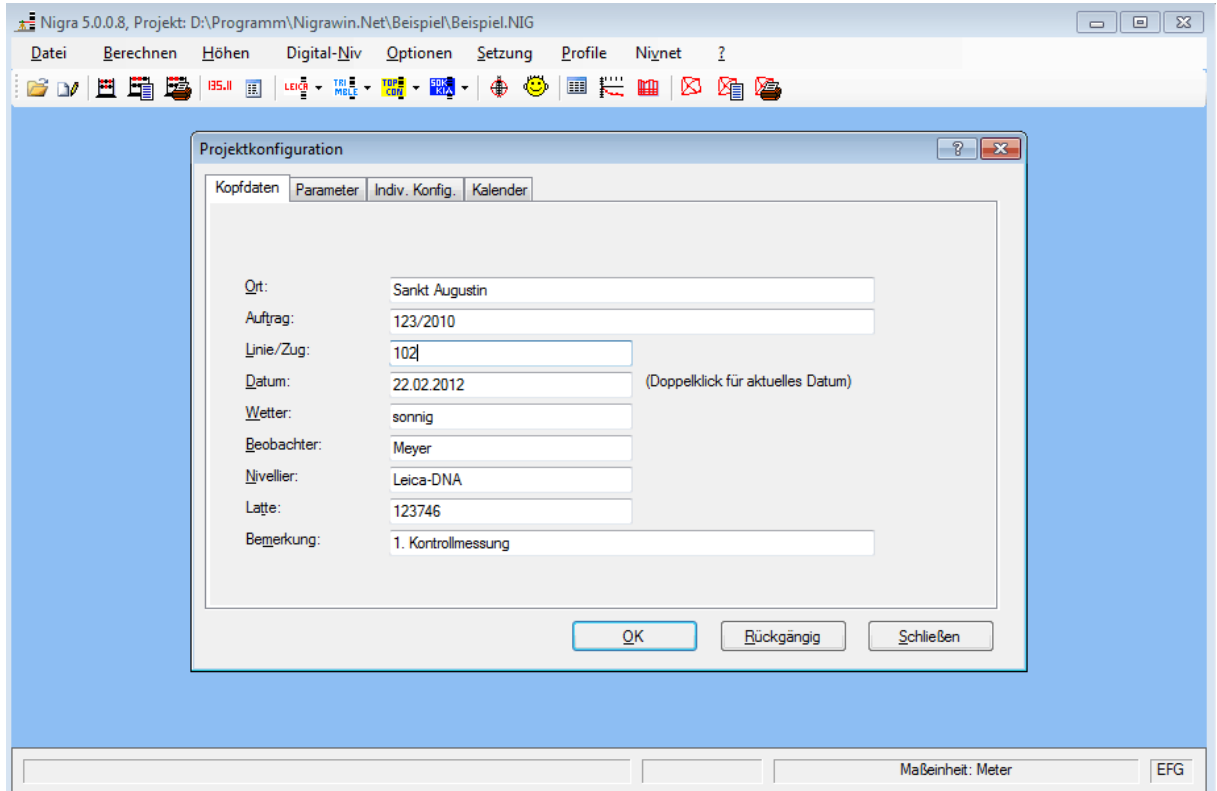

**Dialogfeld für Kopfdaten**

Mit [Alt]+[unterstrichener Buchstabe] sind einzelne Funktionen direkt zu erreichen. Der Abschluss einer Eingabe geschieht mit einem Klick auf das Schaltsymbol **OK.** Im oben abgebildeten Dialogfeld wird mit der Schaltfläche **Rückgängig** der alte Zustand wiederhergestellt. Mit der Schaltfläche **Schließen**  wird das Dialogfeld vom Bildschirm entfernt. Eine der Schaltflächen ist in der Regel dick umrandet: Dieser Befehl wird beim Drücken der Enter-Taste ausgeführt.

Das Fenster zur Eingabe der Kopfdaten und Parameter ist als 'Registerkarte' angelegt: Durch Klicken auf die Schaltfläche **Parameter** wechseln Sie zur Eingabe der Nivellementparameter.

Mit der Taste **F1** oder Anklicken des Fragezeichens oben rechts im Dialogfeld erhalten Sie Hilfe zu diesem Dialogfeld.

Sie können ein Dialogfeld schließen, indem Sie die Taste [Esc] oder die Tastenkombination [Alt]+[F4] benutzen oder auf die Schaltfläche **Schließen** klicken. Ist eine Schaltfläche **Schließen** nicht vorhanden, klicken Sie auf die Schaltfläche **Abbrechen** bzw. **Beenden**. Alternativ kann ein Dialogfeld auch durch Klicken auf das obere linke Symbol des Dialogfeldes geschlossen werden: Es öffnet sich ein Menü. Klicken Sie anschließend auf die Schaltfläche **Schließen**.

## <span id="page-15-0"></span>*1.9 Von Nigra/DOS nach Nigra/Win*

Dieser Abschnitt ist für Anwender gedacht, die schon mit Nigra/DOS gearbeitet haben und Ihre vorhandenen Daten und Dateien nach Nigra/Win überführen wollen. Wenn Sie bisher mit Nigra/DOS gearbeitet haben, werden Sie sich in Nigra/Win sehr schnell zurechtfinden, denn die grundsätzliche Arbeitsweise ist ähnlich.

### **Unterschiede zwischen Nigra/Win und Nigra/DOS**

Viele Unterschiede zwischen Nigra/DOS und Nigra/Win beruhen auf Unterschiede zwischen DOS und Windows. Windows benutzt z. B. einen anderen Zeichensatz als DOS. Das bedeutet, dass alle DOS-Zeichen mit einem ASCII-Wert > 127 in Windows anders dargestellt werden. Betroffen davon sind u.a. die deutschen Umlaute. Mit der Nigra Funktion **Konvertierung ASCII** → **ANSI** (Menü Datei) können DOS-Dateien nach Windows überführt werden. Leider gibt es hierbei ein kleines Problem: Im Windowszeichensatz sind nicht **alle** DOS-Zeichen enthalten.

Die spezielle Benutzerverwaltung in Nigra/DOS wurde aufgegeben: Sie können nun mit Nigra/Win in jedem beliebigen Ordner arbeiten.

Die Projektdatei mit den Messdaten ('projekt'.DAT) aus Nigra/DOS ist kompatibel zu der 'projekt'.NIG aus Windows. Es sollte lediglich einmal die Konvertierung ASCII → ANSI durchgeführt werden, damit auch deutsche Umlaute richtig dargestellt werden. Für die Umwandlung der Dateierweiterung .DAT nach .NIG steht im Menü **Optionen**, **Programmkonfiguration**, eine Funktion zur Verfügung.

Nicht kompatibel ist die Nigra-Höhendatei. Diese Datei hat in Nigra/Win ein anderes Datenbankformat und eine erweiterte Datenstruktur.

Ihre alten Höhen können Sie problemlos nach Nigra/Win überführen: Spielen Sie die Höhen in Nigra/DOS als ASCII-Datei aus und lesen sie mit der ASCII-Schnittstelle in Nigra/Win wieder ein.

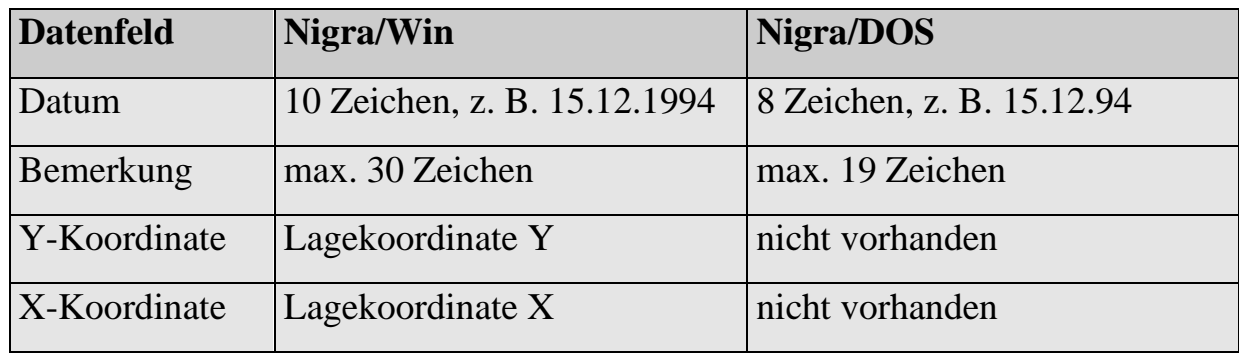

Die nachfolgende Tabelle zeigt die Unterschiede in der Datenbankstruktur:

Alle übrigen Datenfelder haben das gleiche Datenformat wie bei Nigra/DOS. Die Lagekoordinaten werden z. Zt. nicht ausgewertet, sondern nur nachrichtlich mitgeführt. So können vorliegende 3D-Daten verlustfrei nach Nigra importiert und wieder exportiert werden.

Die Nigra/Win Datenbank (Dateierweiterung .MDB) ist kompatibel zur **Microsoft Access** Datenbank. Sie können also mit MS Access auf die Nigra-Datenbank zugreifen, um z. B. spezielle Datenbank-Auszüge zu erstellen. Arbeiten Sie hierbei immer mit einer Kopie, und nicht mit der Originaldatenbank!

Sämtliche Texte für Druckausgaben, z. B. Überschriften für Berechnung und Höhenverzeichnis, sind nicht fester Bestandteil des Programms. Sie befinden sich in einer externen Datei mit der Dateierweiterung .LAG und können vom Benutzer an seine Bedürfnisse angepasst werden. In erster Linie dienen sie der Anpassung an verschiedene Landessprachen.

Die Dateien DEUTSCH.LAG für deutsche Texte und ENGLISH.LAG für englische Texte werden mitgeliefert.

Alle Auswertungen können wahlweise in den Maßeinheiten Meter, Foot oder Inch durchgeführt werden.

Ein Editor zum Editieren der Messdaten und anderer ASCII-Dateien ist fester Bestandteil von Nigra/Win. Trotzdem besteht die Alternative, einen eigenen Editor zu benutzen.

Die Funktionen LVA-Format und Passpunktformat sind nicht mehr vorhanden.

Wenn nachfolgend von Nigra die Rede ist, ist immer Nigra/Win gemeint.

## <span id="page-16-0"></span>*1.10 Von Nigra/Win < 5.0 Updaten*

Während frühere Nigra-Windowsversionen mit MS Visual Basic 6 entwickelt wurden, wird ab der Version 5.0 die MS Visual Studio Entwicklungsumgebung verwendet. Nigra ab 6.0 kann erst ab dem Betriebssystem Windows 7 installiert

werden. Nach der Installation eines Updates müssen alle Programm- und Projektparameter neu definiert werden.

Viele Programmteile mussten komplett neu entwickelt werden. Das betrifft in erster Linie die Nigra-Höhendatei, den Editor und die Druckausgabe. Das bewährte Menüdesign wurde beibehalten, sodass Sie sich auch im neuen Nigra schnell zurechtfinden können.

Seit der ersten Windowsversion von Nigra hatte die Datenbank das MS Access-Format 97. Ab der Version 5 wird Access 2000 – 2007 verwandt. Vorhandene Höhendateien müssen jedoch nicht konvertiert werden, neue Projekte erhalten automatisch eine Höhendatei im neuen Format. Die Anzeige der Höhendatei auf dem Bildschirm ist nur noch in der Maßeinheit Meter möglich.

Die Funktionen für REC500 und die Dialogberechnung sind nicht mehr vorhanden, ebenso die Menüzeilen Höhendatei reparieren und Höhendatei komprimieren.

Projekt- und Anwendungsparameter werden in .XML-Dateien gespeichert. Die Definition der seriellen Schnittstelle für den Datentransfer liegt jetzt im Dialogfeld des jeweiligen Datentransfers.

## <span id="page-17-0"></span>*1.11 Nigra-Arbeitsdateien*

Nach der Installation befinden sich die folgenden Dateien im Ordner c:\nigra\VORLAGEN:

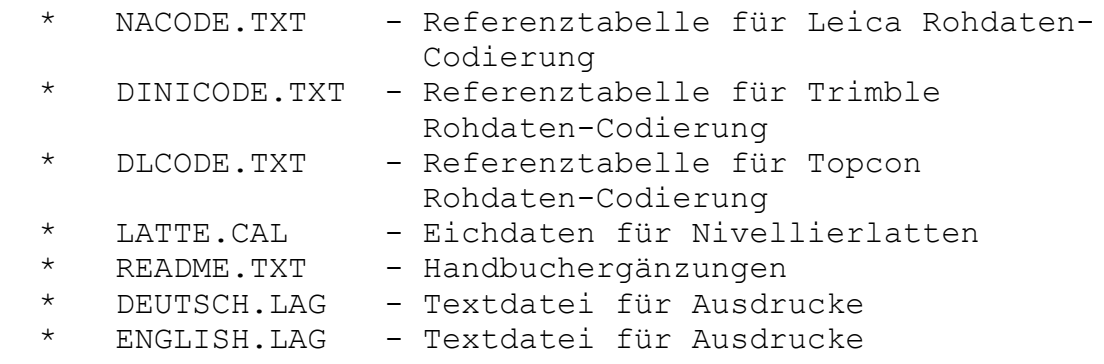

Ferner werden im Vorlagenordner die Formatdateien für ASCII-Import/-Export (\*.IMF, \*.EXF) und die Profildateien für Datentransfer (\*.PRF) gespeichert.

c:\nigra = Nigra-Installationsordner

Falls Sie auch die Beispiele installiert haben, im Ordner c:\nigra\BEISPIEL:

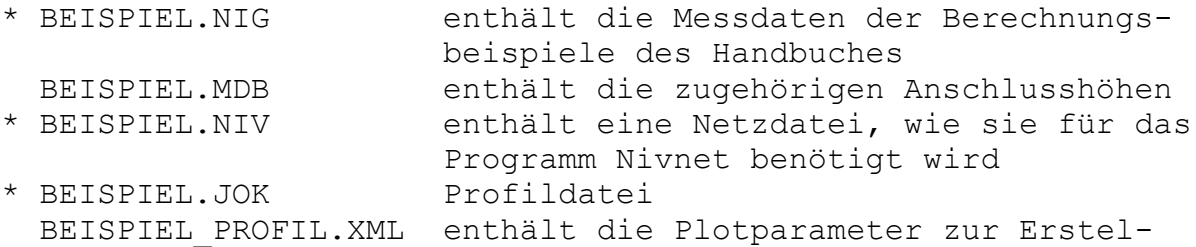

 lung eines Profils BEISPIEL SET.XML enthält die Parameter zur Erstellung eines Setzungsdiagramms. Die dazugehörigen Höhen befinden sich in der Datei BEISPIEL.MDB. Für das Beispiel sind einzugeben: Länge der lfd. Nr.=6, Punktbereich von Nr. 1000146 bis 20000146

Bei der Anwendung entstehen weitere projektspezifische Dateien im jeweiligen Ordner:

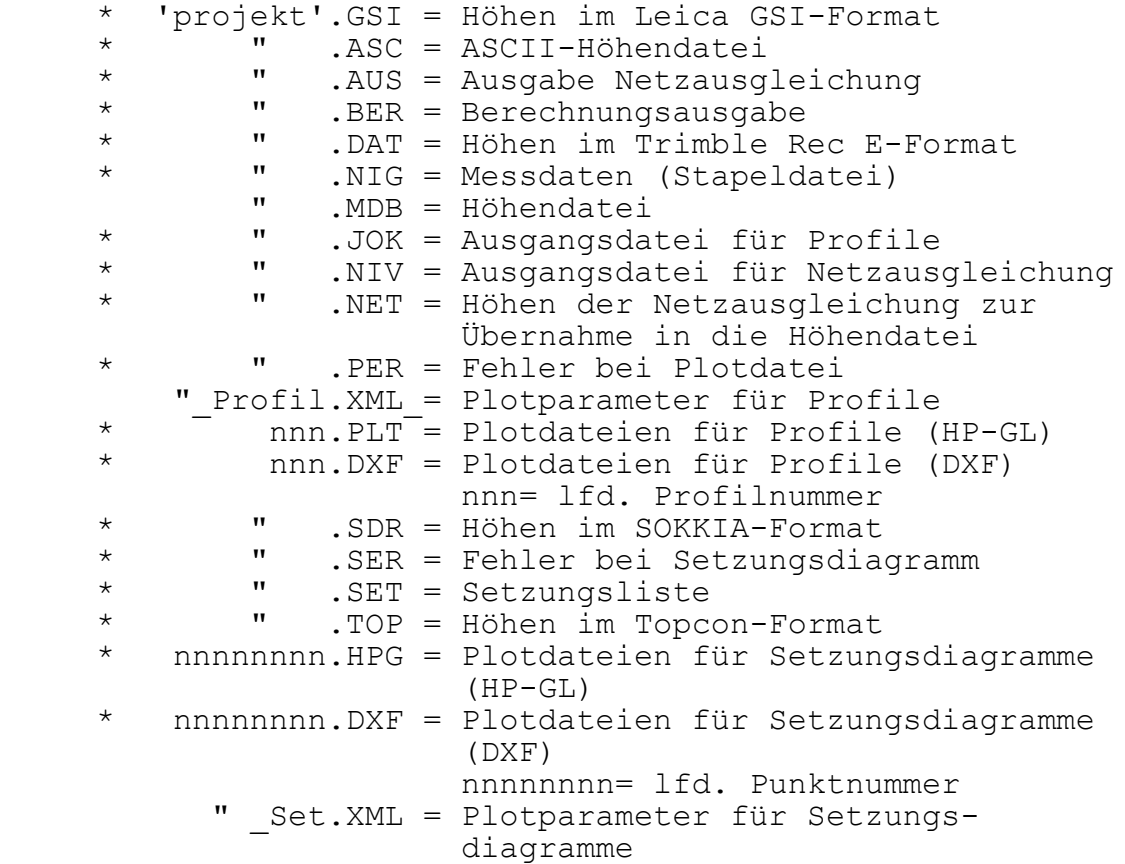

Die mit **\*** gekennzeichneten Dateien sind Textdateien, die mit dem Editor eingesehen werden können. Alle anderen Dateien sollten Sie auf keinem Fall in den Editor laden. Wird z. B. die Höhendatei 'projekt'.MDB in den Editor geladen und versehentlich verändert, ist sie anschließend unbrauchbar.

Weiterhin entsteht bei der erstmaligen Benutzung im jeweiligen Projektordner die Datei PROJEKT.XML. Diese Datei enthält Projektparameter. Die Programmparameter werden für jeden Benutzer getrennt gespeichert.

Folgende Dateien werden temporär erstellt und in der Regel auch automatisch gelöscht:

> 'projekt'.MIT 'projekt'.LIS 'projekt'.LI1 'projekt'.LI2 'projekt'.TMP 'projekt'.FEH

## <span id="page-19-0"></span>*1.12 Fehlerbehandlung*

Die Mehrzahl der auftretenden Fehler (z. B. Drucker oder Laufwerk nicht bereit) wird abgefangen. In einem Fenster wird ein Hinweis zur Fehlerbehebung angezeigt.

Tritt während einer Berechnung ein Fehler auf (z. B. Fehler in den Kopfdaten), wird eine Fehlermeldung direkt in die Ausgabedatei geschrieben.

Bei einigen systembedingten Fehlern kann das Programm evtl. nicht mehr fortgesetzt werden. Starten Sie Nigra dann erneut.

### **Stromausfall/Systemabsturz**

Sollte eine Höhendatei mal zu Schaden gekommen sein, wird bei allen Operationen mit der Höhendatei eine Fehlermeldung ausgegeben.

## <span id="page-19-1"></span>*1.13 Datensicherung*

Nigra führt keine automatische Datensicherung durch. Sichern Sie in jedem Fall regelmäßig die Messdaten ('projekt'.NIG), die Höhendatei ('projekt'.MDB) und, soweit vorhanden, die Profildateien ('projekt'.JOK) und die Netzdateien ('projekt'.NIV) auf einen externen Datenträger.

Müssen Sie die Höhen über einen längeren Zeitraum oder für andere Computersysteme sichern, erstellen Sie eine ASCII-Datei aus der Höhendatei (Menü **Höhen**, Menüzeile **Höhenverzeichnis**, Verzeichnis ASCII) und sichern diese.

## <span id="page-20-0"></span>**2 Die ersten Schritte**

## <span id="page-20-1"></span>*2.1 Programmkonfiguration*

Wenn Sie Nigra erstmalig starten, ist es empfehlenswert, zunächst einige Programmeinstellungen vorzunehmen bzw. die Vorgabewerte zu ändern. Wählen Sie hierzu im Menü **Optionen** die Menüzeile **Programmkonfiguration**. Die hier eingetragenen Einstellungen werden für jeden angemeldeten Benutzer gesondert verwaltet.

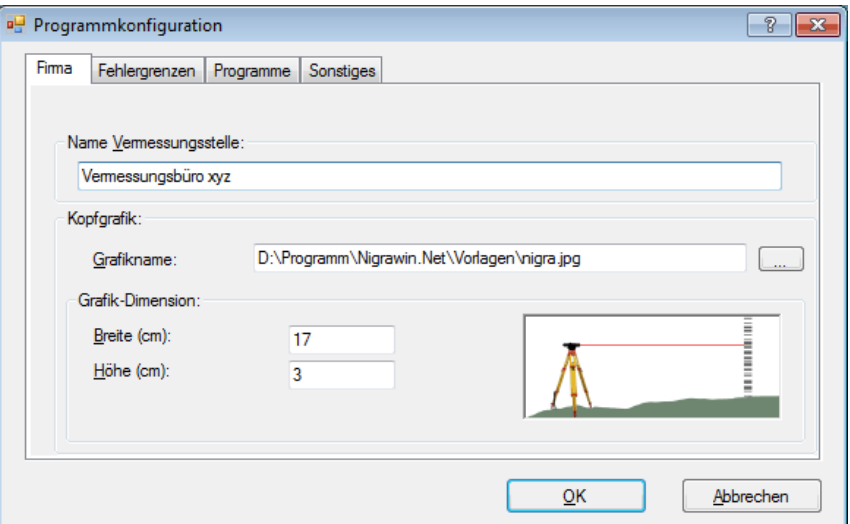

**Eingabe von Programmparametern**

### **Firma:**

**Name Vermessungsstelle** definiert eine Kopfzeile für alle Ausdrucke (z. B. mit Firmenbezeichnung und -anschrift).

Unter **Kopfgrafik** können Sie eine Grafik definieren, die im Kopf eines Ausdrucks (Berechnung, Setzungsliste usw.) zusätzlich zur Firmenbezeichnung gedruckt wird. Mit **Grafikname** geben Sie den vollständigen Dateinamen der Grafik (mit Laufwerksbezeichnung und Ordner) an.

Durch Klick auf die Schaltfläche rechts öffnet sich ein Dialogfeld zur Auswahl einer Grafikdatei.

Im Feld Grafikdimension geben Sie die Maße der Grafik (Breite und Höhe) an. Weichen diese Werte von der ursprünglichen Grafikgröße ab, wird die Grafik beim Ausdruck entsprechend gestaucht oder gestreckt.

Die Grafik wird rechtsbündig ausgegeben. Beim Drucken aus dem Editor heraus steht die Kopfgrafik nicht zur Verfügung.

### **Fehlergrenzen:**

**Fehlergrenzen** definiert die Grenzwerte für Nivellementabschlüsse. Meistens wird folgende Formel benutzt: (Beispiel für Maßeinheit Meter)

```
Widerspruch F (in mm) = a + b * \sqrt{R} (in km)
```
 $(a =$  konstanter Fehleranteil in mm, b = systematischer Fehleranteil in mm, R = Messweg in km)

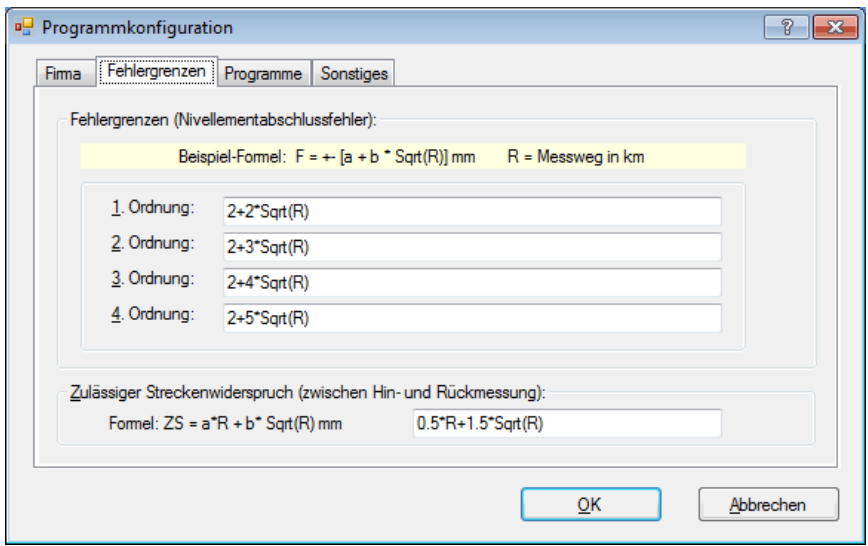

Die Fehlergrenzen für vier Fehlerklassen können in freier Formelschreibweise in Abhängigkeit von der Messstrecke R festgelegt werden, z. B. 2 + 3\*Sqrt(R). Sqrt steht hierbei für die Quadratwurzel und R für den Messweg in km. In Abwandlung von dieser Grundformel kann z. B. auch der Ausdruck 2 + 3\*Sqrt(R/2) berechnet werden.

Bei der Umformatierung der Digi-Niv Rohdaten können Sie dann die jeweils erforderliche Fehlerklasse auswählen.

### **Zulässiger Streckenwiderspruch (zwischen Hin- und Rückmessung)**

Bei Erstellung einer Netzdatei wird bei doppelt gemessenen Strecken der Widerspruch ermittelt und mit dem zulässigen Streckenwiderspruch verglichen.

Haben Sie die Maßeinheit Foot oder Inch eingestellt, werden auch die Fehlergrenzen in diesen Maßeinheiten eingegeben.

### **Programme:**

**Transferprogramme für Digitalnivelliere**: Ein Eintrag ist nur erforderlich, wenn Sie die interne Nigra-Datenübertragung nicht benutzen wollen. Tragen Sie hier dann den Namen des von Ihrem Instrumentenhersteller mitgelieferten Transferprogramms komplett mit Dateierweiterung ein.

**Editorname:** Ein Eintrag ist nur erforderlich, wenn Sie den in Nigra integrierten Texteditor nicht benutzen wollen. Der Editor muss in jedem Fall ein Windows-Programm sein, z. B. kann der Windows-Editor Notepad benutzt werden. Der Editor ist komplett mit Laufwerk und Pfad einzugeben, z. B. c:\windows\system32\notepad.exe.

Durch Klick auf die rechtsstehenden Schaltflächen öffnet sich ein Dialogfeld zur Auswahl eines Programms.

### **Sonstiges:**

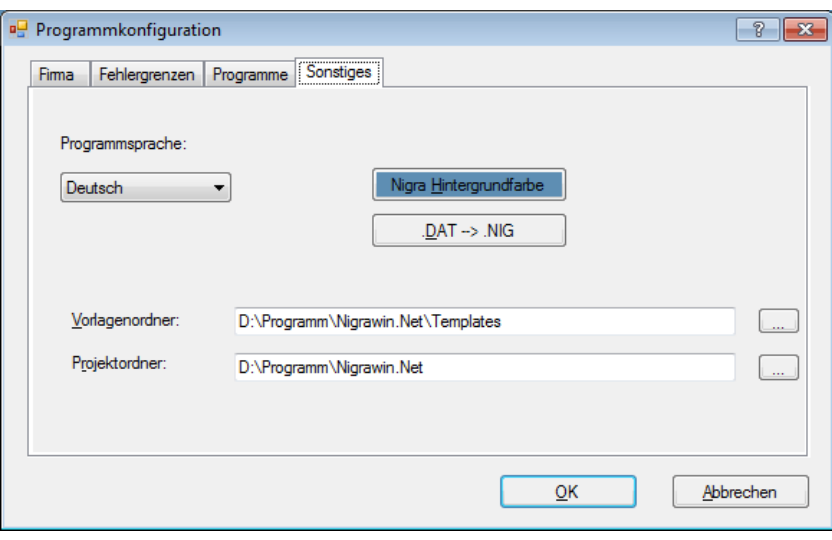

**Programmsprache:** Die Programmsprache (für Menüs, Dialogfelder und Hilfe) kann zwischen Deutsch und Englisch umgeschaltet werden. Hierbei werden die Texte für Druckausgaben nicht automatisch geändert.

**Nigra-Hintergrundfarbe:** Einstellen einer individuellen Farbe für den Nigra-Hintergrund.

**.DAT** → **.NIG:** Ändert alle Dateierweiterungen im aktuellen Ordner von .DAT auf .NIG. Ab Nigra-Version 2.0 ist .NIG die Dateierweiterung für Nigra-Projektdateien (Messdaten). Hiermit kann die in früheren Versionen benutzte Dateierweiterung .DAT umgesetzt werden.

**Vorlagenordner:** Hiermit kann der Ordner für die Vorlagendateien (Deutsch.lag, dinicode.txt usw.), der bei der Installation standardmäßig mit c:\programme\nigra\VORLAGEN angelegt wird, frei gewählt werden. Bevor Sie diese

Option nutzen, erstellen Sie den neuen Ordner und kopieren alle Dateien aus dem Ordner *c:\programme\nigra\*VORLAGEN dort hinein.

*c:\programme\nigra* = Nigra-Installationsordner

**Projektordner:** Hiermit kann ein Ordner ausgewählt werden, der beim Öffnen eines Projekts angezeigt wird.

Wenn Sie alle Eintragungen vorgenommen haben, klicken Sie auf die Schaltfläche **OK**.

Zusätzlich zu diesen Programmparametern können für jedes Projekt spezielle Projektparameter definiert werden. Hierzu muss jedoch ein Projekt geöffnet sein. Das Öffnen und Einrichten von Projekten ist im nächsten Abschnitt beschrieben.

## <span id="page-23-0"></span>*2.2 Projekt öffnen/neu einrichten*

Nigra arbeitet projektorientiert. Die weitere Programmanwendung vereinfacht sich dadurch wesentlich, da sich alle Operationen, z. B. Berechnungen, auf dieses Projekt beziehen und die erforderlichen Parameter und Dateien automatisch angelegt oder ausgewählt werden.

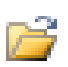

Legen Sie deshalb nach dem Nigra-Start zunächst ein neues Projekt an oder öffnen ein vorhandenes. Klicken Sie hierzu auf das Symbol **Projekt öffnen** oder wählen im Menü **Dateien** die Menüzeile **Projekt öffnen/neu ...**. Sie können nun in einem beliebigen Ordner ein neues Projekt durch Eingabe eines Projektnamens anlegen oder ein bereits vorhandenes Projekt (mit der Dateierweiterung .NIG) auswählen.

Der Projektname wird komplett mit dem Pfad im Kopf des Nigra Fensters angezeigt.

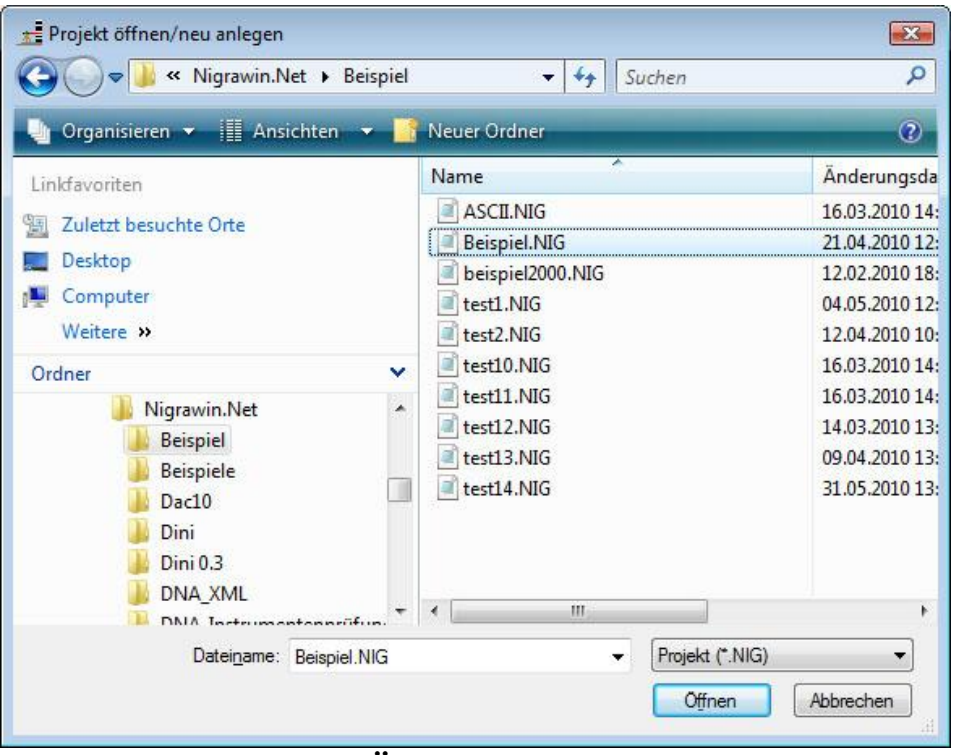

**Öffnen eines Projekts**

Die sechs zuletzt benutzten Projekte werden in den untersten Zeilen im Menü **Dateien** angezeigt. Wenn Sie eines dieser Projekte benutzen wollen, klicken Sie nur die entsprechende Zeile an.

Es können mehrere Projekte in einem Ordner bearbeitet werden. Größere Projekte sollten jedoch immer in einem gesonderten Ordner bearbeitet werden.

Beim Einrichten eines neuen Projekts wird eine Datei mit dem gewählten Projektnamen und der Dateierweiterung .NIG mit folgendem Inhalt angelegt:

```
CFreier Text für Projektbeschreibung bis Spalte 72
x23456789012345678901234567890123456789012345678901234567890123456789012
x 1 2 3 4 5 6 7
x Strecke<--- Rück Zwischen Vor ---><--- Punktnummer --->
```
Diese Datei nimmt später Ihre Messdaten auf und ist Grundlage für die Stapelberechnung. Die ersten 4 Zeilen dienen der besseren Orientierung, wenn Messdaten editiert werden müssen. Das versehentliche Löschen ist für die weitere Bearbeitung unerheblich.

Eine vollständige Liste aller zu einem Projekt möglichen Dateien finden Sie im Abschnitt 1.11, **Nigra-Arbeitsdateien.**

Neben den Projektdateien gibt es auch noch projektunabhängige Dateien, z. B. die Rohdaten nach der Übertragung zum PC. Erst mit der Umformatierung ins Nigra-Format werden Sie einem Projekt zugeordnet.

## <span id="page-25-0"></span>*2.3 Individuelle Konfiguration*

Die individuelle Konfiguration (im Menü **Optionen**, Menüzeile **Projektkonfiguration**) erlaubt es dem Benutzer, die Programmumgebung auf sein spezielles Projekt abzustimmen.

Die individuelle Programmkonfiguration gilt für das aktuelle Projekt und für alle weiteren Projekte, die im gleichen Ordner bearbeitet werden. Hiermit können z. B. die Maßeinheit (Meter, Foot, Inch), die länderspezifische Datei für die Druckausgabe und weitere Voreinstellungen definiert werden. Es ist also möglich, dass für ein Projekt deutsche Texte und für ein anderes englische Texte für die Druckausgabe verwendet werden.

Die zuletzt benutzten Projektparameter werden beim Anlegen eines Projektes in einem neuen Ordner dorthin übernommen.

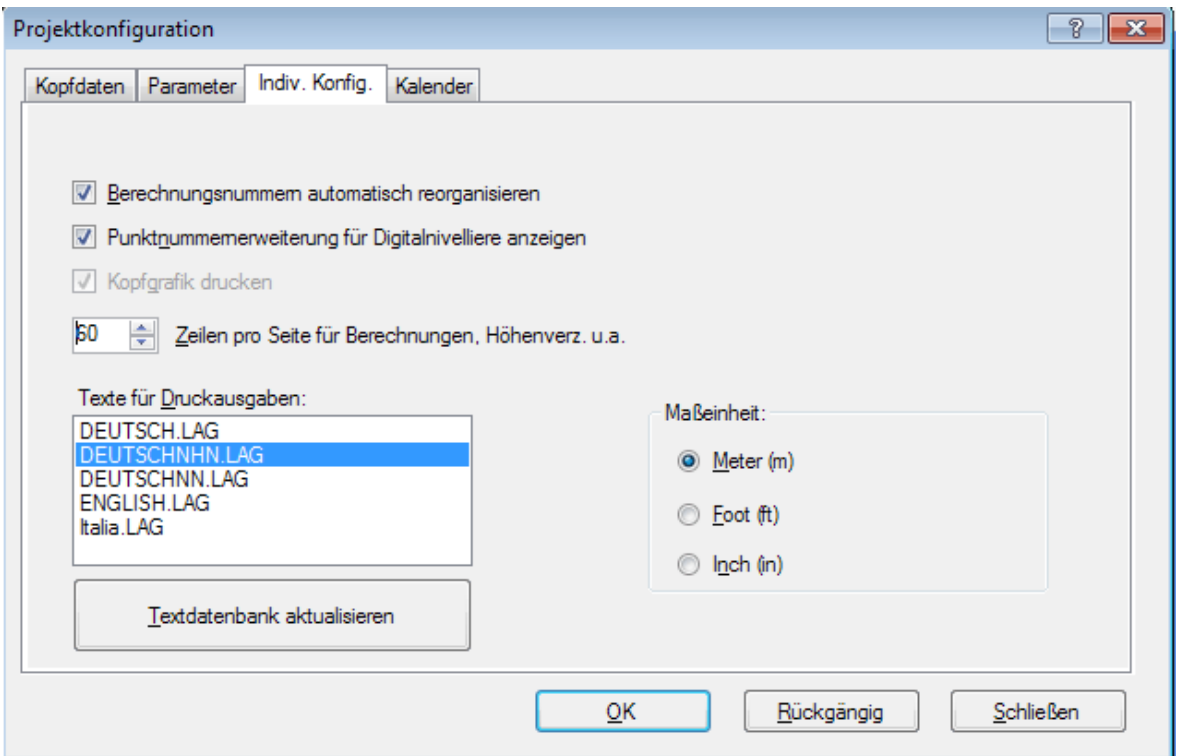

**Definition der individuellen Konfiguration**

### **Berechnungsnummern automatisch reorganisieren**

Feld aktiviert: Nach jeder Umformatierung der Rohdaten werden die laufenden Nivellement-Berechnungsnummern automatisch neu durchnummeriert.

### **Punktnummernerweiterung für Digitalnivelliere anzeigen**

Feld aktiviert: Zeigt das Eingabefeld zur Punktnummernerweiterung bei der Umformatierung der Rohdaten.

### **Kopfgrafik drucken**

Schaltfläche aktiviert: Die in der Programmkonfiguration ausgewählte Kopfgrafik wird bei allen Nigra-Druckausgaben berücksichtigt.

**Druckzeilen je Seite** für Berechnung, Höhenverzeichnis u.a.

Legt die Anzahl der Zeilen je Druckseite fest, bevor Nigra einen Seitenvorschub vorsieht. Empfehlenswerte Einstellungen bei gewählter Schrift Courier New, 10 Punkte:

60 Zeilen je Seite. Den zusätzlichen Zeilenbedarf für eine ausgewählte Kopfgrafik berücksichtigt Nigra automatisch bei der Erstellung der Datei.

#### **Sprache für Druckausgabe**

Alle Texte für Druckausgaben werden einer ASCII-Datei mit der Dateierweiterung .LAG entnommen. Standardmäßig werden mit Nigra die Dateien DEUTSCH.LAG und ENGLISH.LAG geliefert. Die Dateien haben folgendes Format:

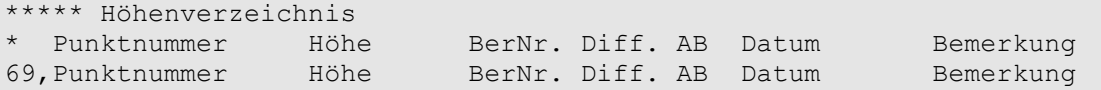

Die Syntax lautet: **fortlfd. Nr., Text**. Zeilen, die mit dem Zeichen \* beginnen, enthalten beliebige Kommentare und werden nicht ausgewertet. Im Beispiel wird der Nummer 69 der durch Komma getrennte Text (Überschrift für ein Höhenverzeichnis) zugewiesen.

Wollen Sie Texte ändern, so ändern Sie nicht die mitgelieferten Dateien DEUTSCH.LAG bzw. ENGLISH.LAG, sondern kopieren diese z. B. in die Datei DEUTSCH1.LAG und nehmen dort die Änderungen vor. So wird verhindert, dass bei späteren Nigra-Updates Ihre Texte überschrieben werden. Es können auch weitere Sprachdateien nach dem gleichen Muster erstellt und in diesem Dialogfeld ausgewählt werden.

Nigra arbeitet nicht direkt mit der ausgewählten Datei \*.LAG, sondern mit einer hieraus erstellten TEXTE.XML. Nach allen Textänderungen ist mit der Schaltfläche **Textdatenbank aktualisieren** diese Datei neu zu erstellen. **Beachte:**

*Eigene Textdateien sind evtl. nach der Installation eines Updates fortzuführen. Vergleichen Sie hierzu Ihre eigene Datei mit der Datei DEUTSCH.LAG oder ENGLISH.LAG.*

### **Maßeinheiten**

Nigra arbeitet mit den Maßeinheiten Meter, Foot und Inch. Nach der Programminstallation ist immer die Maßeinheit Meter voreingestellt. Möchten Sie mit einer anderen Maßeinheit arbeiten, kann sie in dem Dialogfeld **Maßeinheit** definiert werden.

Bei der Umformatierung der Rohdaten der Digitalnivelliere werden alle Messwerte automatisch in die gewählte Maßeinheit konvertiert, wenn versehentlich in einer anderen Maßeinheit gemessen wurde.

Die Höhendatei wird zwar originär in der Maßeinheit Meter geführt, die Ein- und Ausgabe der Höhen kann jedoch alternativ jederzeit in Foot bzw. Inch vorgenommen werden (ausgenommen Höhenverzeichnis auf dem Bildschirm).

Umrechnungsfaktoren für Maßeinheiten:

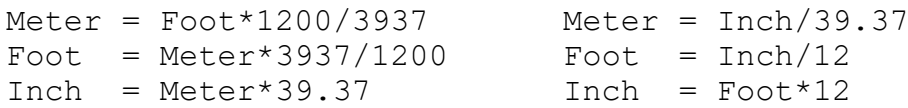

Die obige Maßeinheit Foot steht für US-Foot (auch US Survey Foot). Die Leica DNA- und LS-Nivelliere und das Sokkia SDL1X/Topcon DL-501kennen auch die Maßeinheit Internationales Foot (Umrechnungsfaktor Meter in Foot = 1/0.3048). Wenn Sie diese Maßeinheit am Nivellier und in Nigra als Maßeinheit Meter wählen, erhalten Sie falsche Werte. Die Differenzen sind jedoch gering und erst bei Höhenunterschieden von mehr als 100 m signifikant.

Wenn Sie Internationales Foot am Nivellier benutzen, wählen Sie in Nigra immer die Maßeinheit Foot und ändern diese nicht.

## <span id="page-27-0"></span>*2.4 Die ersten Berechnungen*

### <span id="page-27-1"></span>**2.4.1 Nivellements mit Digitalnivellieren**

Wollen Sie eine Berechnung mit Nivellement-Daten durchführen, die Sie mit einem Digitalnivellier ermittelt und auf einen Datenträger registriert haben, sind folgende Schritte erforderlich:

- Übertragen der Daten zum Computer
- Umformatieren der Rohdaten in das spezielle Nigra-Format
- Höhen der Anschlusspunkte eingeben
- Berechnung starten

Klicken Sie auf die Symbole **Leica, Trimble, Topcon, SOKKIA** oder wählen im Menü **Digital-Niv** die Zeile **Leica, Trimble, Topcon** oder **SOKKIA**.

Im folgenden Untermenü wählen Sie zunächst die Zeile **GIF 10 PC, NA/DNA/Sprinter PC, DiNi-Rohdaten PC, DL-100-Rohdaten** → **PC**

oder **SDL-Rohdaten** → **PC** zur Übertragung der Rohdaten zum PC über die serielle Schnittstelle und führen die Datenübertragung durch. Folgen Sie hierbei den Anweisungen auf dem Bildschirm. Geben Sie der Rohdatendatei die Dateierweiterung .NA2, .GSI oder .DNA für Leica-Daten, .DIN oder .DAT für Trimble-Daten, .TOP für Topcon-Daten oder .SDR, .CSV, .CS1, CS2 für SOKKIA-Daten.

Bei einigen neueren Ausführungen der Digitalnivelliere können die Daten auch auf einen USB-Stick oder anderen Datenträger gespeichert werden. Damit entfällt die fehleranfällige Übertragung über die serielle Schnittstelle und die Rohdaten können direkt in den Projektordner kopiert werden.

Anschließend werden die zum PC übertragenen Daten mit der Menüzeile **Format NA/DNA/LS/Sprinter-GSI** → **Nigra, Format DiNi Rec E** → **Nigra, Format DL-100** → **Nigra** oder **Format SDL** → **Nigra** in das Nigra-Format umgesetzt.

Es erscheint zuerst ein Dialogfeld zur Auswahl des Dateinamens der Rohdatendatei. In dem dann folgenden Umformatierungs-Dialogfeld können Sie mit den Schaltflächen **Parameter** und **Kopfdaten** diese eingeben bzw. auswählen.

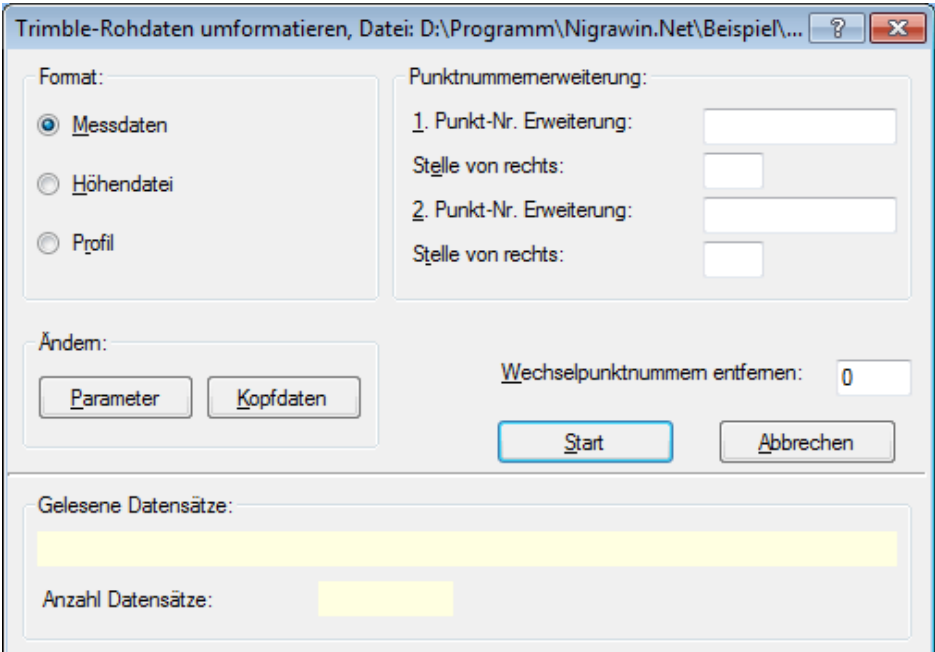

**Umformatierung der Rohdaten**

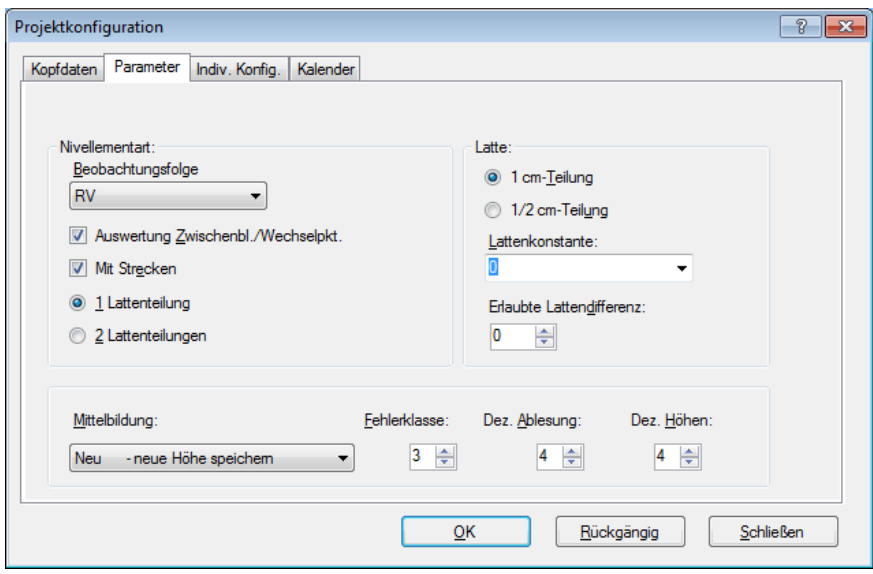

**Eingabe der Parameter**

Nehmen Sie sich jetzt etwas Zeit und wählen die entsprechenden Parameter sorgfältig aus. Eine ausführliche Beschreibung der Parameter finden Sie im Abschnitt 8.1.

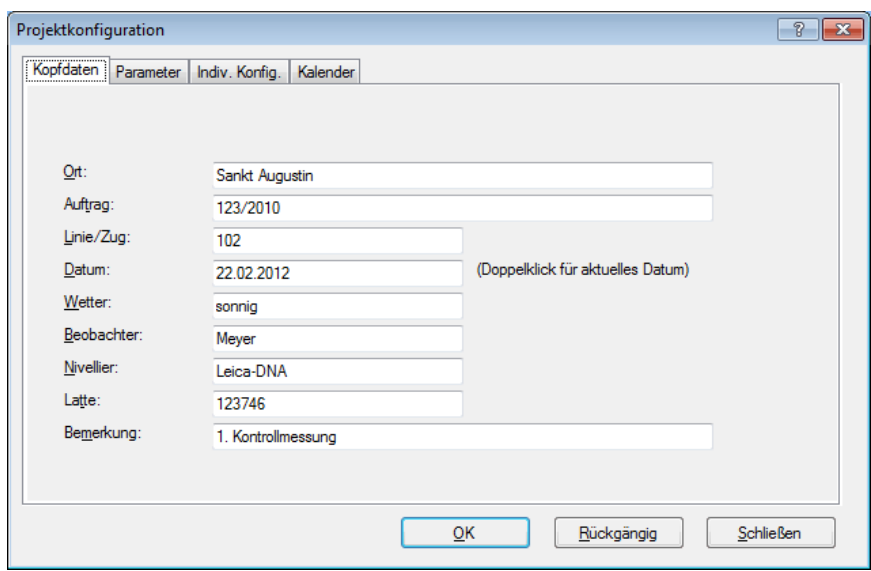

**Eingabe der Kopfdaten**

Wenn alle Eintragungen erledigt sind, klicken Sie auf die Schaltfläche **OK** oder **Schließen**.

Im Dialogfeld zur Umformatierung der Rohdaten starten Sie die Umformatierung mit der Schaltfläche **Start**. Am Bildschirm werden die von Nigra gelesenen Zeilen Ihrer Rohdatendatei angezeigt. Nach Beendigung der Umformatierung erfolgt noch automatisch die Nummerierung der einzelnen Nivellements mit fortlaufenden Berechnungsnummern.

F٩

蹪

Evtl. sind jetzt noch Punktnummern zu korrigieren oder Zeilen zu löschen. Klicken Sie auf das Editorsymbol. Hiermit rufen Sie Ihre Messdatendatei zum Editieren auf. Korrekturen können alternativ auch vorweg in der Rohdatendatei vorgenommen werden.

Geben Sie anschließend im Menü **Höhen**, Menüzeile **Höhen eingeben,** die Höhen der Anschlusspunkte ein. Klicken Sie nun auf das Symbol für die Stapelberechnung und es erscheint folgendes Dialogfeld:

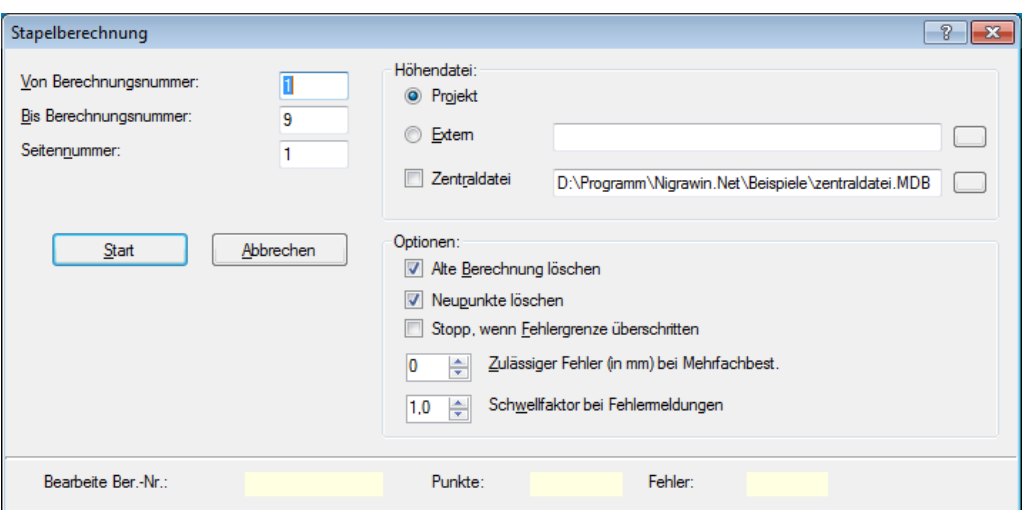

### **Start der Stapelberechnung**

Geben Sie die erste und letzte Berechnungsnummer ein und starten die Stapelberechnung. Nach Abschluss der Berechnung klicken Sie auf das Symbol **Stapelberechnung editieren**: Die Berechnung wird auf dem Bildschirm angezeigt.

## <span id="page-31-0"></span>**3 Erfassung Messdaten**

## <span id="page-31-1"></span>*3.1 Erfassung*

Mit Nigra können Sie nahezu alle Arten von Nivellements auswerten. Für die Erfassung der Messdaten haben Sie mehrere Möglichkeiten.

Besonders wirtschaftlich werden Ihre Arbeiten, wenn Sie mit den Digitalnivellieren von Leica, Trimble, Topcon oder SOKKIA arbeiten und die Messdaten im Felde auf einen Datenträger registrieren. Nach der Übertragung der Daten zum PC ist im Menü **Digital-Niv** mit der Menüzeile **Format NA GSI** → **NIGRA, Format DNA/LS** → **NIGRA, Format Sprinter GSI** → **NIGRA, Format DiNi Rec E** → **NIGRA**, **Format DL-100** → **Nigra** oder **Format SDL** → **Nigra** noch das Nigra-Format herzustellen.

Sie können mit Nigra aber auch von Hand erfasste Nivellements auswerten. Erfassen Sie diese direkt mit dem Editor in der Nigra-Messwertdatei. Kopieren Sie hierzu eine Vorlage aus der Beispieldatei und modifizieren die Werte.

Bei der Umformatierung der Rohdaten wird eine Nigra-Messdatendatei, auch **Stapeldatei** genannt, im ASCII-Format erstellt. Diese enthält für jedes Nivellement einen Steuerdatenblock und einen Messdatenblock. Beide Blöcke werden mit dem Buchstaben »**E**« in der ersten Spalte abgeschlossen.

Der Steuerdatenblock besteht aus einer Berechnungsnummer, den Kopfdaten (Beobachter, Datum, Bemerkung u.a.) und den Parametern (Nivellementart, Fehlergrenzen u.a.). Während die Kopfdaten nur beschreibende Elemente sind (beliebige Texte), steuern die Parameter den Berechnungsablauf.

### **Merke:**

*Vor dem Start einer Stapelberechnung sind noch die Höhen der Anschlusspunkte einzugeben (Menü Höhen). Falls die Berechnungsnummern nicht automatisch reorganisiert werden, ist außerdem im Menü Datei die Menüzeile Berechnungsnr. reorganisieren anzuklicken.*

## <span id="page-32-0"></span>*3.2 Datensatzformat in der Stapeldatei*

Ein einzelnes Nivellement darf beliebig viele Datensätze enthalten. In der Messdatendatei eines Projektes können beliebig viele Nivellements - auch verschiedener Art - gespeichert werden.

### **Beispiel einer Nigra-Messdatendatei:**

```
CTestdatei für Nivellements mit Zwischenblicke
x23456789012345678901234567890123456789012345678901234567890123456789012
x 1 2 3 4 5 6 7<br>x Strecke<--- Rück Zwi Vor ---><--- Punktnummer --->
                     Vor ---><--- Punktnummer --->
B<sub>1</sub>KSankt Augustin Buis Ort
Kdorf Ort
KK234/2008 1. Setzun Auftrag
Kgsmessung Böhme Auftrag
K123ab Linie/Zug
K13.10.2008 Datum<br>K3/8 bedeckt Wetter
K3/8 bedeckt
KMeier Beobachter
KNi 2 Nr.4567 Nivellier
KNedo 5416, 5417 Latte
KNivellement mit Zwi Bemerkung
Kschenblicken Bemerkung<br>K00 2.Spalte:
               2.Spalte:0=Zwbl.,1=Strecke,4=Linie, 5=Instr.-Prüfung
               3.Spalte:0=RV,RRVV,2=RVVR,4=RVRV,5=VRRV,4.Sp. a=altern.
K1 Anzahl der Lattenteilungen oder Ablesungen
K0 Lattenkonstante bei 2 Lattenteilungen
K0 erlaubte Differenz bei 2 Ablesungen
K1 Lattenteilung 1=cm, foot, inch, 0.5=1/2cm
K1 Berechnung mit Strecken 1=ja, 2=nein
K3 Dezimalstellen Höhen bei Berechnungen
K3 Dezimalstellen Lattenablesung bei Berechnungen
E13m E/Mittelbildung/Fehlerklasse/Maßeinheit
D 15.36 r1.423 1503
D 20.95 z2.9 1503.5
D 15.40 v.028 1504
D 8.65 r1.262 1504
0 8.64 v.001 1505
D 13.12 r11.52 1505
D 35.14 z-.105 1506
D 13.70 v12.6 1560
E
```
Grundsätzlicher Aufbau der Messdatendatei:

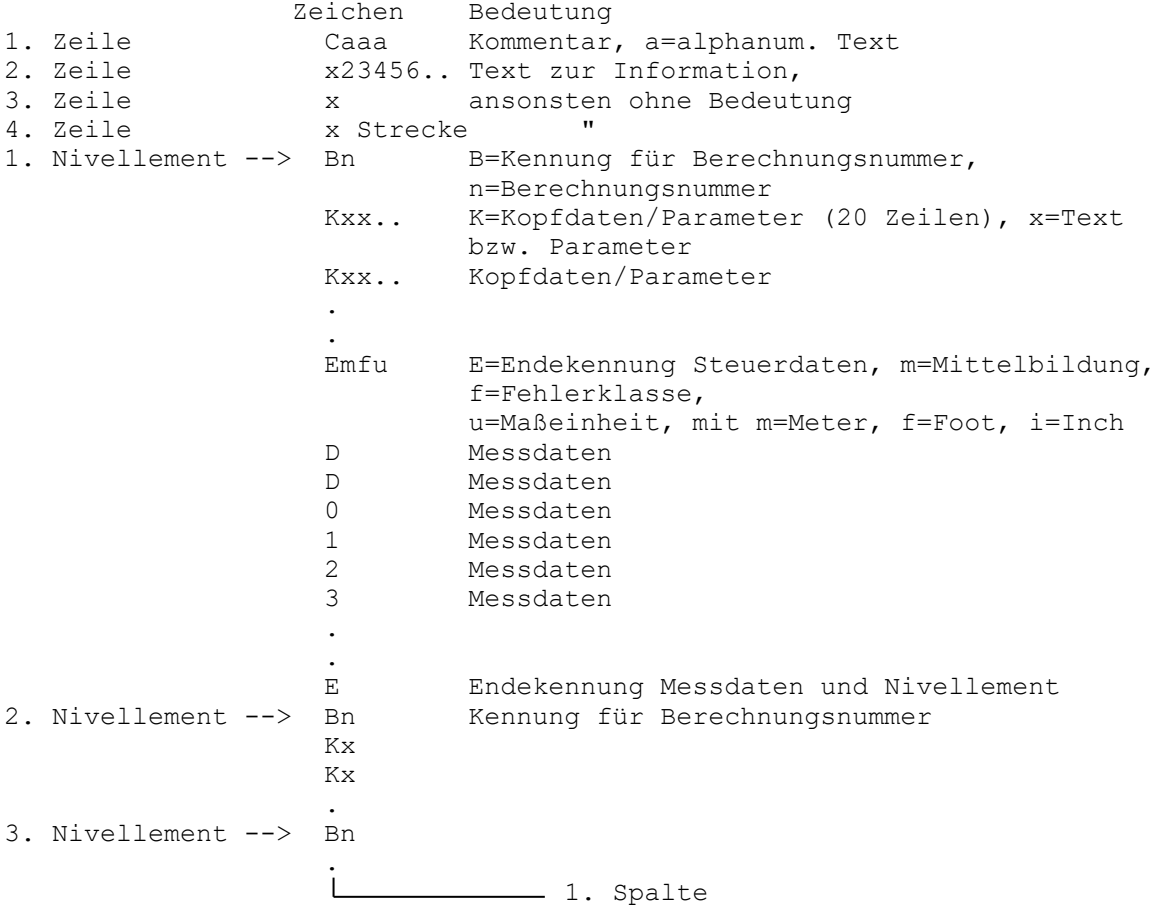

Die erste Spalte eines Datensatzes enthält ein Kennzeichen (C, B, K, D, E, 0, 1, 2, 3). Mit der Kennung A werden Anschlusspunkte für die Netzausgleichung gekennzeichnet (siehe dort).

Andere Zeichen als die vorgenannten sind zugelassen: Diese Datenzeilen haben jedoch für die Auswertung keine Bedeutung und können z. B. zum Ausblenden von Messwerten benutzt werden. Beispiel:

xD 12.34 z1.234 .............

Kennungen können wahlweise aus Groß- oder Kleinbuchstaben bestehen. In den nächsten Abschnitten werden die einzelnen Kennungen erläutert.

### **Bitte beachten:**

*Die Nivellementkennungen werden in der Sprachdatei \*.LAG mit den Nummern 230-238 definiert. Die vorstehend und nachfolgend beschriebenen Kennungen sind die Standardwerte aus der Datei DEUTSCH.LAG. Die Kennungen können von den hier aufgeführten abweichen, wenn Sie in der Datei \*.LAG andere Kennungen definiert haben.*

### <span id="page-34-0"></span>**3.2.1 Kommentare**

### Kennung: C

Der in der ersten Zeile einer Datei eingebrachte Inhalt sollte eine ausführliche Projektbeschreibung enthalten (max. 72 Zeichen). Diese Zeile wird bei allen Ausdrucken im Kopf ausgegeben. Enthält die erste Zeile nur ein C, wird der Ausdruck unterdrückt.

Weitere Kommentarzeilen an beliebiger Stelle werden direkt in die Berechnungsausgabe geschrieben.

### <span id="page-34-1"></span>**3.2.2 Berechnungsnummer**

Kennung: B

Berechnungsnummern dienen der Auswahl des zu berechnenden Bereiches bei der Stapelberechnung oder der Steuerung des Ausdrucks eines Messdatenprotokolls.

Bei der Umformatierung von DigiNiv-Rohdaten wird zwischen den einzelnen Nivellements zunächst nur ein B ohne weitere Kennzeichnung eingefügt. Nach Beendigung der Umformatierung wird automatisch eine Neunummerierung der Berechnungen durchgeführt.

Alternativ kann die Neunummerierung der Berechnungen auch mit der Menüzeile **Berechnungsnr. reorganisieren** (Menü **Datei**, siehe auch dort) durchgeführt werden, wenn die automatische Nummerierung abgeschaltet ist.

Ausgehend von einer Startnummer (max. 6 Stellen) im ersten Nivellement werden alle weiteren Nivellements fortlaufend nummeriert.

```
Besondere Berechnungsnummer: 999999 = Festpunkte, die bei
                                        Berechnungen nicht
                                       geändert werden
```
## <span id="page-34-2"></span>**3.2.3 Kopfdaten**

Kennung: K

Die Kopfdaten bilden zusammen mit den Parametern den 21 Sätze (=Zeilen) umfassenden Steuerdatenblock, der allen Messdaten vorangestellt wird.

Kopfdaten (Satz 1-12, alphanumerisch) beschreiben bzw. erläutern ein Nivellement, Parameter (Satz 13-21) dienen der Steuerung der Berechnung.

Zur Eingabe der Kopfdaten und zur Definition der Parameter werden bei der Umformatierung der DigiNiv-Rohdaten besondere Eingabemasken zur Verfügung gestellt. Bei den Digitalnivellieren können Kopfdaten und Parameter bereits beim Nivellieren im Felde erfasst werden (siehe Abschnitte 7.1 Leica, 7.3 Trimble, 7.4 Topcon).

Zur Detailerläuterung der Parameter und Kopfdaten siehe Abschnitt 8.1.

#### **Kopfdaten:**

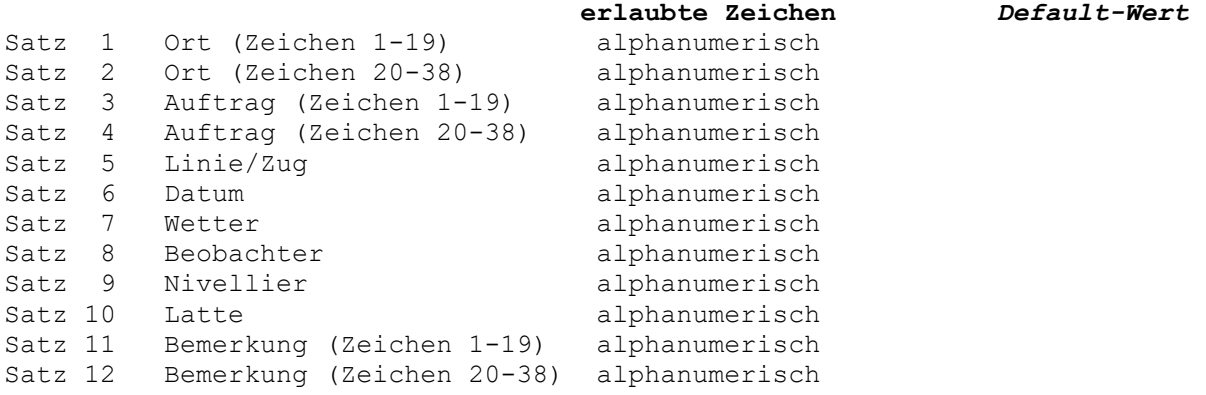

#### **Steuerdaten:**

```
Satz 13 Nivellementart
1. Zeichen, Auswertetyp:
           0 = Berechnung der Höhen von Zwischenblicken und 
              Wechselpunkten
           1 = Auswertung als Streckennivellement
           4 = Linienausgleichung (nur für manuelle Dateneingabe)
           5 = Instrumentenprüfung
2. Zeichen, Beobachtungsfolge:
           0 = RV RV oder RRVV RRVV
           2 = RVVR RVVR
          4 = \text{RV} \text{RV} 5 = VRRV VRRV
3. Zeichen
           a = alternierende Beobachtungsfolge
           Beispiele:
           K00a oder K10a RV VR bzw. RRVV VVRR
           K02a oder K12a RVVR VRRV
           K04a oder K14a RVRV VRVR
           K05a oder K15a VRRV RVVR
Weiterhin werden folgende ältere Codierungen unterstützt:
K0 entspricht K00
K1 entspricht K10
K03 entspricht K00a
K13 entspricht K10a
```
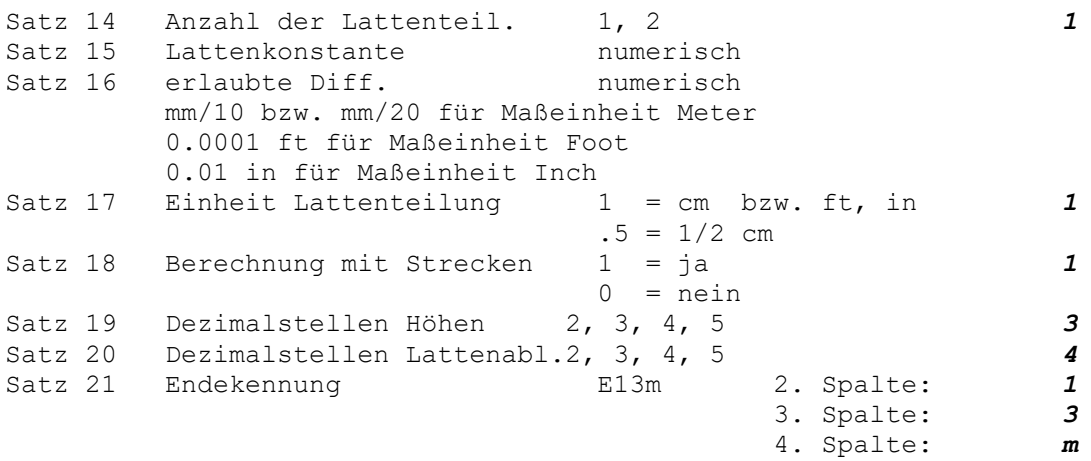

Die Default-Werte werden beim Berechnen an Stelle der erfassten gesetzt, wenn diese außerhalb des vorgegebenen Bereiches liegen.

**Kennung: E**, erste Endekennung (hinter den Kopf-/Parameterdaten)

**2. Spalte:** Enthält die Kennung für die Mittelbildung des nachfolgenden Nivellements.

```
0 = evtl. mehrfach bestimmte Punkt werden gemittelt und
     das Mittel wird gespeichert. Die Mittelbildung berück-
     sichtigt alle vorhergehenden Bestimmungen eines Punktes,
     auch aus früheren Berechnungen.
     (siehe Datenfeld AB im Abschnitt 6).
1 = die mit 1 berechneten Höhen werden in jedem Fall
     gespeichert, ggf. schon vorhandene Höhen werden
     überschrieben. 
    AB (=Anzahl Berechnungen) wird auf 1, Diff auf 0
     gesetzt.
2 = die mit 2 berechneten doppelt bestimmten Punkte
     werden nur verglichen. Punkte die bisher noch nicht
     gespeichert waren, werden jedoch gespeichert.
```

```
3 = kein Speichern, kein Vergleich
```
In den Fällen 0 und 2 wird bei mehrfach bestimmten Punkten in der Höhendatei die Mittelungsdifferenz ausgewiesen. Zur Mittelbildung siehe auch Abschnitt 3.2.4.

#### **Beachte:**

*Als Mittelungsdifferenz wird in der Höhendatei nur die Differenz zwischen der jeweils aktuellen Höhe und der vorhergehenden Höhe (diese Höhe kann bereits gemittelt sein!) gespeichert.*

*Das Mittelbildungsprotokoll, das im Anschluss an die Berechnung ausgegeben wird, enthält in der Reihenfolge der Berechnungen alle Mittelungsdifferenzen.*

#### **3. Spalte**: Fehlerklasse

Fehlerklasse (Ordnung) 1 - 4 für den Widerspruch F aus neuer Messung und dem vorgegebenen Höhenunterschied zweier NivP für Nivellements mit Zwischenblicken und für Linienausgleichungen.

Die Fehlergrenzen können im Menü **Optionen** mit der Menüzeile **Programmkonfiguration** für 4 Klassen (Ordnungen) definiert werden.

Beispiel für Fehlergrenzen:

1 1. Ordnung  $+- (2 + 2 * \sqrt{R})$  mm 2 2. Ordnung  $+-$  (2 + 3  $*$   $\sqrt{R}$ ) mm 3 3. Ordnung  $+-$  (2 + 5  $*$   $\sqrt{R}$ ) mm 4  $+ - (2 + 7 \times \sqrt{R})$  mm für R in km.

#### **4. Spalte**: Maßeinheit

Maßeinheit, in der die Messdaten vorliegen:  $m =$  Meter,  $f =$  Foot,  $i =$  Inch. Keine Kennzeichnung (z. B. aus Nigra/DOS-Dateien) bedeutet Meter.

### **3.2.4 Messdaten**

Kennungen: D, 0, 1, 2, 3

Die Kennungen geben die Mittelbildung an:

```
Spalte 1: D Mittelbildung wie im Steuer-
                         datenblock definiert
                   0 - 3 punktspezifische Mittelbildung,
                         d. h., dass dieser Punkt eine von den
                         Kopfdaten abweichende Mittelbildung
                        erhält. (Weitere Erläuterungen
                        folgen im Anschluss.)
```
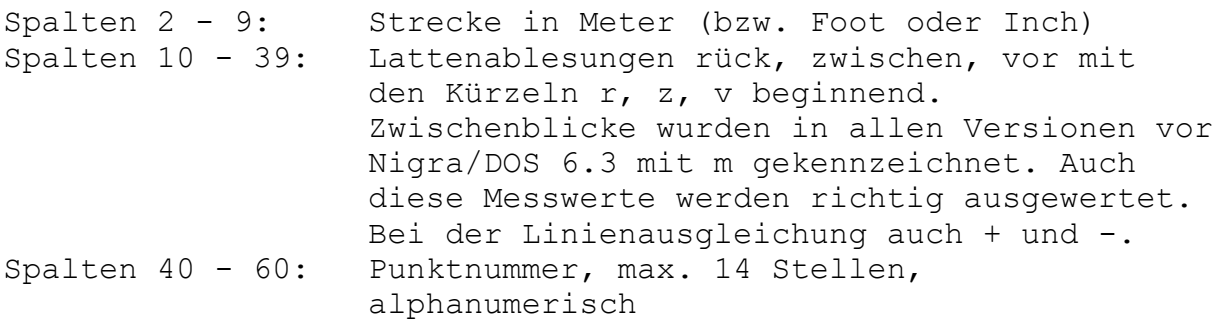

Innerhalb der Spaltenbereiche können die Daten beliebig platziert werden.

Beispiel für Messdatensätze:

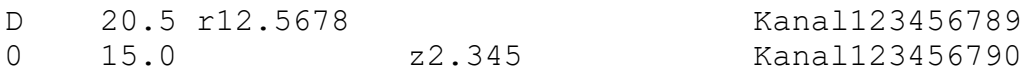

Beispiele für die verschiedenen Nivellementarten sind im Abschnitt 13 enthalten.

#### Zur **punktspezifischen Mittelbildung**:

Die Mittelbildung kann nachträglich auch in der Stapeldatei geändert werden (z. B. nach der Umformatierung der Rohdaten), indem in der ersten Spalte der Messdaten der Buchstabe D durch die Ziffern 0, 1, 2 oder 3 ersetzt wird.

Die Mittelbildung sollte vorab gut überlegt werden. Es ist empfehlenswert, die Erstbestimmung eines Punktes immer mit 1 (=neu) vorzunehmen.

Sollen mehrfach bestimmte Punkte gemittelt werden, bieten sich folgende Alternativen an:

#### **Methode 1:**

Alle Festpunkte werden mit der Berechnungsnummer 999999 eingegeben. Als Mittelbildung wird für alle Punkte 0 (=mitteln) gewählt. Ist die Stapelberechnung zu wiederholen, muss die Schaltfläche **Neupunkte löschen** aktiviert werden.

#### **Methode 2:**

Die Erstbestimmung eines Punktes wird mit Mittelbildung 1 (=neu), alle weiteren Bestimmungen des Punktes mit 0 (=mitteln) vorgenommen. Hierbei muss im Allgemeinen mit der punktspezifischen Mittelbildung gearbeitet werden.

#### **Beachte:**

*Ist für einen Punkt eine punktspezifische Mittelbildung definiert worden, wird die Art der Mittelbildung (a,n,m,o) in der Berechnungsausgabe rechts neben der Punktnummer ausgewiesen.*

*Damit Sie nicht den Überblick über die Mittelbildung verlieren, wird im Mittelbildungsprotokoll die Art der Mittelbildung für jeden Punkt nachgewiesen. Auch mit dem Feld AB (=Anzahl der Berechnungen) der Höhendatei können Sie die Mittelbildung kontrollieren. Für Punkte mit Mittelbildung 1 (=neu) steht dort eine 1.*

### **3.2.5 Besonderheiten bei Nigra**

#### **Punkt oder Komma?**

Unter Windows kann in der Systemsteuerung bei Ländereinstellungen als Dezimalzeichen ein Punkt (.) oder Komma (,) definiert werden. Nigra arbeitet sowohl mit Punkt als auch mit Komma korrekt. Wird ein Komma als Dezimalzeichen in der Systemsteuerung eingetragen, sind Bildschirmeingaben auch mit Komma vorzunehmen. Ein eingegebener Punkt wird automatisch von Nigra in ein Komma umgewandelt.

#### **Beachte:**

*Alle Ausgaben enthalten den Dezimalpunkt.*

#### **Runden von Zahlen**

Die Rundung erfolgt "vermessungstechnisch", d. h. liegt ein Wert genau in der Mitte zwischen zwei Werten, wird immer auf den nächsten runden Wert gerundet. Wegen des Genauigkeitsverlusts, der sich systembedingt aus der internen Darstellung von Dezimalwerten als Gleitkommazahlen oder dem Ausführen arithmetischer Vorgänge für Gleitkommawerte ergeben kann, rundet Nigra in einigen Fällen möglicherweise nicht zum nächsten geraden Wert.

Die Wahrscheinlichkeit, dass ein Wert genau zwischen zwei Zahlen liegt ist allerdings äußerst gering, da Mess- und Berechnungswerte immer mit der größtmöglichen Stellenzahl verarbeitet und gespeichert und nur zur Ausgabe gerundet werden.

#### **Überprüfung der Messdaten**

Bei der Stapelberechnung wird die logische Reihenfolge der mit r, z oder v gekennzeichneten Messdaten beim Nivellement mit Zwischenblicken und beim Streckennivellement überprüft. Ebenso wird die numerische Korrektheit der Messwerte überprüft, z. B. werden die Messwerte r1..456 oder s3.2451 als fehlerhaft erkannt.

# **4 Menü Datei**

### *4.1 Projekt öffnen/neu*

Mit dieser Menüzeile wird ein neues Projekt angelegt oder ein bereits vorhandenes zur Bearbeitung geöffnet. Zu einem Nigra-Projekt gehört zumindest die Datei der Messdaten mit dem Projektnamen und der Dateierweiterung .NIG.

Beispiel: Projektname Test ergibt Messdatendatei TEST.NIG.

Ausführliche Erläuterungen zu diesem Thema finden Sie im Abschnitt 2.2, **Projekt öffnen/neu einrichten.**

### *4.2 Messdaten editieren*

Editieren von Messdaten, die aus dem Digi-Niv Rohdatenformat erzeugt wurden. Es wird die aktuelle Projektdatei mit der Dateierweiterung .NIG angezeigt.

Unter dieser Menüzeile kann auch eine Direkterfassung in der Stapeldatei durchgeführt werden. Hierbei sind Kopfdaten und Parameter zweckmäßigerweise aus vorstehenden Nivellements zu kopieren und gegebenenfalls zu modifizieren.

## *4.3 Berechnungsnr. reorganisieren*

Bei der Umformatierung von Digi-Niv Rohdaten wird automatisch zwischen den einzelnen Nivellements der Buchstabe 'B' (für Berechnungsnummer) eingefügt.

Ausgehend vom ersten Nivellement werden mit **Berechnungsnr. reorganisieren** alle folgenden Nivellements fortlaufend durchnummeriert.

Beispiel:

```
B im ersten Nivellement gibt B1
B<sub>2</sub>
                      B3
                      .
                      .
B100 im ersten Nivellement gibt B100
 B101
                      B102
                      .
                      .
```
Die Berechnungsnummer muss <= 999999 sein. B999999 im ersten Nivellement gibt

> B999999 B999999 B999999

#### **Beachte:**

*Punkte mit Berechnungsnummer 999999 sind Festpunkte, die bei einer Berechnung, unabhängig von der Mittelbildung, in der Höhendatei nicht geändert werden.*

Gleichzeitig können mit dieser Funktion Nivellements gesplittet werden, wenn am Anfang einer Zeile der Text SPLIT (oder split) gefunden wird.

Beispiel:

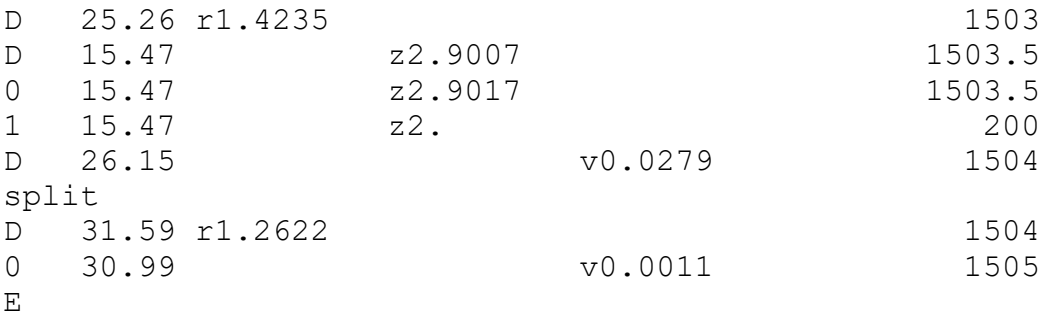

Beim Punkt 1504 wird das vorhergehende Nivellement mit E abgeschlossen und mit dem gleichen Kopf wird ein neues Nivellement von Punkt 1504 nach 1505 angelegt.

### *4.4 Messdaten Protokoll drucken*

Nach Angabe des Bereiches (von Berechnungsnummer und bis Berechnungsnummer) und der Anfangsseite wird eine Ausgabedatei erstellt und anschließend auf den Drucker ausgegeben. Ein weiteres Protokoll des aktuellen Projekts darf erst gestartet werden, wenn der laufende Ausdruck beendet ist.

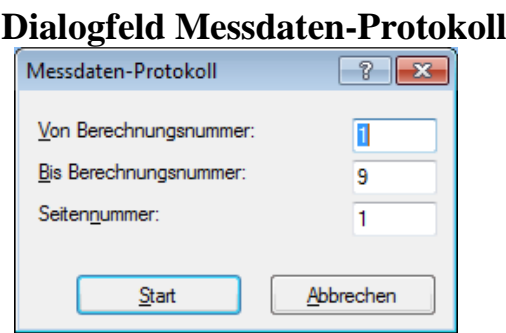

### *4.5 Dateien editieren*

Es wird ein Dialogfeld zur Auswahl einer beliebigen Textdatei geöffnet. Wählen Sie keine Programmdateien mit den Dateierweiterungen EXE, COM, DLL usw. aus.

## *4.6 Dateien löschen*

Hiermit können nicht mehr benötigte Nigra-Dateien im aktuellen Projektordner gelöscht werden.

Durch Anklicken eines Dateityps kann die Auswahl eingeschränkt werden. Sowohl im Feld **Dateityp** als auch im Feld **Dateiliste** ist Mehrfachauswahl möglich: Halten Sie hierzu die Taste [Strg] gedrückt und klicken gleichzeitig die entsprechende Zeile an. Mit **Alles Markieren** werden alle angezeigten Dateien markiert. Abermaliges Anklicken der Schaltfläche **Alles markieren** hebt die Auswahl wieder auf.

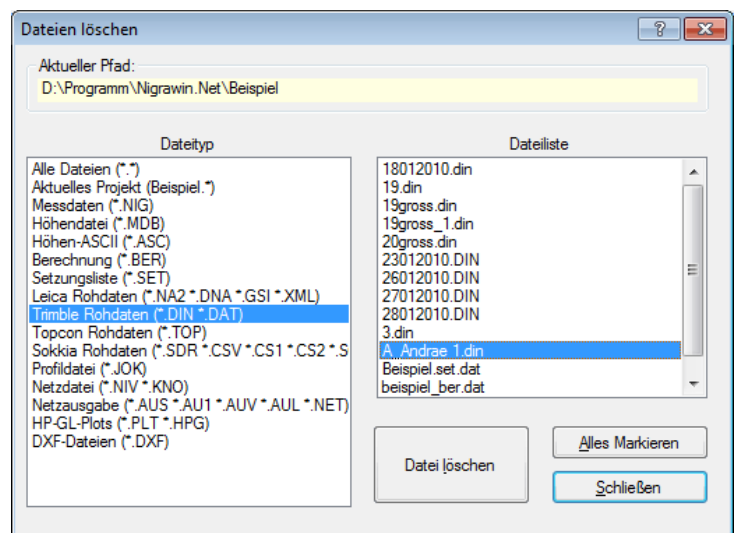

Klicken Sie auf die Schaltfläche **Datei löschen**, wenn die ausgewählten Dateien gelöscht werden sollen. Die Schaltfläche **Schließen** schließt das Dialogfeld, ohne eine Datei zu löschen.

Mit **Messdaten** wird nur die Messdatendatei des ausgewählten Projekts gelöscht (Dateierweiterung .NIG). Falls Sie die alte Höhendatei und andere Dateien dieses Projekts weiter benutzen möchten, richten Sie unter dem alten Namen ein neues Projekt ein.

### *4.7 Konvertierung ASCII* → *ANSI*

Die Konvertierung ASCII → ANSI ist sinnvoll, wenn DOS-Dateien, z. B. eine \*.DAT aus Nigra/DOS, unter Windows benutzt werden soll. Damit wird erreicht, dass die deutschen Umlaute richtig dargestellt werden.

#### **Bitte beachten:**

*Nicht für alle DOS-Zeichen sind entsprechende ANSI-Zeichen verfügbar. Eine Übersicht der verfügbaren ANSI- und DOS-Zeichen finden Sie in Ihrem Windows Handbuch.*

Mit der Menüzeile Konvertierung ASCII → ANSI wird ein Dialogfeld zur Auswahl einer ASCII-Datei geöffnet. Mehrfachauswahl von Dateien ist auch möglich. Nach Bestätigen der Auswahl startet die Konvertierung. Die neue Datei trägt den gleichen Namen wie die ASCII-Datei und wird im aktuellen Projektordner angelegt.

# *4.8 Drucken*

Mit dieser Menüzeile wird ein Dialogfeld zur Auswahl einer Textdatei geöffnet. Nach Bestätigung des Dateinamens durch Anklicken der Schaltfläche **OK** erscheint ein weiteres Dialogfeld:

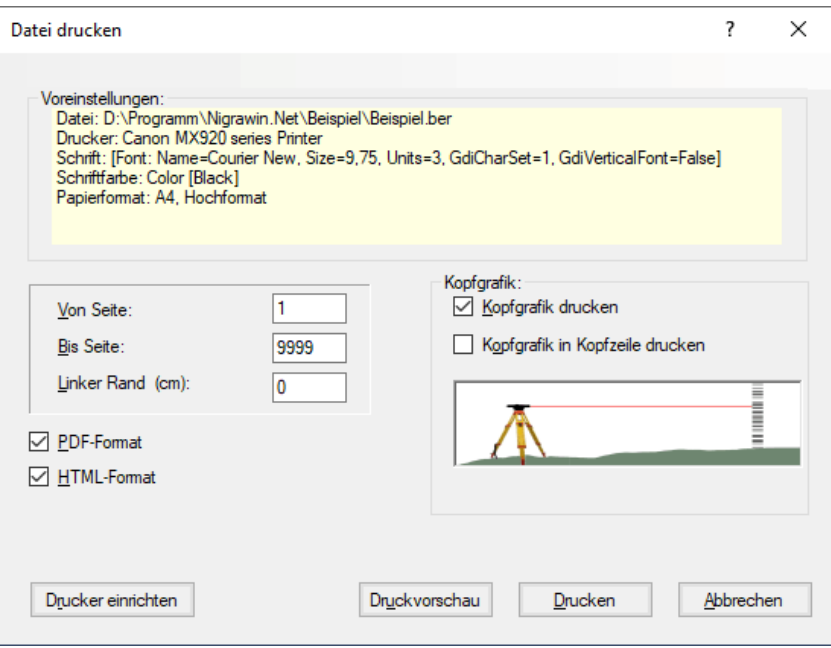

Das obenstehende Dialogfeld dient zum Drucken von Textdateien. Es wird auch beim Drucken von Berechnungen, Setzungslisten und Ergebnissen der Netzausgleichung aufgerufen.

Mit **Seite von - bis** definieren Sie den auszudruckenden Bereich. Enthält die Datei keinen Rand, können Sie mit **Linker Rand** den erforderlichen Rand einstellen. (Alle Nigra-Dateien enthalten bereits einen ausreichend großen Rand.) Aktivieren Sie die Schaltfläche **Kopfgrafik drucken**, wenn die Kopfgrafik ausgegeben werden soll (siehe hierzu **Programmkonfiguration**). Durch Aktivieren der Schaltfläche **Kopfgrafik in Kopfzeile drucken**, wird der obere Rand der Grafik in der ersten Zeile rechtsbündig platziert. Die Größe der Kopfgrafik darf dann ca. 2,5 cm x 2,5 cm nicht überschreiten.

Aktivieren der Schaltfläche **Druckvorschau** erzeugt anstelle des direkten Ausdrucks nur eine Druckvorschau. Bei sehr großen Dateien können evtl. Speicherplatzprobleme auftreten.

Beim Aktivieren der Schaltfläche **PDF-Format** wird zusätzlich eine Ausgabe im Adobe Acrobat PDF-Format erstellt. Der Dateiname wird aus dem aktuellen Dateinamen unter Einschließung der vorhandenen Dateierweiterung und der Dateierweiterung PDF gebildet, aus BEISPIEL.BER wird BEISPIEL.BER.PDF.

Beim Aktivieren der Schaltfläche **HTML-Format** wird zusätzlich eine Ausgabe im HTML-Format erstellt. Der Dateiname wird aus dem aktuellen Dateinamen unter Einschließung der vorhandenen Dateierweiterung und der Dateierweiterung HTM gebildet, aus BEISPIEL.BER wird BEISPIEL.BER.HTM.

Nach Anklicken der Schaltfläche **Start** erfolgt der Ausdruck, durch Anklicken der Schaltfläche **Abbrechen** wird der Ausdruck abgebrochen.

Wollen Sie Teilausdrucke durchführen, laden Sie die Datei in den Editor. Eine Beschreibung, wie Sie mit dem Editor Ausdrucke erstellen können, finden Sie im **Anhang** Nigra-Editor.

### *4.9 Drucker einrichten*

Für die Druckausgabe der von Nigra erstellten Listen kann jeder unter Windows einsetzbare Drucker benutzt werden. Mit dieser Menüzeile wird ein Dialogfeld zur Auswahl und zum Einrichten eines Druckers geöffnet.

Wenn Sie Änderungen vorgenommen haben, drücken Sie abschließend die Befehlsfläche **Übernehmen**.

# *4.10 Schrift für Ausdrucke*

Hiermit wird ein Dialogfeld zur Auswahl einer Druckerschrift geöffnet. Sie können Schriftart, -stil, -farbe und -größe auswählen. Es werden nur die auf Ihrem Computer vorhandenen *nichtproportionalen* Schriften angeboten. Das sind Schriften, bei denen jedes Zeichen die gleiche Breite hat (z. B. Courier New). Die Schriftart Arial z. B. ist eine Proportionalschrift und kann nicht gewählt werden. Wenn Sie DIN A4-Hochformat benutzen, nehmen Sie eine Schrift mit 10 oder 11 Punkten.

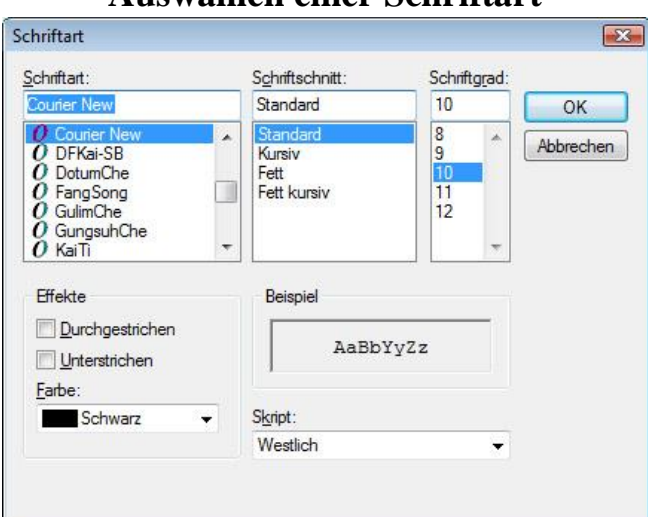

**Auswählen einer Schriftart**

Beim Druck von Setzungslisten wählt Nigra abhängig von der Papierausrichtung automatisch die passende Schriftgröße.

### *4.11 Nigra beenden*

Beendet Nigra.

# **5 Menü Berechnen**

Die Berechnung der Höhen wird mit dem Inhalt einer bereits erstellten Messdatendatei (Stapelberechnung) durchgeführt.

Die Berechnungsergebnisse werden in die Ausgabedatei 'projekt'.BER geschrieben.

### *5.1 Stapelberechnung*

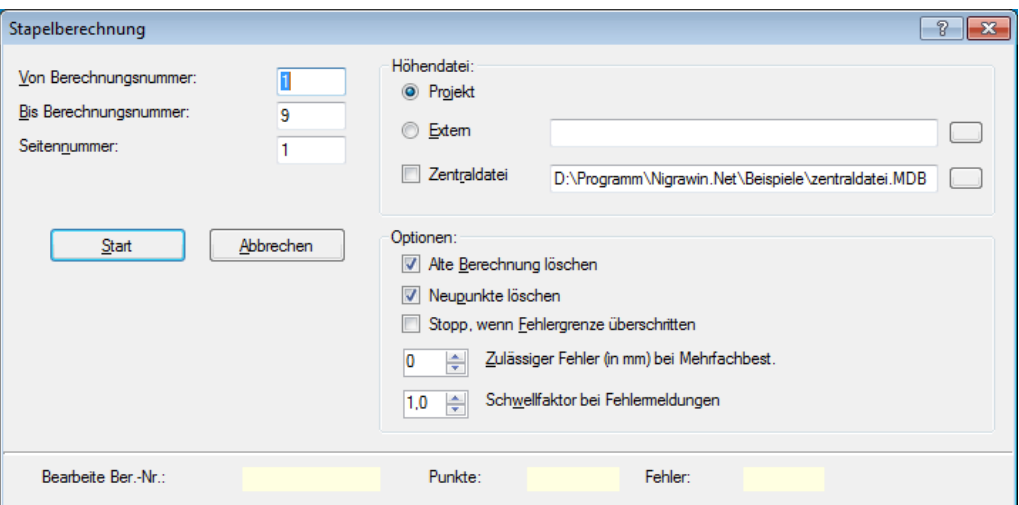

**Start einer Stapelberechnung**

Durch Angabe der **Berechnungsnummern von - bis** kann eine Berechnung des gesamten Projekts oder eine Teilberechnung durchgeführt werden. Mit **Seitennummer** wird eine beliebige Seitennummer zum Berechnungsstart festgelegt.

Alle Anschlusshöhen werden standardmäßig in der Höhendatei des aktuellen Projekts gesucht. Ebenso werden alle neuberechneten Höhen dort gespeichert.

Alternativ kann bei größeren Projekten mit einer externen Höhendatei gearbeitet werden:

Anschlusshöhen werden in dieser gesucht und Neupunkte dort auch gespeichert. Diese Funktion ist für große Projekte mit vielen Messdaten gedacht, wenn es zweckmäßig erscheint, ein Projekt in mehrere Teilprojekte zu zerlegen. Mit der Funktion **Externe Höhendatei** können mehrere Projekte auf eine gemeinsame Höhendatei zugreifen.

Möchten Sie eine externe Höhendatei benutzen, geben Sie in dem Textfeld einen Dateinamen ein oder klicken auf die Schaltfläche rechts: Es öffnet sich ein

Dialogfeld zur Auswahl einer Höhendatei. Der Name der Höhendatei wird anschließend in das Textfeld geschrieben.

Die Funktion **Externe Höhendatei** ist nur dann wirksam, wenn zusätzlich das kleine Kästchen links aktiviert ist.

#### **Beachte:**

*Die Messdaten werden aus dem aktuellen Projekt entnommen. Alle folgenden Dateioperationen beziehen sich ausschließlich auf das aktuelle Projekt.*

Zusätzlich kann zu den vorstehend beschriebenen Optionen eine **Zentrale Höhendatei** ausgewählt werden, in der alle Anschlusspunkte gesucht werden. Neupunkte werden entweder im aktuellen Projekt oder in der externen Höhendatei gespeichert.

Die Zentraldatei kann z. B. alle Höhenfestpunkte eines Stadtgebietes enthalten. Das Laden der Anschlusspunkte erübrigt sich dann. Ist die Schaltfläche **Zentrale Höhendatei** aktiviert und eine Datei ausgewählt worden, sucht Nigra dort zunächst die Anschlusspunkte. Wird ein Anschlusspunkt nicht gefunden (z. B. wenn ein Anschlusspunkt erst im Projekt berechnet wurde), wird in der Projekthöhendatei weitergesucht. Wird der Punkt auch dort nicht gefunden, wird in die Berechnungsausgabe eine Fehlermeldung geschrieben.

Vergleiche (Mittelbildung 2-alt) werden nicht mit der Zentraldatei, sondern nur mit den Punkten des aktuellen Projekts bzw. mit der externen Höhendatei durchgeführt.

Ist ein Anschlusspunkt aus der Zentraldatei zusätzlich angemessen worden, wird er im aktuellen Projekt bzw. in der externen Höhendatei als Neupunkt gespeichert.

Die Auswahl der **Zentralen Höhendatei** ist analog zur **Externen Höhendatei**.

Aktivieren Sie die Schaltfläche **Alte Berechnung löschen**, wenn eine evtl. vorhandene alte Berechnungsdatei vorweg gelöscht werden soll.

Aktivieren Sie die Schaltfläche **Neupunkte löschen,** wenn vorweg alle Neupunkte (Berechnungsnummer <> 999999) gelöscht werden sollen. Damit wird bei Verwendung der Mittelbildung '0 - mitteln' das explizite Löschen der Neupunkte vermieden.

**Bitte beachten:** Alle Festpunkte müssen mit der Berechnungsnummer 999999 in der Höhendatei stehen!

Aktivieren Sie das Dialogfeld **Stopp, wenn Fehlergrenze überschritten**, wenn die Berechnung bei Überschreitung des Abschlussfehlers abgebrochen werden soll.

Fehlende Anschlusshöhen beim Nivellement mit Zwischenblicken und bei der Linienausgleichung führen nur dann zum Berechnungsabbruch, wenn das Dialogfeld **Stopp, wenn Fehlergrenze überschritten** angekreuzt ist. Ist mindestens ein Anschlusspunkt bekannt, wird andernfalls eine Berechnung ohne Fehlerverteilung durchgeführt (auch »Rückwärtsberechnung«). Fehlen beide Anschlusspunkte, wird eine Berechnung mit Anfangshöhe = 0.000 durchgeführt.

Mit **Zulässiger Fehler (in mm) bei Mehrfachbestimmungen** kann eine Kontrolle für mehrfach bestimmte Punkte eingeschaltet werden. Bei Fehlerüberschreitung wird im Mittelbildungsprotokoll ein Hinweis geschrieben.

Der **Schwellfaktor bei Fehlermeldungen** dient zur Überwachung einer verminderten Fehlergrenze, z. B. wird bei Eintrag 0.5 eine Warnung in die Berechnungsausgabe geschrieben, wenn die halbe Fehlergrenze überschritten wird. Ein Eintrag von 1 schaltet diese Kontrolle aus.

Fehler, z. B. fehlende Kopfdaten, Überschreitung der Fehlergrenze oder Anschlusspunkt nicht gefunden, werden mit \*\*\* gekennzeichnet.

Die Summe aller Fehler wird am Ende der Berechnungsdatei ausgewiesen.

Am Ende der Berechnung wird die Summe aller Nivellementstrecken ausgewiesen. Hierbei werden Strecken zu Zwischenblicken und Strecken der Nivellementart Instrumentenprüfung nicht berücksichtigt. Falls Punkte mehrfach bestimmt wurden, enthält die Berechnungsausgabe auch ein Mittelbildungsprotokoll.

#### **Beachte:**

*Die aktuelle Parametereinstellung aus dem Dialogfeld Parameter/Kopfdaten wird bei der Stapelberechnung nicht berücksichtigt, da diese Parameter in den Kopfdaten der Stapeldatei enthalten sind. Wenn Sie z. B. die Dezimalstellen der Höhen ändern wollen, ist die Änderung in der Stapeldatei vorzunehmen.*

# *5.2 Berechnung zeigen*

Zeigen bzw. editieren der Berechnungsdatei. Vor dem Ausdrucken einer Berechnung ist es vorteilhaft, hiermit die korrekte Abarbeitung zu prüfen.

# *5.3 Berechnung drucken*

Ausgabe der Berechnung auf dem Drucker, im PDF- oder HTML-Format. Eine neue Berechnung darf erst dann gestartet werden, wenn der Ausdruck beendet ist.

# *5.4 Berechnung löschen*

Löschen einer Berechnungsdatei. Alternativ kann eine vorhandene Berechnung auch vor dem Start einer Stapelberechnung in dem entsprechenden Dialogfeld gelöscht werden.

# **6 Menü Höhen**

Nigra bietet vielfältige Möglichkeiten, Höhen zu erfassen, zu ändern und auszugeben.

Die mit Nigra berechneten oder erfassten Höhen werden in der Nigra-Höhendatei gespeichert. Die Höhendatei (Dateierweiterung .MDB) ist kompatibel zur **Microsoft Access** Datenbank. Seit der ersten Windowsversion von Nigra hatte die Datenbank das MS Access-Format 97. Ab der Version 5 wird Access 2000 – 2007 verwandt. Sie können also mit MS Access auf die Nigra-Höhendatei zugreifen, um z. B. spezielle Datenbank-Auszüge zu erstellen. Arbeiten Sie hierbei jedoch nicht mit der Originalhöhendatei, sondern immer nur mit einer Kopie davon!

Unter einer max. 14stelligen alphanumerischen Punktnummer werden gespeichert:

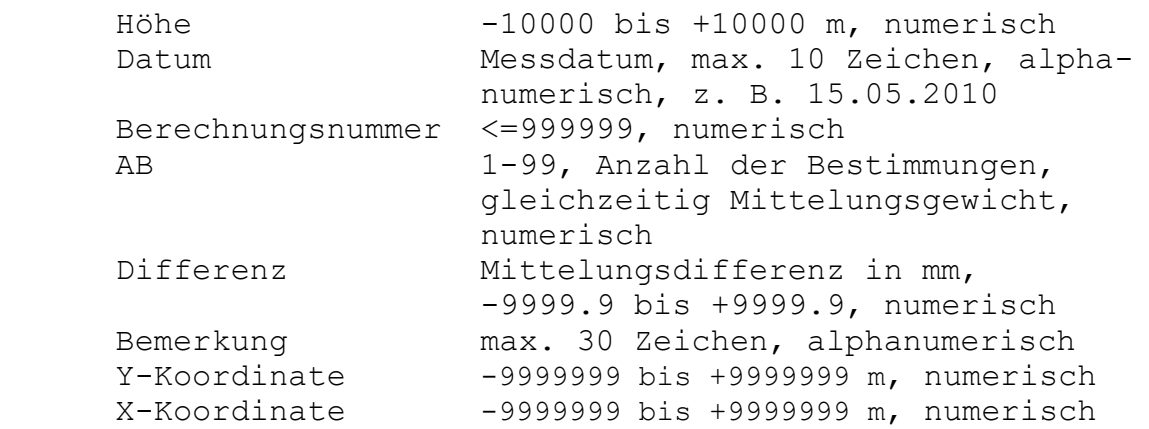

Höhen, die in den Maßeinheiten Foot oder Inch erfasst werden, werden in der Höhendatei immer in der Maßeinheit **Meter** gespeichert. Erst bei der Berechnung oder der Ausgabe eines Höhenverzeichnis erfolgt die Umrechnung in die gewählte Maßeinheit.

**Datum** und **Bemerkung** werden bei Berechnungen aus den Kopfdaten der Messdatendatei entnommen.

Bei Mehrfachbestimmungen wird die letzte Berechnungsnummer gespeichert. Mit Berechnungsnummer 999999 werden Festpunkte definiert, die bei Berechnungen **nicht** verändert werden.

Die Sortierfolge für Punktnummern ist bei allen aus der Datenbank erstellten Höhenverzeichnissen aufsteigend entsprechend der numerischen Werte der ASCII-Codes der einzelnen Zeichen einer Punktnummer. Ziffern rangieren bei gleicher Stellenanzahl vor Buchstaben. Beispiel für Sortierfolge:

 1 A  $\frac{a}{22}$ <u>22</u><br>22 111 zzz KD12 00001 50001

#### **Bitte beachten:**

*Auch das Zeichen 0 ist ein gültiges Zeichen in der Punktnummer. Die Punktnummern 1 und 01 sind somit nicht identisch. Bei der Umformatierung von Digi-Niv Rohdaten werden jedoch führende Nullen eliminiert.*

In der Regel sind rein numerische Punktnummern einfacher zu handhaben als alphanumerische Punktnummern. Bei Nivellements zur Profilerstellung sind nur max. 8-stellige numerische Punktnummern erlaubt.

Pro Projekt können ca. 10 Mio. Punkte in der Höhendatei gespeichert werden.

### *6.1 Höhen eingeben*

Funktionen zur Eingabe neuer Punkte, verändern und löschen bereits gespeicherter Höhen.

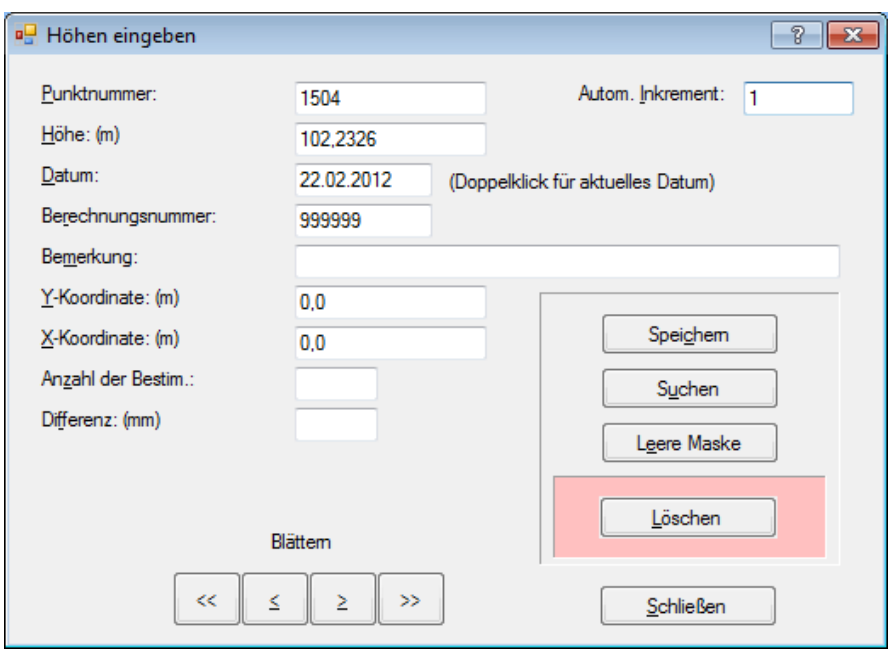

**Höheneingabe**

#### **Erläuterung der Schaltflächen:**

**Automat. Inkrement:** Inkrementiert den rechten numerischen Teil der Punktnummer um den eingetragenen Wert.

**Speichern:** Speichert den Punkt in der Höhendatei. Zur Eingabe des nächsten Punktes bleiben die Inhalte der Felder Datum, Berechnungsnummer und Bemerkung erhalten.

**Suchen:** Sucht die im Feld Punktnummer eingegebene Punktnummer (oder falls nicht vorhanden die nächsthöhere) und zeigt alle Daten des Punktes an.

**Leere Maske:** Stellt eine leere Eingabemaske zur Verfügung.

**Löschen:** Löscht den aktuell angezeigten Punkt aus der Höhendatei. Nach dem Löschen des letzten Datensatzes wird eine leere Eingabemaske angezeigt.

**Schließen:** Schließt das Dialogfeld.

**Blättern:** Klick auf Schaltfläche **<<** zeigt den ersten Punkt, Klick auf Schaltfläche **>>** zeigt den letzten Punkt der Höhendatei an. Durch Anklicken der Pfeilsymbole < >kann jeweils um einen Punkt rückwärts oder vorwärts geblättert werden.

Durch Doppelklick auf das Eingabefeld **Datum** wird das aktuelle Systemdatum eingetragen.

#### **Die Schreibmarke in der Eingabemaske bewegen**

Mit der **TAB**-Taste gelangen Sie ins nächste Eingabefeld.

#### **Wie können Punkte verändert werden?**

Punktnummer eingeben und Schaltfläche **Suchen** anklicken. Die angezeigten Punktdaten können geändert und durch Klick auf die Schaltfläche **Speichern** gespeichert werden.

Weiterhin können Höhen komfortabel mit der Menüzeile **Höhenverzeichnis** (Ausgabetyp **Bildschirm**) erfasst, verändert oder gelöscht werden.

**Höhen massenhaft ändern** (z. B. auf andere Höhensysteme/Lagesysteme umstellen)

Nigra enthält eine Funktion, mit der Höhen und Koordinaten eines gesamten Projektes oder eines Punktnummernbereiches um einen konstanten Betrag geändert werden können. Gleichzeitig oder unabhängig hiervon können auch andere Datenfelder der Höhendatei geändert werden.

**Anwendung:** Im Eingabefeld der Punktnummer die Zeichenfolge #add# und im Eingabefeld Höhe/Y-Koordinate/X-Koordinate den Zu- oder Abschlag zur bestehenden Höhe oder Koordinate in der Maßeinheit Meter/Foot/Inch eingeben. In den weiteren Eingabefeldern stehende Texte ändern ebenfalls die Höhendatei. (Ausgenommen das Feld **Anzahl der Berechnungen**.) Soll ein Datenfeld nicht geändert werden, muss die Eingabezeile leer bleiben.

Besonderheit beim Feld Bemerkung: #add#neuer Text fügt 'neuer Text' an den bereits vorhandenen Text an. Ohne #add# wird der alte Text durch den neuen Text überschrieben.

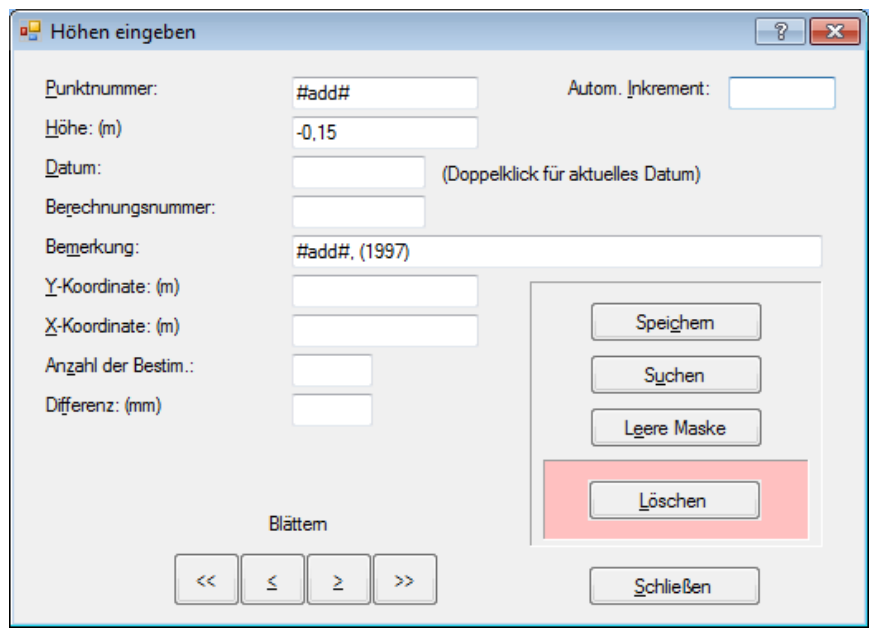

Im obigen Beispiel wird von den gespeicherten Höhen 0.15 abgezogen. Zusätzlich wird im Feld Bemerkung der Text ', (1997)' angefügt.

Nach Klick auf die Schaltfläche **Speichern** erscheint ein neues Dialogfeld zur Eingabe des Punktnummernbereiches, in dem die Änderungen vorgenommen werden sollen.

Die Datenfelder Anzahl der Bestimmungen und Differenz sollten hierbei nicht geändert werden.

### *6.2 Punkte löschen*

Löschen von Punktgruppen (Eingabe **Von Punktnummer** und **Bis Punktnummer**) oder Einzelpunkten (leeres Feld **Bis Nummer**).

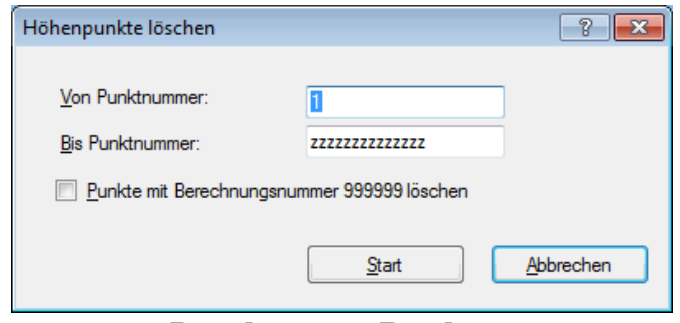

**Löschen von Punkten**

Das Löschen von Festpunkten (Punkte mit Berechnungsnummer 999999) kann ausgeklammert werden. Aktivieren Sie die Schaltfläche **Punkte mit Berechnungsnummer 999999 löschen**, wenn auch Punkte mit Berechnungsnummer 999999 gelöscht werden sollen.

Durch Anklicken der Schaltfläche **Start** wird das Löschen der ausgewählten Punkte gestartet.

### *6.3 Punkte umnummerieren*

Umnummerieren einzelner Punkte oder Punktgruppen. Es stehen verschiedene Methoden zur Verfügung.

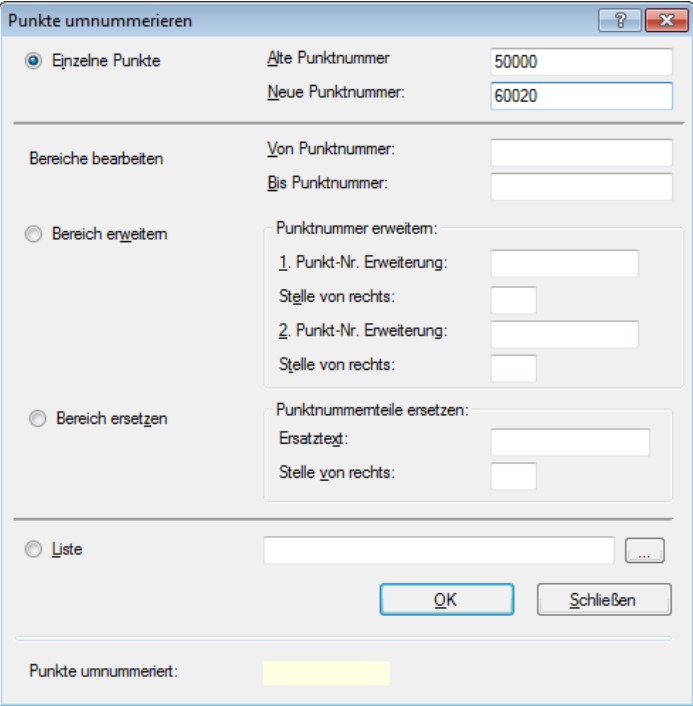

**Umnummerierung von Punkten**

**Einzelne Punkte:** Umnummerierung einzelner Punkte durch Eingabe der alten und neuen Punktnummer.

**Bereich erweitern:** Einen Bereich umnummerieren, indem die Punktnummer erweitert wird. Eintrag des Punktnummernbereichs bei *Von Punktnummer – Bis Punktnummer*. Unter *Punktnummer erweitern* sind dann die Einträge für die Punktnummernerweiterung und der *Stelle von rechts*, wo die Erweiterung geschrieben werden soll, einzutragen. Beispiel:

*1. Punktnummernerweiterung* **GAS**, *Stelle von rechts* **5**

Aus der Punktnummer 1000 wird dann GAS1000.

**Bereich ersetzen:** Einen Bereich umnummerieren, indem ein Teil der Punktnummer ersetzt wird. Eintrag des Punktnummernbereichs bei *Von Punktnummer – Bis Punktnummer*. Unter *Punktnummernteile ersetzen* ist dann bei *Ersatztext* der neue Text und unter *Stelle von rechts* der Beginn des Ersetzens einzutragen. Beispiel:

*Ersatztext* **WAS** *Stelle von rechts* **7**

Aus GAS1000 wird dann WAS1000.

**Liste:** Es ist vorweg eine Liste (ASCII-Datei) zu erstellen, in der die alte(n) und neue(n) Punktnummer(n) durch eine Leerspalte getrennt einzutragen sind. Die Liste kann mit der rechten Schaltfläche ausgewählt werden.

#### **1000 GAS1000 200012 Wasser0001**

Aus 1000 wird GAS1000 und aus 200012 wird Wasser0001. Die Zeilen der Datei werden nacheinander abgearbeitet wie einer Einzelumnummerierung.

Ein Protokoll der Umnummerierung und von Nigra erkannte Fehler (z. B. neue Punktnummer bereits vorhanden) werden in eine LOG-Datei geschrieben, die nach Beendigung der Umnummerierung angezeigt werden kann.

# *6.4 Höhenverzeichnis*

Hiermit können drei unterschiedliche Ausgabetypen erstellt werden:

- **- Bildschirm**
- **- ASCII und**
- **- Drucker**

Beim Ausgabetyp **ASCII** können neben dem Nigra Standardverzeichnis auch anwenderspezifische Ausgabeformate erstellt werden.

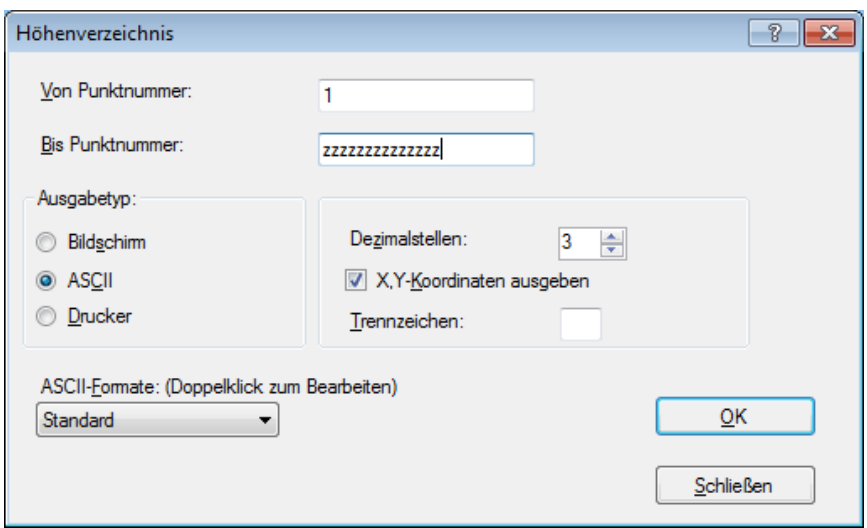

**Erstellung von Höhenverzeichnissen**

Die Ausgabe der Höhendatei kann durch Angabe der Punktnummern eingegrenzt werden. Bei den Ausgabetypen **ASCII** und **Drucker** können mehrere Punktnummernbereiche in *einer* Datei ausgegeben werden: Geben Sie einen Punktnummernbereich ein und klicken auf **OK**. Geben Sie dann einen zweiten Punktnummernbereich ein und klicken nochmals auf **OK**. Die Schaltfläche **Schließen** beendet die Ausgabe und startet den Ausdruck bzw. die Erstellung des ASCII-Verzeichnisses.

Beim Verzeichnis **Bildschirm** ist nur ein Eintrag bei **Von Punktnummer** erforderlich. Wird die gewählte Punktnummer nicht gefunden, erfolgt die Ausgabe von der nächsthöheren Nummer an.

Beim Ausgabetyp **ASCII,** Format **Standard** kann optional ein Zeichen als **Trennzeichen** zwischen den Datenfeldern angegeben werden. Dies ist manchmal sinnvoll, wenn die Daten in eine andere Software übernommen werden sollen.

Im Feld **Dezimalstellen** können die gewünschten Dezimalstellen für Höhen und Koordinaten eingestellt werden. Negative Dezimalstellen bei Ausgabetyp **ASCII** und **Drucker** bedeuten, dass die Ausgabe mit den gewählten Dezimalstellen aber ohne den Dezimalpunkt erfolgt.

*Beispiel:* Dezimalstellen = -4, Höhe = 104.56493 ergibt 1045649.

Aktivieren Sie die Schaltfläche **X,Y-Koordinaten ausgeben**, wenn auch die Koordinaten ins Höhenverzeichnis geschrieben werden sollen.

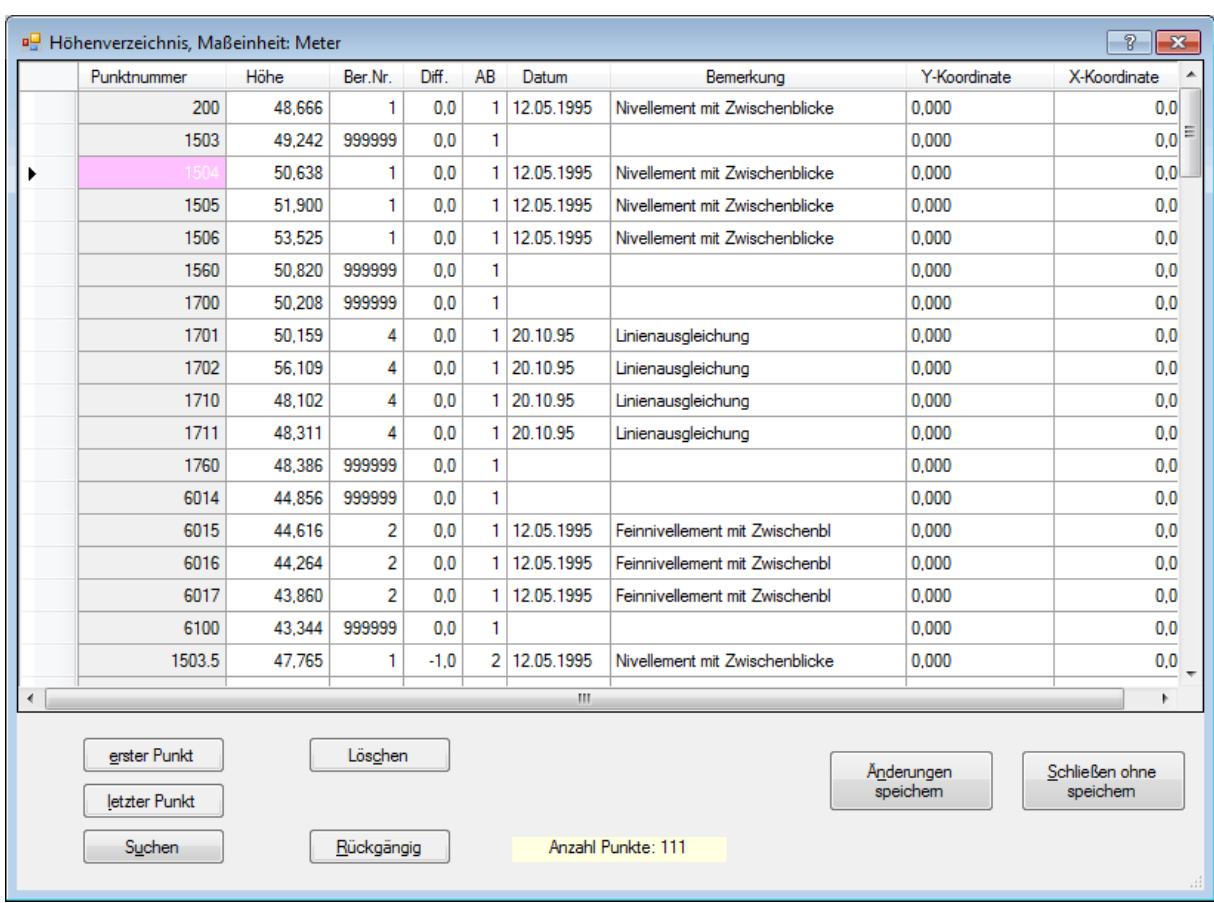

#### **Höhenverzeichnis Bildschirm:**

Die Ausgabe der Höhen auf dem Bildschirm erfolgt immer in der Maßeinheit Meter.

**Blättern:** Mit den Bildlaufleisten, den Schaltflächen **Erster Punkt**, **Letzter Punkt**, den Pfeiltasten (eine Zeile vor bzw. zurück) und den Bild unten/oben Tasten (einen Bildschirm vor bzw. zurück). Mit der Schaltfläche **Suchen** kann eine bestimmte Punktnummer gesucht werden.

Es können nicht nur Punkte angezeigt, sondern auch verändert werden. Außerdem können neue Punkte eingegeben werden.

**Punkte verändern:** Setzen Sie die Schreibmarke in das Feld, das geändert werden soll. Mit der Neueingabe wird der vorhandene Wert gelöscht. Sollen nur einzelne Zeichen geändert werden, setzen Sie die Schreibmarke mit der Maus an die Stelle, an der Änderungen vorgenommen werden sollen. Es können auch Punktnummern verändert werden. Mit dem Verlassen der Datenzeile werden die Änderungen wirksam.

Durch Doppelklick auf das Eingabefeld **Datum** wird das aktuelle Systemdatum eingetragen.

**Zelleninhalte kopieren** mit Drag & Drop: Klicken Sie mit der linken Maustaste die Zelle an, deren Inhalt Sie kopieren möchten, halten die Maustaste gedrückt und lassen sie über der Zelle los, in die kopiert werden soll.

**Neue Punkte eingeben:** Durch Klick auf das Feld **Letzter Punkt** gelangen Sie an das Ende der Höhendatei. Mit der Taste **Pfeil unten** oder der Maus wird die Schreibmarke in das erste leere Feld gesetzt. Geben Sie dort die Punktdaten ein. Mit dem Verlassen der Datenzeile werden die Punktdaten in die Höhendatei geschrieben. Eine sortierte Ausgabe erfolgt erst bei der wiederholten Anzeige.

**Punkte löschen:** Markieren Sie mit einem Mausklick auf den linken Rand die Zeile, die gelöscht werden soll. Weitere Zeilen können markiert werden, indem gleichzeitig die Taste [Strg] gedrückt wird. Bereiche können durch Drücken der Shift-Taste markiert werden. Mit Klick auf die Schaltfläche **Löschen** oder der Taste [Entf] werden alle markierten Datenzeilen gelöscht.

#### **Verzeichnis ASCII**

Mit dieser Funktion wird die interne Höhendatei als Gesamtes oder auszugsweise in eine ASCII-Datei (Dateiname 'projekt'.ASC) geschrieben. Diese Datei kann dann zur Weiterverarbeitung in andere Programme, z. B. in eine Tabellenkalkulation oder ein Textverarbeitungsprogramm, übernommen werden.

Beispiel für ASCII-Verzeichnis: (Standardformat)

```
 Vermessungsbüro xyz 
     Nigra - Nivellement, Version 5.0 26.02.2010
      Projekt: SOLL-IST
      Straßenneubau L 269
 Punktnummer Höhe BerNr. Diff. AB Datum Bemerkung 
0.02+1250 50.500 777777 0.0 1 000
        102+1250 48.513 777777 0.0 1 07.07.2008 130
        102+1275 48.498 777777 0.0 1 07.07.2008 980
        102+1300 48.516 777777 0.0 1 07.07.2008 160
        102+1325 48.520 777777 0.0 1 07.07.2008 200
        102+1350 48.520 777777 0.0 1 07.07.2008 200
        102+1400 48.510 777777 0.0 1 07.07.2008 100
 102+1450 48.480 777777 0.0 1 800
 102+1551 48.513 777777 0.0 1 07.07.2008 130
 102+1552 48.498 777777 0.0 1 07.07.2008 980
 102+1553 48.516 777777 0.0 1 07.07.2008 160
```
#### **Definieren und Erstellen eigener ASCII-Formate**

Neben dem Nigra-Standardformat können vom Anwender weitere Ausgabeformate frei definiert werden. Es können alle Datenfelder der Höhendatei ausgegeben werden. Konstante Texteinfügungen sind möglich. Mit dieser Funktion lässt sich u.a. das Trimble Rec E Format erzeugen.

Die Formatvorlagen haben die Dateierweiterung '.EXF' und werden im Nigra-Vorlagenordner gespeichert.

Das Ausgabeformat ist zeilenorientiert. Es sind max. 500 Spalten pro Zeile möglich. Alle Eigenformate werden ohne Kopfzeilen erstellt.

#### **Wie werden eigene Ausgabeformate erstellt?**

Liegen keine eigenen Formate vor, wird in der Combobox unter der Überschrift **ASCII-Formate ....** zumindest der Eintrag **Standard** angezeigt, mit dem das Nigra-Standardhöhenverzeichnis erzeugt wird. Doppelklicken Sie auf die Überschriftszeile der Combobox, wenn Sie Eigenformate erstellen oder ändern möchten.

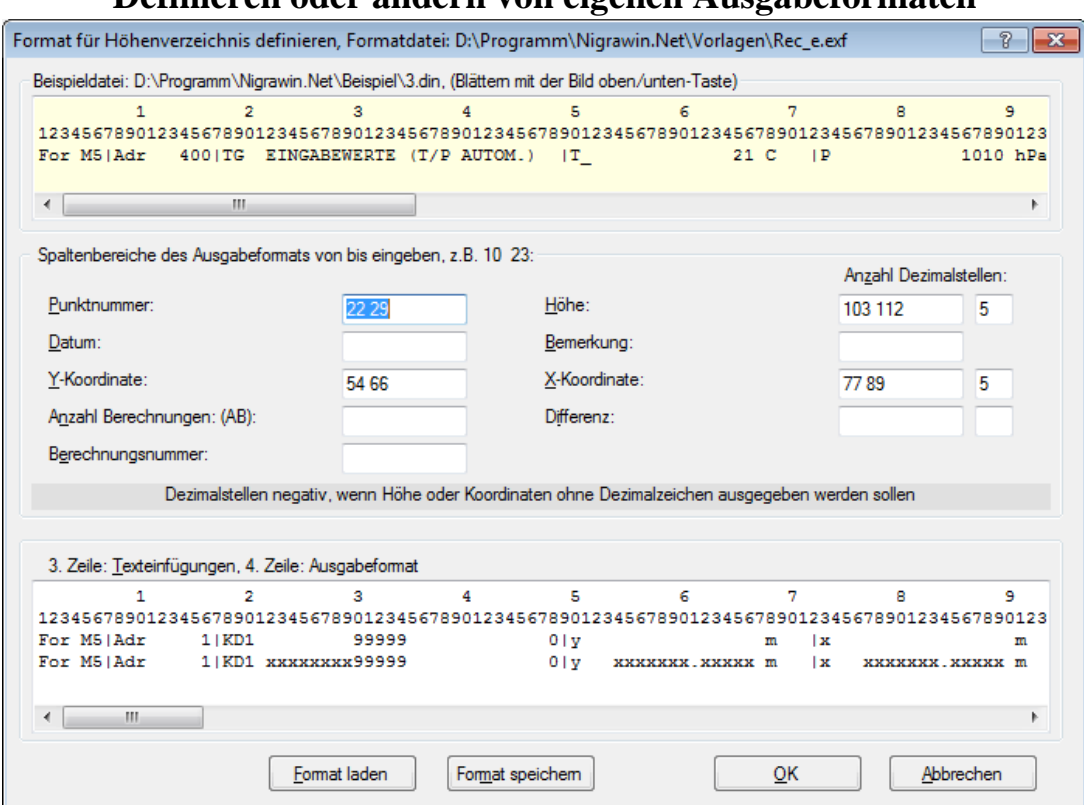

**Definieren oder ändern von eigenen Ausgabeformaten**

In dem dann erscheinenden Dialogfeld haben Sie zunächst die Möglichkeit, eine Beispieldatei zu laden: Führen Sie zur Dateiauswahl einen Doppelklick auf das obere (grüne) Feld aus. Mit den Bild oben- und Bild unten-Tasten können Sie in der Beispieldatei blättern.

Im nächsten Abschnitt tragen Sie nun das Ausgabeformat in der Form **Anfangsspalte, Leerstelle, Endspalte** ein. Für die Datenfelder Höhe, X-Koordinate und Differenz können Sie zusätzlich die Dezimalstellen der Ausgabe definieren. Der Eintrag bei X-Koordinate gilt auch für die Ausgabe der Y-Koordinaten. Bei negativen Einträgen werden die Dezimalstellen ohne trennenden Dezimalpunkt ausgegeben. Ausgenommen das Feld **Bemerkungen**, werden alle anderen Datenfelder rechtsbündig ausgegeben.

Sobald Sie ein Eingabefeld verlassen, wird in der vierten Zeile des unteren (rosafarbenen) Abschnitts das Ausgabeformat, inklusive Dezimalpunkt, mit x-Zeichen angezeigt. Überschneidungen werden mit dem Zeichen ! gekennzeichnet.

In der dritten Zeile des unteren Eingabefeldes können konstante Texteinfügungen eingegeben werden. Überschneidungen mit den Spaltendefinitionen werden mit dem Zeichen \* gekennzeichnet. Die Aktualisierung der vierten Zeile (Ausgabeformat) erfolgt erst beim Veranlassen des Eingabefeldes.

Wurden alle erforderlichen Eintragungen vorgenommen, klicken Sie auf die Schaltfläche **Format speichern**, um das so erstellte Ausgabeformat unter einem treffenden Namen dauerhaft zu speichern.

Mit der Schaltfläche **Format laden** können bereits vorhandene Ausgabeformate in die Anzeige geladen und erforderlichenfalls modifiziert werden.

Wenn Sie das Format richtig eingegeben und gespeichert haben, klicken Sie auf die Schaltfläche **OK**, um zum Dialogfeld zur Erstellung des Höhenverzeichnisses zurückzukehren. Wählen Sie dann in der Combobox das gewünschte Format aus und starten die Erstellung des Höhenverzeichnisses.

Im ASCII-Verzeichnis entdeckte Überschneidungen oder ein zu kurz definiertes Ausgabefeld werden mit dem Zeichen \* gekennzeichnet.

#### **Verzeichnis Drucker**

Die Ausgabe erfolgt nach Anklicken der Schaltfläche **Schließen** direkt auf den unter Windows eingetragenen Standarddrucker. Im Unterschied zum Verzeichnis ASCII wird auf jeder Seite eine Kopfzeile mit Seitennummerierung gedruckt.

### *6.5 Verz. ASCII editieren*

Editieren der zuvor angelegten ASCII-Datei.

### *6.6 Import Nigra-Höhen*

Übernahme von Höhen aus anderen **Nigra**-Projekten in die Höhendatei des aktuellen Projekts. Zunächst ist die zu importierende Höhendatei auszuwählen (Dateierweiterung .MDB).

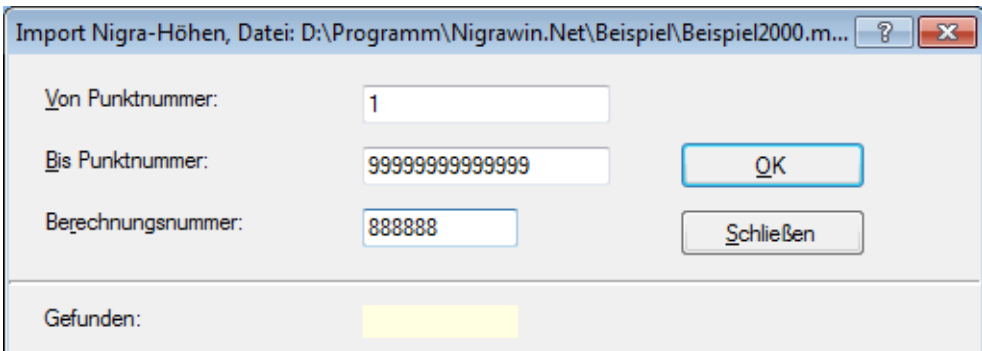

**Import von Nigra-Höhen**

Nach Auswahl des Punktbereiches kann im Feld **Berechnungsnummer** eine konstante Berechnungsnummer für alle zu importierenden Punkte definiert werden. Durch Anklicken der Schaltfläche **OK** wird der Import gestartet.

Evtl. in der Höhendatei bereits gespeicherte Punkte mit gleicher Nummer werden überschrieben.

### *6.7 Import ASCII-Höhen*

Übernahme von Höhen aus beliebig formatierten ASCII-Dateien in die Höhendatei des aktuellen Projekts. Die ASCII-Datei muss ein einheitliches Format besitzen und darf keine Zeilen ohne Höhen enthalten (ausgenommen Leerzeilen).

Soll nur ein Teil der Daten übernommen werden, ist die ASCII-Datei vorweg mit dem Editor zu kürzen. Nach der Auswahl der ASCII-Datei erscheint das folgende Dialogfeld:

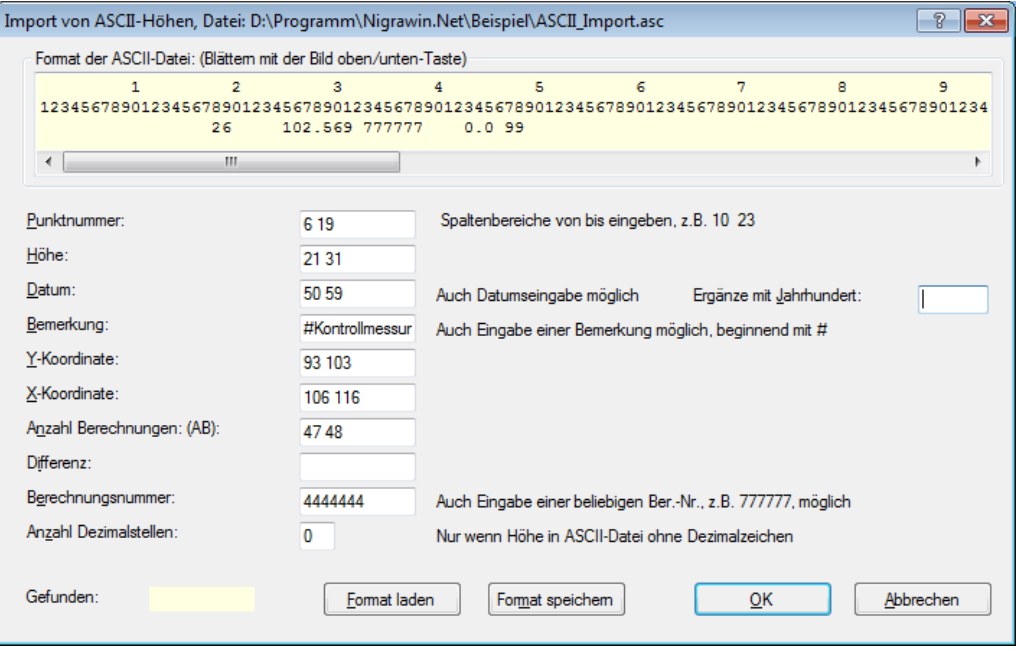

**Import von ASCII-Höhen**

Im oberen Abschnitt wird die erste Zeile der ASCII-Datei angezeigt. Mit den Bild oben/unten Tasten können die ersten 50 Zeilen der ASCII-Datei angezeigt werden.

Punktnummer, Höhe, Datum, Bemerkung, Y-Koordinate, X-Koordinate, Anzahl Berechnungen (AB), Differenz und Berechnungsnummer werden durch Angabe von Spaltenbereiche der ASCII-Datei in der Form A E (A=Anfangsspalte, Leerspalte, E=Endspalte) definiert.

Mit dem Eintrag eines Wertes für Jahrhundert im Textfeld **Ergänze mit Jahrhundert** werden gültige Datumsangaben mit zweistelliger Jahreszahl um das Jahrhundert ergänzt.

Beispiel: Datum 15.2.08

Jahrhundert = 20 oder 2000 ergibt Datum 15.2.2008

Wurde bei **Ergänze mit Jahrhundert** kein Eintrag vorgenommen, werden gültige Datumsangaben ohne Jahrhundert beim ASCII-Import automatisch ergänzt.

**Bitte beachten:** In der Systemsteuerung muss das Jahr vierstellig gewählt werden.

**Datum, Bemerkung** und **Berechnungsnummer** können alternativ auch frei definiert werden; Eingaben für das Feld Bemerkung müssen mit dem #-Zeichen beginnen.

Sind für AB keine Spaltenbereiche definiert, wird AB auf 1 gesetzt. Sind für Differenz keine Spaltenbereiche definiert, wird Differenz auf 0.0 gesetzt.

ASCII-Codes < 32 (Steuerzeichen für Drucker) werden eliminiert. Der Höhenwert darf als Dezimalzeichen anstatt eines Punktes auch ein Komma enthalten (wird umgesetzt in Punkt).

Für ASCII-Daten ohne Komma/Punkt kann die Stellung des Dezimalzeichens definiert werden.

Mit dieser Funktion können weiterhin die zu einem Punkt bereits gespeicherten Daten um weitere Daten, z. B. Koordinaten, ergänzt werden.

**Beispiel:** In der Punktdatei sind bereits Höhe und Datum eines Punktes gespeichert. Aus einer ASCII-Datei sollen Y,X-Koordinaten und Bemerkung zugespielt werden. Füllen Sie hierzu im Dialogfeld mit den Spaltenbereichen nur die Felder für Punktnummer, Y,X-Koordinaten und Bemerkung aus und starten den ASCII-Import. Die bereits in der Höhendatei gespeicherten Werte für Höhe und Datum bleiben dann erhalten.

Das vorweg definierte Format kann als Formatvorlage mit der Schaltfläche **Format speichern** gespeichert und bei erneutem Import mit **Format laden** geladen werden. Die Formatvorlagen haben die Dateierweiterung .IMF und werden im Nigra-Vorlagenordner gespeichert.

# **7 Menü Digital-Niv**

### *7.1 Leica NA- und DNA/LS-Nivelliere*

Zur Auswertung der mit den Leica Digitalnivellieren NA2000, NA2002, NA3000, NA3003, DNA03, DNA10, LS10 und LS15 ermittelten Messdaten sind folgende Schritte erforderlich:

- Übertragen der Rohdaten zum Computer
- Umformatieren der Rohdaten in das spezielle Nigra-Format
- Höhen der Anschlusspunkte eingeben
- Berechnung starten

Alternativ können auch die nicht ausgeglichenen Punkthöhen aus den Rohhöhen direkt in die Nigra Höhendatei übernommen werden. Weiterhin besteht die Möglichkeit, aus den Rohdaten eine Profildatei zu erzeugen.

### **7.1.1 Leica Rohdaten ← PC**

Die Art der Datenübertragung zum/vom PC ist abhängig vom benutzten Nivellier:

DNA03, DNA10, NA2002, NA3003 (ab Geräte Softwareversion 3.2), Sprinter 100M, 150M, 200M, 250M: Direktübertragung über die serielle Geräteschnittstelle.

NA2000, NA2002, NA3000, NA3003: Datenspeicherung auf REC-Modul und Datenübertragung mit GIF 10.

Bei den Nivellieren DNA03, DNA10 können die Daten auch auf eine PCMCIAoder CF-Karte übertragen werden und über einen entsprechenden Adapter auf den PC kopiert werden.

Bei den Nivellieren LS10 und LS15 übertragen Sie die Daten zweckmäßigerweise auf einen USB-Stick und von dort zur Weiterverarbeitung auf den PC.

#### Datenübertragung GIF  $10 \leftrightarrow PC$

Aufruf des Programmmoduls zum Transfer der auf dem REC-Modul gespeicherten Rohdaten mittels GIF 10 zum PC oder der Sollhöhen zum GIF 10. Haben Sie in der Programmkonfiguration unter **Transferprogramme für Digitalnivelliere** kein Programm definiert, wird der in Nigra integrierte Datentransfer aufgerufen.

Wenn Sie ein anderes Programm zur Datenübertragung benutzen möchten, müssen Sie in der **Programmkonfiguration** (Menü **Optionen**) den Namen des entsprechenden Transferprogramms für dieses Gerät definieren. Der Aufruf erfolgt dann auch unter dem Menüpunkt **GIF 10**  $\leftrightarrow$  **PC** (anstatt des in Nigra integrierten Datentransfers). In diesem Fall benutzen Sie die entsprechende Anleitung des Programmherstellers.

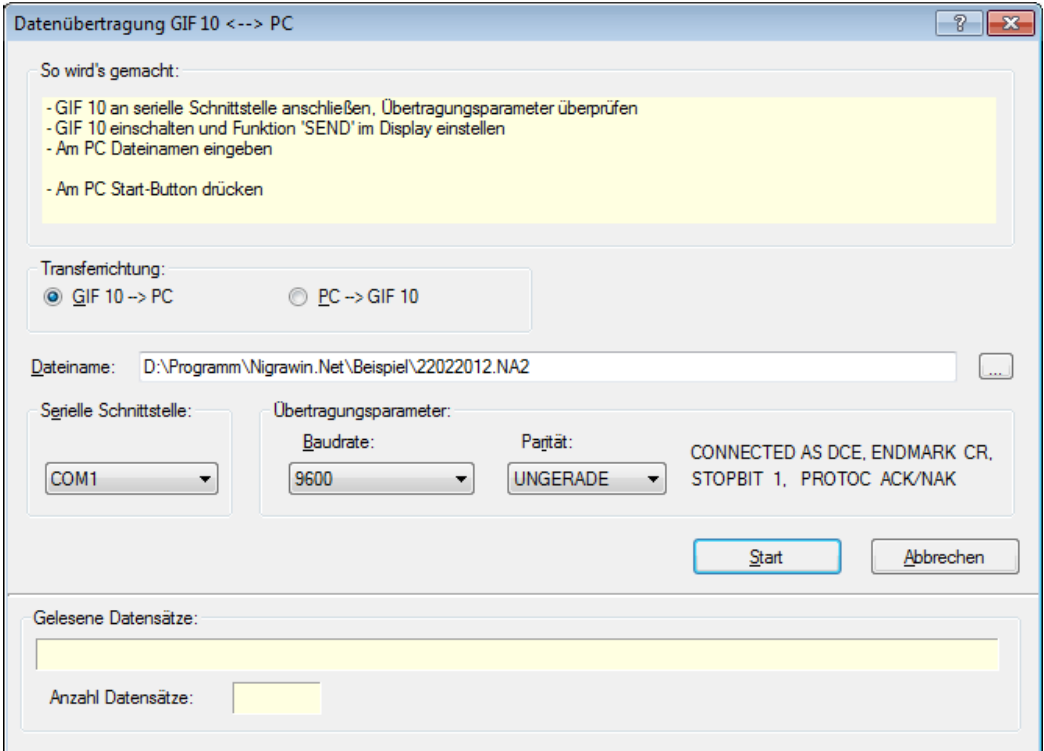

Datentransfer GIF  $10 \leftrightarrow PC$ 

#### **Datentransfer mit der internen Nigra-Schnittstelle**

Definieren Sie zunächst die serielle Schnittstelle, an der das GIF 10 am PC angeschlossen ist. Nigra zeigt nur die auf Ihrem PC verfügbaren seriellen Schnittstellen an.

Überprüfen Sie dann die Übertragungsparameter Baudrate und Parität: Es müssen am PC und am GIF 10 die gleichen Werte eingestellt sein. Ferner müssen am GIF 10 folgende Einstellungen vorgenommen werden:

```
CONNECTED AS DCE
PROTOC ACK/NAK
ENDMARK CR
```
#### Datentransfer GIF 10 → **PC**:

Falls noch nicht geschehen, aktivieren Sie die Option **GIF 10** → **PC**. Übernehmen Sie beim Dateinamen die Vorgabe (aktuelles Datum mit Dateierweiterung .NA2) oder geben einen beliebigen Dateinamen für die Rohdaten für die Übertragung in den aktuellen Projektordner ein. Alternativ kann durch Anklicken der Schaltfläche **Dateiname** zur Dateiauswahl verzweigt werden.

Ist eine Datei gleichen Namens bereits vorhanden, erscheint ein Dialogfeld mit der Frage 'Datei vorhanden, überschreiben?'. Klicken Sie auf die Schaltfläche 'Ja', wenn überschrieben oder auf 'Nein', wenn angefügt werden soll.

**Definieren Sie keine Dateierweiterungen, die anderweitig von Nigra benutzt werden (.NIG, .MDB, .BER usw.)! Geben Sie Ihren Dateien die Dateierweiterung .NA2, .GSI oder .DNA.**

Befolgen Sie die Hinweise im Dialogfeld und klicken abschließend auf die Schaltfläche **Start**.

Es erscheint dann folgendes Dialogfeld:

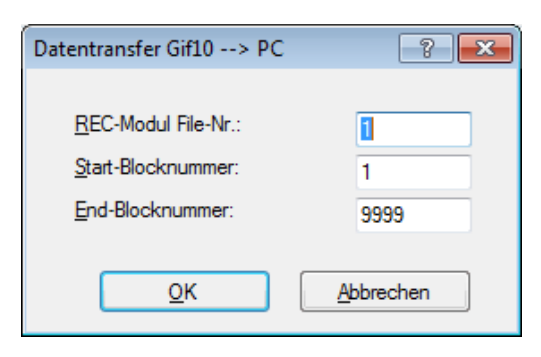

Übernehmen oder ändern Sie die Werte für REC-Modul File-Nr., Start-Blocknummer und End-Blocknummer und starten den Datentransfer durch Anklicken der Schaltfläche **OK**. Der Datentransfer kann vorzeitig am PC durch Drücken der Taste [Esc] oder am GIF 10 durch Drücken der Taste [CE] abgebrochen werden.

#### **Datentransfer PC** → **GIF 10:**

Aktivieren Sie zunächst die Option **PC** → **GIF 10.** Hiermit wird in der Regel die Datei 'projekt'\_FixPt.GSI mit Höhen des aktuellen Projekts zum GIF 10 übertragen. Diese Datei im GSI-Format muss vorweg mit der Menüzeile **Format Höhen**  → **Leica GSI** erstellt werden. Alternativ kann auch eine Datei nach Anklicken der Schaltfläche **Datei** oder Doppelklick auf das Eingabefeld für Dateiname ausgewählt werden. Klicken Sie dann auf **Start**. Im nächsten Dialogfeld ist noch die REC-Modul File-Nr. einzutragen.

Der Datentransfer kann vorzeitig am PC durch Drücken der Taste [Esc] oder am GIF 10 durch Drücken der Taste [CE] abgebrochen werden.

#### **Bitte beachten:**

*Sollte der Datentransfer aus irgendeinem Grunde nicht ordnungsgemäß funktionieren, verwenden Sie ein spezielles Transferprogramm der Fa. Leica.*

#### Datenübertragung NA/DNA/Sprinter-Rohdaten **↔ PC**

Hiermit wird der Nigra Terminal-Datentransfer gestartet. Eine Beschreibung finden Sie im Abschnitt 7.6.

### **7.1.2 Leica Rohdaten editieren**

Editieren von Leica Rohdaten vor der Umformatierung ins Nigra-Format. Es wird ein Dialogfeld zur Auswahl einer Leica-Rohdatendatei angezeigt.

### **7.1.3 Format Leica Rohdaten** → **Nigra**

Das Leica-Rohdatenformat kann nicht direkt mit Nigra verarbeitet werden. Mit diesen Menüzeilen erfolgt die Umformatierung der Rohdaten in das Nigra-Format:

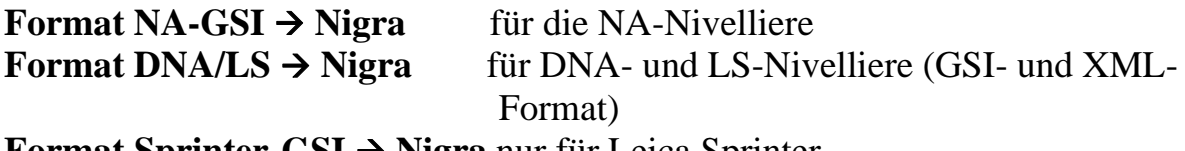

**Format Sprinter-GSI** → **Nigra** nur für Leica Sprinter

Wollen Sie die Rohdaten nur teilweise umformatieren, können Sie mit den Zeichen x und e in der ersten Spalte eines Datensatzes der Rohdatendatei die Umformatierung steuern:

- **x** Alle Datensätze werden bis zum nächsten Auftauchen von x überlesen.
- **e** Ende der Umformatierung, alle nachfolgenden Daten werden ignoriert.

Einzelne Datensätze können mit einem Sternchen (\*) in der ersten Spalte ausgeblendet werden. Da die Datenzeilen beim Format GSI-16 standardmäßig mit \* beginnen, muss hier noch ein weiteres Sternchen vorgesetzt werden.

Je nach dem verwendeten Nivellier liegt ein unterschiedliches Rohdatenformat vor:

**NA2000/2002/3000/3003** erzeugen ein spezielles GSI-8 Format, **DNA03, DNA10** erzeugen die Standardformate GSI-8 und GSI-16 sowie LeicaXml.

**LS10, LS15** erzeugen die Standardformate GSI-8 und GSI-16 sowie Hexagon-Land**XML**.

16-stellige Punktnummern in den Formaten GSI-16 und XML werden auf 14 Stellen gekürzt.

Nigra unterstützt alle vorgenannten Datenformate.

Beispiel für GSI-8:

Punktnr. Strecke R Lattenabl. **11**0003+00900111 **32**..00+00014570 **331**106+00014960

Für Nivellements werden u.a. folgende Wordidentifikationen (WI's) verwendet:

```
11 Punktnummer
330 Lattenablesung (MEASURE ONLY)
331 Lattenablesung Rückblick
332 Lattenablesung Vorblick
333 Lattenablesung Zwischenblick
334 Lattenablesung Absteckung
335 Lattenablesung Rückblick 2
336 Lattenablesung Vorblick 2
32 Entfernung zur Latte
52 Anzahl und Standardabweichung der Lattenablesungen
      bei Wiederholungsmessungen
83 Grundhöhe des Punktes
```
Beim **Start eines Liniennivellements** wird nach Eingabe der Anfangspunktnummer zunächst eine Zeile mit einem Codeblock in der Art *410001+?......1* registriert (NA-Nivelliere erst ab Leica Software Version 3.0), wobei die Ziffer nach den Punkten (im Beispiel die 1) die Art des Liniennivellements angibt.

Danach folgt ein Datensatz mit WI 11 in den Spalten 1 und 2 und 83..1 in den Spalten 17 – 21 (GSI-8 Format). Bei älteren Versionen der Leica Nivelliere fehlt der Codeblock mit *410001+?...*...x.

Bei der Umformatierung der Rohdaten werden alle Datensätze bis zum erstmaligen Auftauchen dieser Codefolgen überlesen (ausgenommen Codeblöcke mit WI 41 - Infos). Übertragen Sie diese beiden Zeilen bei der Datenübertragung zum PC also immer mit!

Zusätzlich zur Registrierung der Messdaten können vom Benutzer nach Eingabe einer Code-Nr. Infos (WI = 41) eingegeben werden, die bei Nigra zur Steuerung der Auswertung der Nivellements dienen (Beschreibung folgt weiter unten).

Aufbau des Codeblocks im GSI-8 Format:

 **Code-Nr. Info 1 Info 2 Info 3 Info 4** 410001+0000000**1** 42....+26042008 43....+00001234 44....+00000003 45....+00000000

Im vorstehenden Codeblock 1 ist in Info 1 das Datum 26.04.2008 in der Schreibweise 26042008 eingegeben worden. Infos werden immer rechtsbündig registriert. Es müssen nicht alle vier Infos Werte enthalten. Bereits nach Eingabe der Codenummer und eines Infos kann der gesamte Datensatz registriert werden.

#### **Nigra-Formate**

Nach Auswahl der Rohdatendatei können die Rohdaten in 3 verschiedene Nigra-Formate umgewandelt werden:

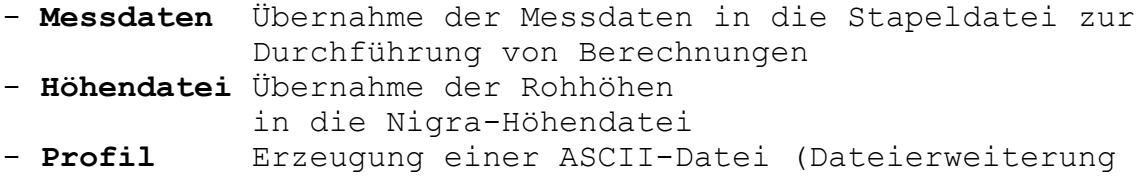

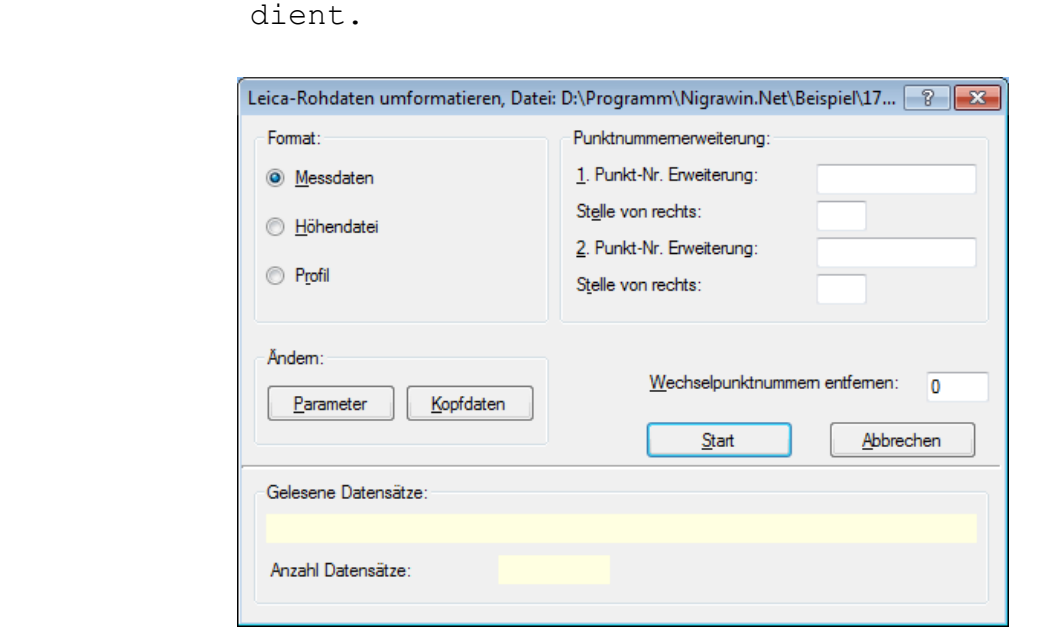

.JOK), die als Ausgangsdatei für Profilplots

**Umformatierung der Rohdaten**

Wählen Sie die Übernahme in eines der nachstehend beschriebenen Formate.

#### **Format Messdaten**

Die Rohdaten werden, ergänzt um Kopfdaten und Parametern, in die Nigra-Stapeldatei übernommen. Zur Umformatierung von Rohdaten der Nivelliere NA2000, NA3000, NA2002, NA3003 wählen Sie die Menüzeile **Format NA-GSI** → **Nigra**.

Rohdaten im GSI- und XML-Format der Nivelliere DNA03, DNA10, LS10 und LS15 werden mit der Menüzeile **Format DNA/LS** → **Nigra** umformatiert. Mit dieser Menüzeile kann auch das GSI-Format für NA3003 Nivelliere ab Gerätesoftwareversion 3.0 umformatiert werden. Bei den DNA- und LS-Nivellieren benutzen Sie zweckmäßigerweise das GSI-16 oder XML-Format.

Nach Auswahl einer Rohdatendatei klicken Sie auf die Schaltfläche **Kopfdaten**, wenn Sie diese ändern möchten. Erläuterungen zu den Kopfdaten finden Sie in den Abschnitten 3.2.3 und 8.1.1.

Klicken Sie auf die Schaltfläche **Parameter**, wenn Sie hier Änderungen vornehmen möchten. Eine ausführliche Erläuterung der Parameter finden Sie im Abschnitt 8.1.2.

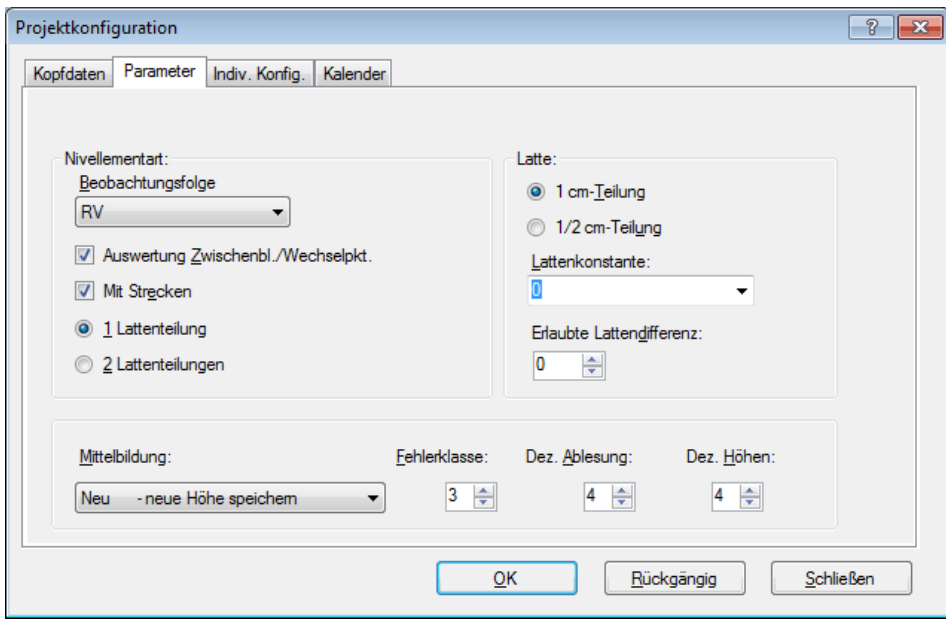

**Definition der Parameter**

Kopfdaten und Parameter können nicht nur in den Bildschirmmasken manuell eingegeben, sondern mittels Codeblöcken bereits im Felde registriert werden. Die Anwendung der Codeblöcke ist weiter hinten in diesem Abschnitt beschrieben.

#### **Nivellementarten**

Die Nivellementart setzt sich aus der **Beobachtungsfolge** und dem Parameter **Auswertung Zwischenblicke/Wechselpunkte** zusammen. Alle Leica-Nivelliere kennen die Beobachtungsfolge RV, die Nivelliere NA3003, DNA03, DNA10, LS10 und LS15 zusätzlich die Beobachtungsfolge RVVR und DNA03, DNA10, LS10 und LS15 auch die alternierenden Beobachtungsfolgen zu RV und RVVR. Die Buchstabenfolgen R (Rückblick) und V (Vorblick) geben die Reihenfolge der Messungen an. Weiterhin können Zwischenblicke (Z) gemessen werden. Die Nivelliere **LS10 und LS15** kennen standardmäßig auch die Beobachtungsfolgen RRVV, RVRV, aVRRV, SimRV und SimRVVR. Auch diese werden von Nigra unterstützt.

Nigra stellt softwaremäßig bei den älteren Nivellieren (NA2000, NA3000) weitere Beobachtungsfolgen zur Verfügung, die bei diesen Leica-Nivellieren nur mit »Tricks« realisiert werden können, z. B. die Beobachtungsfolge RV VR (mit Leica aRV bezeichnet).

Bei der Umformatierung von Rohdaten der DNA- und LS-Nivellieren sind einige Schaltflächen deaktiviert, da Nigra automatisch die richtigen Parameter aus den Rohdaten liest.

Ist die Schaltfläche **Auswertung Zwischenblicke/Wechselpunkte** aktiviert, werden bei einer späteren Stapelberechnung die Höhen der Zwischenblicke und Wechselpunkte ausgewertet. Andernfalls wird ein sogenanntes Streckennivellement definiert.

Schaltfläche **mit Strecken aktiviert**: Die Verteilung des Abschlussfehlers erfolgt streckenproportional.

Schaltfläche **mit Strecken deaktiviert**: Die Verteilung des Abschlussfehlers erfolgt entsprechend der Anzahl der Rück- und Vorblicke.

#### **Erläuterung der Nivellementarten**

#### **Beobachtungsfolge RV (alle Leica-Nivelliere)**

Das Standardnivellement mit oder ohne Zwischenblicke. Zwischenblicke können vor oder nach der Messung des Vorblicks durchgeführt werden.

#### **Mit Auswertung Zwischenblicke/Wechselpunkte:**

Als Nivellementart wird in der Stapeldatei der Wert K00 gespeichert, Nivellementart = 0 - Nivellement mit Zwischenblicken, gemessen in der Reihenfolge RV.

Ablesefolge: R Z Z V Z Z ...

#### **Ohne Auswertung Zwischenblicke/Wechselpunkte:**

Hiermit wird ein Streckennivellement definiert, d. h. bei einer Stapelberechnung werden nur der Höhenunterschied und die Streckensumme vom Anfangs- zum Endpunkt berechnet. Als Nivellementart wird in der Stapeldatei der Wert K10 gespeichert, Nivellementart  $= 1$  - Streckennivellement, gemessen in der Reihenfolge RV

Ablesefolge: R V, keine Zwischenblicke.

#### **Beobachtungsfolge RVVR (NA3003, DNA03, DNA10, LS10, LS15)**

#### **Mit Auswertung Zwischenblicke/Wechselpunkte:**

Als Nivellementart wird in der Stapeldatei der Wert K02 gespeichert, Nivellementart = 0 - Nivellement mit Zwischenblicken, gemessen in der Reihenfolge RVVR.

Ablesefolge: RVVR ZZ

Zwischenblicke können erst nach der kompletten Standpunktmessung RVVR durchgeführt werden. Da es sich hier um ein Nivellement mit jeweils 2 Lattenablesungen handelt, sind auch für die Zwischenblicke jeweils zwei Ablesungen erforderlich. Wurde nur eine Messung durchgeführt, fügt Nigra automatisch eine zweite hinzu und kennzeichnet sie in der Stapeldatei mit '\*'.
#### **Ohne Auswertung Zwischenblicke/Wechselpunkte:**

Als Nivellementart wird in der Stapeldatei der Wert K12 gespeichert, Nivellementart = 1 - Streckennivellement, gemessen in der Reihenfolge RVVR

Ablesefolge: RVVR, keine Zwischenblicke.

Die Messdaten werden in der Reihenfolge

**R1 R1** R2 V1

V2

in die Stapeldatei übernommen.

#### **Beispiel, Rohdaten, GSI-8:**

```
410001+?......2
110002+00000143 83..16+01002900
110003+00000143 32..00+00030120 331108+00100160
110004+00000144 32..00+00032360 332108+00167388
110005+00000144 32..00+00032360 336108+00167386
110006+00000143 32..00+00030120 335108+00100163
110007+00000144 571..8-00000005 572..8-00000005 573..0+00002240 574..0+00062480 83..06+00996177
110008+00002736 32..00+00015170 333108+00154142
110009+00002736 32..00+00015170 333108+00154144
110010+00002736 83..06+00980763
```
### **Nigra-Stapeldatei:**

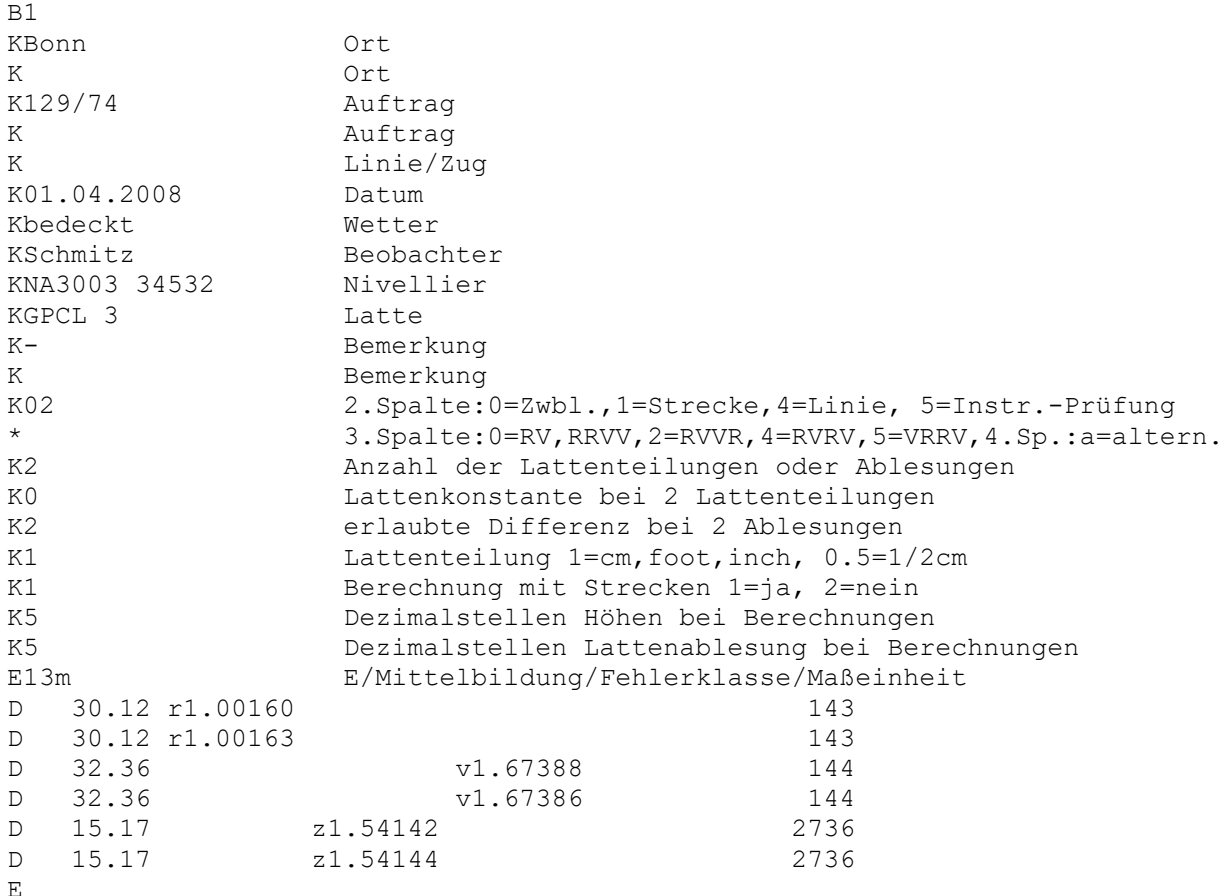

Die Zusatzinformationen mit den Kennungen 571 (Stationsdifferenz), 572 (kumulierte Stationsdifferenz), 573 (Streckenvergleich) und 574 (Streckensumme) werden nicht in die Stapeldatei übernommen. Sie werden in ähnlicher Form bei der späteren Stapelberechnung ermittelt.

Die Auswertung erfolgt in dem vorhergehenden Beispiel als Nivellement mit Zwischenblicken. Die Punktnummern sind passend bei den Ablesungen R1 und V1 einzugeben. Sie werden automatisch für die Ablesungen V2 und R2 übernommen.

### **Alternierende Beobachtungsfolgen RV und RVVR (DNA03, DNA10, LS10, LS15)**

Hier wird auf jeder geraden Standpunktnummer die Vorblicklatte zuerst angemessen: RV VR bzw. RVVR VRRV.

Die Nivelliere LS10/LS15 kennen zusätzlich die alternierende Beobachtungsfolge VRRV.

# **Beobachtungsfolge RRVV (nur NA2000, NA2002, NA3000, NA3003)**

Diese Beobachtungsfolge kann nicht direkt an den Leica-Nivellieren eingestellt werden. Wählen Sie an den Nivellieren die Beobachtungsfolge **RV** und führen zu allen Punkten jeweils zwei Messungen durch (auch zu Zwischenblicken). Die Wiederholung der Rück- und Vorblickmessungen lässt sich hierbei nur durch vorheriges Drücken der **REP-**Taste realisieren. Die REP-Kennzeichnungen in den Rohdaten werden überlesen.

Wählen Sie bei der Umformatierung die Beobachtungsfolge RV und stellen die Schaltfläche Lattenteilung auf 2.

**Beobachtungsfolge Leica RVVR** (nicht für NA2002/NA3003 mit Leica Softwareversion 3.0 oder höher, nicht für DNA03, DNA10, LS10, LS15)

Hiermit kann auch für ältere Leica Digitalnivelliere die für Präzisionsnivellements oft geforderte Ablesefolge RVVR realisiert werden. Der zweite Vorblick (Ablesung 3) wird hierbei als Rückblick und der zweite Rückblick (Ablesung 4) als Vorblick registriert.

Haben Sie beim ersten Rückblick eines neuen Nivellements mit der Ausgangshöhe 0.000 begonnen, erhalten Sie nach der letzten Ablesung unter Grundhöhe die Standpunktdifferenz. Bei den weiteren Standpunkten addieren sich dann die Standpunktdifferenzen. Am Schluss eines Nivellements erhalten Sie die Summe aller Standpunktdifferenzen.

Bei der Umformatierung ins Nigra-Format wird die Ablesung 3 zum Vorblick und die Ablesung 4 zum Rückblick.

Die Messdaten werden in die Stapeldatei in der Reihenfolge

```
 R1.....
R2.....
               V1.....
              V2.....
     Z1.....
    Z2.....
```
übernommen.

Bei **Leica RVVR** ohne Auswertung Zwischenblicke wird als Nivellementart in der Stapeldatei der Wert K12 gespeichert: Nivellementart 1, beobachtet in der Reihenfolge RVVR (=2). Die Auswertung erfolgt damit als Streckennivellement. Zwischenblicke sind nicht zugelassen.

Bei **Leica RVVR** mit Auswertung Zwischenblicke/Wechselpunkte wird als Nivellementart in der Stapeldatei der Wert K02 gespeichert: Nivellementart 0, beobachtet in der Reihenfolge RVVR (=2). Die Auswertung erfolgt als Nivellement mit Zwischenblicken. Zwischenblicke sind erst nach der Standpunktmessung RVVR zulässig. Da es sich hier um ein Nivellement mit jeweils 2 Lattenablesungen handelt, sind auch für die Zwischenblicke jeweils zwei Ablesungen erforderlich. Wurde nur eine Messung durchgeführt, fügt Nigra automatisch eine zweite hinzu und kennzeichnet sie in der Stapeldatei mit '\*'.

Die Nummern der Wechselpunkte und die Nummer des Endpunktes sind bei der **letzten** Messung eines Standpunktes, dem zweiten Rückblick, einzugeben. Für freie Wechselpunkte wird zweckmäßigerweise die Punktnummer 0 eingegeben.

## **Beispieldatensatz zu Leica RVVR (mit Zwischenblicke)**

Leica-Rohdatenformat:

```
110018+00616270 83..16+00000000
110019+00616270 32..00+00017560 331106+00005898 
110020+00000000 32..00+00020960 332106+00028104 83..06-00022206
110021+00000000 32..00+00020960 331106+00028102
110022+00416290 32..00+00017560 332106+00005897 83..06-00000001
110023+00000001 32..00+00015560 333106+00005897 83..06-00000001
110024+00000001 32..00+00015560 333106+00005895 83..06+00000001
```
#### Nigra-Stapeldatei:

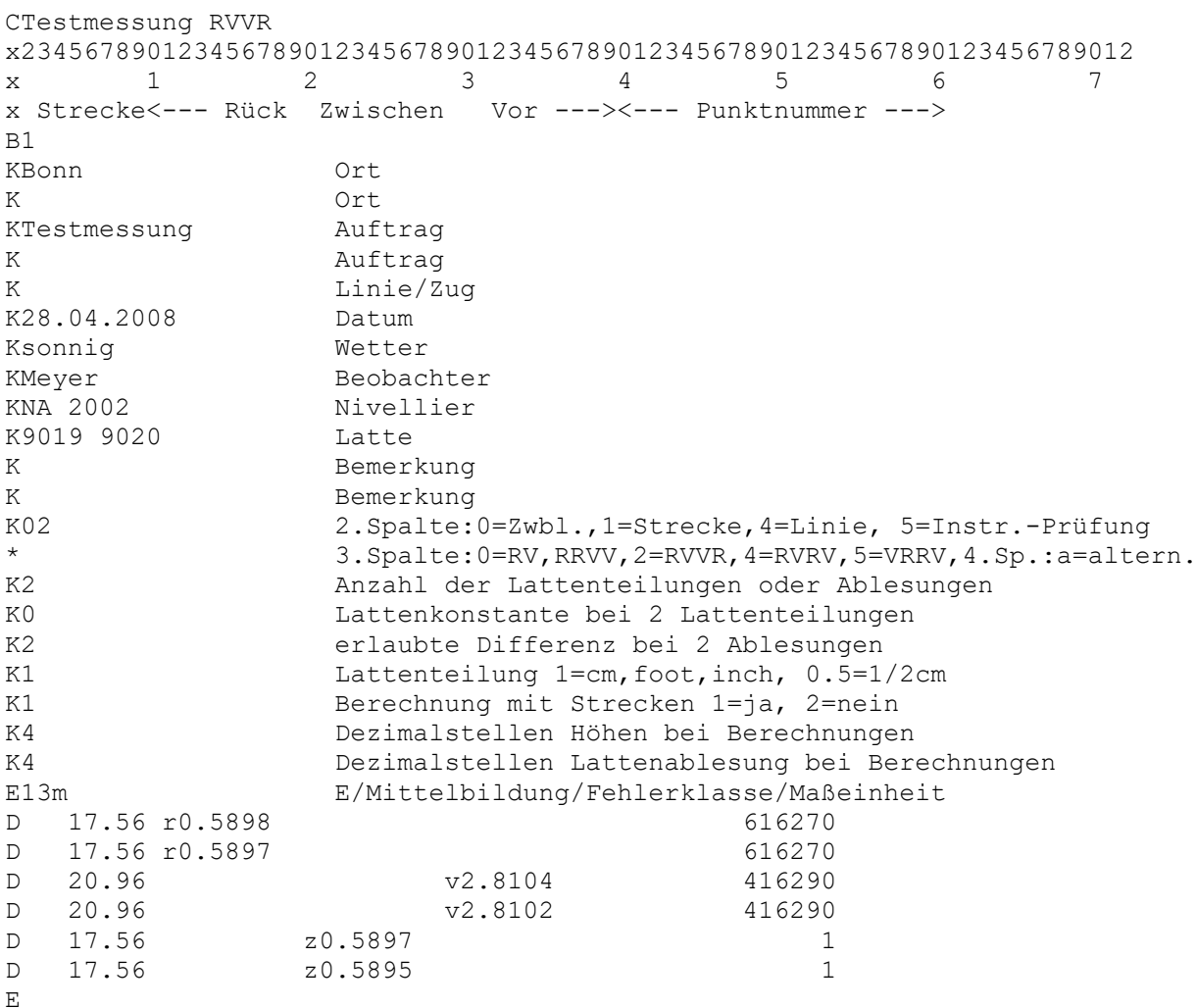

## **Beobachtungsfolge Leica aRV (nicht für DNA03, DNA10, LS10, LS15)**

Beobachtungsfolge RV im alternierenden Modus: Hierbei wird auf allen Standpunkten immer dieselbe Latte zuerst angemessen. Auf den ungeraden Standpunktnummern ist zuerst die Rückblicklatte, auf den geraden Standpunktnummern zuerst die Vorblicklatte anzumessen.

Bei der Umformatierung ins Nigra-Format werden die Ablesungen auf den geraden Standpunktnummern entsprechend umgewandelt.

Beachte:

*Die vom Nivellier errechneten Höhen sind ab dem zweiten Standpunkt falsch.*

Die Messdaten werden in die Stapeldatei in der Reihenfolge

```
 R1.....
              V1.....
     Z1.....
    Z2.....
```
übernommen.

Bei **Leica aRV** ohne Auswertung Zwischenblicke/Wechselpunkte wird als Nivellementart in der Stapeldatei der Wert K10a gespeichert: Nivellementart 1, beobachtet in der Reihenfolge RV alternierend (=0a). Die Auswertung erfolgt damit als Streckennivellement.

Bei **Leica aRV** mit Auswertung Zwischenblicke/Wechselpunkte wird als Nivellementart in der Stapeldatei der Wert K00a gespeichert: Nivellementart 0, beobachtet in der Reihenfolge RV alternierend (=0a). Die Auswertung erfolgt als Nivellement mit Zwischenblicken. Zwischenblicke sind erst nach der Standpunktmessung RV bzw. VR zulässig.

Die Nummern der Wechselpunkte und die Nummer des Endpunktes sind bei der letzten Standpunktmessung R bzw. V einzugeben. Für freie Wechselpunkte wird zweckmäßigerweise die Punktnummer 0 eingegeben.

#### **Beispieldatensatz zu Leica aRV (mit Zwischenblicke)**

Leica-Rohdatenformat:

```
110018+00616270 83..16+00000000
110019+00616270 32..00+00017560 331106+00005898 
110020+00416290 32..00+00020960 332106+00028104 83..06-00022206 
110022+00000001 32..00+00017560 333106+00015895 83..06-00009997
110002+00416290 32..00+00007980 331106+00012530
110003+00010001 32..00+00009410 332106+00015528 83..00-00025204
110004+00000003 32..00+00009410 333106+00015529 83..00-00025205
110005+00000004 32..00+00007980 333106+00016530 83..06-00026206
```
#### **Nigra-Stapeldatei:**

CSetzungsauswertung Hotel Martina, Bad Neuenahr x23456789012345678901234567890123456789012345678901234567890123456789012 x 1 2 3 4 5 6 7 x Strecke<--- Rück Zwischen Vor ---><--- Punktnummer ---> B1 KBonn Ort K Ort KTestmessung RV VR Auftrag K Auftrag K Linie/Zug K28.04.2008 Datum Ksonnig Wetter KMeyer Beobachter KNa 2002 Nivellier K9019 9020 Latte K Bemerkung K Bemerkung K00a 2.Spalte:0=Zwbl.,1=Strecke,4=Linie, 5=Instr.-Prüfung \* 3.Spalte:0=RV,RRVV,2=RVVR,4=RVRV,5=VRRV,4.Sp.:a=altern. K1 Anzahl der Lattenteilungen oder Ablesungen K0 Lattenkonstante bei 2 Lattenteilungen K0 erlaubte Differenz bei 2 Ablesungen K1 Lattenteilung 1=cm, foot, inch, 0.5=1/2cm K1 Berechnung mit Strecken 1=ja, 2=nein K4 Dezimalstellen Höhen bei Berechnungen K4 Dezimalstellen Lattenablesung bei Berechnungen E11m E/Mittelbildung/Fehlerklasse/Maßeinheit D 17.56 r0.5898 616270 D 20.96 v2.8104 416290 D 17.56 z1.5895 1 D 9.41 r1.5528 416290 D 7.98 v1.2530 10001 D 9.41 z1.5529 3<br>D 7.98 z1.6530 4 D 7.98 z1.6530 4 E

Bei den mit **Leica** bezeichneten Beobachtungsfolgen (**Leica RVVR, Leica aRV)** werden die Parameter Einheit Lattenteilung (cm, Foot oder Inch), Anzahl der Lattenteilung (1 oder 2) und Lattenkonstante (0) automatisch richtig eingestellt, unabhängig von den im Bildschirm aktuell eingestellten Werten.

### **Beobachtungsfolge PRÜFUNG = Instrumentenprüfung (mit Linienmessung RV, RRVV)**

**Beispiel für das Verfahren nach Näbauer:** Die Instrumentenstandpunkte liegen außerhalb der Lattenstandpunkte. Die Länge der Strecke a beträgt ca. 15 m.

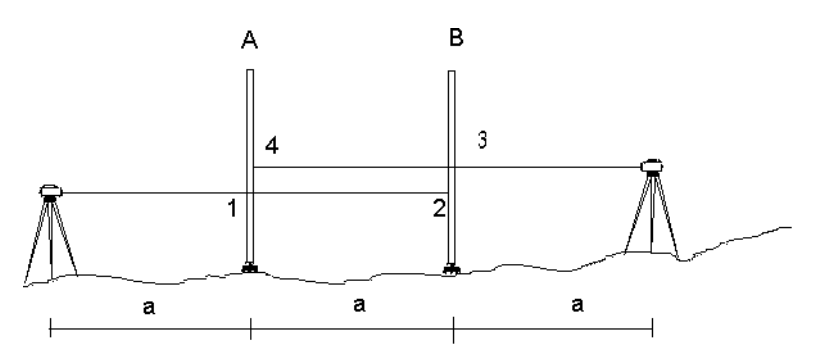

Die Strecken und Ablesungen 1 - 4 sind entsprechend der vorstehenden Skizze in der Reihenfolge 1-2-3-4 zu ermitteln.

Bei den DNA-Nivellieren (XML-Format) erkennt Nigra die Instrumentenprüfung automatisch aus den Rohdaten. Bei GSI-Daten ist eine Zeile mit folgendem Inhalt den Messdaten voranzustellen:

```
410005+?.....10
```
Ausführliche Hinweise zum allgemeinen Messverfahren finden Sie im Abschnitt 8.1.2.

## **Welche Nivellementart sollte gewählt werden?**

Kurze Nivellements einfacher Genauigkeit führen Sie zweckmäßigerweise in der Beobachtungsfolge RV durch. Für Präzisionsnivellements sollten zur Vermeidung von systematischen Fehlern nur die Nivellementarten RVVR bzw. aRVVR benutzt werden.

Für alle Nivellements wird der Messmode Mehrfachmessung empfohlen.

Benutzen Sie bei den DNA- und LS-Nivellieren nur die Formate GSI-16 oder XML.

## **Parameter im Feld Latte**

Standardmäßig gilt für Digitalnivelliere **1 cm-Teilung** (bzw. Foot oder Inch) und **Lattenkonstante = 0**. Lattenkonstante und erlaubte Lattendifferenz (Differenz 1. Messung - 2. Messung) ist nur für Nivellements mit jeweils 2 Lattenablesungen von Bedeutung (RVVR bzw. RRVV).

Weiterhin können im Parameterbildschirm Mittelbildung, Fehlerklasse und die Dezimalstellen für Lattenablesung und Höhen definiert werden.

# **Dezimalstellen**

Die Parameter **Dezimalstellen für Höhen** und **Dezimalstellen Lattenablesung** haben keinen Einfluss auf die Umformatierung der Rohdaten, wohl aber auf die spätere Berechnungsausgabe.

## **Start der Umformatierung**

Sind alle Parameter richtig eingestellt und die Kopfdaten eingegeben, starten Sie die Umformatierung durch Anklicken der Schaltfläche **Start**. Die Daten werden an die bestehende Messdatendatei (Dateierweiterung .NIG) des aktuellen Projekts angefügt.

Ins Nigra-Format werden übernommen: Punktnummer, Strecke und Lattenablesung (gekennzeichnet als Rückblick, Zwischenblick, Vorblick). Absteckungen werden als Zwischenblicke übernommen.

Die Lattenablesungen werden mit allen Dezimalstellen übernommen. Strecken werden auf 2 Dezimalstellen gerundet. Wurde irrtümlich in einer anderen Maßeinheit als der in Nigra aktuell eingestellten gemessen, erfolgt automatisch eine entsprechende Konvertierung der Messdaten.

Geben Sie vor der Durchführung einer Stapelberechnung noch die Anschlusshöhen ein (Menü **Höhen**) und starten die **Reorganisation der Berechnungsnummern** (Menü **Dateien**), falls diese nicht bereits automatisch reorganisiert wurden.

# **Besonderheiten:**

**Freie Wechselpunkte** (Wechselpunkte ohne Nummern)

Freie Wechselpunkte können mit der Nummer 0 registriert werden. Da die laufende Punktnummer bei den älteren Leica-Nivellieren bei jedem Vorblick immer um eins weitergezählt wird, müsste diese Eingabe ständig wiederholt werden. Besser: Geben Sie für die laufende Punktnummer eine negative Zahl ein, z. B. -99 und wählen bei der Umformatierung der Rohdaten für die erste Punktnummernerweiterung das Zeichen \*. Damit werden alle negativen Punktnummern eliminiert. Die in Nigra vorhandene zweite Punktnummernerweiterung kann dann immer noch genutzt werden.

Falls Sie die Punktnummernerweiterung mittels Codeblock 5, Info 1 benutzen, ist das Zeichen \* ohne Wirkung.

Ferner können Wechselpunkte in der Art 1, 2, 3 usw. durch Eintrag einer höheren Punktnummer im Feld *Wechselpunkte entfernen* eliminiert werden.

**Bitte beachten:** Alle Messpunkte müssen eine höhere Nummer haben!

**Nivellement mit dem Programm EINF. MESSEN (MEASURE ONLY):** Bei diesem Messmode werden die Ablesungen nicht als Rück-, Zwischen- oder Vorblick gekennzeichnet. Mit diesen Daten lässt sich demnach auch keine sinnvolle Berechnung durchführen. Sie werden deshalb bei der Umformatierung überlesen. Wollen Sie diese Daten einer Berechnung zuführen, verfahren Sie bitte folgendermaßen:

Ändern Sie die Wortidentifikation 330 auf 331, 332, 333, 334, 335 oder 336 und fügen die Zeile mit WI '11' in den Spalten 1 und 2 und '83..1' in den Spalten 17-21 (GSI-8 Format) vor den Messdaten ein. Die so veränderte Datei kann dann ins Nigra-Format übernommen werden.

**Wiederholungsmessungen mit der Taste REP:** Diese Messungen werden erst ab der Leica Softwareversion 3.0 (nur NA2002 und NA3003) in den Rohdaten gekennzeichnet. Nigra erkennt bei der Umformatierung der Rohdaten REP-Messungen und streicht automatisch die entsprechenden Zeilen. Bei den DNA- und LS-Nivellieren sind Wiederholungsmessungen nicht mehr in den Rohdaten enthalten.

Bei den älteren Nivellieren registrieren Sie vor der Wiederholungsmessung einen Codeblock mit einer Codenummer, die der Wortidentifikation der zu wiederholenden Messung entspricht, ohne weitere Infos. (Siehe Erläuterungen bei den Nivellementcodierungen).

**Mehrfachmessungen:** Die Anzahl der Messungen und die Standardabweichung der Lattenablesungen bzw. die Bandbreite und die Integrationszeit (nur NA2002, NA3003) werden ab Spalte 62 in der Messdatendatei ausgewiesen:

Standardabweichung sL der Lattenablesungen und Integrationszeit Iz (falls vorhanden) bei Mehrfachmessungen:

D 10.00 z0.94235 120 n=5/sL=0.30 mm/Iz=4 sec

In den GSI-Daten dokumentiert Leica die Standardabweichung einer einzelnen Lattenablesung. Nehmen sie zum Umformatieren das XML-Format, dokumentiert Nigra die Standardabweichung des Mittels.

Im Messmode Median wird anstelle der Standardabweichung die Streuung/Bandbreite (=größter-kleinster Wert) Bb ausgegeben:

D 30.00 v1.29742 121 n=5/Bb=0.20 mm

**Bemerkungen zum Messpunkt:** Bei den DNA/LS-Nivellieren kann zu jedem Punkt eine Bemerkung eingegeben werden. Nigra schreibt die Bemerkung ab Spalte 62 bzw. rechts neben der Standardabweichung in die Messdatendatei.

# **Format Höhendatei**

Es werden die **unausgeglichenen** Höhen aller Punkte des Rohdatenformats, einschließlich Anfangs- und Endpunkte, in die Höhendatei übernommen. Aus den Kopfdaten werden Datum (max. 10 Zeichen) und Bemerkung (max. 30 Zeichen) hinzugefügt. Anders als beim Import von ASCII-Dateien, sind die gesetzten Parameter **Mittelbildung** und **Stopp, wenn Fehlergrenze überschritten**, wirksam. Die übrigen Parameter, z. B. Nivellementart, sind ohne Bedeutung.

Bei den LS-Nivellieren können auch die ausgeglichenen Höhen aus der GSI-Datei übernommen werden.

Die Berechnungsnummer wird standardmäßig auf 777777 gesetzt. Falls Punkte gemittelt wurden, wird in der Berechnungsdatei ein Mittelbildungsprotokoll erstellt (Menü **Berechnen**, **Berechnung zeigen**).

# **Format Profil**

Erzeugt aus Punktnummer, Strecke und Rohhöhe der Rohdaten eine ASCII-Datei (Dateierweiterung .JOK), die als Ausgangsdatei für die Profilerstellung dient. Diese Datei kann im Menü **Profil** editiert werden (Menüzeile **Profildatei editieren**). Für die Profilerstellung ist die Punktnummernlänge auf 8 Zeichen begrenzt. Es werden alle Punkte mit Höhen, ausgenommen der jeweilige Anfangs- und Endpunkt eines Nivellements, übernommen. Das Nivellement ist nur in der Art RV mit Zwischenblicken durchzuführen.

Ist eine Profildatei bereits vorhanden, erfolgt die Rückfrage »Profildatei vorhanden, überschreiben?«. Mit Klick auf die Schaltfläche »Nein« werden die neuen Daten an die alte Datei angefügt, »Ja« löscht die vorhandene und erstellt eine neue Datei.

Alternativ kann eine Profildatei auch aus Berechnungsdaten erstellt werden. Hierzu, und zum Format der Profildatei, siehe Abschnitt 10.1, Profildatei erstellen.

# **Punktnummern erweitern**

Da bei den Nivellieren NA2000, NA2002, NA3000 und NA3003 nur 8-stellige numerische Punktnummern registriert werden können, vielfach jedoch mehr als 8 Stellen benötigt werden, beinhaltet Nigra Punktnummernerweiterungen, die im Zuge der Umformatierung Leica Rohdaten → Nigra realisiert werden. Manchmal müssen auch Punktnummern in der Art 12.01, 12.02 usw. gebildet werden. Auch diese Nummern lassen sich mit der Nigra-Punktnummernerweiterung aus einer im Rohdatenformat rein numerisch gespeicherten Punktnummer erzeugen.

Die Punktnummernerweiterung wird nur angezeigt, wenn in der **Projektkonfiguration** (Menü **Optionen**) die Punktnummernerweiterung aktiviert ist.

Diese Art der Punktnummernerweiterung ist sinnvoll, wenn alle Punktnummern einer umzuformatierenden Datei mit den gleichen Zeichen erweitert werden sollen, z. B. zufügen der Setzungsperiode.

Durch Eingabe der Zeichen mit der Sie die Punktnummern erweitern wollen und der Stelle (von rechts), wo die Zeichen eingesetzt werden sollen, können Sie die Originalpunktnummern um zwei beliebige alphanumerische Zeichenketten erweitern, d. h. Ziffern oder Buchstaben einfügen, anhängen oder vorsetzen.

Die Stelle von rechts in der zweiten Zeichenkette bezieht sich hierbei auf die von der ersten Zeichenkette veränderte Punktnummer.

Punktnummern, die nicht verändert werden sollen, sind bei der Messung mit einem führenden Minuszeichen, z. B. -1248 zu kennzeichnen. Wird keine Punktnummernerweiterung gewählt, bleiben die Minuszeichen in der Punktnummer erhalten.

Beispiele:

registrierte Punktnummer= *...-00000230 ...+00000123* 1. Zeichenkette = KD, Stelle von rechts = 0 oder kein Eintrag **Neue Punktnummer: 230 123KD** registrierte Punktnummer= *...+00056005* 1. Zeichenkette = . (Punkt), Stelle von rechts = 3 2. Zeichenkette = 25, Stelle von rechts = 7 **Neue Punktnummer: 25560.05** registrierte Punktnummer= *...+00000001* 1. Zeichenkette = Kanal, Stelle von rechts = 9

**Neue Punktnummer: Kanal00000001**

Das Minuszeichen (für Punkte, die nicht verändert werden sollen) wird ebenso entfernt wie führende Nullen in der Punktnummer. Punktnummern, die durch die Punktnummernerweiterung mehr als 14 Stellen erhalten würden, werden links gekürzt.

# **Verwendung von Codeblocks zur Nivellementsdefinition**

Haben Sie in einer Leica-Rohdatendatei verschiedene Nivellementarten oder verschiedene Aufträge gespeichert oder an mehreren Tagen gemessen, ist die Zuordnung der Steuerdaten zu den einzelnen Nivellements nicht einheitlich. Verfahren Sie jedoch wie vorstehend beschrieben, erhalten alle Nivellements einer Rohdatendatei die gleichen Steuerdaten.

Mit entsprechenden Infos können die Kopfdaten und Nivellementparameter bereits im Felde registriert werden. Für größere Projekte, bei denen die Daten nicht jeden Tag überspielt werden können, sind Codeblöcke unverzichtbar.

Die Codeblöcke müssen bei den **NA-Nivellieren vor dem Start eines Nivellements** und bei den **DNA/LS-Nivellieren nach dem Nivellementstart** direkt vor der ersten Ablesung registriert werden, wenn sie wirksam werden sollen. Sie können für weitere Nivellements mit neuen Eintragungen wiederholt werden.

Bei den DNA**/**LS -Nivellieren können einige Kopfdaten (z. B. Beobachter) auch direkt eingegeben werden. Diese Daten werden jedoch nur beim XML-Format ausgegeben.

### **Beachte:**

*Solange keine Codeblöcke registriert sind, gelten die in den Bildschirmmasken definierten Parameter.*

Ferner wird über die Codeblöcke die Korrektur der Lattenablesungen mit mittlerem Lattenmeter, linearem Ausdehnungskoeffizienten und Additionskonstante gesteuert.

Die Parametrierung der Nivellements mittels Codes ist vom verwendeten Nivellier abhängig. Beachten Sie deshalb in den nachfolgenden Beschreibungen unbedingt die Nivelliertypen.

## **Eingabe eines Codes:**

NA-Nivelliere: Taste CODE drücken, DNA-Nivelliere: Tasten Shift + User, im Menü Code auswählen, Eingabe bei Code No=1 und Info 1=12042008 ergibt:

```
GSI-8: 410012+00000001 42....+12042008
GSI-16: *410012+0000000000000001 42....+0000000012042008
```
Die Codeinformationen dürfen auch nur teilweise vorhanden sein, da die in den Bildschirmen definierten Steuerdaten so lange gelten, bis entsprechende Codeblöcke sie ersetzen. Werden Infos ohne Einträge registriert, gelten ebenfalls die vorhanden Steuerdaten weiter.

Nigra schreibt eine Warnung in die Stapeldatei, wenn Codeblöcke benutzt werden, die in Nigra nicht definiert sind.

## **Codeblock 331, 332, 333, 335, 336 (nur für ältere Nivelliere)**

410012+00000331 Beliebige oder keine Einträge in den Infos

Hiermit werden bei den älteren Nivellieren, die REP-Messungen nicht automatisch kennzeichnen, Datensätze gelöscht. Der Codeblock ist unmittelbar nach einer Fehlmessung zu registrieren. Die Codes entsprechen der Wortidentifikation der zu wiederholenden Messung:

```
Eingabe Code 331: Wiederholung ab Rückblick 1
Eingabe Code 332: Wiederholung ab Vorblick 1
Eingabe Code 335: Wiederholung ab Rückblick 2
Eingabe Code 336: Wiederholung ab Vorblick 2
Eingabe Code 333: Wiederholung letzten Zwischenblick
```
Bei den Nivellieren NA2002 und NA3003 ist diese Kennzeichnung nicht erforderlich, da REP-Messungen dort automatisch von Nigra gestrichen werden. Die Rohdaten der DNA/LS-Nivelliere enthalten keine REP-Messungen.

#### **Codeblock 0 (alle Nivelliere)**

410012+00000000 Beliebige oder keine Einträge in den Infos

Setzt alle Steuerdaten auf die in den Bildschirmmasken definierten Werte zurück.

Die nachfolgenden Codeblöcke 1 – 3 können sowohl für NA- als auch für DNA/LS-Nivelliere benutzt werden. Für die DNA/LS -Nivelliere wurden jedoch zur bevorzugten Benutzung die Codeblöcke 10 und 11 eingeführt.

Die Beispiele zu den nachfolgenden Codeblöcken 1 – 8 sind im GSI-8 Format geschrieben. Beim Format GSI-16 sind noch weitere 8 führende Nullen vorhanden.

#### **Codeblock 1 (alle Nivelliere)**

**Info 1** 410012+00000001 42....+12042008 Datum in der Schreibweise TTMMJJJJ (oder TTMMJJ, im Beispiel 12.04.2008)

**Beachte:** Die Datumstrennzeichen werden entsprechend der Windows Gebiets-einstellung gesetzt. Die Reihenfolge von Tag, Monat und Jahr wird nicht geändert.

```
Info 2
```
410027+00000001 43....+00aabcde Nivellementparameter

Die Buchstaben a – e in Info 2 korrespondieren mit den folgenden Erläuterungen:

a=Nivellementart (00-03, 05-09) b=Mittelbildung (0-3) c=Fehlerklasse (1-4) d=Dezimalstellen Höhen (2-5) e=Dezimalstellen Lattenablesung (2-5)

Nivellementarten:

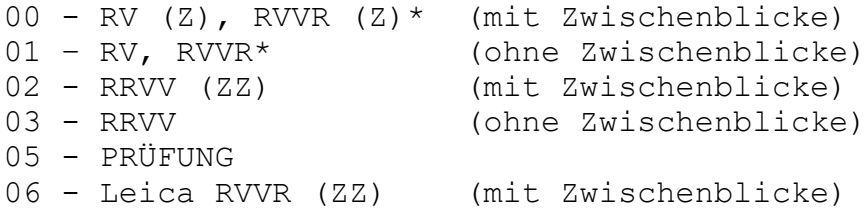

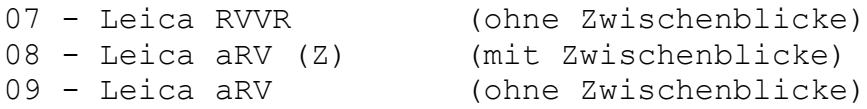

\* Für NA3003 ab Softwareversion 3.2, DNA-Nivelliere aRV, aRVVR, auch für LS-Nivelliere mit RRVV, RVRV, aVRRV, SimRV, SimRVVR. Nigra erkennt bei diesen Nivellieren automatisch den Messmode RV.

Registrierung 00001144 bedeutet: Nivellementart RV Z, Mittelbildung 1=neu, Fehlerklasse 1, Dezimalstellen Höhen und Lattenablesung für die Berechnungsausgabe jeweils 4.

Die **nachfolgenden Registrierungen** (xxxxxxxx) werden bei der Umformatierung ins Nigra-Format durch Zeichen aus der Referenztabelle NACODE.TXT ersetzt:

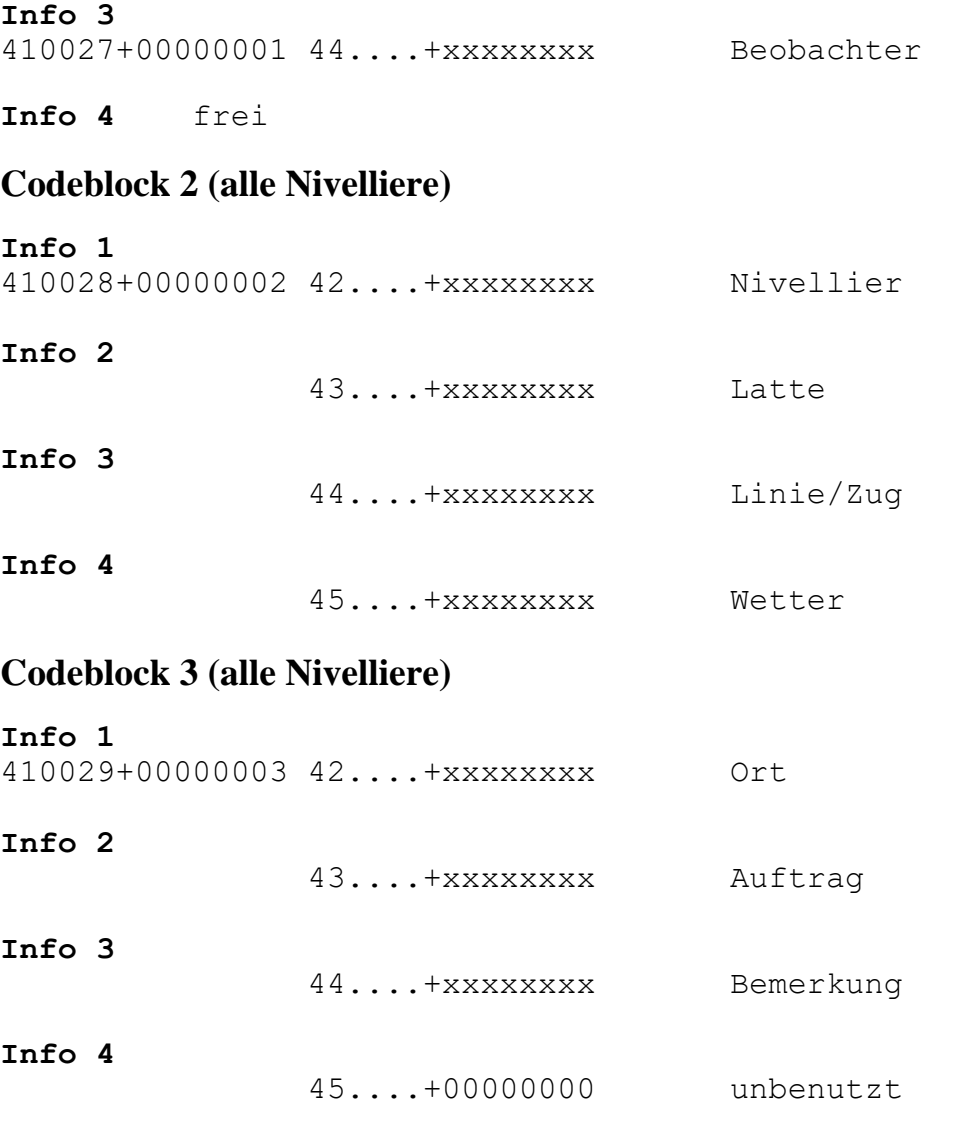

Die **Referenztabelle** ist eine ASCII-Datei mit dem Namen NACODE.TXT im Ordner c:\nigra\VORLAGEN (c:\nigra = Nigra-Installationsordner). Sie können die Referenztabelle entsprechend dem nachfolgend angegebenen Format erstellen oder die mitgelieferte Datei mit Ihrem Texteditor abändern. Es können maximal 500 Einträge definiert werden.

Die Referenztabelle hat im ersten Abschnitt das gleiche Format wie der Codeblock selbst:

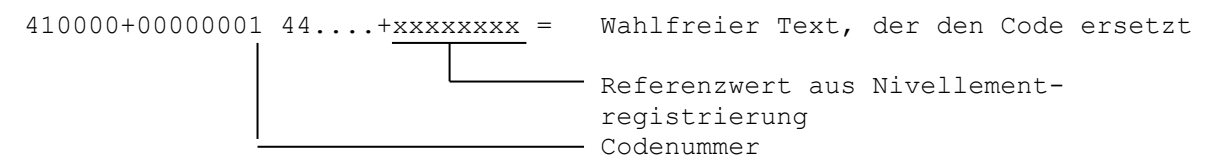

Der wahlfreie Text hinter dem Gleichheitszeichen wird anstatt der Codierung in den Steuerdatenblock der Messdatendatei übernommen. Die Einträge für Ort, Auftrag und Bemerkung dürfen eine Länge von 38 Zeichen, alle anderen Eintragungen eine Länge von 19 Zeichen haben.

Beispiel:

Datensatz in der Rohdatendatei:

410000+00000001 ........ 44....+00000001

Datensatz in der Referenztabelle NACODE.TXT:

410000+00000001 44....+00000001=Johnson

ergibt Beobachternamen **Johnson**.

#### **Codeblock 4 (alle Nivelliere)**

Mit dem Codeblock 4 wird die Korrektur der Lattenablesungen mit mittlerem Lattenmeter, linearem Ausdehnungskoeffizienten und Additionskonstante (=Lattenoffset) definiert. Die Eichdaten der Latten sind in einer Eichdatei mit dem Namen LATTE.CAL zu erfassen (siehe weiter unten).

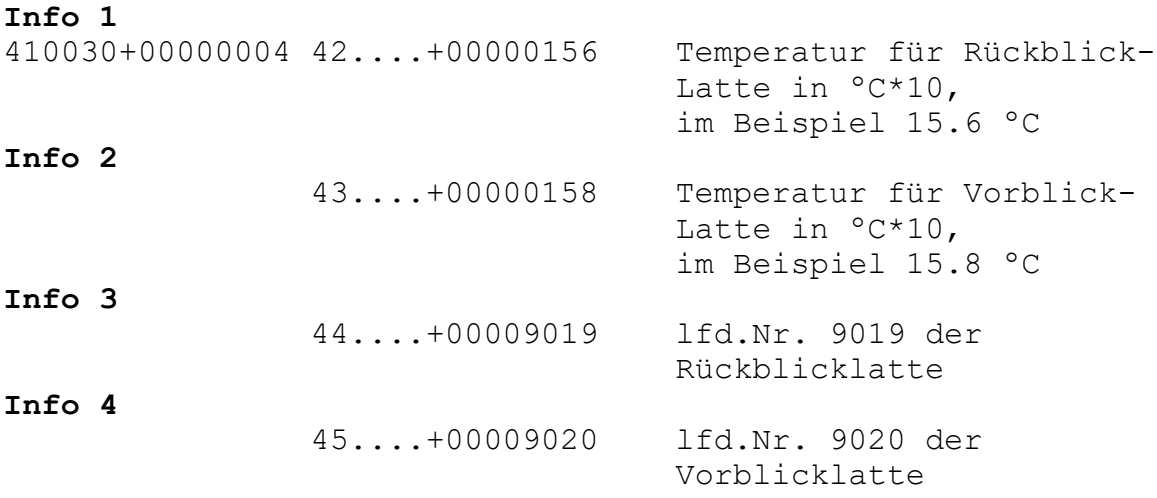

Info 1 und 2: Die Temperatur kann auch mit Dezimalpunkt, z. B. 15.6 eingegeben werden. Da der Punkt nicht bei allen Nivellieren eingegeben werden kann, sind auch Eingaben in ºC\*10, wie vorstehend erläutert, möglich.

### **Bitte beachten:**

#### *Lattenkorrekturen werden nur in der Maßeinheit Meter vorgenommen.*

Damit die Korrekturen wirksam werden, sind sie vor der ersten Messung einzugeben. Beim erstmaligen Registrieren des Codeblocks sind **alle** Eintragungen erforderlich. Bei Änderung der Temperatur brauchen die Lattennummern nicht wiederholt zu werden. Eine erneute Eingabe der Lattennummern definiert auch die Latten für die Reihenfolge R und V neu.

Auch eine Temperatur 0.0 ist ein gültiger Wert. Die Einträge für die lfd. Lattennummern müssen exakt mit den Einträgen in der Datei LATTE.CAL übereinstimmen. Wird die Lattennummer in der Datei LATTE.CAL nicht gefunden, erfolgt eine Meldung.

Die Lattennummern sind immer paarweise einzutragen. Muss zwischendurch eine Latte mit anderen Korrekturwerten benutzt werden, kann zusätzlich eine aktuelle Latte für die nächste und weitere Messungen definiert werden (siehe Codeblock 7). Die Reihenfolge R,V des Lattenpaares wird hierdurch nicht beeinflusst.

Auf den Standpunkten mit geraden Nummern (2, 4, 6 usw.) wird die Rückblickzur Vorblicklatte und die Vorblick- zur Rückblicklatte. Dieser Wechsel ist im Programm berücksichtigt. Die Latten dürfen deshalb während einer Nivellementstrecke nicht getauscht werden. Endet ein Nivellement nicht mit der Latte, mit der es begonnen wurde, ist ebenfalls kein Lattentausch erforderlich, wenn dort ein neues Nivellement begonnen wird.

Richtig berücksichtigt werden auch die Ablesefolgen Leica RVVR, Leica aRV und RVVR (NA3003) und die alternierenden Ablesefolgen aRV und aRVVR der DNA-Nivelliere und aVRRV der LS-Nivelliere. Bei allen Nivellementarten ist für Zwischenblicke und Absteckungen immer die Vorblicklatte zu benutzen.

#### **Bitte beachten:**

*Bei allen Nivellements mit Lattenkorrektur ist immer eine gerade Anzahl von Instrumentenstandpunkten einzuhalten. Damit wird auch ein evtl. vorhandener Lattennullpunktfehler unwirksam. Ferner sollten die Streckensummen für Rückund Vorblicke annähernd gleich sein.*

*Löschen Sie kein komplettes Nivellement in der Rohdatendatei. Führen Sie erst die Umformatierung durch und löschen dann das Nivellement in der Stapeldatei.*

Die Korrekturen gelten so lange fort, bis sie geändert werden. Mit dem Codeblock 0 werden alle Werte zurückgesetzt, d. h. es werden danach keine Korrekturen mehr angebracht.

Bei Messungen mit umgekehrter Latte (z. B. Deckenpunkte) wird das Vorzeichen der Lattenablesung negativ. Nigra berücksichtigt dies beim Anbringen der Verbesserungen. Negative Ablesungen mit aufrechter Latte unterhalb des Nullpunktes sind zu vermeiden, da hier das Anbringen einer Additionskonstante falsche Werte ergibt.

Bei unwahrscheinlichen Werten für Temperatur, mittleres Lattenmeter und Ausdehnungskoeffizient, z. B. durch falsche Dezimalstelle, werden Warnungen ausgegeben.

Als unwahrscheinlich gelten:

```
T (Messtemperatur): \langle -20 \text{ oder } > 40 \text{ °C}m<sub>0</sub> (mittl. Lattenmeter): \left( -20 \text{ oder } > 20 \text{ ppm} \right)\alpha_T (linearer Ausdehnungskoeffizient): < 0 oder > 1 ppm/°C
```
Korrekturformel:

 $L = l_0 + L' * [1 + (m_0 + \alpha_T * (T - T_0)) * 10^{-6}] + v_G$ 

 L = korrigierte Lattenablesung [m] L' = Lattenablesung [m]  $l_0$  = Indexkorrektur (Nullpunktverbesserung) [mm]  $v_G$  = Verbesserungskonstante [mm]  $m_0$  = mittleres Lattenmeter [ppm]  $\alpha_T$  = linearer Ausdehnungskoeffizient [ppm/°C] T<sup>0</sup> = Bezugstemperatur bei der Kalibrierung [ºC] T = Temperatur bei der Messung [ºC]

Die Werte für  $l_0$ ,  $m_0$ ,  $\alpha_T$ ,  $v_G$  und  $T_0$  können direkt einem aktuellen Kalibrierungsprotokoll der Prüfinstitutionen entnommen werden.

Damit die Korrekturen bei den Lattenablesungen auch in jedem Fall wirksam werden, werden die Ablesungen mit 6 Dezimalstellen in die Stapeldatei übernommen. Die Berechnungsausgabe erfolgt unabhängig hiervon je nach Stellung des Parameters **Dezimalstellen Lattenablesung** mit 2 - 5 Dezimalstellen.

Die zur Korrektur benutzten Werte werden in der Stapeldatei dokumentiert.

Die Eichdaten aus dem Prüfprotokoll (wie es z. B. von der Technischen Universität München erstellt wird) sind mit einem Texteditor in der ASCII-Datei LATTE.CAL im Ordner c:\nigra\VORLAGEN zu erfassen.

 $C:\n$ igra = Nigra-Installationsordner

Format der Eichdatei LATTE.CAL: Spalten 1-8 Lfd.-Nr. der Latte

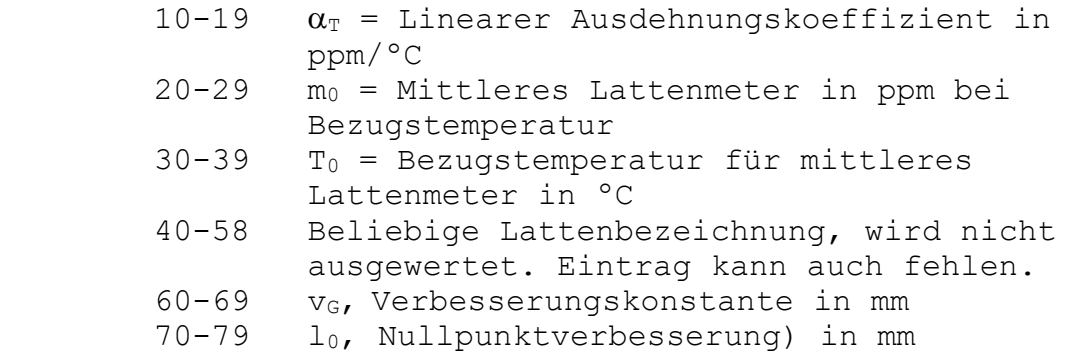

Alle Werte sind numerisch, ausgenommen die beliebige Lattenbezeichnung. Die ersten 3 Zeilen dienen nur der Orientierung und können auch anderen Inhalt haben, dürfen aber nicht fehlen. Ungültige Eichdaten können mit einem Sternchen (\*) ausgeblendet werden, ohne sie aus der Datei entfernen zu müssen. Die Datei darf max. 500 Zeilen enthalten. Beispiel für Datei LATTE.CAL:

lfd.Nr. aT[ppm/C] mo [ppm] To [C] Lattenbezeichnung vG [mm] lo [mm] 1 2 3 4 5 6 7 1234567890123456789012345678901234567890123456789012345678901234567890 9019 0.59 5.45 24.6 GPCL3 - Nedo 9019 2.0 0.0001 9020 0.49 -3.45 20.0 GPCL3 - Nedo 9020 1.5 \*9021 0.34 3.45 21.8 GPCL3 - Nedo 9021

#### **Codeblock 5 (alle Nivelliere)**

**Info 1** 410012+00000005 42....+00nnnnnn Punktnummernerweiterung

Diese Punktnummernerweiterung ist sinnvoll, wenn die zu definierenden Zeichen innerhalb der Leica Rohdatendatei (das können mehrere Nivellements sein) nicht konstant sind. Das Abspeichern dieses Codeblocks kann auch während eines Nivellements wiederholt werden. Tragen Sie dann nur in Info 1 die neue Punktnummernerweiterung ein und speichern danach den Codeblock.

Die Definition der Punktnummernerweiterung ist in folgender Schreibweise einzugeben:

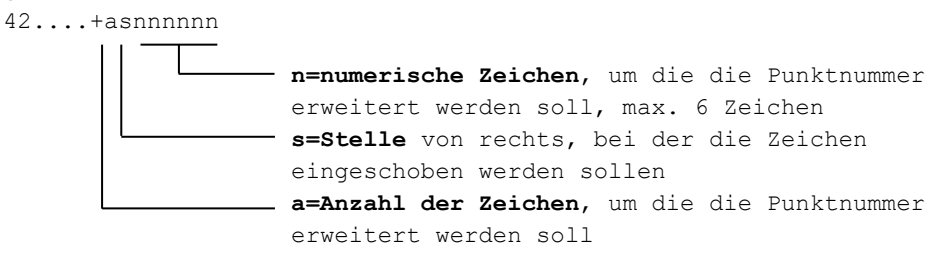

Die Angabe von **Anzahl der Zeichen** und **Stelle** ist erforderlich, damit auch führende Nullen in der Punktnummer berücksichtigt werden können. Damit verfügen Sie über eine sehr flexible Form der numerischen Punktnummernerweiterung.

**Merkregel:** Zuerst **a=A**nzahl, dann **s=S**telle

## **Beispiel:**

410027+00000005 42....+00470308 Anzahl=4, Stelle=7, Erweiterung=0308 110028+00950002 32..00+00002230 331116+00016810 registrierte Punktnummer

Ergibt folgende Punktnummer:

0308950002

Wollen Sie zusätzlich die Punktnummer mit einer zweiten konstanten Zeichenkette erweitern, benutzen Sie in der Bildschirmmaske zur Umformatierung der Rohdaten die zweite Punktnummernerweiterung.

Ein Eintrag 0 in Info 1 setzt die Punktnummernerweiterung zurück

# **Codeblock 6 (alle Nivelliere)**

Mit Codeblock 6 kann auf einfache Art und Weise eine Additionskonstante direkt definiert werden.

```
Info 1
410012+00000006 42....+00000025 Additionskonstante, z. B.
                                    2.5 (in Verbindung mit Info
                                   2)
Info 2
                 43....+00000001 Dezimalstelle, z. B. 1
```
Codeblock 6 mit Eingabe 0 in Info 1 setzt die Additionskonstante wieder auf 0. Die Additionskonstante wird in der Nigra-Messdatendatei am rechten Rand ausgedruckt.

## **Codeblock 7 (alle Nivelliere)**

Mit Codeblock 7 kann in Erweiterung zu Codeblock 4 eine Latte für die nächste und weitere Ablesungen definiert werden.

```
Info 1
410012+00000007 42....+00000200 Temperatur in ºC*10,
                                   z. B. 20,0 ºC
```
#### **Info 2**

```
 43....+00000023 Lattennummer 23 (Korrektur-
                    werte kommen aus Datei
                   LATTE.CAL)
```
Codeblock 7 mit Eingabe 0 in Info 2 schaltet die Lattenkorrektur der aktuellen Latte aus. Es gilt danach die Korrektur eines mit Codeblock 4 definierten Lattenpaares.

#### **Codeblock 8 – Direkteingabe einer Liniennummer (alle Nivelliere)**

**Info 1** 410012+00000008 42....+00001275 Liniennummer=1275

Die Liniennummer wird direkt in die Messdatendatei übernommen, und nicht wie bei Codeblock 2, Info 3, anhand der Datei NACODE.TXT übersetzt.

#### **Codeblock 10 (nur für DNA/LS-Nivelliere mit GSI-Format)**

Info 1 - Nivellementparameter

\*410027+0000000000000010 42....+00000000000abcde

Die Buchstaben a – e in Info 1 korrespondieren mit den folgenden Erläuterungen:

a=Nivellementart,  $0 =$  Auswertung Zwischenblicke,  $1 =$  keine Ausw. Zwb. b=Mittelbildung (0-3) c=Fehlerklasse (1-4) d=Dezimalstellen Höhen (2-5) e=Dezimalstellen Lattenablesung (2-5) In den Infos 2 – 8 können alphanumerisch eingegeben werden: Info 2: Linie Info 3: Datum Info 4: Wetter Info 5: Auftrag Info 6: Beobachter Info 7: Nivellier Info 8: Latte(n) – nicht für Lattenkorrektur!

Zur Lattenkorrektur benutzen Sie bitte die Codeblöcke 4, 6 und 7.

#### **Codeblock 11 (nur für DNA-Nivelliere/LS-Nivelliere mit GSI-Format)**

Info 1: Ort

Info 2: Bemerkung

# **Beispiel**

Nachfolgend ein komplettes Messdatenprotokoll mit Benutzung der Codeblocks einschließlich einer Punktnummernerweiterung.

#### **Leica GSI-Format mit Nivellementcodierung (GSI-8 Format):**

```
410001+00000001 42....+26042010 43....+00001234 44....+00000003
410002+00000002 42....+00000014 43....+00000012 44....+00000022 45....+00000001
410003+00000003 42....+00000001 43....+00000002 44....+11111111 45....+00000001
410001+00000005 42....+00473617
410004+?......1
110005+00900111 83..16+00915670
110006+00900111 32..00+00014570 331106+00014960 
110007-00000001 32..00+00017500 332106+00012503 83..06+00918127 
110008-00000001 32..00+00018770 331106+00019233 
110009+00416260 32..00+00016470 332106+00006153 83..06+00931207 
110010+00416260 32..00+00016470 333106+00006153 83..06+00931207
110011+00416260 32..00+00019740 331106+00028574 
110012+00616270 32..00+00020100 332106+00006424 83..06+00953357 
110013+00616270 32..00+00020650 331106+00025638 
110014-00000152 32..00+00025440 332106+00000996 83..06+00977999 
110015-00000152 32..00+00021980 331106+00027352 
110016+00416280 32..00+00018220 332106+00005885 83..06+00999466 
110017+00416280 32..00+00015570 331106+00016414 
110018-00000151 32..00+00014500 332106+00022930 83..06+00992950 
110019-00000151 32..00+00017750 331106+00005661 
110020+00900112 32..00+00011300 332106+00006017 83..06+00992594
```
#### **Zugehörige Referenztabelle NACODE.TXT:**

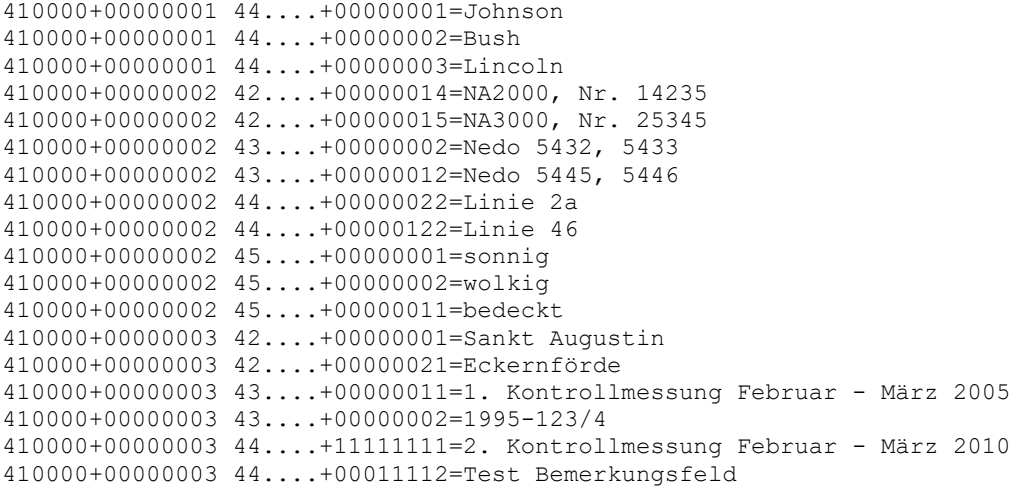

#### **Nigra-Stapeldatei:**

```
CNA2000-Messdaten
x23456789012345678901234567890123456789012345678901234567890123456789012
x 1 2 3 4 5 6 7 
x Strecke<--- Rück Zwischen Vor ---><--- Punktnummer --->
B1
KSankt Augustin Ort
K Ort
K2010-123/4 Auftrag
K Auftrag
KLinie 2a Linie/Zug<br>K26.04.2010 Datum
K26.04.2010
Ksonnig Wetter<br>KLincoln Beobacl
             Beobachter
KNA2000, Nr. 14235 Nivellier
KNedo 5445, 5446 Latte
K2. Kontrollmessung Bemerkung
KFebruar - März 2010 Bemerkung
K00 2.Spalte:0=Zwbl.,1=Strecke,4=Linie, 5=Instr.-Prüfung
* 3.Spalte:0=RV,RRVV,2=RVVR,4=RVRV,5=VRRV,4.Sp.:a=altern.
K1 Anzahl der Lattenteilungen oder Ablesungen
K0 Lattenkonstante bei 2 Lattenteilungen
K0 erlaubte Differenz bei 2 Ablesungen
K1 Lattenteilung 1=cm, foot, inch, 0.5=1/2cm
K1 Berechnung mit Strecken 1=ja, 2=nein
K3 Dezimalstellen Höhen bei Berechnungen
K4 Dezimalstellen Lattenablesung bei Berechnungen
E12m E/Mittelbildung/Fehlerklasse/Maßeinheit
D 14.57 r1.4960 3617900111
D 17.50 v1.2503 1
D 18.77 r1.9233 1
D 16.47 v0.6153 3617416260
D 16.47 z0.6153 3617416260
D 19.74 r2.8574 3617416260
D 20.10 v0.6424 3617616270
D 20.65 r2.5638 3617616270
D 25.44 v0.0996 152
D 21.98 r2.7352 152
D 18.22 v0.5885 3617416280
D 15.57 r1.6414 3617416280
D 14.50 v2.2930 151
D 17.75 r0.5661 151
D 11.30 v0.6017 3617900112
E
```
#### **Berechnungsausgabe:**

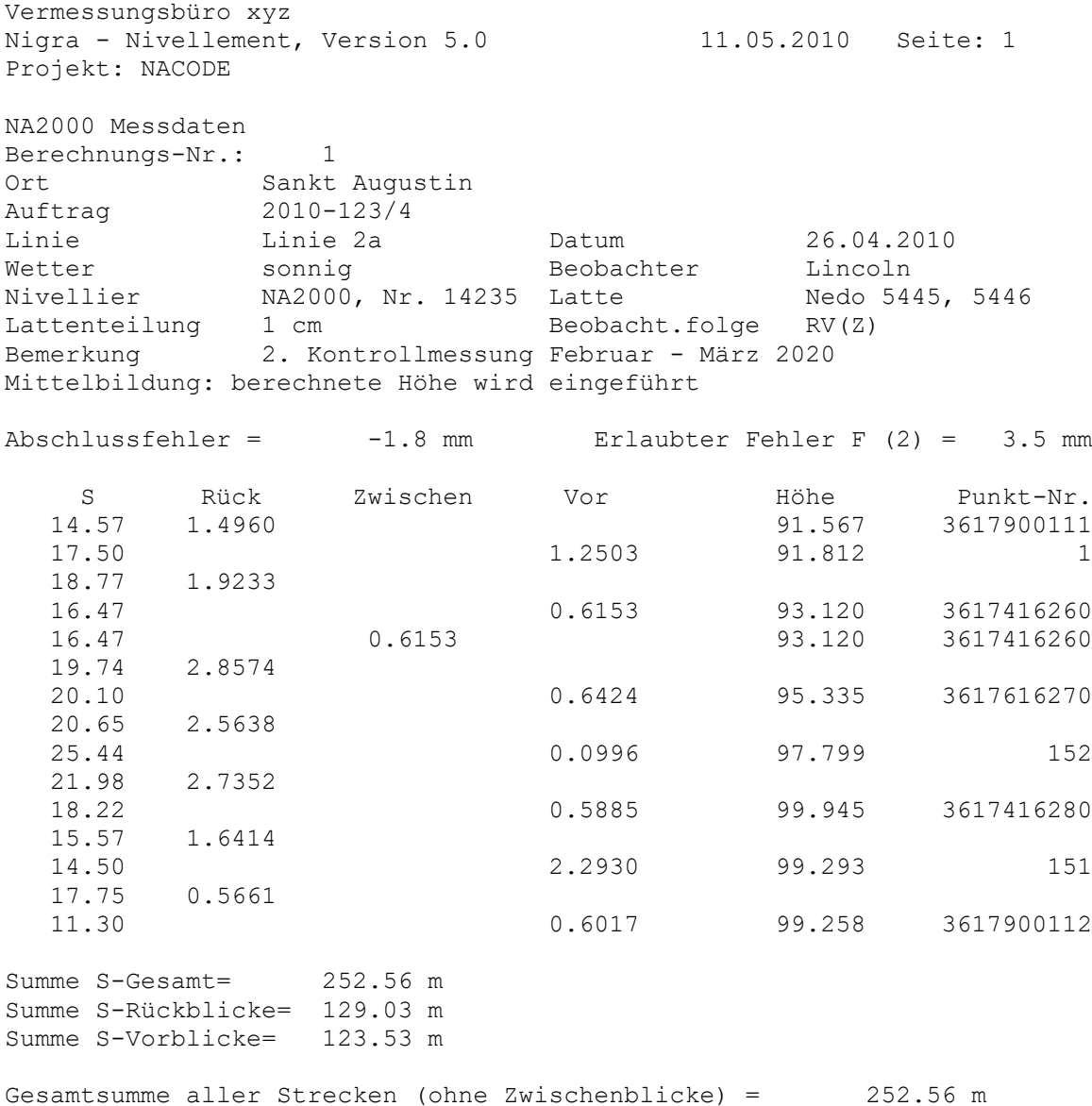

# **XML-Format (nur DNA/LS-Nivelliere)**

Bei den DNA/LS-Nivellieren können im Gegensatz zu den NA-Nivellieren einige Zusatzinformationen eingegeben werden. Bei der Ausgabe der Rohdaten im GSI-Format gehen diese Informationen verloren. Wenn Sie die Informationen in Nigra auswerten möchten, benutzen Sie bitte das XML-Format.

Da die Wertzuweisungen zwischen den DNA/LS -Nivellieren und Nigra nicht identisch sind, gelten folgende Konvertierungsregeln:

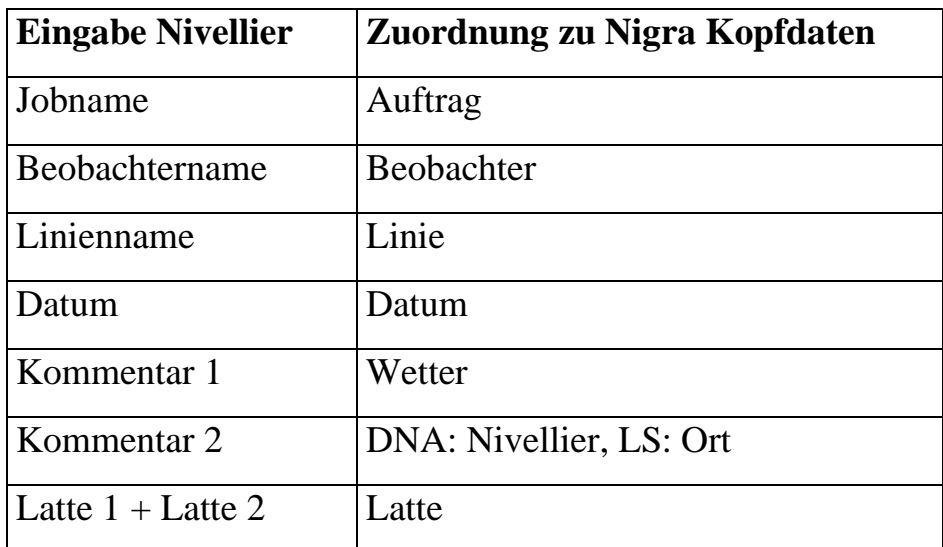

Die Umformatierung von XML-Daten wird mit der Menüzeile **Format DNA/LS** → **Nigra** vorgenommen. Nigra unterscheidet GSI- und XML-Format automatisch. Fehlermeldungen während der Umformatierung beziehen sich auf die Datei ...XML\_.GSI, die Nigra als Zwischenformat aus den XML-Rohdaten erzeugt.

Daten der Messprogramme **Nivellierprobe (Check & Adjust) und Messen & Rec (Measure & Rec)** werden nur beim DNA-Nivellier mit XML-Format ins Nigra-Format übernommen.

# **7.1.4 Format Höhen** → **Leica GSI**

Erstellt aus den in der Höhendatei gespeicherten Punkten das GSI-Format, das mittels Datentransfer in das REC-Modul geladen oder direkt auf die PC-Karte/USB-Stick (DNA/LS-Nivelliere) übertragen werden kann, z. B. Höhen für Anschlusspunkte oder Sollhöhen für die Absteckung. Die Datei erhält den Namen **'projekt'\_FixPt.GSI**.

Projekt = aktuelles Projekt

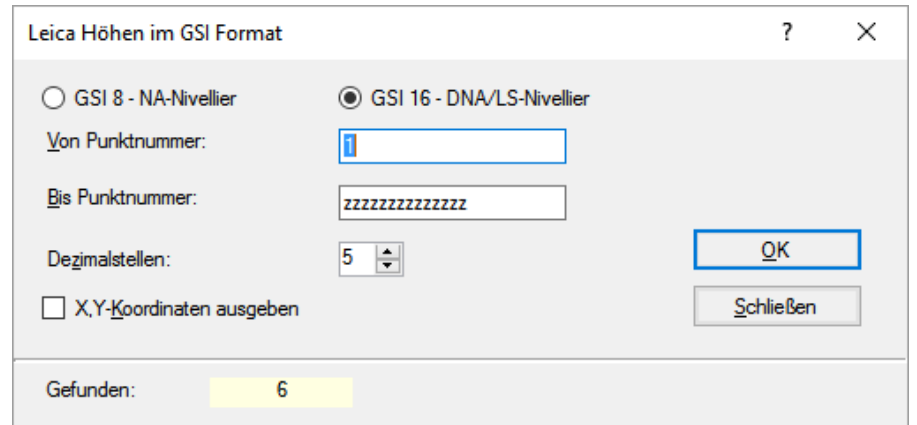

**Erstellung einer GSI-Datei**

Beim Aufruf des Dialogfeldes wird eine vorhandene GSI-Datei überschrieben.

Aktivieren Sie die Option **GSI 8 - NA-Nivellier**, wenn Sie GSI-Format für die NA-Nivelliere bzw. die Option **GSI 16 – DNA/LS-Nivellier**, wenn Sie GSI-Format für die DNA/LS-Nivelliere erzeugen möchten

Die Höhen werden gerundet, je nach Stellung des Parameters **Dezimalstellen**, in der aktuellen Maßeinheit (Meter, Foot bzw. Inch) in die GSI-Datei geschrieben.

Aktivieren Sie die Option **X,Y-Koordinaten ausgeben**, wenn das GSI-Format Koordinaten enthalten soll.

Nach Eingabe einer Punktnummer von und einer Punktnummer bis und Anklicken der Schaltfläche **OK** wird die GSI-Datei erstellt. Der Vorgang kann mit weiteren Punktnummern wiederholt werden. Klicken Sie auf die Schaltfläche **Schließen**, wenn Sie alle Punkte in die GSI-Datei geschrieben haben.

In einer Datei können maximal 9999 Datensätze gespeichert werden.

#### **GSI-8 Format für NA-Nivelliere:**

Es werden nur Punkte mit rein numerischer Punktnummer in die Datei übernommen. Bei Punktnummern mit mehr als 8 Stellen werden nur die rechtsstehenden 8 Ziffern übernommen.

Beispiel (GSI-8 Format):

110019+00000025 83..06+04001234 Bedeutet: Datenblock 19, Punktnummer 25, Höhe 400.1234 m

# *7.2 Leica Sprinter*

Zur Auswertung der mit den Leica Digitalnivellieren Sprinter 100M, 150M, 200M und 250M (nachfolgend nur noch **Leica Sprinter** genannt) durchgeführten Nivellements sind folgende Schritte erforderlich:

- Übertragen der Rohdaten zum Computer
- Umformatieren der Rohdaten in das spezielle Nigra-Format
- Höhen der Anschlusspunkte eingeben
- Berechnung starten

Alternativ können auch die nicht ausgeglichenen Punkthöhen aus den Rohdaten direkt in die Nigra Höhendatei übernommen werden.

Baugleich mit dem Leica Sprinter sind die Nivelliere Geozone Geomax ZDL 700 und Stonex D2.

# **7.2.1 Liniennivellements mit dem Sprinter ab Firmware Version P01.01.03**

Die Leica Sprinter ab Firmware Version P01.01.03 (ausgeliefert ab April 2006) kennen Liniennivellements mit den Beobachtungsfolgen RV (BF und BIF) und RVVR (BFFB).

Nigra erkennt bei der Umformatierung der Rohdaten automatisch, welche Nivellementart gewählt wurde. Wenn Sie mehr als ein Liniennivellement im Sprinter speichern möchten, gehen Sie bitte folgendermaßen vor:

Abschlusspunkt anmessen und eine weitere (fiktive) Messung zu einem Punkt mit der Nummer A. Danach kann ein neues Liniennivellement gestartet werden. Das letzte Nivellement muss nicht mit der Punktnummer A abgeschlossen werden.

## **Freie Wechselpunkte**

Diese können mit der Punktnummer 0 oder 1, 2, 3 usw. (falls letztere keine realen Punktnummern sind) nummeriert werden. Die Punktnummern 1, 2 ,3 ... können bei der Umformatierung ins Nigra-Format eliminiert werden.

# **7.2.2 Liniennivellements mit dem Sprinter (Firmware älter als Version P01.01.03)**

Jede Einzelmessung mit dem Leica-Sprinter wird im GSI-Format mit der Kennung 330 = einfache Messung gespeichert und enthält keine Kennzeichnung für Rück- /Zwischen- oder Vorblicke. Damit die Messwerte später als Liniennivellements

(auch mit Zwischenblicke) ausgewertet können, müssen gewisse Vereinbarungen getroffen werden.

Unter der Voraussetzung, dass im Feld keine Höhen benötigt werden, können so mit dem Leica-Sprinter einfach und schnell in Verbindung mit Nigra Liniennivellements durchgeführt werden.

*- Sprinter einschalten – es kann mit oder ohne Eingabe einer Referenzhöhe gemessen werden*

*- Nach dem Einschalten Taste MENU drücken, 1. Eingabe PtNr auswählen, Punktnummer des Anschlusspunktes eingeben und mit Taste MENU bestätigen.*

*- Anschlusspunkt (für Nigra wird das ein Rückblick) durch Drücken des roten Knopfes an der rechten Seite anmessen.*

*Wurde vorher mit der Taste ∆H zur Eingabe eines Referenzpunktes verzweigt, zeigt der Sprinter nach der Messung des Anschlusspunktes* 

*Ziel messen!*

*Vor der nächsten Messung zunächst die Taste MENU drücken und Punktnummer des ersten Messpunktes bzw. Vorblicks eingeben, mit Taste MENU abschließen und dann erst die rote Messtaste an der rechten Seite drücken.*

Der nächste Punkt wird standardmäßig für Nigra ein Vorblick. Sollen Zwischenblicke gemessen werden, ist zunächst ein fiktiver Punkt mit der Punktnummer **Z**, danach der Zwischenblick (oder auch mehrere Zwischenblicke) zu messen. Abschluss der Zwischenblicke wieder mit der fiktiven Punktnummer **Z** und danach den Vorblick messen.

#### **Standpunkt wechseln:**

Taste **MENU** drücken und die angezeigte Nummer der letzten Messung (=Vorblick) bestätigen. Danach den Rückblick messen und Nivellement wie vorstehend beschrieben fortsetzen.

#### **Nivellement abschließen:**

Abschlusspunkt anmessen und eine (weitere) fiktive Messung zu einem Punkt mit der Nummer **A**.

Danach kann ein neues Nivellement durch Eingabe einer Punktnummer (neuer Anschlusspunkt) begonnen werden. Das letzte Nivellement muss nicht mit der Punktnummer **A** abgeschlossen werden.

# **Freie Wechselpunkte**

Diese können mit der Punktnummer 0 oder 1, 2, 3 usw. (falls letztere keine realen Punktnummern sind). Die Punktnummern 1, 2 ,3 ... können bei der Umformatierung ins Nigra-Format eliminiert werden.

## **Datensätze überlesen**

Befinden sich im Speicher des Sprinters bereits Datensätze, die Sie nicht löschen möchten, registrieren Sie vor Beginn des Nivellements einen fiktiven Punkt **A0**. Alle Datensätze bis zum Punkt **A0** werden bei der Umformatierung ins Nigra-Format überlesen. (Im nächsten Abschnitt erfahren Sie eine andere Methode, wie Datensätze überlesen werden können.)

# **Zusammenfassung:**

- 1. Punktmessung = Rückblick zum Anschlusspunkt
- 2. Punktmessung = Vorblick
- 3. Punktmessung = Rückblick

..... usw.

n.-Punktmessung = letzter Vorblick

Danach Punktmessung zu Punkt A und weiter mit dem nächsten Nivellement.

# **Mit Zwischenblicken:**

- 1. Punktmessung = Rückblick zum Anschlusspunkt
- 2. Punktmessung zu Punkt  $Z = es$  folgen Zwischenblicke
- 3. Zwischenblicke messen
- 4. Punktmessung zu Punkt  $Z =$  Ende Zwischenblicke
- 5. Punktmessung = Vorblick

usw.

# **7.2.3 Sprinter Rohdaten** → **PC**

# **Datentransfer mit der internen Nigra-Schnittstelle**

In Nigra: Menü *Digital-Niv* → *Leica* → *NA/DNA/Sprinter Rohdaten* → *PC*

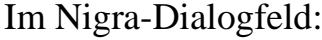

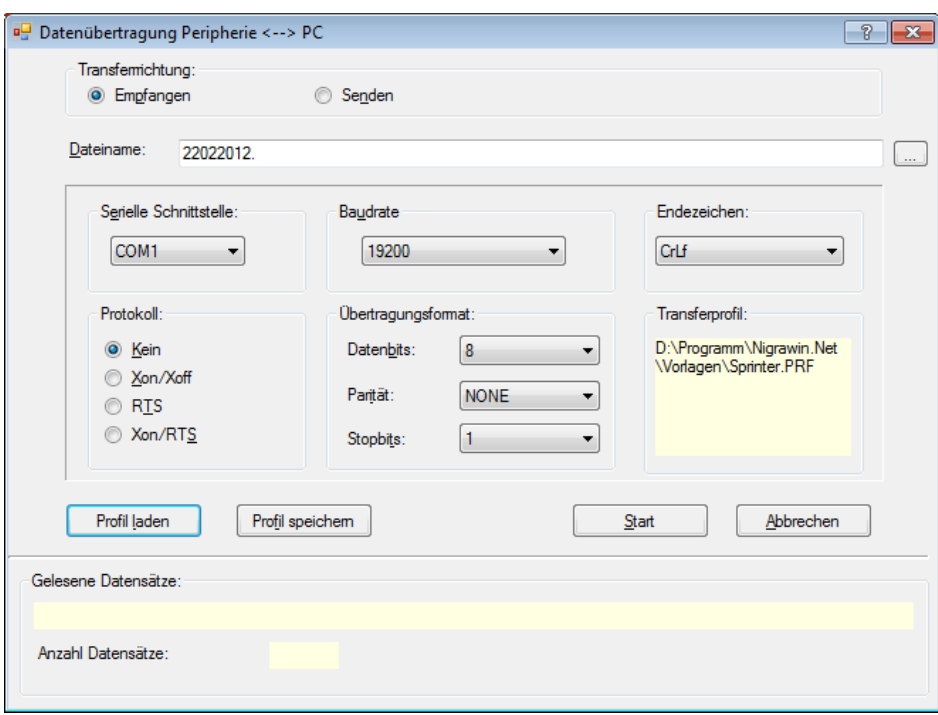

*Transferrichtung: Empfangen* einstellen und *Dateiname* eingeben oder mit der rechten Schaltfläche auswählen. Ist eine Datei gleichen Namens bereits vorhanden, erscheint ein Dialogfeld mit der Frage *Datei vorhanden, überschreiben?*. Klicken Sie auf die Schaltfläche *Ja*, wenn überschrieben oder auf *Nein*, wenn angefügt werden soll.

**Definieren Sie keine Dateierweiterungen, die anderweitig von Nigra benutzt werden (.NIG, .MDB, .BER usw.)! Geben Sie Ihren Dateien die Dateierweiterung .GSI, .NA2 oder .DNA.**

Die übrigen Parameter können durch Anklicken der Schaltfläche *Profil laden* aus dem Nigra-Vorlagenordner durch Auswählen der Datei *sprinter.prf* eingestellt werden.

Am Sprinter sind vorweg durch Drücken der Taste *MENU* → *Einstellungen* → *RS232* (bzw. *12.* **RS232** bei dem älteren Sprinter) die Parameter *Baudrate, Parity, Stop Bit und Data Bit* auf die gleichen Werte wie in Nigra zu stellen.

Danach in Nigra Schaltfläche **OK** anklicken: Nigra zeigt unter *Gelesene Datensätze* die Meldung *Datenübertragung am Peripheriegerät starten – Erwarte Daten*.

Am Sprinter *DatenManager* → *Übertragen* → *GSI* auswählen und Datenübertragung mit der Taste *MENU starten.*

Die übertragenen Datensätze in Nigra werden unter *Gelesene Datensätze* angezeigt. Nach dem Ende der Datenübertragung zeigt Nigra die Anzahl der

übertragenen Datensätze. Es werden immer alle Datensätze des internen Speichers übertragen.

Die Daten können alternativ auch mit der Leica Software **Geo Office Tools** übertragen werden. Wählen Sie in diesem Fall das Format **GSI2**.

# **7.2.4 Rohdaten editieren**

Editieren von Leica Rohdaten vor der Umformatierung ins Nigra-Format. Es wird ein Dialogfeld zur Auswahl einer Leica-Rohdatendatei angezeigt.

# **7.2.5 Format Sprinter-GSI** → **Nigra**

Das Sprinter-Rohdatenformat kann nicht direkt mit Nigra verarbeitet werden. Mit dieser Menüzeile erfolgt die Umformatierung der Rohdaten in das Nigra-Format.

Wollen Sie die Rohdaten nur teilweise umformatieren (falls noch nicht im Felde mit A0 gekennzeichnet), können Sie mit den Zeichen x und e in der ersten Spalte eines Datensatzes der Rohdatendatei die Umformatierung steuern:

- **x** Alle Datensätze werden bis zum nächsten Auftauchen von x überlesen.
- **e** Ende der Umformatierung, alle nachfolgenden Daten werden ignoriert.

Einzelne Datensätze können mit einem Sternchen (\*) in der ersten Spalte ausgeblendet werden.

Beispiel für eine Datenzeile im GSI-8-Format:

Punktnr. Strecke R Lattenabl. **11....**+00900111 **32**..00+00014570 **331.**06+00014960

Für Sprinter Nivellements werden u.a. folgende Wordidentifikationen (WI's) verwendet:

```
11 Punktnummer
330 einfache Lattenablesung (Measure Only)
331 Lattenablesung, Rückblick (erst ab Firmware P01.01.03)
332 Lattenablesung, Vorblick (erst ab Firmware P01.01.03)
32 Entfernung zur Latte
83 Höhe des Punktes
```
Nigra verarbeitet auch Daten, die mit dem Leica DataLoader mit der Funktion **ASCII Data Listing** (Dateierweiterung .txt) erzeugt wurden. Das GSI-Format sollte jedoch bevorzugt verwendet werden.

# **Nigra-Formate**

Nach Auswahl der Rohdatendatei können die Rohdaten in zwei verschiedene Nigra-Formate umgewandelt werden:

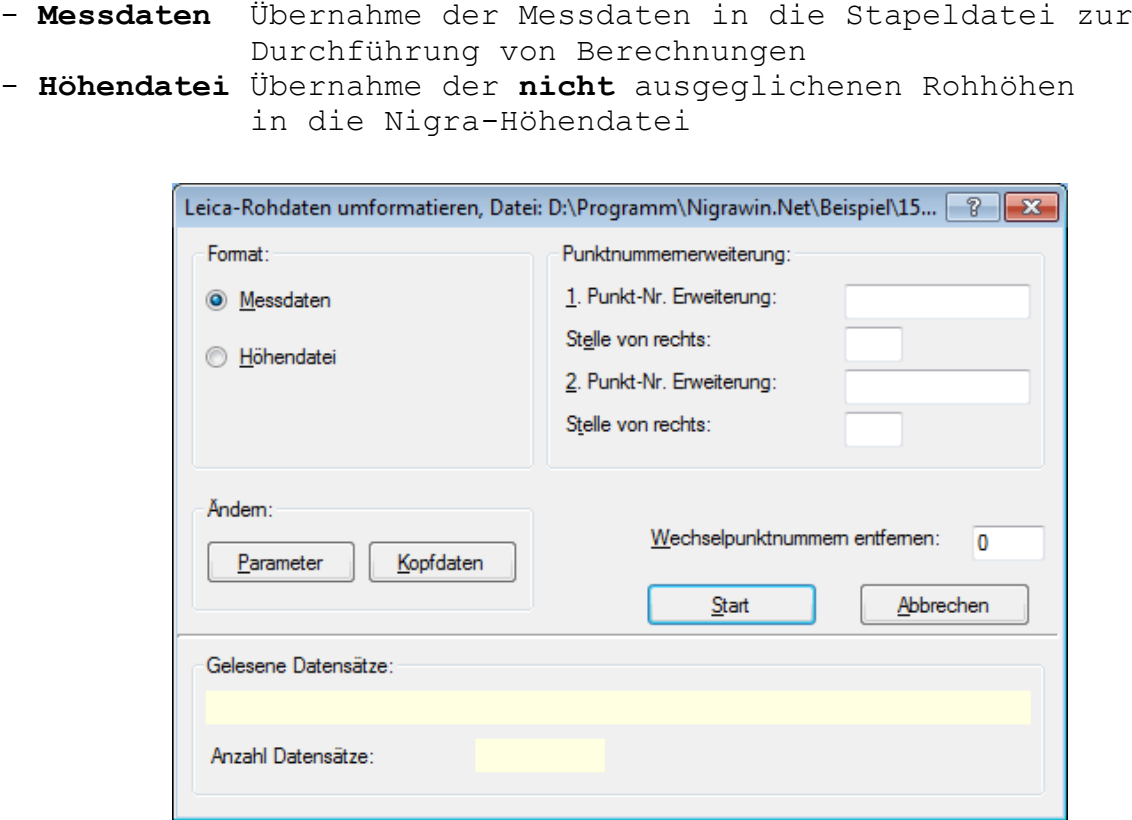

**Umformatierung der Rohdaten**

Wählen Sie die Übernahme in eines der nachstehend beschriebenen Formate.

## **Format Messdaten**

Die Rohdaten werden, ergänzt um Kopfdaten und Parametern, in die Nigra-Stapeldatei übernommen.

**Nur für Sprinter ab Firmware P01.01.03:** Einfache Lattenablesungen (Measure Only) mit der Messwertkennung **330** werden nicht ins Nigra-Format übertragen. Nach Auswahl einer Rohdatendatei klicken Sie auf die Schaltfläche **Kopfdaten**, wenn Sie diese ändern möchten. Erläuterungen zu den Kopfdaten finden Sie in den Abschnitten 3.2.3 und 8.1.1.

Klicken Sie auf die Schaltfläche **Parameter**, wenn Sie hier Änderungen vornehmen möchten. Eine ausführliche Erläuterung der Parameter finden Sie im Abschnitt 8.1.2 und weiter unten in diesem Abschnitt.

#### **Punktnummern erweitern**

Da beim Sprinter nur 8-stellige Punktnummern registriert werden können, vielfach jedoch mehr als 8 Stellen benötigt werden, beinhaltet Nigra eine Punktnummernerweiterung, die im Zuge der Umformatierung **Sprinter Rohdaten** → **Nigra**

realisiert wird. Manchmal müssen auch Punktnummern in der Art 12.01, 12.02 usw. gebildet werden. Auch diese Nummern lassen sich mit der Nigra-Punktnummernerweiterung aus einer im Rohdatenformat rein numerisch gespeicherten Punktnummer erzeugen.

Die Punktnummernerweiterung wird nur angezeigt, wenn in der **Projektkonfiguration** (Menü **Optionen**) die Punktnummernerweiterung aktiviert ist.

Sie ist sinnvoll, wenn alle Punktnummern einer umzuformatierenden Datei mit den gleichen Zeichen erweitert werden sollen.

Durch Eingabe der Zeichen mit der Sie die Punktnummern erweitern wollen und der Stelle (von rechts), wo die Zeichen eingesetzt werden sollen, können Sie die Originalpunktnummern um zwei beliebige alphanumerische Zeichenketten erweitern, d. h. Ziffern oder Buchstaben einfügen, anhängen oder vorsetzen.

Die Stelle von rechts in der zweiten Zeichenkette bezieht sich hierbei auf die von der ersten Zeichenkette veränderte Punktnummer.

Punktnummern, die nicht verändert werden sollen, sind bei der Messung mit einem führenden Minuszeichen, z. B. -1248 zu kennzeichnen. Wird keine Punktnummernerweiterung gewählt, bleiben die Minuszeichen in der Punktnummer erhalten.

Beispiele:

```
registrierte Punktnummer= ...-00000230
                       ...+00000123
1. Zeichenkette = KD, Stelle von rechts = 0 oder kein Eintrag
Neue Punktnummer: 230
 123KD
registrierte Punktnummer= ...+00056005
1. Zeichenkette = . (Punkt), Stelle von rechts = 3
2. Zeichenkette = 25, Stelle von rechts = 7
Neue Punktnummer: 25560.05
registrierte Punktnummer= ...+00000001
1. Zeichenkette = Kanal, Stelle von rechts = 9
Neue Punktnummer: Kanal00000001
```
Das Minuszeichen (für Punkte die nicht verändert werden sollen) wird ebenso entfernt wie führende Nullen in der Punktnummer. Punktnummern, die durch die Punktnummernerweiterung mehr als 14 Stellen erhalten würden, werden links gekürzt.

#### **Wechselpunktnummern entfernen - freie Wechselpunkte**

Freie Wechselpunkte können mit der Nummer 0 registriert werden. Ferner können Wechselpunkte in der Art 1, 2, 3 usw. durch Eintrag einer höheren Punktnummer im Feld *Wechselpunkte entfernen* eliminiert werden.

**Bitte beachten:** Alle Messpunkte müssen eine höhere Nummer haben!

#### **Start der Umformatierung**

Sind alle Parameter richtig eingestellt und die Kopfdaten eingegeben, starten Sie die Umformatierung durch Anklicken der Schaltfläche **Start**. Die Daten werden an die bestehende Messdatendatei (Dateierweiterung .NIG) des aktuellen Projekts angefügt.

Ins Nigra-Format werden übernommen: Punktnummer, Strecke und Lattenablesung (gekennzeichnet als Rückblick, Zwischenblick, Vorblick).

Die Lattenablesungen werden mit allen Dezimalstellen übernommen. Strecken werden auf 2 Dezimalstellen gerundet. Wurde irrtümlich in einer anderen Maßeinheit als der in Nigra aktuell eingestellten gemessen, erfolgt automatisch eine entsprechende Konvertierung der Messdaten.

Geben Sie vor der Durchführung einer Stapelberechnung noch die Anschlusshöhen ein (Menü **Höhen**) und starten die **Reorganisation der Berechnungsnummern** (Menü **Dateien**), falls diese nicht bereits automatisch reorganisiert wurden.

#### **Definition der Parameter**

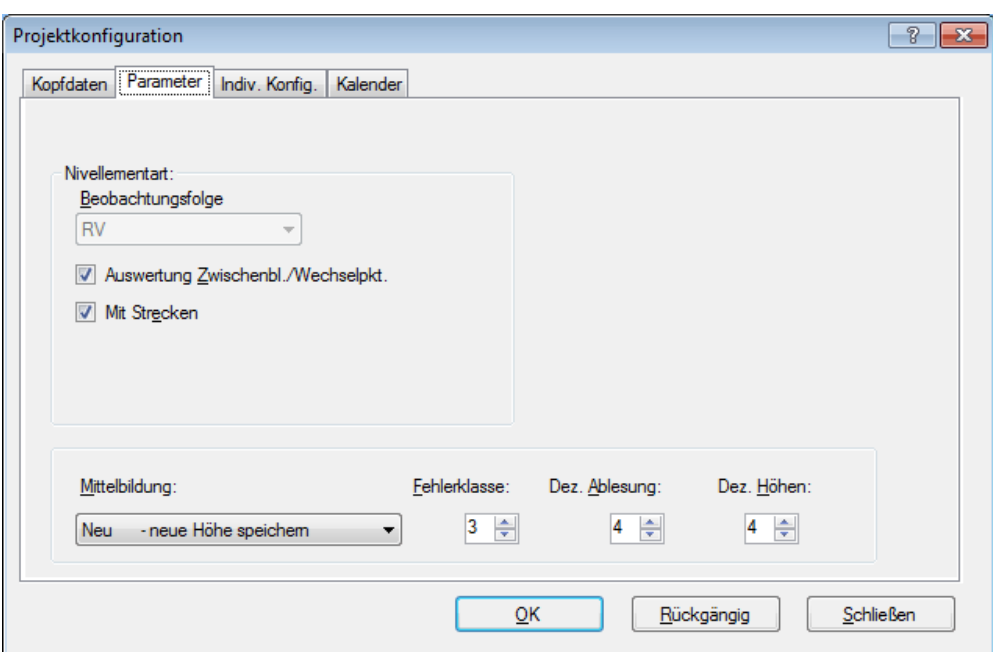

# **Nivellementarten**

Die Nivellementart setzt sich aus der **Beobachtungsfolge** und dem Parameter **Auswertung Zwischenblicke/Wechselpunkte** zusammen. Für den Leica Sprinter stehen nur die **Beobachtungsfolgen** RV und RVVR (ab Firmware P01.01.03) zur Verfügung. Nigra erkennt automatisch anhand der GSI-Rohdaten, welche Nivellementart gewählt wurde.

Ist die Schaltfläche **Auswertung Zwischenblicke/Wechselpunkte** aktiviert, werden bei einer späteren Stapelberechnung die Höhen der Zwischenblicke und Wechselpunkte ausgewertet. Andernfalls wird ein sogenanntes Streckennivellement definiert. Das gilt auch für den Fall, wenn beim Liniennivellement BIF (=RZV) gewählt wurde.

Schaltfläche **mit Strecken aktiviert**: Die Verteilung des Abschlussfehlers erfolgt streckenproportional.

Schaltfläche **mit Strecken deaktiviert**: Die Verteilung des Abschlussfehlers erfolgt entsprechend der Anzahl der Rück- und Vorblicke.

# **Beobachtungsfolge RV**

Das Standardnivellement mit oder ohne Zwischenblicke. Zwischenblicke können vor oder nach der Messung des Vorblicks durchgeführt werden.

## **Mit Auswertung Zwischenblicke/Wechselpunkte:**

Als Nivellementart wird in der Stapeldatei der Wert K00 gespeichert, Nivellementart = 0 - Nivellement mit Zwischenblicken, gemessen in der Reihenfolge RV.

Ablesefolge:  $R Z Z V Z Z$ ...

# **Ohne Auswertung Zwischenblicke/Wechselpunkte:**

Hiermit wird ein Streckennivellement definiert, d. h. bei einer Stapelberechnung werden nur der Höhenunterschied und die Streckensumme vom Anfangs- zum Endpunkt berechnet. Als Nivellementart wird in der Stapeldatei der Wert K10 gespeichert, Nivellementart  $= 1$  - Streckennivellement, gemessen in der Reihenfolge RV

Ablesefolge: R V, keine Zwischenblicke.

# **Dezimalstellen**

Die Parameter **Dezimalstellen für Höhen** und **Dezimalstellen Lattenablesung** haben keinen Einfluss auf die Umformatierung der Rohdaten, wohl aber auf die spätere Berechnungsausgabe.

# **Format Höhendatei**

Es werden die **nicht ausgeglichenen** Höhen aller Punkte des Rohdatenformats, einschließlich Anfangs- und Endpunkte, in die Höhendatei übernommen. Aus den Kopfdaten werden Datum (max. 10 Zeichen) und Bemerkung (max. 30 Zeichen) hinzugefügt. Anders als beim Import von ASCII-Dateien, sind die gesetzten Parameter **Mittelbildung** und **Stopp, wenn Fehlergrenze überschritten**, wirksam. Die übrigen Parameter, z. B. Nivellementart, sind ohne Bedeutung.

Die Berechnungsnummer wird standardmäßig auf 777777 gesetzt. Falls Punkte gemittelt wurden, wird in der Berechnungsdatei ein Mittelbildungsprotokoll erstellt (Menü **Berechnen**, **Berechnung zeigen**).

# **Beispiel**

Nachfolgend ein komplettes Messdatenprotokoll (Messung mit Sprinter Firmware ab P01.01.03) und die Auswertung mit Nigra.

### **Sprinter GSI-Format:**

```
11....+00000200 32...6+00018619 331.06+00011283 .....
11....+00002110 32...6+00038622 333.06+00003281 .....
11....+00002111 32...6+00048622 333.06+00004282 .....
11....+00002112 32...6+00058617 333.06-00005281 .....
11....+00002113 32...6+00068616 333.06+00006281 .....
11....+00000000 32...6+00078617 332.06+00008281 .....
11....+00000000 32...6+00088621 331.06+00009280 .....
11....+00000400 32...6+00098621 332.06+00010281 .....
```
#### **Nigra-Stapeldatei:**

CTestmessungen mit Leica Sprinter x23456789012345678901234567890123456789012345678901234567890123456789012 x 1 2 3 4 5 6 7 x Strecke<--- Rück Mitte Vor ---><--- Punktnummer ---> B1 KSankt Augustin Ort K Ort KLiniennivellement Auftrag<br>K Auftrag K Auftrage Street and the Street and the Street and the Street and the Street and the Street and the Street and the Street and the Street and the Street and the Street and the Street and the Street and the Street and the S K123a Linie/Zug<br>K09.05.2010 Datum K09.05.2010 Datum<br>Ksonniq Wetter Ksonnig KMeyer Beobachter<br>
KSprinter 100M Nivellier KSprinter 100M K4-m Holz Latte KTestmessung K Test messung Bemerkung<br>K Bemerkung K00 2.Spalte:0=Zwbl.,1=Strecke,4=Linie, 5=Instr.-Prüfung<br>3.Spalte:0=RV\_RRVV\_2=RVVR\_4=RVRV\_5=VRRV\_4 Sp.:a=alte 3.Spalte:0=RV,RRVV,2=RVVR,4=RVRV,5=VRRV,4.Sp.:a=altern. K1 Anzahl der Lattenteilungen bzw. Ablesungen K0 Lattenkonstante bei 2 Lattenteilungen K2 erlaubte Differenz bei 2 Ablesungen K1 Lattenteilung 1=cm, foot, inch, 0.5=1/2cm K1 Berechnung mit Strecken 1=ja, 0=nein K4 Dezimalstellen Höhen bei Berechnungen K4 Dezimalstellen Lattenablesung bei Berechnungen E13m E/Mittelbildung/Fehlerklasse/Maßeinheit D 1.86 r1.128300 200 D 3.86 z0.328100 2110 D 4.86 z0.428200 2111 D 5.86 z-0.528100 2112 D 6.86 z0.628100 2113 D 7.86 v0.828100 D 8.86 r0.928000 D 9.86 v1.028100 400 E
#### **Berechnungsausgabe:**

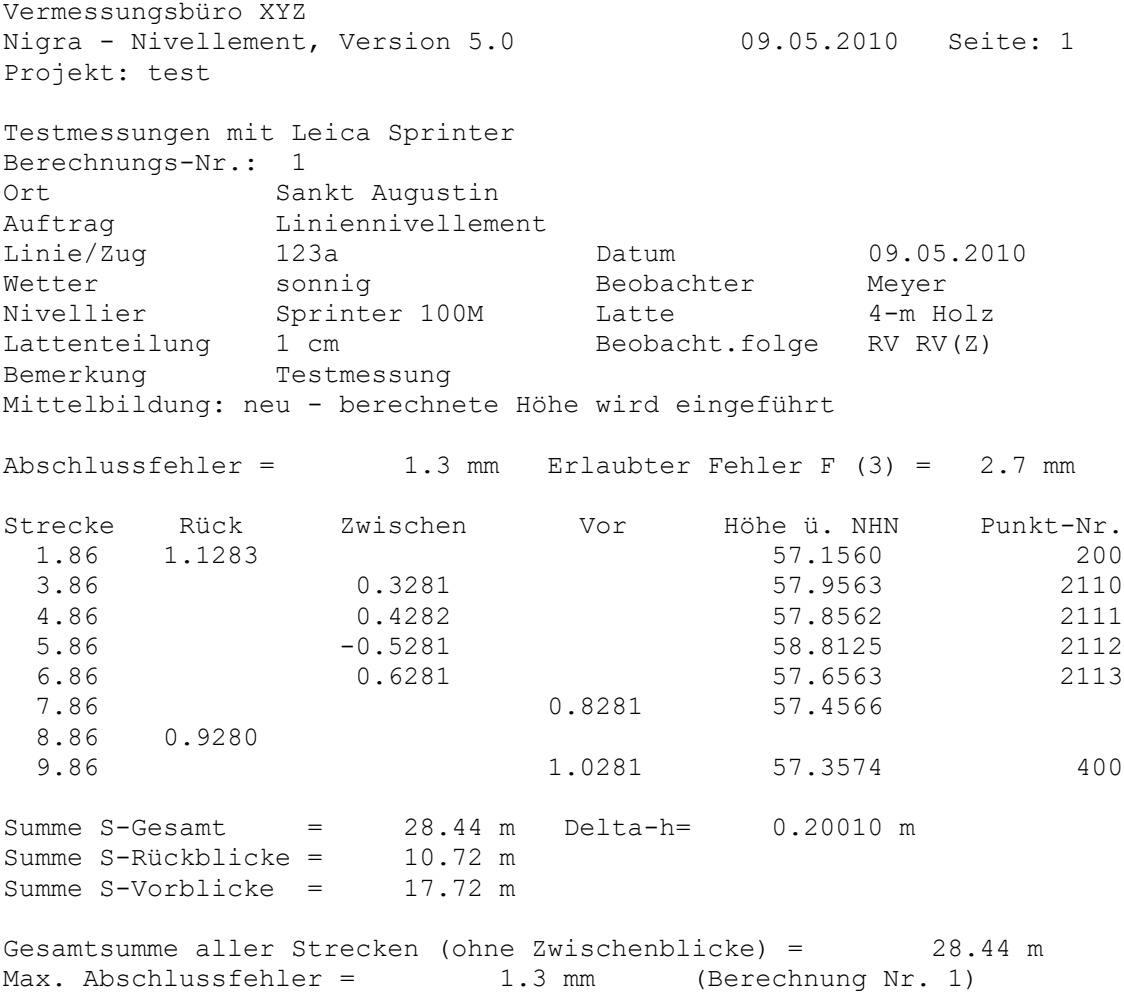

# *7.3 Trimble*

Zur Auswertung der mit den Trimble Digitalnivellieren DiNi 10, 11, 12, 20, 21, 22,  $0.3$  mm<sup>1</sup>,  $0.7$  mm sowie  $10-22$  T im Nivelliermodus ermittelten Messdaten sind folgende Schritte erforderlich:

- Übertragen der Daten zum Computer
- Umformatieren der Rohdaten in das spezielle Nigra-Format
- Höhen der Anschlusspunkte eingeben
- Berechnung starten

Alternativ können auch die ausgeglichenen bzw. nicht ausgeglichenen Punkthöhen der Rohdatendatei direkt in die Nigra Höhendatei übernommen werden. Weiterhin besteht die Möglichkeit, aus den Rohdaten eine Profildatei zu erzeugen.

1) Beobachtungsfolge VRRV wird nicht unterstützt

# **7.3.1 DiNi-Rohdaten**  $\leftrightarrow$  **PC**

## *7.3.1.1 DiNi 10-22 (T), 0.3 mm, 0.7 mm, Dac E, Dac 10*

Aufruf des Programmmoduls zum Transfer der Rohdaten zum PC oder der Sollhöhen zum DiNi bzw. Dac 10. Haben Sie in der **Programmkonfiguration** unter **Transferprogramme für Digitalnivelliere** kein Programm definiert, wird der in Nigra integrierte Datentransfer aufgerufen. Hiermit ist ein Datentransfer vom DiNi/Dac E bzw. Dac 10 zum PC und vom PC zum DiNi bzw. Dac 10 über die serielle Schnittstelle möglich.

Wenn Sie ein anderes Gerät als das DiNi/Dac E bzw. Dac 10 zur Datenübertragung benutzen möchten, müssen Sie in der **Programmkonfiguration** (Menü **Optionen**) den Namen eines entsprechenden Transferprogramms für dieses Gerät definieren. Der Aufruf dieses Programms erfolgt dann unter dem Menüpunkt **DiNi-Rohdaten PC** (anstatt des in Nigra integrierten Datentransfers). In diesem Fall benutzen Sie die entsprechende Anleitung des Programmherstellers.

Bei einigen Dinis können die Daten auf einer PCMCIA-Karte oder extern gespeichert werden. Verwenden Sie in diesem Fall ein entsprechendes Lesegerät. Bei den Dinis 0.3 und 0.7 ist der Datentransfer recht einfach über einen USB-Adapter möglich.

## Datentransfer DiNi ← → PC mit der internen Nigra-Schnittstelle

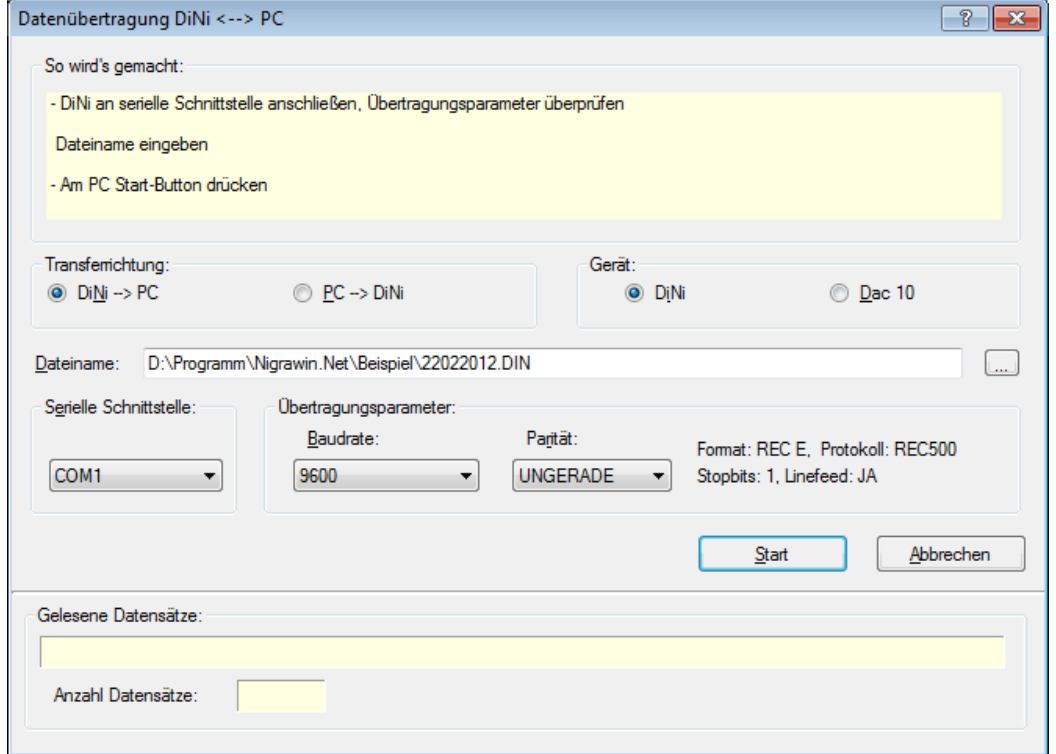

**Datentransfer DiNi**  $\leftrightarrow$  **PC** 

Aktivieren Sie zunächst als Gerät die Option DiNi. Definieren Sie dann die serielle Schnittstelle, an der das DiNi am PC angeschlossen ist. Nigra zeigt nur die auf Ihrem PC verfügbaren seriellen Schnittstellen an.

Die Transferparameter Baudrate und Parität müssen am PC und am DiNi übereinstimmen. Ferner sind am DiNi folgende Einstellungen erforderlich:

```
FORMAT = REC EPROTOK. = REC500STOPBITS = 1
LINEFEED = JA
```
Die Übertragungsparameter am DiNi sind im Menü »DATENTRANSFER«, Untermenü »INTERFACE 1« bzw. »INTERFACE 2« einzustellen.

#### **Bitte beachten:**

*Sollte der interne Datentransfer aus irgendeinem Grunde nicht ordnungsgemäß funktionieren, verwenden Sie ein spezielles Transferprogramm der Firma Trimble.*

#### **Datentransfer DiNi** → **PC:**

Aktivieren Sie die Option **DiNi** → **PERIPHERIE**, wenn Sie Daten vom DiNi zum PC übertragen möchten. Geben Sie bei **Dateiname** einen beliebigen Dateinamen (komplett mit Pfad) mit der Dateierweiterung **.DIN** ein oder wählen einen bereits vorhandenen nach Anklicken der Schaltfläche **Datei** oder Doppelklick auf das Eingabefeld für Dateiname, aus. Zweckmäßig ist ein Dateiname mit dem Tagesdatum der Messung, z. B. \pfad\10102008.DIN: Messung vom 10.10.2008.

Ist eine Datei gleichen Namens bereits vorhanden, erscheint ein Dialogfeld mit der Frage 'Datei vorhanden, überschreiben?'. Klicken Sie auf die Schaltfläche 'Ja', wenn überschrieben oder auf 'Nein', wenn angefügt werden soll.

#### **Definieren Sie keine Dateierweiterungen, die anderweitig von Nigra benutzt werden (.NIG, .MDB, .BER usw.)! Benutzen Sie immer die Dateierweiterung .DIN.**

Befolgen Sie die Hinweise im Dialogfeld und klicken abschließend auf die Schaltfläche **Start**. Die übertragenen Daten werden in einem Bildschirmfenster angezeigt. Die Datenübertragung kann mit der Taste [Esc] oder anklicken der Schaltfläche **Abbrechen** abgebrochen werden.

#### **Datentransfer PC** → **DiNi:**

Hiermit können Anschluss- oder Sollhöhen zum DiNi übertragen werden. Vorweg ist mit der Menüzeile **Format Höhen** → **DiNi Rec E** (siehe Abschnitt 7.3.4) eine ASCII-Datei (Name: 'projekt'\_FixPt.DAT) mit Höhen des aktuellen Projekts im Rec E-Format zu erstellen. Alternativ kann auch eine bereits vorhandene Datei nach Anklicken der Schaltfläche **Datei** oder Doppelklick auf das Eingabefeld für Dateiname ausgewählt werden.

Aktivieren Sie die Option Transferrichtung **PERIPHERIE** → **DiNi** und folgen den Anweisungen auf dem PC-Bildschirm und am DiNi.

## **Datentransfer mit dem Dac 10**

Klicken Sie bei Gerät auf die Option **Dac 10**, wenn Sie Daten vom/zum Dac 10 übertragen möchten. Die Nummer der seriellen Schnittstelle ist im Menü **Optionen**, Menüzeile **Programmkonfiguration**, einzustellen.

Da das Dac 10 weder einen Netzschalter noch eine Möglichkeit hat Übertragungsparameter benutzerseitig einzustellen, wird das Gerät vollständig von Nigra gesteuert. Für technisch Interessierte: Der Datentransfer läuft mit 9600 Baud, ohne Parität, mit 7 Datenbits und 2 Stopbits.

Sollte nach Beendigung des Transfers die Kontrolllampe am Dac 10 noch leuchten, schalten Sie das Gerät durch ziehen des Netzsteckers aus.

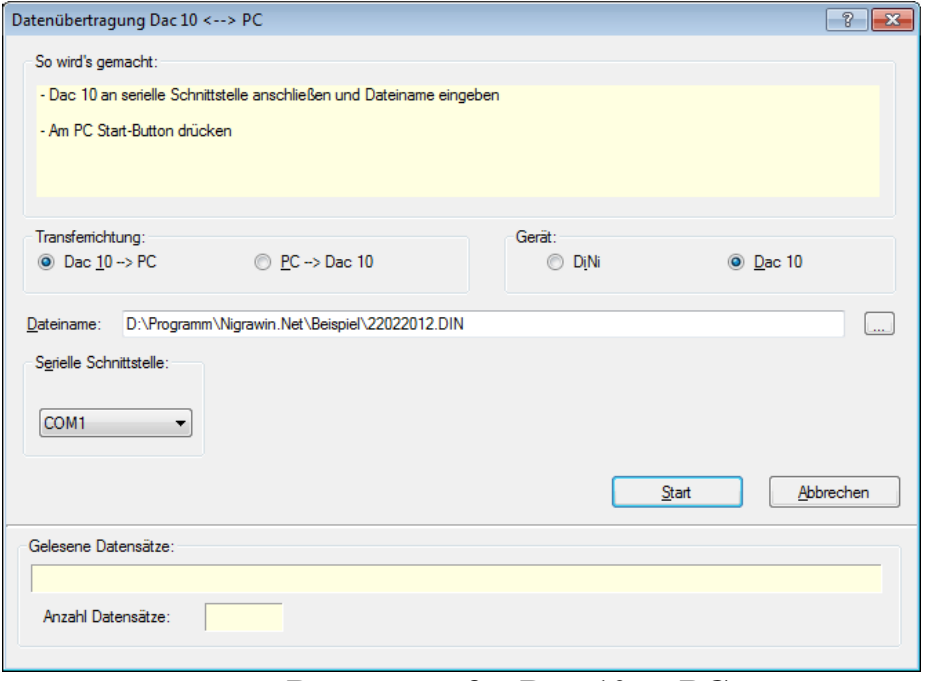

**Datentransfer Dac 10** → **PC**

Zur Eingabe des Dateinamens siehe beim Datentransfer DiNi. Starten Sie den Datentransfer durch Anklicken der Schaltfläche **Start**. Geben Sie anschließend die Anfangs- und Endadresse der zu übertragenden Daten ein oder übernehmen die Vorgabe **1 - letzte Adresse** und klicken auf die Schaltfläche OK.

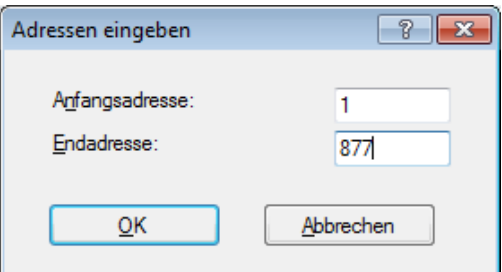

Der Datentransfer startet und endet automatisch nach dem letzten ausgewählten Datensatz. Anschließend schaltet Nigra das Dac 10 wieder aus. Der Datentransfer kann an beliebiger Stelle mit der Taste **Esc** oder durch Anklicken der Schaltfläche **Abbrechen** vorzeitig beendet werden.

#### **Bitte beachten:**

*Zeigt Nigra die Meldung 'Mem ist leer' an, obwohl Daten auf dem Mem vorhanden sind, liegt wahrscheinlich ein Kommunikationsproblem vor. Ziehen Sie in diesem Fall vorübergehend am Dac 10 den Netzstecker und starten den Datentransfer erneut.*

### **Datentransfer PC** → **Dac 10**

Zur Eingabe des Dateinamens siehe beim Datentransfer DiNi. Klicken Sie anschließend auf die Schaltfläche **Start**. Der Datentransfer kann an beliebiger Stelle mit der Taste **Esc** oder durch Anklicken der Schaltfläche **Abbrechen** vorzeitig beendet werden.

## *7.3.1.2 DiNi 0.3 mm, 0.7 mm*

Bei diesen Geräten erfolgt der Datentransfer über die USB-Schnittstelle. Sie haben zwei Möglichkeiten: Übertragen der Daten mit dem kurzen Datenkabel direkt auf einen USB-Stick oder mit dem langen Datenkabel über die USB-Schnittstelle des PC mittels der Trimble-Software Data-Transfer. Kopieren Sie die Messdatendatei (.DAT) in einen beliebigen Ordner des PCs oder direkt in einen Nigra-Projektordner. Weitere Hinweise zum Datentransfer finden Sie im DiNi-Handbuch.

# **7.3.2 DiNi-Rohdaten editieren**

Editieren von Trimble Rohdaten vor der Umformatierung ins Nigra-Format, z. B. korrigieren von Punktnummern. Es wird ein Dialogfeld zur Auswahl einer DiNi-Rohdatendatei angezeigt.

# **7.3.3 Format DiNi Rec E** → **Nigra**

Mit dieser Menüzeile erfolgt die Umformatierung vorhandener DiNi-Rohdaten in spezielle Nigra-Formate. Es wird zunächst ein Dialogfeld zur Auswahl einer DiNi Rohdatendatei angezeigt. Die Messdaten müssen im Rec E-Format vorliegen.

Wurden irrtümlich Daten im Rec500-Format übertragen, werden diese automatisch in Rec E konvertiert. Das Rec500-Format enthält jedoch keine Maßeinheiten und Typkennungen für den Ziffernblock. Es wird immer die Maßeinheit Meter angenommen.

Möchten Sie die Rohdaten nur teilweise umformatieren, können Sie mit den Zeichen x und e in der ersten Spalte eines Datensatzes der Rohdatendatei die Umformatierung steuern:

- **x** Alle Datensätze werden bis zum nächsten Auftauchen von x überlesen.
- **e** Ende der Umformatierung, alle nachfolgenden Daten werden ignoriert.

Einzelne Datensätze können mit dem Zeichen **\*** in der ersten Spalte ausgeblendet werden.

Datenzeilen im Rec E-Format beginnen immer mit der Zeichenfolge 'For M5'. Eine Messdatenzeile hat folgenden Aufbau (die ersten beiden Zeilen sind nicht Bestandteil der Rohdaten, sie dienen nur der Orientierung):

 $\begin{array}{cccccccc} 1234567890123456789012345678901234567890123456789012345678901234567890123456789012345678901234567890123456789012345678901234567890123456789012345678901234567890123456789012345678901234567890123456789012345678901$ 

Die Lattenablesung ist hierbei mit Lr (Rückblick), Lz (Zwischenblick), Lv (Vorblick) oder nur L (Einzelmessung) gekennzeichnet. Strecken werden mit E und Höhen mit Z gekennzeichnet. Die Punktnummer ist max. 8-stellig und steht in den Spalten 22-29. Die Spalten 30-48 werden für Punktcodierungen, Messzeit, Zugnummer und Anzahl der Instrumentenaufstellungen benutzt. Sie werden bei der Umformatierung der Rohdaten ins Nigra-Format (Format Messdaten) ab Spalte 62 in die Stapeldatei übernommen, jedoch nicht weiter ausgewertet.

Beim **Start eines Nivellementzuges** und nach Eingabe der Anfangspunktnummer wird zunächst eine Zeile mit dem Text 'Zugbeginn' und der Beobachtungsart (RV, RVVR, RVRV, RRVV, VRRV) gespeichert.

Bei der Umformatierung werden alle Datensätze bis zum erstmaligen Auftauchen dieser Zeile überlesen (ausgenommen Bemerkungen mit Codierungen). Übertragen Sie diese Zeile bei der Datenübertragung zum PC also immer mit!

#### **Nivellementanfang:**

**For M5|Adr 4|TO Zugbeginn RV 5| | | | For M5|Adr 5|KD1 1000 2 5| | |Z 123.4567 m |**

Es bedeuten:

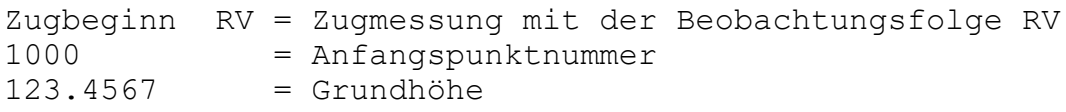

Da ein bereits beendeter Zug jederzeit fortgesetzt werden kann, wird das Zugende nicht durch die Bemerkung 'Zugende' sondern erst durch den Start eines neuen Zuges bzw. durch das Dateiende erkannt.

Zusätzlich zu den Messdaten können beim DiNi manuell individuelle Bemerkungen (Zusatzinformationen) eingegeben werden. Spezielle Bemerkungen dienen bei Nigra zur Steuerung der Auswertung Ihrer Nivellements.

**DiNi 10-22 (T)**: Drücken Sie am DiNi die Taste [REM] und anschließend die Taste unter der Zeile 'Text'

**DiNi 0.3 mm, 0.7 mm**: Trimble Funktions-Taste drücken, **8** oder Feld **Komment.** anwählen, dann unter Auswahl **Eingabe Zusatzinformation** wählen.

Individuelle Bemerkungszeile:

**For M5|Adr 10|TO .0210.10.2008 | | | |**

Im vorstehenden Beispiel ist mit dem Code .02 das Datum 10.10.2008 eingegeben worden. Erläuterungen zur Codierung folgen später in diesem Abschnitt.

## **Nigra-Formate**

Nach Auswahl einer Rohdatendatei können die Rohdaten in 3 verschiedene Nigra-Formate umgewandelt werden:

```
- Messdaten Übernahme der Messdaten in die Stapeldatei
                  zur Durchführung von Berechnungen.
- Höhendatei Übernahme der ausgeglichenen bzw. nicht
                  ausgeglichenen Rohhöhen aller Punkte in die
                  Nigra-Höhendatei, y,x-Koordinaten werden 
                  ebenfalls übernommen (wenn vorhanden)
- Profil Erzeugung einer ASCII-Datei (Datei-
                  erweiterung .JOK), die als Ausgangsdatei
                  für Profilplots dient.
              Trimble-Rohdaten umformatieren, Datei: D:\Programm\Nigrawin.Net\Beispiel\... 8
                Format:
                                       Punktnummemerweiterung:
                                       1. Punkt-Nr. Erweiterung:
               O Messdaten
                                       Stelle von rechts:
               Bihendatei
                                       2. Punkt-Nr. Erweiterung:
               ◯ Profil
                                       Stelle von rechts:
               Ändem:
                                             Wechselpunktnummem entfemen:
                                                                  \thetaParameter
                            Kopfdaten
                                                 Start
                                                             Abbrechen
               Gelesene Datensätze:
                Anzahl Datensätze:
                          Umformatierung der Rohdaten
```
Wählen Sie die Übernahme in eines der nachstehend beschriebenen Formate.

## **Format Messdaten**

Die Rohdaten werden, ergänzt um Kopfdaten und Parametern, in die Nigra-Stapeldatei übernommen. Klicken Sie auf die Schaltfläche **Kopfdaten**, wenn Sie diese ändern möchten. Erläuterungen zu den Kopfdaten finden Sie in den Abschnitten 3.2.3 und 8.1.1.

Klicken Sie auf die Schaltfläche Parameter, wenn Sie hier Änderungen vornehmen möchten. Eine ausführliche Erläuterung der Parameter finden Sie im Abschnitt 8.1.2.

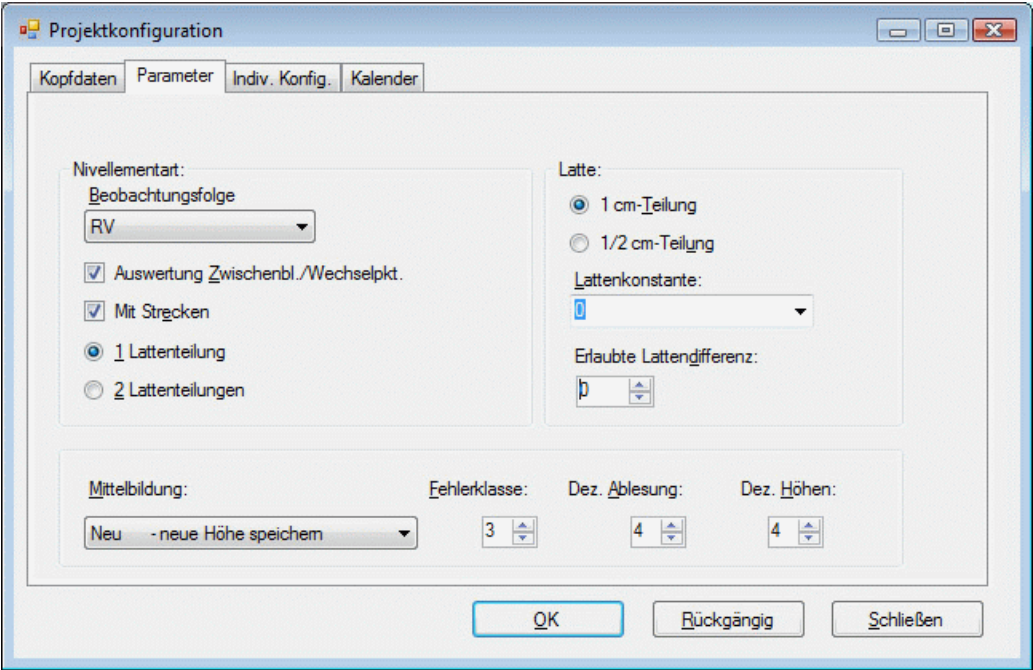

**Definition der Parameter**

Kopfdaten und Parameter können nicht nur über die Bildschirmmasken manuell eingegeben, sondern mittels Codeblöcken bereits im Felde registriert werden. Die Anwendung der Codeblöcke ist weiter hinten in diesem Abschnitt beschrieben.

#### **Beobachtungsfolgen**

**RV:** Normales Nivellement mit Zwischenblicken oder Streckennivellement. Nigra erkennt anhand der Kennzeichnungen in den Rohdaten mit welcher Beobachtungsfolge gemessen wurde.

#### **Prüfung:** Instrumentenprüfung

**DiNi aRV**: Alternierendes Messverfahren RV. Diese Beobachtungsmethode ist nur noch für ältere Nivelliere gedacht, auf denen nicht die Softwareversion 2.0 oder höher installiert ist. Ausführliche Informationen weiter hinten in diesem Abschnitt.

Die DiNi-Nivelliere kennen die Beobachtungsfolgen RV, RRVV, RVVR und RVRV und alternierende Beobachtungsfolgen hierzu (erst ab DiNi-Softwareversion 2.0), Dini 0.3 auch VRRV und aVRRV. Weiterhin können Zwischenpunkte angemessen werden. Damit wird auch bereits festgelegt, ob mit einer oder zwei Lattenablesungen gearbeitet wird. Nicht definiert ist jedoch, ob die Auswertung als Linienzug oder Streckennivellement (z. B. für die Netzausgleichung) erfolgen soll.

Aktivieren Sie die Schaltfläche **Auswertung Zwischenblicke/Wechselpunkte**, wenn die Höhen der Zwischenblicke und Wechselpunkte berechnet werden sollen. Zur Definition der Auswertemethode dient bei Nigra der Parameter **Nivellementart**, der sich aus **Beobachtungsfolge** und **Auswertung Zwischenblicke/Wechselpunkte** zusammensetzt.

Wählen Sie im Dialogfeld **Beobachtungsfolge** die Zeile **RV**, wenn Sie ein normales Nivellement durchgeführt haben.

Bei den Beobachtungsfolgen mit jeweils 2 Lattenablesungen auf einem Standpunkt (RRVV, RVRV und RVVR) wird der Parameter Anzahl Lattenteilung automatisch auf 2, bei RV auf 1 gesetzt. Bei Nivellements mit 2 Lattenablesungen sind auch für Zwischenpunkte jeweils zwei Ablesungen durchzuführen. Liegt nur eine Messung vor, wird automatisch eine zweite angefügt. Diese Messung wird in der Stapeldatei am rechten Rand mit '\*' gekennzeichnet.

Zwischenblicke sind bei der Beobachtungsfolge RV (bzw. RRVV) vor oder nach der Messung des Vorblicks erlaubt, bei RVVR,VRRV und RVRV und bei allen alternierenden Beobachtungsfolgen nur nach der kompletten Standpunktmessung.

Weiterhin werden folgende Parameter standardmäßig gesetzt:

```
Lattenteilung: 1 (cm, bzw. ft oder in)
Strecken: 1 (=ja)
Lattenkonstante: 0
```
Bei Nivellements mit jeweils **zwei** Lattenablesungen ist noch die **erlaubte Lattendifferenz** (Differenz 1. Messung - 2. Messung) zu definieren. Bei allen Nivellements mit nur **einer** Lattenablesung sind die Parameter **Lattenkonstante** und **erlaubte Lattendifferenz** ohne Bedeutung.

Nivellements mit der Beobachtungsfolge RVVR, VRRV oder RVRV werden in die Nigra-Stapeldatei in der Form

V2

```
 R1
     R2
 V1
```
übernommen.

#### **Beobachtungsfolge DiNi aRV (mit Zugmessung RV)**

Hiermit wird die für ältere DiNi-Nivelliere (DiNi Softwareversion < 2.0) unbekannte Beobachtungsfolge RV VR realisiert. Auf allen Standpunkten wird immer dieselbe Latte zuerst angemessen: Auf den ungeraden Standpunktnummern ist zuerst die Rückblicklatte, auf den geraden Standpunktnummern zuerst die Vorblicklatte anzumessen. Am DiNi ist hierfür die Zugmessung **RV** zu wählen.

#### **Bitte beachten:**

*Die vom DiNi errechneten Punkthöhen sind ab dem zweiten Standpunkt falsch.*

Die Messungen auf den geraden Standpunkten werden damit in der umgekehrten Reihenfolge registriert: Zuerst ein Vorblick, der als Rückblick registriert wird, dann ein Rückblick, der als Vorblick registriert wird. Die Punktnummern der Wechselpunkte und die Punktnummer des Abschlusspunktes werden eingegeben, wenn das DiNi einen Vorblick erwartet. Bei der Umformatierung ins Nigra-Format werden die Ablesungen auf den geraden Standpunktnummern entsprechend getauscht.

Die Messdaten werden in die Stapeldatei in der Reihenfolge

 R1..... V1..... Z1..... Z2.....

übernommen.

Bei **DiNi aRV** ohne **Auswertung Zwischenblicke/Wechselpunkte** wird für Nivellementart in der Stapeldatei der Wert K10a gespeichert: Nivellementart 1, beobachtet in der Reihenfolge RV alternierend (=0a). Die Auswertung erfolgt damit als Streckennivellement.

Bei **DiNi aRV** und **Auswertung Zwischenblicke/Wechselpunkte** wird für Nivellementart in der Stapeldatei der Wert K00a gespeichert: Nivellementart 0, beobachtet in der Reihenfolge RV alternierend (=0a). Zwischenblicke sind erst nach der Standpunktmessung RV bzw. VR zulässig.

Empfohlener Messmode: Mehrfachmessung

#### **Beispieldatensatz zu DiNi aRV (mit Zwischenblicke)**

#### **DiNi-Rohdatenformat:**

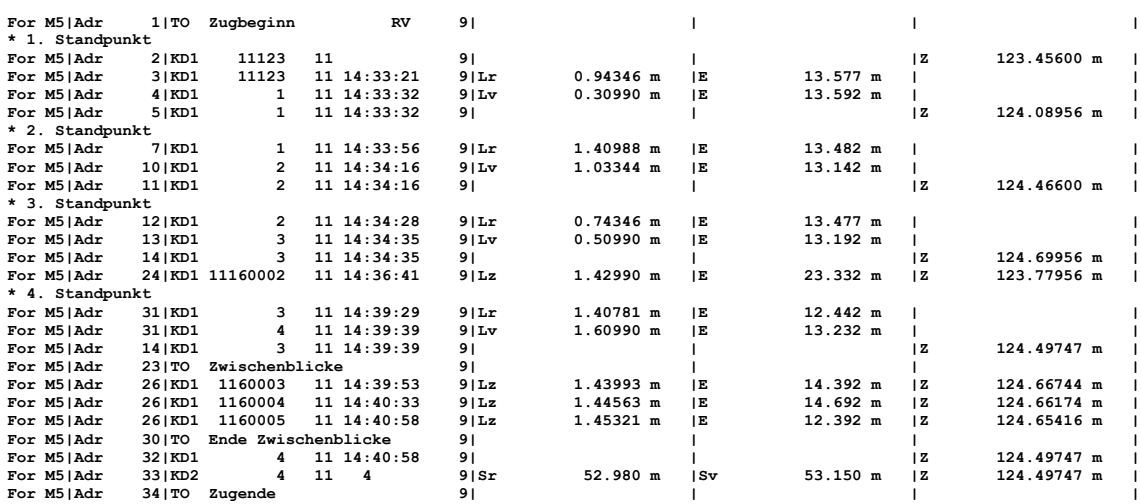

## **Nigra-Stapeldatei:**

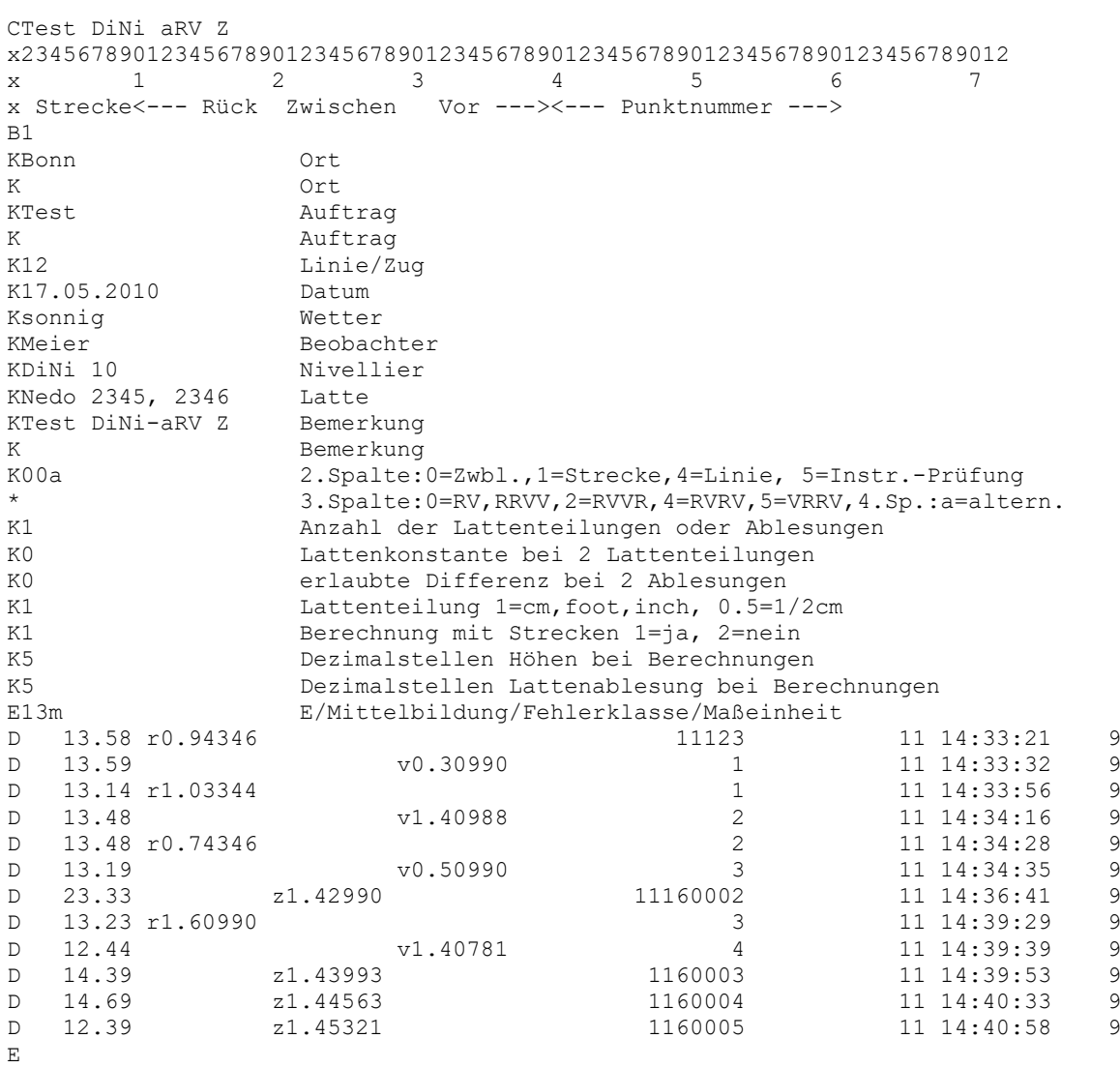

#### **Beobachtungsfolge PRÜFUNG = Instrumentenprüfung (mit Zugmessung RV, RVVR, RVRV, RRVV)**

Ausführliche Hinweise zum allgemeinen Messverfahren finden Sie im Abschnitt 8.1.2.

Zusammenstellung aller Nivellementartkennungen in der Stapeldatei

Berechnung der Höhen von Zwischenblicken und Wechselpunkten

```
K00 Beobachtungsfolge RV RV bzw. RRVV RRVV
K00a Beobachtungsfolge RV VR (aRV) bzw. RRVV VVRR (aRRVV) und
                        DiNi aRV
K02 Beobachtungsfolge RVVR RVVR
K02a Beobachtungsfolge RVVR VRRV (aRVVR)
K04 Beobachtungsfolge RVRV RVRV
K04a Beobachtungsfolge RVRV VRVR (aRVRV)
K05 Beobachtungsfolge VRRV VRRV
K05a Beobachtungsfolge VRRV RVVR (aRVRV)
```
#### Auswertung als Streckennivellement

```
K10 Beobachtungsfolge RV RV bzw. RRVV RRVV
K10a Beobachtungsfolge RV VR (aRV) bzw. RRVV VVRR (aRRVV) und
                        DiNi aRV
K12 Beobachtungsfolge RVVR RVVR
K12a Beobachtungsfolge RVVR VRRV (aRVVR)
K14 Beobachtungsfolge RVRV RVRV
K14a Beobachtungsfolge RVRV VRVR (aRVRV)
K15 Beobachtungsfolge VRRV VRRV
K15a Beobachtungsfolge VRRV RVVR (aRVRV)
```
Bei allen alternierenden Messmethoden ist bei der Berücksichtigung einer Lattenkorrektur unbedingt für jedes Nivellement eine gerade Anzahl von Instrumentenstandpunkten einzuhalten.

#### **Welche Nivellementart sollte gewählt werden?**

Kurze Nivellements einfacher Genauigkeit führen Sie zweckmäßigerweise in der Beobachtungsfolge RV durch.

Für Präzisionsnivellements sollten zur Vermeidung von systematischen Fehlern nur die Beobachtungsfolge RVVR bzw. die alternierenden Beobachtungsfolgen benutzt werden.

#### **Dezimalstellen**

Die Parameter **Dezimalstellen für Höhen** und **Lattenablesung** haben keinen Einfluss auf die Umformatierung der Rohdaten, wohl aber auf die spätere Berechnungsausgabe.

Sind alle Parameter richtig eingestellt und die Kopfdaten eingegeben, starten sie die Umformatierung durch Anklicken der Schaltfläche **Start**. Die Daten werden an die bestehende Messdatendatei (Dateierweiterung .NIG) des aktuellen Projekts angefügt.

Ins Nigra-Format werden übernommen: Punktnummer, Strecke und Lattenablesung (gekennzeichnet als Rückblick, Zwischenblick, Vorblick). Absteckungen werden als Zwischenblicke übernommen.

Die Lattenablesungen werden mit allen Dezimalstellen übernommen. Strecken werden auf 2 Dezimalstellen gerundet. Wurde irrtümlich in einer anderen Maßeinheit als der in Nigra aktuell eingestellten gemessen, erfolgt automatisch eine entsprechende Konvertierung der Messwerte.

Geben Sie vor der Durchführung einer Stapelberechnung noch die Anschlusshöhen ein (Menü **Höhen**) und starten die **Reorganisation der Berechnungsnummern** (Menü **Dateien**), falls diese nicht bereits automatisch reorganisiert wurden.

## **Besonderheiten:**

**Freie Wechselpunkte** (Wechselpunkte ohne Nummern):

Freie Wechselpunkte können mit der Nummer 0 registriert werden. Ferner können Wechselpunkte in der Art 1, 2, 3 usw. durch Eintrag einer höheren Punktnummer im Feld *Wechselpunkte entfernen* eliminiert werden.

**Bitte beachten:** Alle Messpunkte müssen eine höhere Nummer haben!

**Einzelne Lattenablesungen (Testmessungen):** Bei diesem Messmode werden die Ablesungen nicht als Rück-, Zwischen- oder Vorblick gekennzeichnet. Mit diesen Daten lässt sich demnach auch keine sinnvolle Berechnung durchführen. Sie werden deshalb bei der Umformatierung überlesen. Wollen Sie diese Daten einer Berechnung zuführen, verfahren Sie bitte folgendermaßen:

Ändern Sie das Kennzeichen L in Lr, Lz bzw. Lv um und fügen vor den Messdaten eine Zeile mit dem Text 'Zugbeginn' und der Beobachtungsfolge RV im Rec E-Format ein. Die so modifizierte Datei kann dann ins Nigra-Format übernommen werden.

**Lattenoffset, Ziellinienfehler, Refraktionskoeffizient** werden in der Stapeldatei dokumentiert.

**Mehrfachmessungen:** Falls die Standardabweichung sL der Lattenablesungen registriert wurde, werden Anzahl der Messungen und die Standardabweichung in der Stapeldatei rechts neben der Punktnummer ausgegeben. Ansonsten stehen dort Punktcode, Messzeit, Zugnummer und Anzahl der Instrumentenaufstellungen.

**Wiederholung Messung:** Die verworfene Messung wird nicht ins Nigra-Format übernommen.

**Wiederholung Standpkt:** Die verworfene Standpunktmessung wird nicht ins Nigra-Format übernommen.

Ab der DiNi-Softwareversion 2.0 werden gestrichene Rohdaten im Punktcode mit ##### gekennzeichnet.

## **Format Höhendatei**

Es werden die Höhen und falls vorhanden auch y,x-Koordinaten aller Punkte der Rohdaten, einschließlich Anfangs- und Endpunkte, in die Höhendatei übernommen. Aus den Kopfdaten werden Datum (max. 10 Zeichen) und Bemerkung (max. 30 Zeichen) hinzugefügt. Anders als beim Import von ASCII-Dateien, ist die Mittelbildung wirksam. Die übrigen Parameter, z. B. Nivellementart, sind ohne Bedeutung.

Die Berechnungsnummer wird standardmäßig auf 777777 gesetzt. Falls Punkte gemittelt wurden, wird in der Berechnungsdatei ein Mittelbildungsprotokoll erstellt (Menü **Berechnen**, Menüzeile **Berechnung zeigen**).

#### **Anmerkungen zum DiNi-Zugabgleich**

Beim DiNi werden auch die Messungen zu Zwischenpunkten streckenproportional verbessert. Nigra errechnet die Zwischenpunkte vom letzten Wechselpunkt ohne Verbesserung. Insofern können die im DiNi abgeglichenen Zwischenpunkthöhen je nach Größe des Abschlussfehlers von den mit Nigra errechneten Höhen geringfügig abweichen.

Nigra benutzt folgende Formeln:

```
Hi = Ha + [hi] + vi mit vi = w * [Si] / [Sn]
 Hzi= Hi + [hzi
 Ha = Anschlusshöhe
 Hi = Wechselpunkthöhe i
 Hz = Zwischenpunkthöhe
 [hi] = Summe der gemessenen Höhenunterschiede r-v bis
        zum Punkt i
 [hzi] = Höhenunterschied r-z
 w = Abschlussfehler
 [Si] = Summe der Zielweiten r und v bis zum Punkt i
 [Sn] = Summe aller Zielweiten r und v eines Nivelle-
        ments
```
## **Format Profil**

Erzeugt aus Punktnummer, Strecke und Höhen der Rohdaten eine ASCII-Datei ('projekt'.JOK), die als Ausgangsdatei für die Profilerstellung dient. Diese Datei kann im Menü **Profil** angezeigt und editiert werden (Menüzeile **Profildatei editieren**). Für die Profilerstellung ist die Punktnummernlänge auf 8 Zeichen begrenzt. Es werden alle Punkte mit Höhen, ausgenommen der jeweilige Anfangs- und Endpunkt eines Nivellements, übernommen. Das Nivellement darf nur mit der Beobachtungsfolge RV und Zwischenblicken durchgeführt werden.

Ist eine Profildatei bereits vorhanden, erfolgt die Rückfrage »Profildatei vorhanden, überschreiben?«. Mit Klick auf die Schaltfläche »Nein« werden die neuen Daten an die alte Datei angefügt, »Ja« löscht die vorhandene und erstellt eine neue Datei.

Alternativ kann eine Profildatei auch aus Berechnungsdaten erstellt werden. Hierzu, und zum Format der Profildatei, siehe Abschnitt 10.1, **Profildatei erstellen**.

## **Punktnummern erweitern**

Da mit den älteren DiNi-Nivellieren nur max. 8-stellige numerische Punktnummern registriert werden können, vielfach jedoch mehr als 8 Stellen benötigt werden, beinhaltet Nigra verschiedene Punktnummernerweiterungen, die im Zuge der Umformatierung **Format Rec E** → **Nigra** realisiert werden. Manchmal müssen auch Punktnummern in der Art 12.01, 12.02 usw. erfasst werden. Auch diese Nummern lassen sich mit der Nigra-Punktnummernerweiterung aus der im Rohdatenformat rein numerisch gespeicherten Punktnummer erzeugen.

Die Punktnummernerweiterung wird nur angezeigt, wenn in der **Projektkonfiguration** (Menü **Optionen**) die Punktnummernerweiterung aktiviert ist.

#### **Punktnummernerweiterung mittels Punktcode**

Bei dieser Punktnummernerweiterung wird die endgültige Punktnummer aus registrierter Punktnummer und Punktcode erzeugt. Tragen Sie bei der Umformatierung der Rohdaten (Format Rec E → Nigra) im Eingabefeld zur Punktnummernerweiterung bei 1. Zeichenkette die Zeichenfolge pc+ oder pc- ein. Das Eingabefeld Stelle von rechts bleibt leer.

pc+: Die Punktnummer wird gebildet aus registrierter Punktnummer + Punktcode pc-: Die Punktnummer wird gebildet aus Punktcode + registrierter Punktnummer

Nach der Zeichenfolge pc+ bzw. pc- können noch Trennzeichen angegeben werden, die zwischen registrierter Punktnummer und Punktcode eingeschoben werden.

#### Beispiele:

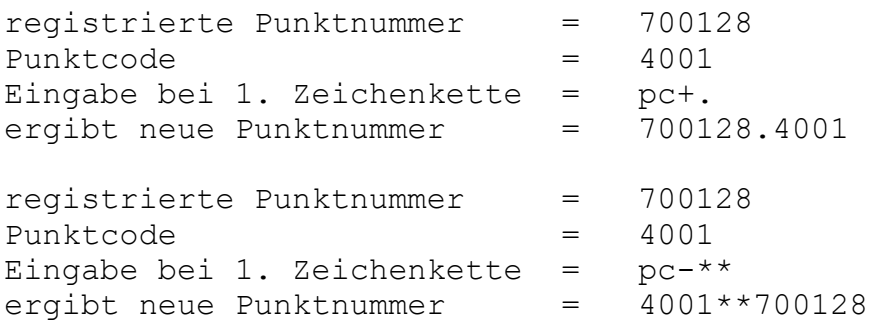

Zusätzlich kann die Punktnummer noch mit der zweiten Zeichenkette (siehe weiter unten) erweitert werden. Die neue Punktnummer darf insgesamt nicht mehr als 14 Stellen erhalten.

Bei der Erstellung einer Datei im Rec E Format mit der Menüzeile **Format Höhen**  → **Rec E** (siehe dort) kann die Punktnummer wieder in die Bestandteile Punktnummer und Punktcode zerlegt werden.

#### **Punktnummernerweiterung mittels Eingaben in der Bildschirmmaske**

Diese Art der Punktnummernerweiterung ist sinnvoll, wenn alle Punktnummern einer umzuformatierenden Datei mit den gleichen Zeichen erweitert werden sollen, z. B. zufügen der Setzungsperiode. Nicht zu ändernde Punkte sind anschließend in der Stapeldatei wieder auf ihren ursprünglichen Wert zu setzen.

Durch Eingabe der Zeichen mit der Sie die Punktnummern erweitern wollen und der Stelle (von rechts), wo die Zeichen eingesetzt werden, können Sie die Originalpunktnummern um zwei beliebige alphanumerische Zeichenketten erweitern, d. h. Ziffern oder Buchstaben einfügen, anhängen oder vorsetzen.

#### **Beachte:**

*Die Stelle von rechts in der zweiten Zeichenkette bezieht sich hierbei auf die von der ersten Zeichenkette veränderte Punktnummer.*

#### Beispiele:

```
registrierte Punktnummer = 230
1. Zeichenkette = KD, Stelle von rechts = 0 oder kein Eintrag
Neue Punktnummer: 230KD
registrierte Punktnummer = 56005
1. Zeichenkette = . (Punkt), Stelle von rechts = 3
2. Zeichenkette = 25, Stelle von rechts = 7
neue Punktnummer: 25560.05
registrierte Punktnummer = 1
1. Zeichenkette = Kanal, Stelle von rechts = 9
Neue Punktnummer: Kanal00000001
```
Punktnummern, die durch die Punktnummernerweiterung mehr als 14 Stellen erhalten würden, werden links gekürzt.

## **Verwendung von Codes für Kopfdaten und Parameter**

Haben Sie in einer Rohdatendatei verschiedene Nivellementarten oder verschiedene Aufträge gespeichert oder an mehreren Tagen gemessen, ist die Zuordnung der Kopf- und Steuerdaten nicht einheitlich. Verfahren Sie jedoch wie vorstehend beschrieben, erhalten alle Nivellements einer Rohdatendatei die gleichen Steuerdaten.

Mit Nigra-spezifischen Codes können Kopfdaten und Nivellementparameter bereits im Felde registriert werden. Eingabe der Codes:

**DiNi 10-22 (T)**: Drücken Sie am DiNi die Taste [REM] und anschließend die Taste unter der Zeile 'Text'

**DiNi 0.3 mm, 0.7 mm**: Trimble Funktions-Taste drücken, **8** oder Feld **Komment.** anwählen, dann unter Auswahl **Eingabe Zusatzinformation** wählen.

Geben Sie dann einen Punkt (.) gefolgt von der zweistelligen Codenummer und der eigentlichen Bemerkung, z. B. .0210.10.2008 = Code .02, Datum 10.10.2008, ein.

Die Codes müssen vor dem jeweiligen Nivellement registriert werden, wenn sie wirksam werden sollen. Sie können beliebig oft mit neuen Eintragungen wiederholt werden.

#### **Beachte:**

*Solange keine Codes registriert sind, gelten die in den Bildschirmen definierten Kopf- und Steuerdaten.*

Ferner wird über die Codes die Korrektur der Lattenablesungen mit mittlerem Lattenmeter und linearem Ausdehnungskoeffizienten gesteuert.

Benutzt werden bei Nigra die Codes .00 - .19. Die Codenummer mit der Bemerkung wird ab Spalte 22 in der Rohdatendatei gespeichert. Die Reihenfolge der Codes ist beliebig. Die Codeinformationen dürfen auch nur teilweise vorhanden sein, da die in den Bildschirmen definierten Steuerdaten so lange gelten, bis entsprechende Codes sie ersetzen.

Nigra schreibt eine Warnung in die Stapeldatei, wenn Codes benutzt werden, die in Nigra nicht definiert sind.

#### **Code .00**

Setzt alle Steuerdaten auf die in den Bildschirmmasken definierten Werte zurück. Wird erst mit Beginn des folgenden Nivellements wirksam.

#### **Code .01 - Nivellementparameter**

```
.01aabcde:
aa = Nivellementart (00, 01, 05, 06, 07)
b = Mittelbildung (0-3)c = Fehlerklasse (1-4)d = Dezimalstellen Höhen (2-5)
e = Dezimalstellen Lattenablesung (2-5)
```
Nivellementarten:

```
00 - RV Z - Auswertung der Zwischenblicke und Wechselpunkte,
             alle Beobachtungsfolgen möglich
01 - RV - Reines Streckennivellement
             alle Beobachtungsfolgen möglich
05 - Prüfung (Instrumentenprüfung)
06 - DiNi aRV mit Zwischenblicke, Zugmessung RV
07 - DiNi aRV ohne Zwischenblicke, Zugmessung RV
```
Eingabe .01001144 bedeutet: Code .01, Nivellementart 00=RV Z, Mittelbildung 1=neu, Fehlerklasse 1, Dezimalstellen Höhen und Lattenablesung für die Berechnungsausgabe jeweils 4.

#### **Code .02 - Datum**

 $.0210.10.2008 =$  Datum 10.10.2008

**Beachte:** Die Datumstrennzeichen werden entsprechend der Windows Gebietseinstellung gesetzt. Die Reihenfolge von Tag, Monat und Jahr wird nicht geändert.

#### **Code .03 - Punktnummernerweiterung**

Diese Punktnummernerweiterung ist eine Alternative zur Punktnummernerweiterung mittels registrierter Punktnummer und Punktcode. Sie kann für jeden Punkt gesondert spezifiziert werden und gilt so lange fort, bis sie geändert oder wieder ausgeschaltet wird.

Die Definition der Punktnummernerweiterung wird in folgender Schreibweise eingegeben:

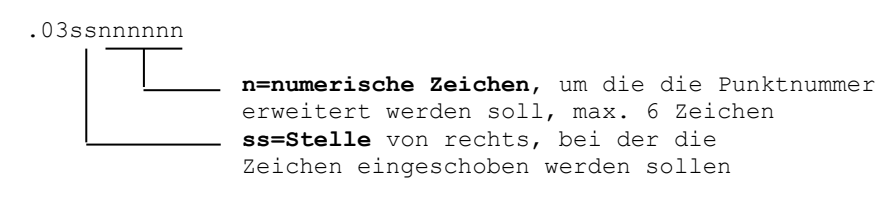

#### Beispiel:

.03070308

Stelle=7, Punktnummernerweiterung=0308

registrierte Punktnummer

Ergibt folgende Punktnummer:

0308950002

950002

Wollen Sie zusätzlich die Punktnummer mit einer zweiten konstanten Zeichenkette erweitern, benutzen Sie in der Bildschirmmaske die zweite Punktnummernerweiterung.

Mit der Eingabe '.03' wird die Punktnummernerweiterung wieder zurückgesetzt.

Die **nachfolgenden Codierungen .04 - .11** werden bei der Umformatierung ins Nigra-Format durch Zeichen aus der Referenztabelle DINICODE.TXT ersetzt:

```
Code .04 - Beobachter
Code .05 - Nivellier
Code .06 - Latte
Code .07 - Linie
Code .08 - Wetter
Code .09 - Ort
Code .10 - Auftrag
Code .11 - Bemerkung
```
Die **Referenztabelle** ist eine ASCII-Datei mit dem Namen DINICODE.TXT im Ordner c:\nigra\VORLAGEN (c:\nigra = Nigra-Installationsordner). Sie können die Referenztabelle entsprechend dem nachfolgend angegebenen Format erstellen oder die mitgelieferte Datei mit Ihrem Texteditor abändern. Es können maximal 500 Einträge definiert werden.

Die Referenztabelle enthält zuerst die Codenummer mit der Bemerkung und danach, durch ein Gleichheitszeichen getrennt, den Text der die Bemerkung ersetzen soll:

```
.0402 = Johnson (Wahlfreier Text, der den Code ersetzt)
            Bemerkung aus Nivellementregistrierung
            - Codenummer
```
Der Text hinter dem Gleichheitszeichen wird anstatt der Bemerkung in den Kopfdatenblock der Messdatendatei übernommen. Die Einträge für Ort, Auftrag und Bemerkung dürfen eine Länge von 38 Zeichen, alle anderen Eintragungen eine Länge von 19 Zeichen haben.

Beispieldatensatz in der Rohdatendatei:

For M5|Adr 15|TO .0402

Datensatz in der Referenztabelle DINICODE.TXT:

 $.0402 =$ Johnson

ergibt Beobachternamen **Johnson**.

#### **Code .12 -.15 - Lattenkorrektur**

Mit den Codes .12 - .15 wird die Korrektur der Lattenablesungen mit mittlerem Lattenmeter, linearem Ausdehnungskoeffizienten und Additionskonstante (=Lattenoffset) definiert. Die Eichdaten der Latten sind in einer Eichdatei mit dem Namen LATTE.CAL zu erfassen (siehe weiter unten).

**Code .12 - Temperatur Rückblicklatte**

.1215.6 Temperatur für Rückblick Latte in ºC, im Beispiel 15.6 ºC

#### **Code .13 - Temperatur Vorblicklatte, wie Code .12**

#### **Code .14 - lfd. Nr. Rückblicklatte**

.149019 lfd. Nr. 9019 der Rückblicklatte

#### **Code .15 - lfd. Nr. Vorblicklatte, wie Code .14**

#### **Bitte beachten:**

*Lattenkorrekturen werden nur in der Maßeinheit Meter vorgenommen.*

Damit die Korrekturen wirksam werden, sind sie **vor** der ersten Messung einzugeben. Beim erstmaligen Registrieren sind **alle** Eintragungen erforderlich. Bei Änderung der Temperatur brauchen die Lattennummern nicht wiederholt zu werden. Eine neue Definition der Lattennummern definiert auch eine neue Beobachtungsfolge RV.

Auch eine Temperatur 0.0 ist ein gültiger Wert. Die Einträge für die lfd. Lattennummern müssen exakt mit den Einträgen in der Datei LATTE.CAL übereinstimmen. Wird die Lattennummer in der Datei LATTE.CAL nicht gefunden, erfolgt eine Meldung.

Die Lattennummern sind immer paarweise einzutragen. Muss zwischendurch eine Latte mit anderen Korrekturwerten benutzt werden, kann zusätzlich eine aktuelle Latte für die nächste und weitere Messungen definiert werden (siehe Codes 16 und 17). Die Reihenfolge R,V des Lattenpaares wird hierdurch nicht beeinflusst.

Auf den Standpunkten mit geraden Nummern (2, 4, 6 usw.) wird die Rückblickzur Vorblicklatte und die Vorblick- zur Rückblicklatte. Dieser Wechsel ist im Programm berücksichtigt. Die Latten dürfen deshalb während einer Nivellementstrecke nicht getauscht werden. Endet ein Nivellement nicht mit der Latte, mit der es begonnen wurde, ist ebenfalls kein Lattentausch erforderlich, wenn dort ein neues Nivellement begonnen wird.

Richtig berücksichtigt werden auch die Ablesefolge DiNi RV VR und die alternierenden Beobachtungsfolgen des DiNi. Hierbei ist aber unbedingt eine gerade Anzahl von Instrumentenstandpunkten einzuhalten.

Bei allen Nivellementarten ist für Zwischenblicke und Absteckungsmessungen immer die Vorblicklatte zu benutzen.

## **Bitte beachten:**

*Bei allen Präzisionsnivellements sollte immer eine gerade Anzahl von Instrumentenstandpunkten eingehalten werden. Damit wird auch ein evtl. vorhandener Lattennullpunktfehler unwirksam. Ferner sollten die Streckensummen für Rückund Vorblicke annähernd gleich sein.*

*Löschen Sie kein komplettes Nivellement in der Rohdatendatei. Führen Sie erst die Umformatierung durch und löschen dann das Nivellement in der Stapeldatei.*

Die Korrekturen gelten so lange fort, bis sie geändert werden. Mit dem Code .00 werden alle Werte zurückgesetzt, d. h. es werden danach keine Korrekturen mehr angebracht.

Bei Messungen mit umgekehrter Latte (z. B. Deckenpunkte) wird das Vorzeichen der Lattenablesung negativ. Nigra berücksichtigt dies beim Anbringen der Verbesserungen. Negative Ablesungen mit aufrechter Latte unterhalb des Nullpunktes sind zu vermeiden, da hier das Anbringen einer Additionskonstante falsche Werte ergibt.

Bei unwahrscheinlichen Werten für Temperatur, mittleres Lattenmeter und Ausdehnungskoeffizient, z. B. durch falsche Dezimalstelle, werden Warnungen ausgegeben. Als unwahrscheinlich gelten:

```
T (Messtemperatur): \langle -20 \text{ oder } > 40 \text{ °C}m_0 (mittl. Lattenmeter): \leq -20 oder > 20 ppm
\alpha_T (linearer Ausdehnungskoeffizient): < 0 oder > 1 ppm/°C
```
Korrekturformel:

 $L = l_0 + L' * [1 + (m_0 + \alpha_T * (T - T_0)) * 10^{-6}] + v_G$ 

```
 L = korrigierte Lattenablesung [m]
L' = Lattenablesum [m]
l_0 = Indexkorrektur (Nullpunktverbesserung) [mm]
v<sub>G</sub> = Verbesserungskonstante [mm]
m_0 = mittleres Lattenmeter [ppm]
\alpha_T = linearer Ausdehnungskoeffizient [ppm/°C]
 T0 = Bezugstemperatur bei der Kalibrierung [ºC]
 T = Temperatur bei der Messung [ºC]
```
Die Werte für  $l_0$ ,  $m_0$ ,  $\alpha_T$ ,  $v_G$  und  $T_0$  können direkt einem aktuellen Kalibrierungsprotokoll der Prüfinstitutionen entnommen werden.

Damit die Korrekturen bei den Lattenablesungen auch in jedem Fall wirksam werden, müssen die Ablesungen mit 6 Dezimalstellen in die Stapeldatei übernommen werden. Die Berechnungsausgabe erfolgt unabhängig hiervon je nach Stellung des Parameters **Dezimalstellen Lattenablesung** mit 2 - 5 Dezimalstellen.

Die zur Korrektur benutzten Werte werden in der Stapeldatei dokumentiert.

Die Eichdaten aus dem Prüfprotokoll (wie es z. B. von der Technischen Universität München erstellt wird) sind mit einem Texteditor in der ASCII-Datei LATTE.CAL im Ordner c:\nigra\VORLAGEN zu erfassen.

c:\nigra = Nigra-Installationsordner

#### Format der Eichdatei LATTE.CAL:

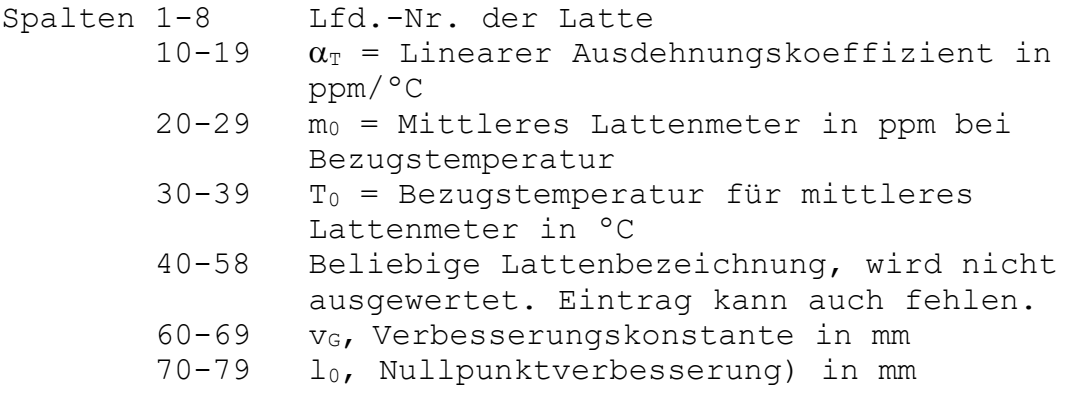

Alle Werte sind numerisch, ausgenommen die beliebige Lattenbezeichnung. Die ersten 3 Zeilen dienen nur der Orientierung und können auch anderen Inhalt haben, dürfen aber nicht fehlen. Ungültige Eichdaten können mit einem Sternchen (\*) ausgeblendet werden, ohne sie aus der Datei entfernen zu müssen. Die Datei darf max. 500 Zeilen enthalten. Beispiel für Datei LATTE.CAL:

```
lfd.Nr. aT[ppm/C] mo [ppm] To [C] Lattenbezeichnung vG [mm] lo [mm]
1 and 2 3 and 4 5 6 7
1234567890123456789012345678901234567890123456789012345678901234567890
9019 0.59 5.45 24.6 GPCL3 - Nedo 9019 2.0 0.0001
9020 0.49 -3.45 20.0 GPCL3 - Nedo 9020 1.5
*9021 0.34 3.45 21.8 GPCL3 - Nedo 9021
```
In Ergänzung zur Eingabe eines Lattenpaares mit Code .12 - .15 kann mit Code .16 und .17 eine Latte für die nächste und die weiteren Messungen definiert werden.

#### **Code .16 - Eingabe der Temperatur für eine aktuelle Latte**

.1623.5 Temperatur=23.5 ºC

#### **Code .17 - Eingabe der Lattennummer für eine aktuelle Latte**

```
.1733 Lattennummer=33 (Lattenkorrektur kommt aus Datei
                          LATTE.CAL)
```
Code .17 mit Eingabe 0 schaltet die Lattenkorrektur der aktuellen Latte aus. Es gilt danach die Korrektur eines mit den Codes .12 - .15 definierten Lattenpaares.

#### **Code .18 – Direkteingabe einer Additionskonstanten**

.182.5 Lattenkonstante=2.5

Code .18 mit Eingabe 0 setzt die Additionskonstante wieder auf 0. Die Additionskonstante wird in der Nigra-Messdatendatei am rechten Rand ausgedruckt.

#### **Code .19 – Direkteingabe einer Liniennummer**

.191275 Liniennummer =1275

**Code .20 = Direkteingabe Beobachter**

**Code .21 = Direkteingabe Nivellier**

**Code .22 = Direkteingabe Latte**

**Code .23 = Direkteingabe Wetter**

**Code .24 = Direkteingabe Ort**

**Code .25 = Direkteingabe Ort, 2. Teil**

**Code .26 = Direkteingabe Auftrag**

**Code .27 = Direkteingabe Auftrag, 2. Teil**

**Code .28 = Direkteingabe Bemerkung**

**Code .29 = Direkteingabe Bemerkung, 2. Teil**

Bei allen Direkteingaben können max. 18 Zeichen eingegeben werden.

Die Eingaben zu Code 19 – 29 werden direkt in die Messdatendatei übernommen, und nicht anhand der Datei DINICODE.TXT übersetzt.

## **Beispiel**

Zum Abschluss dieses Abschnitts ein komplettes Messdatenprotokoll mit Codierung.

#### **DiNi-Daten im Rec E-Format:**

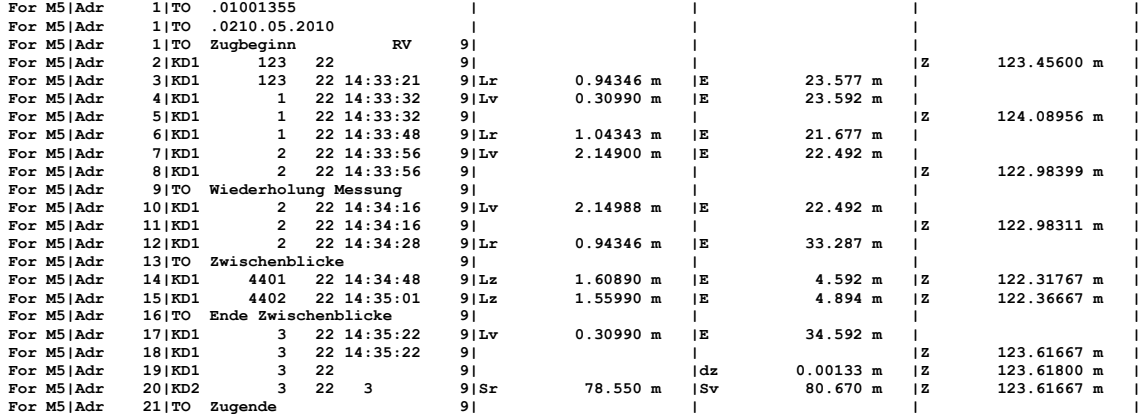

## **Nigra-Stapeldatei:**

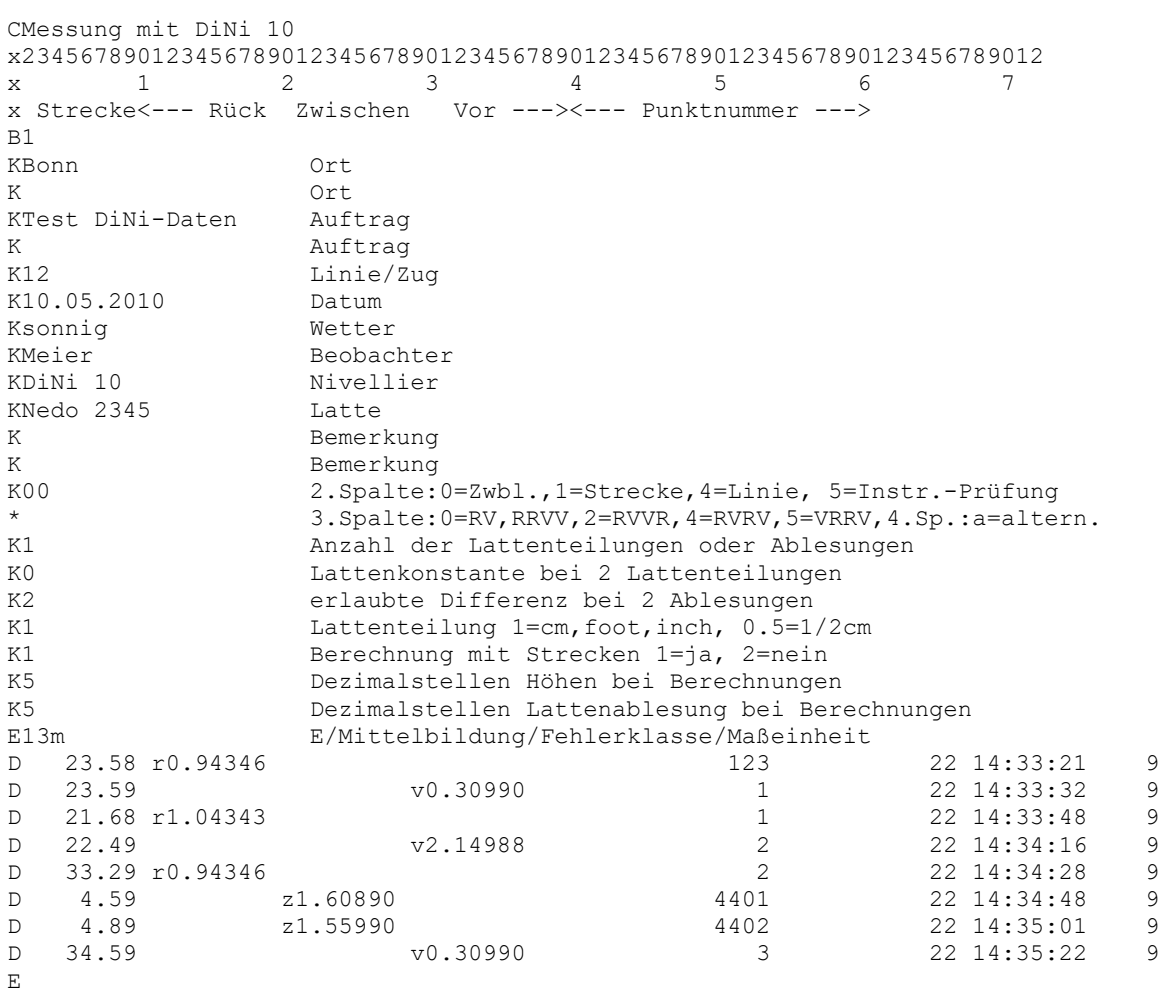

#### **Nigra-Berechnungsausgabe:**

Vermessungsbüro xyz Nigra - Nivellement, Version 5.0 11.05.2010 Seite: 1 Projekt: MARITIM Messung mit DiNi 10 Berechnungs-Nr.: 1<br>Ort Bonn Ort<br>
Auftrag Bonn<br>
Connect Bonnect Bini-Daten<br>
Linie 12<br>
Mittell Sonnig<br>
Nittell Sonnig Auftrag Test DiNi-Daten Linie 12 Datum 10.05.2010 Wetter sonnig Beobachter Meier Nivellier DiNi 10 Latte Nedo 2345 Lattenteilung 1 cm Beobacht.folge RV(Z) Bemerkung Mittelbildung: berechnete Höhe wird eingeführt Abschlussfehler = 1.3 mm Erlaubter Fehler F (3) = 4.0 mm S Rück Zwischen Vor Höhe Punkt-Nr. 23.58 0.94346 123.45600 123 23.59 0.30990 124.08995 1 21.68 1.04343 22.49 2.14988 122.98387 2 33.29 0.94346 4.59 1.60890 122.31871 4401 4.89 1.55990 122.36771 4402 34.59 0.30990 123.61800 3 Summe S-Gesamt= 159.22 m Summe S-Rückblicke= 78.55 m Summe S-Vorblicke= 80.67 m Gesamtsumme aller Strecken (ohne Zwischenblicke) = 159.22 m<br>Max. Abschlussfehler = 1.3 mm (Berechnung Nr. 1) 1.3 mm (Berechnung Nr. 1)

## **7.3.4 Format Höhen** → **DiNi Rec E**

Erstellt aus den in der Nigra-Höhendatei gespeicherten Punkten eine Datei im Rec E-Format, die mittels Datentransfer zum DiNi übertragen werden kann (z. B. Sollhöhen für Anschluss oder Absteckung). Die Datei erhält den Namen **'projekt'\_FixPt.DAT**.

Projekt = aktuelles Projekt

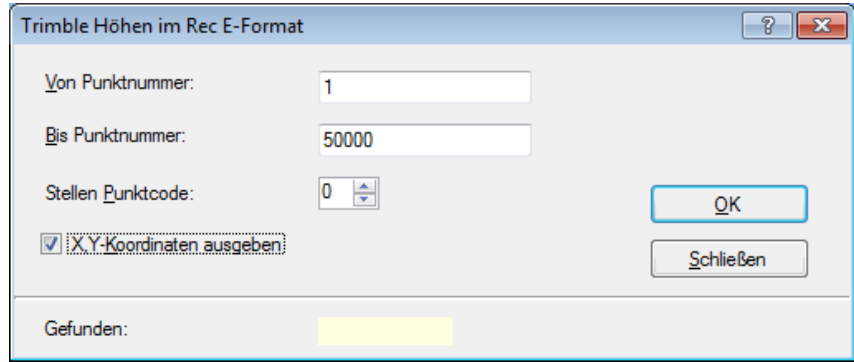

**Erstellung einer Rec E-Datei**

Beim Aufruf des Dialogfeldes wird eine vorhandene 'projekt'\_FixPt.DAT-Datei überschrieben.

Nach Eingabe einer **Punktnummer von** und einer **Punktnummer bis** und Anklicken der Schaltfläche **OK** wird die Datei erstellt. Der Vorgang kann mit weiteren Punktnummern wiederholt werden. Klicken Sie auf die Schaltfläche **Schließen**, wenn Sie alle Punkte in die .DAT-Datei geschrieben haben.

Ältere DiNi-Versionen (< V 2.0) können keine Y,X-Koordinaten einlesen. Deaktivieren Sie in diesem Fall die Schaltfläche **X,Y-Koordinaten ausgeben**.

In einer Datei können maximal 9999 Datensätze gespeichert werden. Es werden nur Punkte mit einer Höhe <> 0 in die Datei übernommen. Bei Punktnummern mit mehr als 8 Stellen werden nur die rechtsstehenden 8 Ziffern übernommen. Alphazeichen werden nicht aus der Punktnummer entfernt, da die neueren DiNi-Nivelliere auch alphanumerische Punktnummern verarbeiten.

Die Höhen werden auf 5 Dezimalstellen gerundet in der aktuellen Maßeinheit (Meter bzw. Foot) in die .DAT-Datei geschrieben.

Beispiel:

**For M5|Adr 2|KD1 12399999 | | |Z 123.45600 m |**

Bedeutet: Datenzeile 2, Punktnummer 123, Höhe 123.45600 m, Punktcode 99999. Der Punktcode wird standardmäßig auf 99999 gesetzt.

#### **Zerlegung einer Punktnummer in Punktnummer und Punktcode**

Geben Sie bei **Stellen Punktcode** die Anzahl der Stellen für den zu erzeugenden Punktcode ein, z. B. 5 oder -3 (gültiger Wertebereich: -5 bis 5). Soll die Punktnummer unverändert in die Rec-Datei geschrieben werden, geben Sie 0 ein.

St. Pcode > 0: Die Punktnummer wird zerlegt in Punktnummer + Punktcode St. Pcode < 0: Die Punktnummer wird zerlegt in Punktcode + Punktnummer

Alle nicht numerischen Zeichen werden vorweg aus der Punktnummer entfernt.

Beispiele:

```
Nigra-Punktnummer = 7001284001
St. Pcode = 4ergibt in Rec E-Datei: Punktnummer = 700128
                     Punktcode = 4001
Nigra-Punktnummer = 4001700128
St. Pcode = -4ergibt in Rec E-Datei: Punktnummer = 700128
                     Punktcode = 4001
```
#### **Ctl\$\$\$xx.cfg-Datei bei Benutzung einer PCMCIA-Speicherkarte**

Zur PCMCIA-Karte übertragene Daten benötigen zur korrekten Ausführung eine \*.cfg-Datei. Steckt die PCMCIA-Karte im DiNi und ist das DiNi direkt an der seriellen Schnittstelle des PC angeschlossen, erstellt das DiNi automatisch eine \*.cfg-Datei. Benutzen Sie jedoch ein PCMCIA-Laufwerk am PC, fehlt Ihnen die \*.cfg-Datei. Nigra erzeugt deshalb automatisch beim Erstellen der DiNi-Höhen ('projekt\_FixPt'.DAT) eine ctl\$\$\$50.cfg Datei. Kopieren Sie zusätzlich zur \*.DAT Datei auch immer die .cfg-Datei auf die PCMCIA-Speicherkarte.

Die Nummer 50 in der cfg-Datei wird standardmäßig von Nigra gesetzt und kann geändert werden, wenn eine cfg-Datei mit gleicher Nummer auf der PCMCIA-Speicherkarte bereits besteht.

**Bitte beachten:** Kontrollieren Sie, ob im Dateinamen keine Zeichen enthalten sind, die das DiNi nicht unterstützt.

# *7.4 Topcon*

Zur Auswertung der mit den Topcon Digitalnivellieren der DL-100er Serie (DL-101, DL-101C, DL-102 und DL-102C, nachfolgend mit DL-100 bezeichnet) ermittelten Messdaten sind folgende Schritte erforderlich:

- Übertragen der Rohdaten zum Computer
- Umformatieren der Rohdaten in das spezielle Nigra-Format
- Höhen der Anschlusspunkte eingeben
- Berechnung starten

Alternativ können auch die nicht ausgeglichenen Punkthöhen der Rohdatendatei direkt in die Nigra Höhendatei übernommen werden. Weiterhin besteht die Möglichkeit, aus den Rohdaten eine Profildatei zu erzeugen.

Die Anwendungsbeschreibung zu den Topcon-Nivellieren DL-501 (baugleich mit Sokkia SDL1X), DL-502 und DL-503 (baugleich mit Sokkia SDL30 und SDL50) finden Sie im Abschnitt Sokkia.

# **7.4.1 Topcon DL-100 Rohdaten** → **PC**

Aufruf des Programmmoduls zum Transfer der Rohdaten zum PC. Haben Sie in der **Programmkonfiguration** unter **Transferprogramme für Digitalnivelliere** kein Programm definiert, wird der in Nigra integrierte Datentransfer aufgerufen. Hiermit ist ein Datentransfer von den Nivellieren DL-101 und DL-102 zum PC möglich. Der Datentransfer vom PC zum Digitalnivellier, z. B. zur Übertragung von Höhen, ist bei den Nivellieren DL-101 und DL-102 nicht möglich.

Die Nivelliere DL-101C und DL-102C benutzen zur Datenspeicherung eine PCMCIA-Karte. Hierfür ist ein spezieller Datentransfer nicht erforderlich: Die Daten werden über ein PCMCIA-Laufwerk auf die Festplatte übertragen.

Wenn Sie die Daten mit einem Programm der Fa. Topcon übertragen möchten, müssen Sie in der **Programmkonfiguration** (Menü **Optionen**) den Namen des entsprechenden Transferprogramms definieren. Der Aufruf dieses Programms erfolgt dann unter dem Menüpunkt **Topcon DL-100 Rohdaten** → **PC** (anstatt des in Nigra integrierten Datentransfers). In diesem Fall benutzen Sie die entsprechende Anleitung des Programmherstellers.

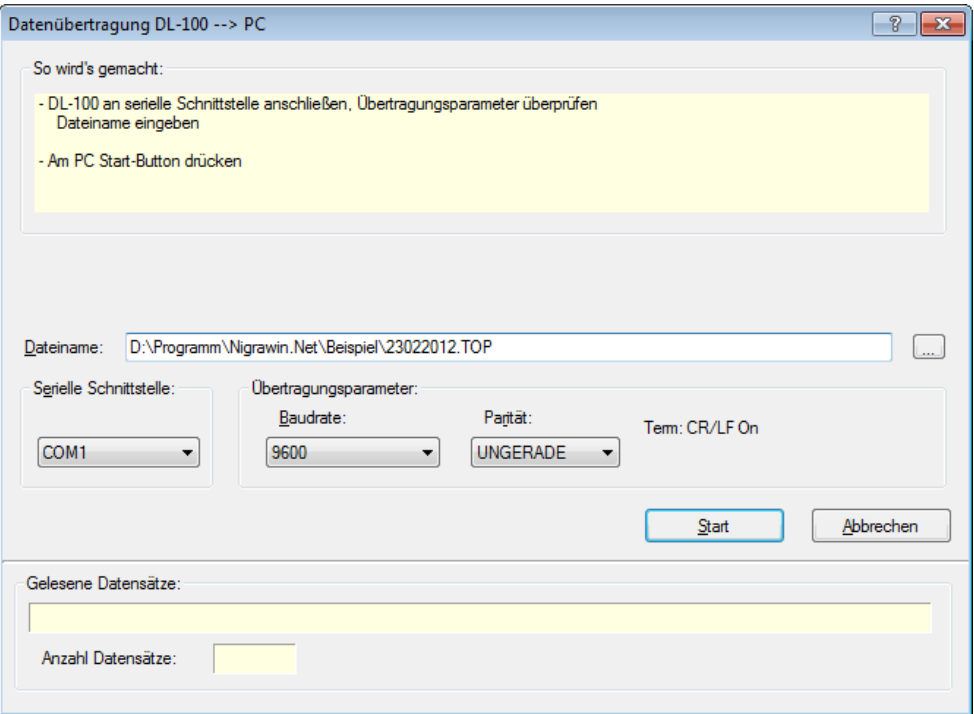

**Datentransfer DL-100** → **PC**

### **Datentransfer mit der internen Nigra-Schnittstelle**

Definieren Sie zunächst die serielle Schnittstelle, an der das DL-Nivellier am PC angeschlossen ist. Nigra zeigt nur die auf Ihrem PC verfügbaren seriellen Schnittstellen an.

Die Transferparameter Baudrate und Parität müssen am PC und am DL-100 übereinstimmen. Ferner muss am DL-100 für Term CR/LF On eingestellt werden. Die Übertragungsparameter am DL-100 können nach Drücken der Taste SET im Menü Set Comm eingestellt werden.

#### **Bitte beachten:**

*Sollte der interne Datentransfer aus irgendeinem Grunde nicht ordnungsgemäß funktionieren, verwenden Sie ein spezielles Transferprogramm der Fa. Topcon.*

#### **Datentransfer DL-100** → **PC:**

Geben Sie bei **Dateiname** einen beliebigen Dateinamen (komplett mit Pfad) mit der Dateierweiterung **.TOP** ein oder wählen einen bereits vorhandenen nach Anklicken der Schaltfläche **Datei** oder Doppelklick auf das Eingabefeld für Dateiname, aus. Zweckmäßig ist ein Dateiname mit dem Tagesdatum der Messung, z. B. \pfad\10052010.TOP: Messung vom 10.05.2010. Ist eine Datei gleichen Namens bereits vorhanden, erscheint ein Dialogfeld mit der Frage 'Datei vorhanden, überschreiben?'. Klicken Sie auf die Schaltfläche 'Ja', wenn überschrieben oder auf 'Nein', wenn angefügt werden soll.

#### **Definieren Sie keine Dateierweiterungen, die anderweitig von Nigra benutzt werden (.NIG, .MDB, .BER usw.)! Geben Sie Ihren Dateien immer die Dateierweiterung .TOP.**

Befolgen Sie die Hinweise im Dialogfeld und klicken abschließend auf die Schaltfläche **Start**. Die übertragenen Daten werden in einem Bildschirmfenster angezeigt. Die Datenübertragung kann am PC mit der Taste [Esc] oder durch Anklicken der Schaltfläche **Abbrechen** abgebrochen werden (nicht am DL-100 abbrechen!).

## **7.4.2 Topcon Rohdaten editieren**

Editieren von Topcon Rohdaten vor der Umformatierung ins Nigra-Format, z. B. korrigieren von Punktnummern. Es wird ein Dialogfeld zur Auswahl einer Topcon Rohdatendatei angezeigt.

Zum Editieren der Topcon Rohdaten ist ein spezieller Editor im TOPCOMM-Programm der Fa. Topcon vorteilhaft, da hiermit die Daten 'lesbar' aufbereitet werden.

# **7.4.3 Format Topcon DL-100** → **Nigra**

Mit dieser Menüzeile erfolgt die Umformatierung vorhandener DL-100-Rohdaten in spezielle Nigra-Formate. Es wird zunächst ein Dialogfeld zur Auswahl einer DL-100 Rohdatendatei angezeigt.

Wollen Sie die Rohdaten nur teilweise umformatieren, können Sie mit den Zeichen x und e in der ersten Spalte eines Datensatzes der Rohdatendatei die Umformatierung steuern:

- **x** Alle Datensätze werden bis zum nächsten Auftauchen von x überlesen.
- **e** Ende der Umformatierung, alle nachfolgenden Daten werden ignoriert.

Einzelne Datensätze können mit dem Zeichen **\*** in der ersten Spalte ausgeblendet werden.

Hier einige Beispiele für Rohdatenzeilen im DL-100 Format:

```
b,28,128,7518,+11514500,0008091058,,,,[,
g,28,+145693,+7193,+11660193,3,1,7518,7518,1059,P,
i,28,+143180,+9837,+11517013,3,0,7519,7518,1101,],
```
Alle Datenzeilen beginnen mit einem Buchstaben. B und c stehen für den Beginn eines Liniennivellements, g kennzeichnet einen Rückblick und i einen Vorblick. Die einzelnen Felder eines Datensatzes sind durch Kommas getrennt.

Die Punktnummern sind max. 8-stellig. Das Datum zu Beginn eines Liniennivellements wird automatisch in die Nigra-Stapeldatei geschrieben.

**Beachte:** Das in der Form YYMMDD registrierte Datum wird entsprechend der Windowssystemeinstellung in das Datum passend zur Gebietseinstellung umgewandelt. Ebenso werden die Datumstrennzeichen richtig eingefügt.

Die Anzahl der einzelnen Messungen und die Standardabweichung der Lattenablesungen (bei Messmode Mehrfachmessung) und die Uhrzeit werden bei der Umformatierung der Rohdaten ins Nigra-Format ab Spalte 62 in die Stapeldatei übernommen, jedoch nicht weiter ausgewertet.

#### **Bitte beachten:**

*Es werden nur Daten einer Linienmessung übernommen. Beginnen Sie Ihre Nivellements also immer mit 'Menu Start L'. Alle Daten bis zum erstmaligen Auftreten der Kennungen b (Beobachtungsfolge RV) oder c (Beobachtungsfolge RRVV bzw. RVVR) werden beim Umformatieren überlesen.*

#### **Nivellementanfang:**

**b**,28,128,**7518**,+**11514500**,0808091058,,,,[,

Es bedeuten:

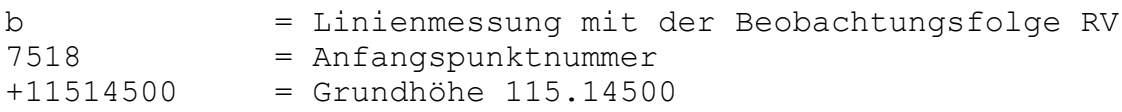

Die Kennung t, die das Ende eines Nivellements kennzeichnet, wird nicht ausgewertet. Das Ende eines Nivellements wird automatisch durch den Start eines neuen Nivellements bzw. durch das Dateiende erkannt.

## **Nigra-Formate**

Die Rohdaten können in 3 verschiedene Nigra-Formate umgesetzt werden:

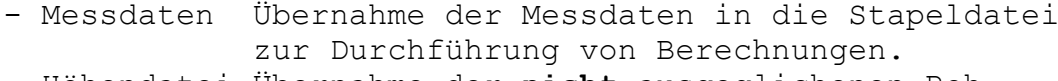

- Höhendatei Übernahme der **nicht** ausgeglichenen Roh höhen **aller** Punkte in die Nigra-Höhendatei

```
- Profil Erzeugung einer ASCII-Datei (Datei-
             erweiterung .JOK), die als Ausgangsdatei
              für Profilplots dient.
```
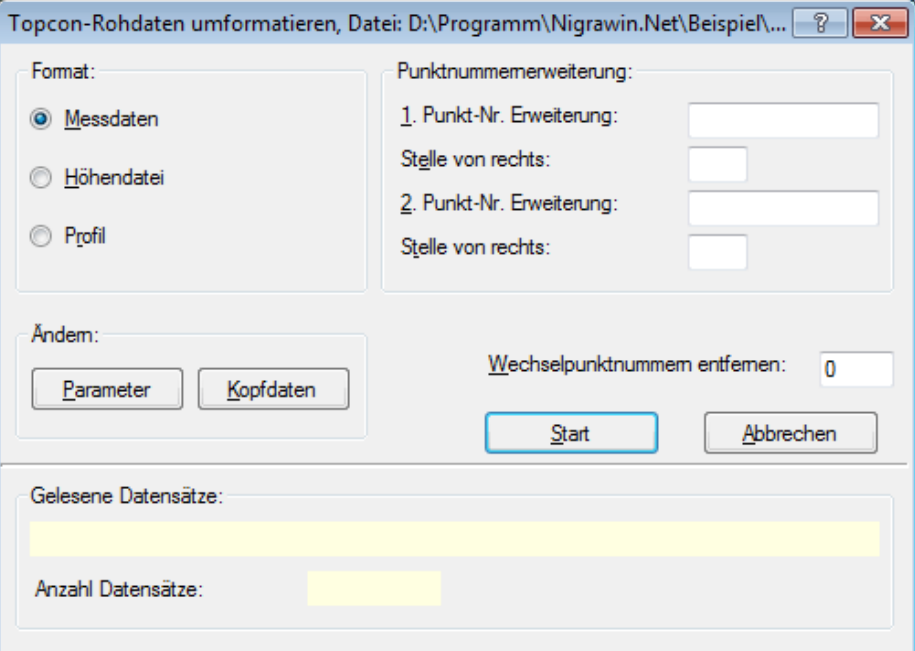

#### **Umformatierung der Rohdaten**

Wählen Sie die Übernahme in eines der nachstehend beschriebenen Formate.

#### **Format Messdaten**

Die Rohdaten werden, ergänzt um Kopfdaten und Parameter, in die Nigra-Stapeldatei (siehe Menü **Datei, Messdaten editieren**) übernommen. Klicken Sie auf die Schaltfläche **Kopfdaten**, wenn Sie diese ändern möchten. Erläuterungen zu den Kopfdaten finden Sie in den Abschnitten 3.2.3 und 8.1.1.

Klicken Sie auf die Schaltfläche Parameter, wenn Sie hier Änderungen vornehmen möchten. Eine ausführliche Erläuterung der Parameter finden Sie im Abschnitt 8.1.2.

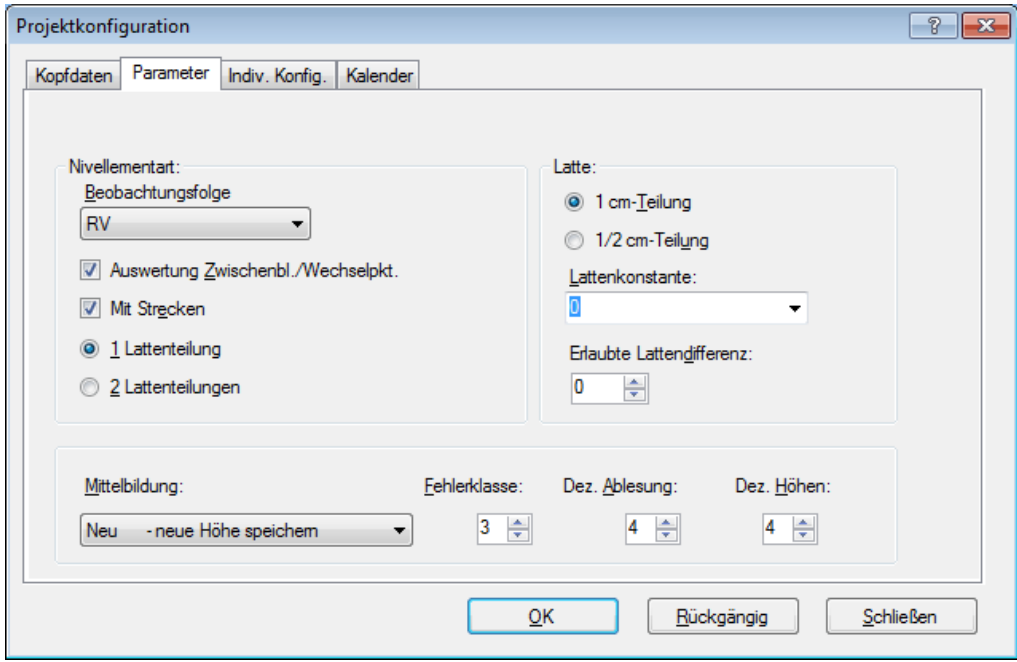

**Definition der Parameter**

Kopfdaten und Parameter können nicht nur über die Bildschirmmasken manuell eingegeben, sondern mittels Codeblöcken bereits im Felde registriert werden. Die Anwendung der Codeblöcke ist weiter hinten in diesem Abschnitt beschrieben.

#### **Beobachtungsfolgen**

**RV:** Normales Nivellement mit Zwischenblicken oder Streckennivellement. Nigra erkennt anhand der Kennzeichnungen in den Rohdaten mit welcher Beobachtungsfolge gemessen wurde.

**Prüfung:** Instrumentenprüfung

**DL-100 aRV**: Alternierendes Messverfahren. Die Buchstabenfolgen R (Rückblick) und V (Vorblick) geben die Reihenfolge der möglichen Messungen an.

Die Topcon-Nivelliere kennen die Beobachtungsfolgen RV, RRVV und RVVR. Weiterhin können Zwischenpunkte angemessen werden. Damit wird auch bereits festgelegt, ob mit einer oder zwei Lattenablesungen gearbeitet wird. Nicht definiert ist jedoch, ob die Auswertung als Linienzug oder Streckennivellement (z. B. für die Netzausgleichung) erfolgen soll.

Aktivieren Sie die Schaltfläche **Auswertung Zwischenblicke/Wechselpunkte**, wenn die Höhen der Zwischenblicke und Wechselpunkte berechnet werden sollen. Zur Definition der Auswertemethode dient bei Nigra der Parameter **Nivellementart**, der sich aus **Beobachtungsfolge** und **Auswertung Zwischenblicke/Wechselpunkte** zusammensetzt.

Bei den Beobachtungsfolgen mit jeweils 2 Lattenablesungen auf einem Standpunkt (RRVV und RVVR) wird der Parameter Anzahl Lattenteilung auf 2, bei RV auf 1 gesetzt. Bei Nivellements mit 2 Lattenablesungen sind auch für Zwischenpunkte jeweils zwei Ablesungen durchzuführen. Liegt nur eine Messung vor, wird automatisch eine zweite angefügt. Diese Messung wird in der Stapeldatei am rechten Rand mit '\*' gekennzeichnet.

Zwischenblicke sind bei RV und RRVV nur nach dem Rückblick bzw. zweitem Rückblick erlaubt, bei RVVR nur nach der kompletten Standpunktmessung.

Nivellements mit der Beobachtungsfolge RVVR werden in die Nigra-Stapeldatei in der Form

$$
\begin{array}{c}\nR1 \\
R2\n\end{array}
$$

übernommen.

Bei Nivellements mit jeweils **zwei** Lattenablesungen ist noch die **erlaubte Lattendifferenz** (Differenz 1. Messung - 2. Messung) zu definieren. Bei allen Nivellements mit nur **einer** Lattenablesung sind die Parameter **Lattenkonstante** und **erlaubte Lattendifferenz** ohne Bedeutung.

V2

Weiterhin werden folgende Parameter standardmäßig gesetzt:

Lattenteilung: 1 (cm) Strecken: ja Lattenkonstante: 0

#### **Beobachtungsfolge DL-100 aRV (mit Liniennivellement RV)**

Hiermit wird die für Topcon-Nivelliere unbekannte Beobachtungsfolge RV VR realisiert. Auf allen Standpunkten wird immer dieselbe Latte zuerst angemessen: Auf den ungeraden Standpunktnummern ist zuerst die Rückblicklatte, auf den geraden Standpunktnummern zuerst die Vorblicklatte anzumessen. Am DL-100 ist hierfür die Linienmessung RV zu wählen.

#### **Bitte beachten:**

*Die vom DL-100 errechneten Punkthöhen sind ab dem zweiten Standpunkt falsch.*
Die Messungen auf den geraden Standpunkten werden damit in der umgekehrten Reihenfolge registriert: Zuerst ein Vorblick, der als Rückblick registriert wird, dann ein Rückblick, der als Vorblick registriert wird. Die Punktnummern der Wechselpunkte und die Punktnummer des Abschlusspunktes werden eingegeben, wenn das DL-100 einen Vorblick erwartet. Bei der Umformatierung ins Nigra-Format werden die Ablesungen auf den geraden Standpunktnummern entsprechend getauscht.

Die Messdaten werden in die Stapeldatei in der Reihenfolge

 R.... V.....

übernommen. Zwischenblicke sind bei dieser Nivellementart nicht erlaubt.

Bei DL-100 aRV wird als Nivellementart in der Stapeldatei der Wert K10a gespeichert: Nivellementart 1, beobachtet in der Reihenfolge RV alternierend (=0a). Die Auswertung erfolgt damit als Streckennivellement.

Empfohlener Messmode: Mehrfachmessung

#### **Beispieldatensatz zu DL-100 aRV**

#### **DL-100-Rohdatenformat:**

```
b,17,J01,1505,+1000006,1005241952,62255,0204030511061208,,5,
* 1. Standpunkt
g,17,+11069,+1296,+1001066,,,1505,1505,1954,",
i,17,+21070,+1306,+999999,,,1,1505,1954,C,
* 2. Standpunkt
g,17,+31075,+1366,+1000001,,,1,1505,1958,%,
i,17,+31071,+1316,+1001066,,,2,1505,1958,A,
* 3. Standpunkt
g,17,+31076,+1376,+1001066,,,2,1505,2000,$,
i,17,+31077,+1386,+1000002,,,3,1505,2001,[,
* 4. Standpunkt
g,17,+21177,+1386,+1000002,,,3,1505,2002,[,
i,17,+11176,+1376,+1001066,,,4,1505,2003,$,
* 5. Standpunkt
g,17,+21276,+1376,+1001066,,,4,1505,2004,$,
i,17,+21277,+1386,+1000002,,,5,1505,2005,[,
* 6. Standpunkt
g,17,+31277,+1386,+1000002,,,5,1505,2006,[,
i,17,+31276,+1376,+1001066,,,1510,1505,2007,$,
w,17,J01,101,0808241959,+1,+1,+1596,+1596,+1000001,10,20,X,
t,00,J01,101,0808242007,,,,,,,,@,
```
### **Nigra-Stapeldatei:**

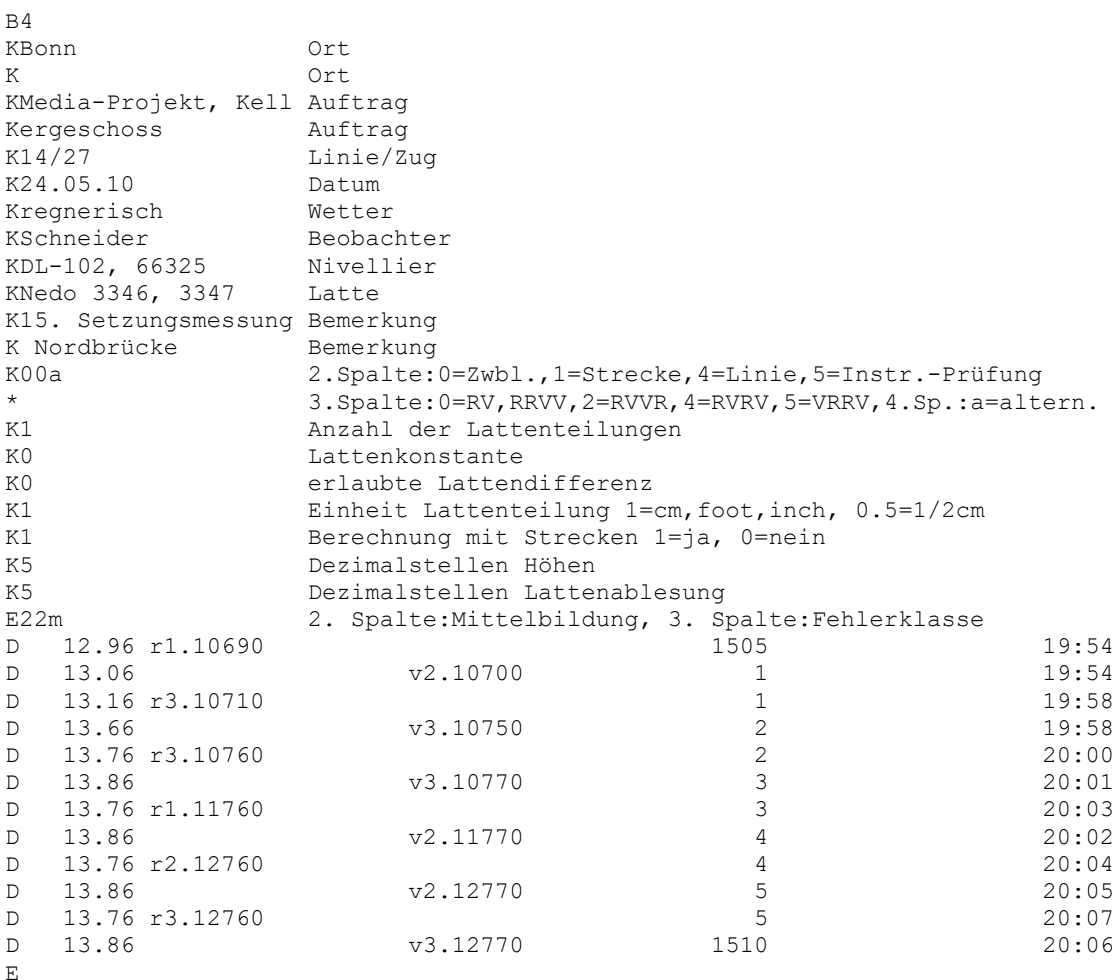

## **Beobachtungsfolge PRÜFUNG = Instrumentenprüfung (mit Liniennivellement RV, RVVR, RRVV)**

Ausführliche Hinweise zum allgemeinen Messverfahren finden Sie im Abschnitt 8.1.2.

### **Welche Nivellementart sollte gewählt werden?**

Kurze Nivellements einfacher Genauigkeit führen Sie zweckmäßigerweise in der Beobachtungsfolge RV durch.

Für Präzisionsnivellements sollten zur Vermeidung von systematischen Fehlern nur die Beobachtungsfolgen RVVR bzw. RV VR (Zugmessung RV in Kombination mit Beobachtungsfolge DL-100 aRV) benutzt werden.

### **Dezimalstellen**

Die Parameter **Dezimalstellen für Höhen** und **Dezimalstellen Lattenablesung**  haben keinen Einfluss auf die Umformatierung der Rohdaten, wohl aber auf die spätere Berechnungsausgabe.

Sind alle Parameter richtig eingestellt und die Kopfdaten eingegeben, starten sie die Umformatierung durch Anklicken der Schaltfläche **Start**. Die Daten werden an die bestehende Messdatendatei (Dateierweiterung .NIG) des aktuellen Projekts angefügt.

Ins Nigra-Format werden übernommen: Punktnummer, Strecke und Lattenablesung (gekennzeichnet als Rückblick, Zwischenblick, Vorblick). Absteckungen werden als Zwischenblicke übernommen.

Die Lattenablesungen werden mit allen Dezimalstellen übernommen. Strecken werden auf 2 Dezimalstellen gerundet. Wurde irrtümlich in einer anderen Maßeinheit als der in Nigra aktuell eingestellten gemessen, erfolgt automatisch eine entsprechende Konvertierung.

Geben Sie vor der Durchführung einer Stapelberechnung noch die Anschlusshöhen ein (Menü **Höhen**) und starten die **Reorganisation der Berechnungsnummern** (Menü **Dateien**), falls diese nicht bereits automatisch reorganisiert wurden.

## **Besonderheiten:**

### **Wechselpunktnummern entfernen - freie Wechselpunkte**

Freie Wechselpunkte können mit der Nummer 0 registriert werden (bei einigen Topcon-Nivellieren evtl. nicht möglich). Ferner können Wechselpunkte in der Art 1, 2, 3 usw. durch Eintrag einer höheren Punktnummer im Feld *Wechselpunkte entfernen* eliminiert werden.

**Bitte beachten:** Alle Messpunkte müssen eine höhere Nummer haben!

**Einzelne Lattenablesungen im Measuring mode (Testmessungen):** Bei diesem Messmode werden die Ablesungen nicht als Rück-, Zwischen- oder Vorblick gekennzeichnet. Mit diesen Daten lässt sich demnach auch keine sinnvolle Berechnung durchführen. Sie werden deshalb bei der Umformatierung überlesen.

**Wiederholungsmessungen (Taste REP):** Die wiederholten Messungen werden nicht ins Nigra-Format übernommen.

## **Format Höhendatei**

Es werden die unausgeglichenen Höhen aller Punkte der Rohdaten, einschließlich Anfangs- und Endpunkte, in die Höhendatei übernommen. Aus den Kopfdaten werden Datum (max. 10 Zeichen) und Bemerkung (max. 30 Zeichen) hinzugefügt. Anders als beim Import von ASCII-Dateien, ist die Mittelbildung wirksam. Die übrigen Parameter, z. B. Nivellementart, sind ohne Bedeutung.

Die Berechnungsnummer wird standardmäßig auf 777777 gesetzt. Falls Punkte gemittelt wurden, wird in der Berechnungsdatei ein Mittelbildungsprotokoll erstellt (Menü **Berechnen**, Menüzeile **Berechnung zeigen**).

## **Format Profil**

Erzeugt aus Punktnummer, Strecke und nicht ausgeglichenen Höhen der Rohdaten eine ASCII-Datei ('projekt'.JOK), die als Ausgangsdatei für die Profilerstellung dient. Diese Datei kann im Menü **Profil** angezeigt und editiert werden (Menüzeile **Profildatei editieren**). Für die Profilerstellung ist die Punktnummernlänge auf 8 Zeichen begrenzt. Es werden alle Punkte mit Höhen, ausgenommen der jeweilige Anfangs- und Endpunkt eines Nivellements, übernommen. Das Nivellement darf nur mit der Beobachtungsfolge RV und Zwischenblicken durchgeführt werden.

Ist eine Profildatei bereits vorhanden, erfolgt die Rückfrage »Profildatei vorhanden, überschreiben?«. Mit Klick auf die Schaltfläche »Nein« werden die neuen Daten an die alte Datei angefügt, »Ja« löscht die vorhandene und erstellt eine neue Datei.

Alternativ kann eine Profildatei auch aus Berechnungsdaten erstellt werden. Hierzu, und zum Format der Profildatei, siehe Abschnitt 10.1, **Profildatei erstellen**.

## **Punktnummern erweitern**

Da mit dem DL-100 nur max. 8-stellige numerische Punktnummern registriert werden können, vielfach jedoch mehr als 8 Stellen benötigt werden, beinhaltet Nigra eine Punktnummernerweiterung, die im Zuge der Umformatierung **Format DL-100** → **Nigra** realisiert wird. Manchmal müssen auch Punktnummern in der Art 12.01, 12.02 usw. erfasst werden. Auch diese Nummern lassen sich mit der Nigra-Punktnummernerweiterung aus der im Rohdatenformat rein numerisch gespeicherten Punktnummer erzeugen.

Die Punktnummernerweiterung wird nur angezeigt, wenn in der **Projektkonfiguration (**Menü **Optionen)** die Punktnummernerweiterung aktiviert ist.

Diese Punktnummernerweiterung ist sinnvoll, wenn nahezu alle Punktnummern einer umzuformatierenden Datei mit den gleichen Zeichen erweitert werden sollen, z. B. zufügen der Setzungsperiode. Nicht zu ändernde Punkte sind anschließend in der Stapeldatei wieder auf ihren ursprünglichen Wert zu setzen.

Durch Eingabe der Zeichen mit der Sie die Punktnummern erweitern wollen und der Stelle (von rechts), wo die Zeichen eingesetzt werden, können Sie die Originalpunktnummern um zwei beliebige alphanumerische Zeichenketten erweitern, d. h. Ziffern oder Buchstaben einfügen, anhängen oder vorsetzen.

### **Beachte:**

*Die Stelle von rechts in der zweiten Zeichenkette bezieht sich hierbei auf die von der ersten Zeichenkette veränderte Punktnummer.*

### Beispiele:

```
registrierte Punktnummer = 230
1. Zeichenkette = KD, Stelle von rechts = 0 oder kein Eintrag
```
**Neue Punktnummer: 230KD**

registrierte Punktnummer = *56005* 1. Zeichenkette = . (Punkt), Stelle von rechts = 3 2. Zeichenkette = 25, Stelle von rechts = 7

**Neue Punktnummer: 25560.05**

```
registrierte Punktnummer = 1
1. Zeichenkette = Kanal, Stelle von rechts = 9
```
#### **Neue Punktnummer: Kanal00000001**

Punktnummern, die durch die Punktnummernerweiterung mehr als 14 Stellen erhalten würden, werden links gekürzt.

## **Verwendung von Codes für Kopfdaten und Parameter**

Haben Sie in einer Rohdatendatei verschiedene Nivellementarten oder verschiedene Aufträge gespeichert, ist die Zuordnung der Kopf- und Steuerdaten nicht einheitlich. Verfahren Sie jedoch wie vorstehend beschrieben, erhalten alle Nivellements einer Rohdatendatei die gleichen Kopf- und Steuerdaten.

Mit Nigra-spezifischen Codes können Kopfdaten und Nivellementparameter bereits im Felde registriert werden. Die Eingabe der Codes erfolgt bei Nivellementbeginn in den Infos 1 - 3.

#### **Beachte:**

*Solange keine Codes registriert sind, gelten die in den Bildschirmen definierten Kopfdaten und Parameter.*

Ferner wird über die Codes die Korrektur der Lattenablesungen mit mittlerem Lattenmeter und linearem Ausdehnungskoeffizienten gesteuert.

### **Info 1 - Eingabe der Nivellementparameter**

abcde:

```
a = Nivellementart (0, 1, 5, 6)b = Mittelbildung (0-3)c = Fehlerklasse (1-4)d = Dezimalstellen Höhen (2-5)
e = Dezimalstellen Lattenablesung (2-5)
```
#### Erläuterung zu den Nivellementarten:

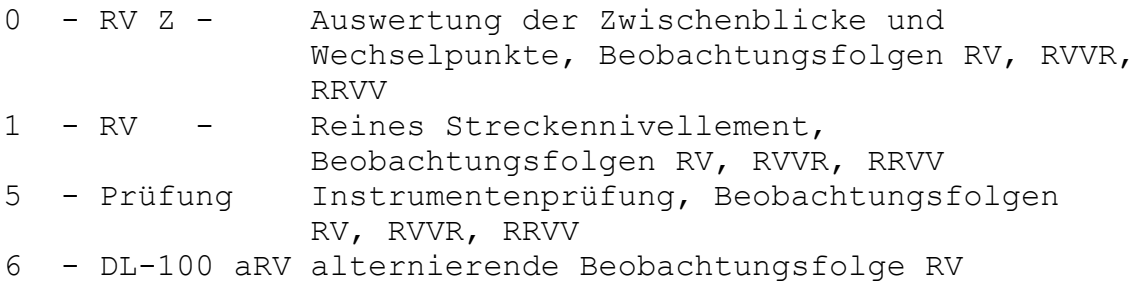

Beispiel für Info 1: 01144,

01144 bedeutet: Nivellementart 0=RV Z, Mittelbildung 1=neu, Fehlerklasse 1, Dezimalstellen Höhen und Lattenablesung für die Berechnungsausgabe jeweils 4.

Mit der Eingabe 99 werden alle Steuerdaten auf die in den Bildschirmmasken definierten Werte zurückgesetzt.

### **Info 2 - Kopfdaten**

Kopfdaten werden jeweils in Zweierblocks verschlüsselt nacheinander in Info 2 gespeichert. Damit können mit den max. 16 möglichen Zeichen acht Werte definiert werden. Die eingegebenen Codierungen werden bei der Umformatierung ins Nigra-Format durch Zeichen aus der Referenztabelle DLCODE.TXT ersetzt.

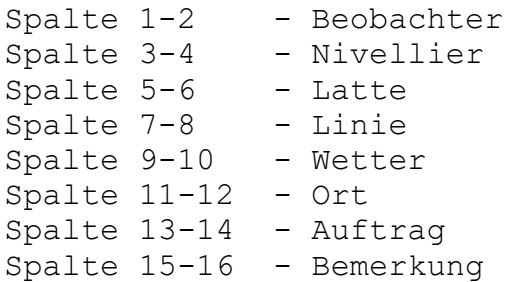

Die **Referenztabelle** ist eine ASCII-Datei mit dem Namen DLCODE.TXT im Ordner c:\nigra\VORLAGEN (c:\nigra = Nigra-Installationsordner). Sie können die Referenztabelle entsprechend dem nachfolgend angegebenen Format erstellen oder die mitgelieferte Datei mit dem Texteditor abändern. Es können maximal 500 Einträge definiert werden.

Die Referenztabelle enthält zuerst die Codenummer und durch ein Gleichheitszeichen getrennt, den Text der die Codierung ersetzen soll:

04 = Meier (wahlfreier Text für Beobachter, der den Code ersetzt) Code

Der Text hinter dem Gleichheitszeichen wird anstatt des Codes in den Kopfdatenblock der Messdatendatei übernommen. Die Einträge für Ort, Auftrag und Bemerkung dürfen eine Länge von 38 Zeichen, alle anderen Eintragungen eine Länge von 19 Zeichen haben.

Beispieldatensatz in der Rohdatendatei:

```
b,28,128,7518,+11514500,0808091058,01144,040103,,[,
                                                \sqcup Info 2
```
Datensätze in der Referenzdatei DLCODE.TXT:

```
04 =Meier
0001 =DL-102, 742358
000003 =Nedo 2645
.
.
.
```
ergibt Beobachternamen **Meier,** Nivellier **DL-102, 742358** und Latte **Nedo 2645**.

Die Codes in Info 2 müssen nicht unbedingt vollständig eingegeben werden. Im vorstehenden Beispiel werden die übrigen Kopfdaten aus der Bildschirmmaske entnommen.

### **Info 3 - Lattenkorrektur**

Mit Info 3 wird die Korrektur der Lattenablesungen mit mittlerem Lattenmeter, linearem Ausdehnungskoeffizienten und Additionskonstante (=Lattenoffset) definiert. Die Eichdaten der Latten sind in einer Eichdatei mit dem Namen LATTE.CAL (siehe weiter unten) zu erfassen.

Temperatur und Lattennummer sind in einem festen Format in Info 3 einzugeben:

```
Spalte 1-3 Temperatur Rückblicklatte, in ºC*10
Spalte 4-6 Temperatur Vorblicklatte, in °C*10
Spalte 7-10 lfd. Nr. Rückblicklatte
Spalte 11-14 lfd. Nr. Vorblicklatte
```
### **Bitte beachten:**

*Lattenkorrekturen werden nur in der Maßeinheit Meter vorgenommen.*

Beim erstmaligen Registrieren sind **alle** Eintragungen erforderlich. Bei Änderung der Temperatur kann im Folgenivellement nur diese eingegeben werden.

Eine neue Definition der Lattennummern definiert auch eine neue Beobachtungsfolge RV.

Damit die Korrekturen wirksam werden, sind sie **vor** der ersten Messung einzugeben. Die Einträge für die lfd. Lattennummern müssen exakt mit den Einträgen in der Datei LATTE.CAL übereinstimmen. Wird die Lattennummer in der Datei LATTE.CAL nicht gefunden, erfolgt eine Meldung.

### Beispiel für Info 3: 18518474127413

```
Temperatur Rückblicklatte: 18.5 ºC
Temperatur Vorblicklatte: 18.4 ºC
Nr. Rückblicklatte: 7412
Nr. Vorblicklatte: 7413
```
Auf den Standpunkten mit geraden Nummern (2, 4, 6 usw.) wird die Rückblickzur Vorblicklatte und die Vorblick- zur Rückblicklatte. Dieser Wechsel ist im Programm berücksichtigt. Die Latten dürfen deshalb während einer Nivellementstrecke nicht getauscht werden. Endet ein Nivellement nicht mit der Latte, mit der es begonnen wurde, ist ebenfalls kein Lattentausch erforderlich, wenn dort ein neues Nivellement begonnen wird.

Richtig berücksichtigt wird auch die Ablesefolge DL-100 aRV. Hier ist jedoch unbedingt eine gerade Anzahl von Instrumentenaufstellungen einzuhalten.

Bei allen Nivellementarten ist für Zwischenblicke und Absteckungsmessungen immer die Vorblicklatte zu benutzen.

#### **Beachte:**

*Bei allen Präzisionsnivellements sollte immer eine gerade Anzahl von Instrumentenstandpunkten eingehalten werden. Damit wird auch ein evtl. vorhandener Lattennullpunktfehler unwirksam. Ferner sollten die Streckensummen für Rückund Vorblicke annähernd gleich sein.*

*Löschen Sie kein komplettes Nivellement in der Rohdatendatei. Führen Sie erst die Umformatierung durch und löschen dann das Nivellement in der Stapeldatei.*

Die Korrekturen gelten so lange fort, bis sie geändert werden. Mit dem Code 99 in Info 1 werden alle Werte zurückgesetzt, d. h. es werden danach keine Korrekturen mehr angebracht.

Bei Messungen mit umgekehrter Latte (z. B. Deckenpunkte) wird das Vorzeichen der Lattenablesung negativ. Nigra berücksichtigt dies beim Anbringen der Verbesserungen. Negative Ablesungen mit aufrechter Latte unterhalb des Nullpunktes sind zu vermeiden, da hier das Anbringen einer Additionskonstante falsche Werte ergibt.

Bei unwahrscheinlichen Werten für Temperatur, mittleres Lattenmeter und Ausdehnungskoeffizient, z. B. durch falsche Dezimalstelle, werden Warnungen ausgegeben. Als unwahrscheinlich gelten:

```
T (Messtemperatur): \leftarrow \leftarrow \leftm_0 (mittl. Lattenmeter):
\alpha_T (linearer Ausdehnungskoeffizient): < 0 oder > 1 ppm/°C
```
Korrekturformel:

 $L = l_0 + L' * [1 + (m_0 + \alpha_T * (T - T_0)) * 10^{-6}] + v_G$ 

```
 L = korrigierte Lattenablesung [m]
L' = Lattenablesung [m]
l_0 = Indexkorrektur (Nullpunktverbesserung) [mm]
v_G = Verbesserungskonstante [mm]
m_0 = mittleres Lattenmeter [ppm]
\alpha_T = linearer Ausdehnungskoeffizient [ppm/°C]
 T0 = Bezugstemperatur bei der Kalibrierung [ºC]
 T = Temperatur bei der Messung [ºC]
```
Die Werte für  $l_0$ ,  $m_0$ ,  $\alpha_T$ ,  $v_G$  und  $T_0$  können direkt einem aktuellen Kalibrierungsprotokoll der Prüfinstitutionen entnommen werden.

Damit die Korrekturen bei den Lattenablesungen auch in jedem Fall wirksam werden, müssen die Ablesungen mit 6 Dezimalstellen in die Stapeldatei übernommen werden. Die Berechnungsausgabe erfolgt unabhängig hiervon je nach Stellung des Parameters **Dezimalstellen Lattenablesung** mit 2 - 5 Dezimalstellen.

Die zur Korrektur benutzten Werte werden in der Stapeldatei dokumentiert.

Die Eichdaten aus dem Prüfprotokoll (wie es z. B. von der Technischen Universität München erstellt wird) sind mit einem Texteditor in der ASCII-Datei LATTE.CAL im Ordner c:\nigra\VORLAGEN zu erfassen.

c:\nigra = Nigra-Installationsordner

Format der Eichdatei LATTE.CAL:

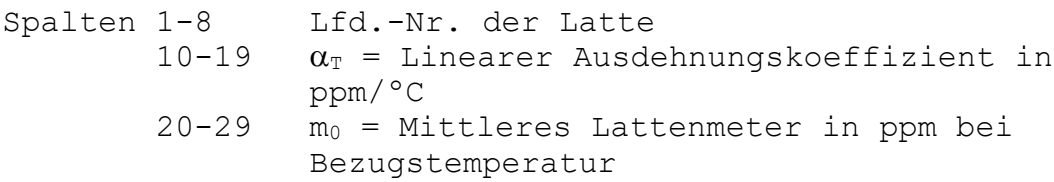

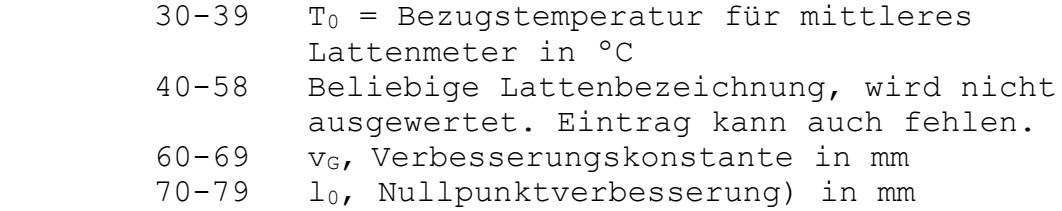

Alle Werte sind numerisch, ausgenommen die beliebige Lattenbezeichnung. Die ersten 3 Zeilen dienen nur der Orientierung und können auch anderen Inhalt haben, dürfen aber nicht fehlen. Ungültige Eichdaten können mit einem Sternchen (\*) ausgeblendet werden, ohne sie aus der Datei entfernen zu müssen. Die Datei darf max. 500 Zeilen enthalten. Beispiel für Datei LATTE.CAL:

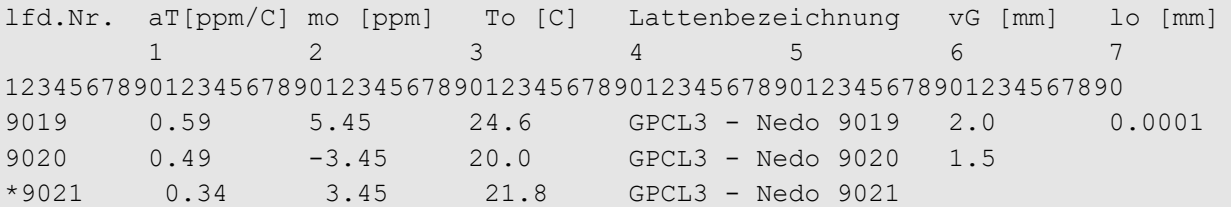

## **Beispiel**

Zum Abschluss dieses Abschnitts ein komplettes Messdatenprotokoll mit Codierung.

## **DL-100 Rohdaten:**

```
b,17,J01,11505,+1005506,1005241552,01144,,,5,
g,17,+10670,+1376,+1016176,,,11505,11505,1552,^,
i,17,+23268,+1286,+992908,,,9723,1505,1553,5,
g,97,+15069,+2295,+1020575,,,11505,1505,1554,",
i,97,+21070,+2306,+999505,,,1,1505,1554,C,
g,17,+32071,+3312,+1031576,,,1,1505,1554,A,
k,17,+31062,+1536,+1000514,,,77,1505,1555,?,
k,57,+31073,+1535,+1000503,,,10002,1505,1556,D,
k,17,+25074,+2546,+1006502,,,10003,1505,1556,A,
i,17,+11075,+3466,+1020501,,,100,1505,1558,%,
g,17,+21076,+1977,+1041577,,,100,1505,1559,$,
i,17,+31077,+1986,+1010500,,,2,1505,1600,[,
g,17,+11176,+2176,+1021676,,,2,1505,1601,$,
i,17,+21177,+2188,+1000499,,,11506,1505,1602,[,
w,17,J01,11506,0808241602,-5007,-
5007,+19706,+19706,+1000499,,,X,
t,00,J01,11506,0808241602,,,,,,,,@,
```
## **Nigra-Stapeldatei:**

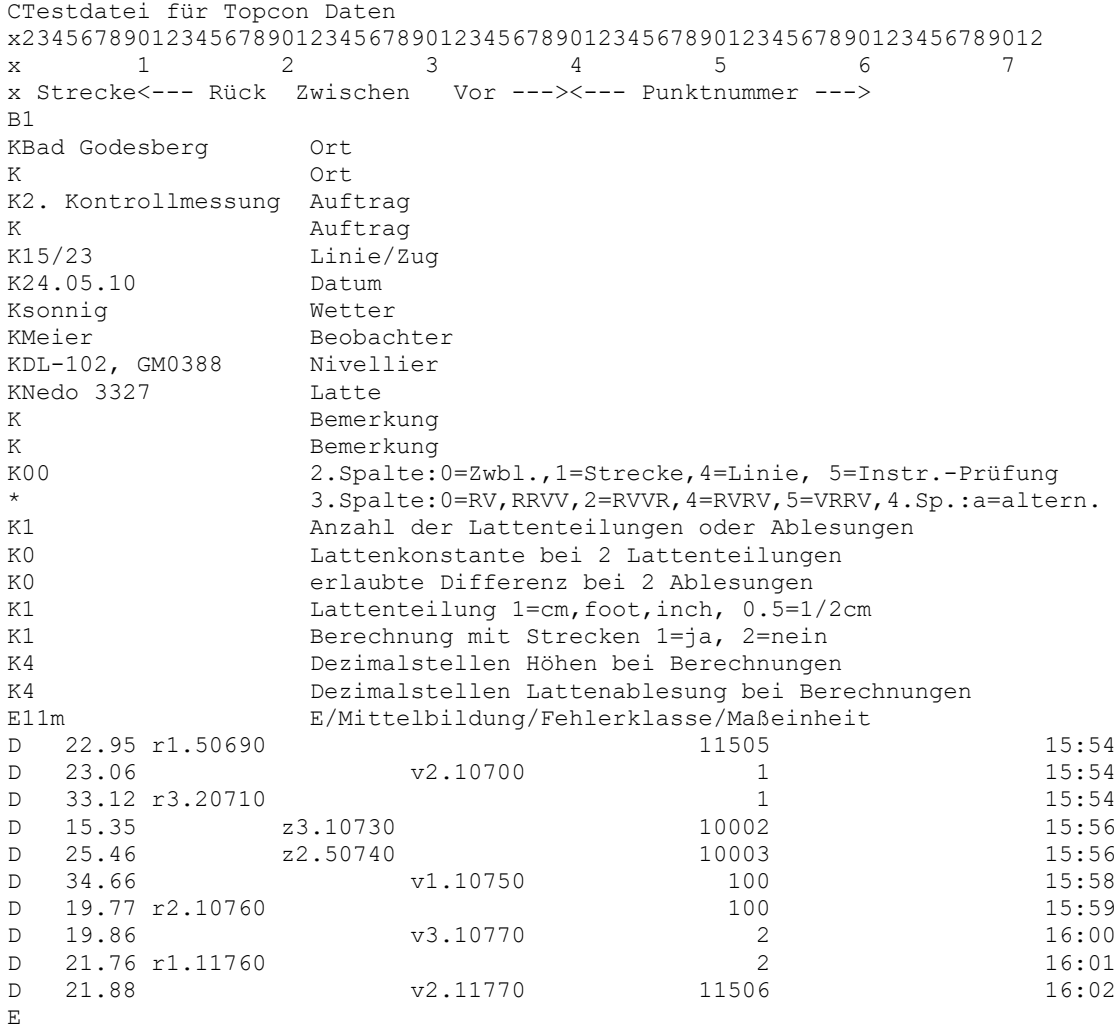

#### **Berechnungsausgabe:**

Vermessungsbüro xyz Nigra - Nivellement, Version 5.0 25.05.2010 Seite: 1 Projekt: RB Testdatei für Topcon Daten Berechnungs-Nr.: 1 Ort Bad Godesberg Auftrag 2. Kontrollmessung Linie 15/23 Datum 24.05.10 Wetter sonnig Beobachter Meier Nivellier DL-102, GM0388 Latte Nedo 3327 Lattenteilung 1 cm Beobacht.folge RV(Z) Bemerkung Mittelbildung: berechnete Höhe wird eingeführt Abschlussfehler =  $-1.6$  mm Erlaubter Fehler F (1) = 3.0 mm S Rück Zwischen Vor Höhe Punkt-Nr.<br>2.95 1.5069 100.5506 11505 5 RUCK<br>22.95 1.5069 22.95 1.5069 100.5506 11505<br>23.06 2.1070 99.9501 1 33.12 3.2071 15.35 3.1073 100.0497 10002 25.46 2.5074 100.6496 10003 34.66 1.1075 102.0492 100 19.77 2.1076 19.86 3.1077 101.0488 2 21.76 1.1176 21.88 2.1177 100.0483 11506 Summe S-Gesamt= 197.06 m Summe S-Rückblicke= 97.60 m Summe S-Vorblicke= 99.46 m Gesamtsumme aller Strecken (ohne Zwischenblicke) = 197.06 m Max. Abschlussfehler =  $-1.6$  mm (Berechnung Nr. 1)

## **7.4.4 Format Höhen** → **Topcon Rohdaten**

Hiermit wird aus den in der Nigra-Höhendatei gespeicherten Punkten eine Datei im Topcon Rohdatenformat erstellt, die auf die PCMCIA-Karte der Nivelliere DL-101C und DL-102C übertragen werden kann (z. B. Sollhöhen für Anschluss oder Absteckung). Die im Nivellierhandbuch beschriebene manuelle Erstellung einer entsprechenden Datei ist mühselig und fehleranfällig.

Die Rohdatendatei erhält den Namen **'projekt'\_FixPt.TOP** und wird im aktuellen Projektordner gespeichert. Zusätzlich wird eine Datei mit dem Namen **COORDI.X** erstellt.

#### **Bitte beachten:**

*Nur die Datei COORDI.X kann auf die PCMCIA-Karte übertragen werden.*

projekt = aktuelles Projekt

Die Punktnummer ist hierbei auf max. 8 Stellen begrenzt. Längere Punktnummern werden um die führenden Stellen gekürzt. In den Punktnummern dürfen nur die Zeichen -, 0-9 und A-Z enthalten sein. Anderslautende Punktnummern werden rausgefiltert. Es wird eine Fehlermeldung ausgegeben. Die Höhen dürfen eine bestimmte Zeichenanzahl nicht überschreiten. Ist die zulässige Zeichenanzahl überschritten, wird eine Fehlermeldung ausgegeben.

In den Bemerkungen werden Leerzeichen durch \_ ersetzt.

Ausgaben sind in den Maßeinheiten Meter und Foot mit wahlweise 3, 4 oder 5 Dezimalstellen möglich.

Beim Aufruf des Dialogfeldes wird eine vorhandene 'projekt'\_FixPt.TOP-Datei überschrieben.

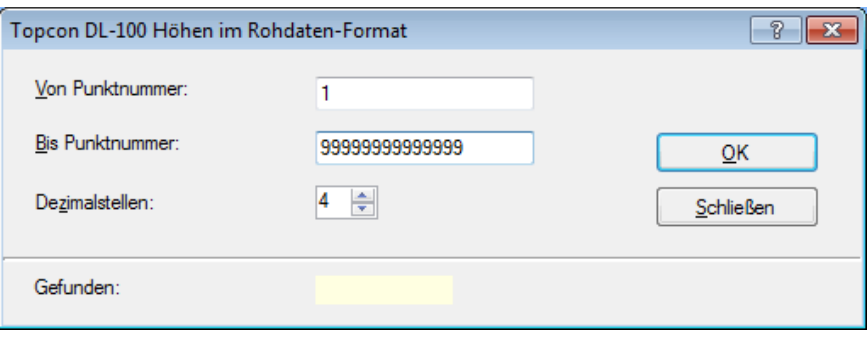

**Höhen im Topcon Rohdatenformat erzeugen**

Nach Eingabe einer **Punktnummer von** und einer **Punktnummer bis** und Anklicken der Schaltfläche **OK** wird die Datei erstellt. Der Vorgang kann mit weiteren Punktnummern wiederholt werden. Klicken Sie auf die Schaltfläche **Schließen**, wenn Sie alle Punkte in die .TOP-Datei geschrieben haben.

# *7.5 SOKKIA/Topcon*

## **7.5.1 SOKKIA SDL1X, Topcon DL-501**

Baugleich mit dem Sokkia-Nivellier SDL1X ist das Topcon Nivellier DL-501. Die nachfolgende Beschreibung gilt deshalb auch für dieses Nivellier.

Zur Auswertung der mit dem SOKKIA Digitalnivellier SDL1X ermittelten Messdaten sind folgende Schritte erforderlich:

- Übertragen der Rohdaten zum Computer
- Umformatieren der Rohdaten in das spezielle Nigra-Format
- Höhen der Anschlusspunkte eingeben
- Berechnung starten

Alternativ können auch die ausgeglichenen oder nicht ausgeglichenen Punkthöhen der Rohdatendatei direkt in die Nigra Höhendatei übernommen werden.

## *7.5.1.1 SOKKIA SDL Rohdaten* → *PC*

Normalerweise werden Sie die Rohdaten vom Nivellier auf die internen Schnittstellen USB-Stick oder SD-Karte übertragen, um sie dann ins Projektverzeichnis von Nigra zu kopieren:

Softkey **Menü**, **Management**, **Job** wählen, **Datenausgabe**, **Format CSV\_1** oder **CSV\_2** wählen, **Ausg.-Art** (**SD, USB**) wählen, die angezeigte **Datei ID** (=Dateiname) bestätigen oder ändern, dann Softkey **OK**. Die Daten werden in einem Ordner mit dem Namen des Jobs übertragen.

Sollen die im Feld bestimmten Höhen übertragen werden, ist das Format CSV\_2 erforderlich. Es ist immer der komplette Job zu übertragen. Bei der Ausgabe der Strecke werden nur die Kopfdaten und keine Messdaten übertragen.

Mit der Menüzeile **SOKKIA SDL Rohdaten** → **PC** wird der Transfer über die **serielle Schnittstelle** ermöglicht. Dazu dient die nachfolgende Beschreibung.

Die Transferparameter müssen am PC und am SDL1X übereinstimmen.

Verbinden Sie die serielle Schnittstelle am SDL1X und am PC mit dem Übertragungskabel und stellen die Schnittstellennummer in der Dialogmaske am PC ein. Geben Sie bei **Dateiname** einen beliebigen Dateinamen (komplett mit Pfad) mit der Dateierweiterung **.CS1** oder **.CS2** ein oder wählen einen bereits vorhandenen durch Anklicken der Schaltfläche rechts neben dem Eingabefeld. Zweckmäßig ist ein Dateiname mit dem Tagesdatum der Messung, z. B. \pfad\22052013.CS2: Messung vom 22.05.2013. Ist eine Datei gleichen Namens bereits vorhanden, erscheint ein Dialogfeld mit der Frage 'Datei vorhanden, überschreiben?'.

Klicken Sie auf die Schaltfläche 'Ja', wenn überschrieben oder auf 'Nein', wenn angefügt werden soll.

Klicken Sie abschließend auf die Schaltfläche **OK**. Nigra gibt dann im Anzeigefeld **Gelesene Datensätze** die Meldung **Datenübertragung am Peripheriegerät starten – Erwarte Daten** aus. Starten Sie dann am Nivellier die Datenübertragung.

Die übertragenen Daten werden in einem Bildschirmfenster angezeigt. Die Datenübertragung kann am PC mit der Taste [Esc] oder durch Anklicken der Schaltfläche **Abbrechen** abgebrochen werden (nicht am SDL abbrechen!).

## *7.5.1.2 SDL Rohdaten editieren*

Editieren von SOKKIA Rohdaten vor der Umformatierung ins Nigra-Format, z. B. korrigieren von Punktnummern. Es wird ein Dialogfeld zur Auswahl einer SOKKIA Rohdatendatei angezeigt.

## *7.5.1.3 Format SDL* <sup>→</sup> *Nigra*

Mit dieser Menüzeile erfolgt die Umformatierung vorhandener SDL1X-Rohdaten in spezielle Nigra-Formate. Es wird zunächst ein Dialogfeld zur Auswahl einer SDL Rohdatendatei angezeigt.

Wollen Sie die Rohdaten nur teilweise umformatieren, können Sie mit den Zeichen x und e in der ersten Spalte eines Datensatzes der Rohdatendatei die Umformatierung steuern:

- **x** Alle Datensätze werden bis zum nächsten Auftauchen von x überlesen.
- **e** Ende der Umformatierung, alle nachfolgenden Daten werden ignoriert.

Einzelne Datensätze können mit dem Zeichen **\*** in der ersten Spalte ausgeblendet werden.

Beispiel für Rohdatenzeilen im CSV\_2-Format, Dateierweiterung .CS2 (Messmode **Höhendifferenz**, Beobachtungsfolge aRVVR):

```
A01,01,SDL1X Adv,1056-31-25,,,
A20, Kontrollmessung, 0, , 0, , ,
A10,,
B01,1,1,1,SDL1X Adv,100437,,,,,,
B02,1001,1,,0.00000,,0.00000,4,,,,,,
B20,1,1,1,9,+22.0,11:42:19,08/04/2013,,,,,,,
B21,1,100,2.076,0.06895,0.06894,,,0.00000,,,,,
B21,2,101,3.709,0.09710,0.09708,-0.02815,-0.02814,-0.02815,,,,,
B23,100,0,2.076,0.06895,0.06895,,,,,,
B24,1002,0,3.699,0.11914,-0.05020,,,2,,,,
B24,1003,0,3.970,0.06544,0.00351,,,2,,,,
B21,1,101,3.711,0.09699,0.09699,,,-0.02815,,,,,
B21,2,102,3.741,0.07991,0.07993,0.01708,0.01706,-0.01108,,,,,
B23,101,0,3.711,0.09699,0.06884,,,,,,
B24,1002,0,3.698,0.11898,-0.05014,,,2,,,,
B05,1,102,+22.0,11:49:42,08/04/2013,,,,,,
```
Für die Auswertung Ihrer Nivellements mit Nigra wählen Sie beim SDL1X den Messmode **Höhendifferenz**:

Softkey **Menü**, **Management** wählen, **Job** wählen (oder neuen **Job)**, vorhandene **Strecke** wählen oder neue **Strecke** eingeben, dann **Messen**, **Höhendifferenz** wählen, **Messung**, **Mess Start** (bzw. **Startbedingungen** bei neuer Strecke (=Linie).

Soll später mit Nigra ausgewertet werden, ist bei Start (und Ende) Benchmark ID und Start Benchmark Höhe nichts einzugeben.

Bei einer Unterbrechung kann nach dem Wiedereinschalten des Nivelliers das begonnene Nivellement fortgesetzt werden.

Soll eine Messung wiederholt werden, kann vor dem Bestätigen mit **OK** einfach neu gemessen werden.

Bei allen Doppelmessungen wird nach Abschluss eines Standpunktes die Differenz zwischen erster und zweiter Messung angezeigt. Soll ein Standpunkt wiederholt werden: Taste **ESC**, dann kann der Standpunkt nochmals gemessen werden – die erste Messung wird nicht gespeichert.

**Zwischenblicke** messen: Nach Beendigung der Standpunktmessungen RV den Softkey **ZB** drücken. Rückkehr zur Linienmessung mit Taste **ESC**.

Absteckung: Nach Abschluss eines Standpunktes mit Taste **FUNC** Softkeys umschalten, dann Softkey **S-O**.

Nivellementlinie abschließen: Softkey **ENDE**. Wenn Sie ein neues Nivellement beginnen (= neue Strecke/Linie), wählen Sie eine neue Strecke. Dann kann auch, falls erforderlich, die Beobachtungsfolge geändert werden.

Die Punktnummer hat in Nigra eine maximale Länge von 14 Stellen. Werden beim SDL1X 16 Stellen eingegeben, wird die Punktnummer links gekürzt.

Die Daten, die bei der Nigra-Berechnung im Kopf erscheinen, können überwiegend aus den SDL1X-Rohdaten übernommen werden. Nigra übernimmt aus den Rohdaten in den Nivellementkopf der Messdatendatei:

Jobname  $(A20) =$ Auftrag\* Nivellier + Seriennummer (B01) = Nivellier Strecke/Route  $(B02) = Linie*$ Beobachtungsfolge (B02) = Beobachtungsfolge Eingabe bei Strecke, Memo 1 + Memo 2 (B02) = Bemerkung Eingabe bei Startbedingungen, Beobachter (B20) = Beobachter Eingabe bei Startbedingungen, Temperatur (B20) = Temperatur für Lattenverbesserung\*\*\* Eingabe bei Startbedingungen, Memo 1 + Memo 2 (B20) = Rückblicklatte, Vorblicklatte (für Lattenverbesserung)\*\*\*  $Message$ Messdatum (B20) = Datum\*\* Wetter, Wind  $(B20)$  = Wetter

\* Beginnt der Eintrag mit "x" (kleiner Buchstabe x), werden die Daten aus dem Nigra-Dialogfeld Kopfdaten gelesen.

\*\* Das Datum wird im Nivellier in der Schreibweise MM/DD/YYYY gespeichert und für Nigra in die Schreibweise der aktuellen Ländereinstellung konvertiert.

\*\*\* Nach Abschluss eines Standpunktes kann durch Neueingabe der Startbedingungen die Temperatur geändert werden. Bei Memo 1 und 2 ist für die Latte dann nichts einzugeben.

Bei den nächsten Startbedingungen ist der Beobachter nicht neu einzugeben. Der Ortsname ist im Nigra-Dialogfeld Kopfdaten einzugeben.

Die Beobachtungsfolge **aVRRV** wird wie **aRVVR** behandelt. Soll die Beobachtungsfolge aVRRV dokumentiert werden, kann ein Eintrag im Feld Bemerkung gemacht werden.

Wurde im Messmode **Messen, Einfachmessung, Messen, Höhen Messen** nivelliert, ist nur die Höhenübernahme aus dem CSV\_2-Format möglich.

## **Nigra-Formate**

Die Rohdaten können in 2 verschiedene Nigra-Formate umgesetzt werden:

- Messdaten Übernahme der Messdaten in die Stapeldatei zur Durchführung von Berechnungen.
- Höhendatei Übernahme der Höhen **aller** Punkte in die Nigra-Höhendatei

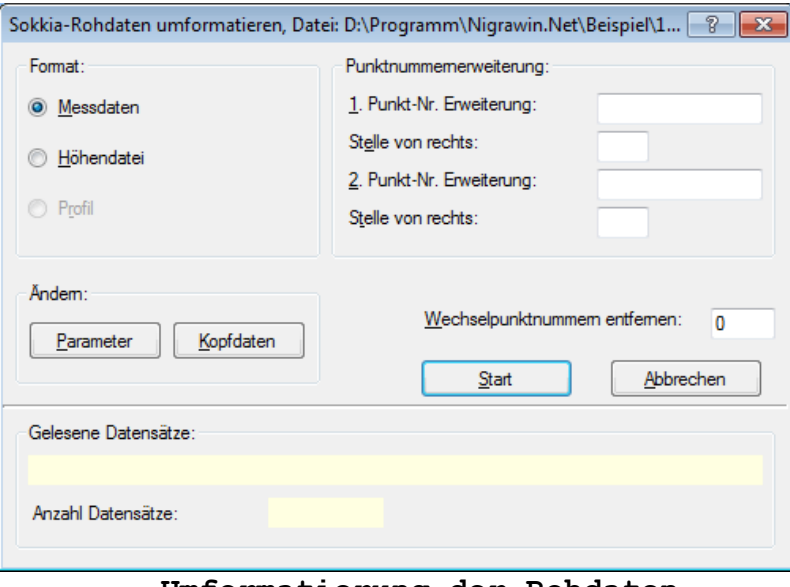

**Umformatierung der Rohdaten**

Wählen Sie die Übernahme in eines der nachstehend beschriebenen Formate.

### **Format Messdaten**

Die Rohdaten werden, ergänzt um Kopfdaten und Parameter, in die Nigra-Stapeldatei (siehe Menü **Datei, Messdaten editieren**) übernommen. Klicken Sie auf die Schaltfläche **Kopfdaten**, wenn Sie diese ändern möchten. Erläuterungen zu den Kopfdaten finden Sie in den Abschnitten 3.2.3 und 8.1.1.

Klicken Sie auf die Schaltfläche Parameter, wenn Sie hier Änderungen vornehmen möchten. Eine ausführliche Erläuterung der Parameter finden Sie im Abschnitt 8.1.2.

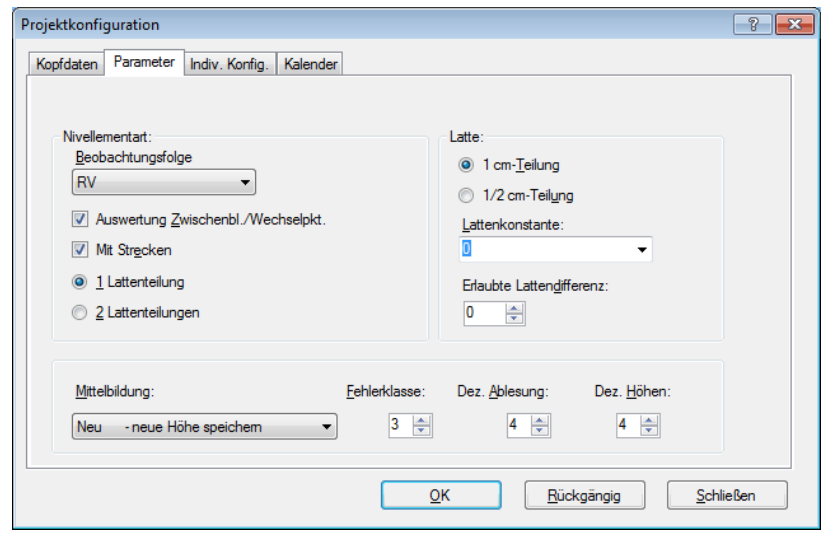

**Definition der Parameter**

Wählen Sie im Dialogfeld **Beobachtungsfolge** die Zeile **RV**, wenn Sie ein normales Nivellement durchgeführt haben. Nigra erkennt aus den Rohdaten, mit welcher Beobachtungsfolge gemessen wurde.

Bei den Beobachtungsfolgen mit jeweils 2 Lattenablesungen auf einem Standpunkt (RRVV, RVRV und RVVR) wird der Parameter **Anzahl Lattenteilung** automatisch auf 2, bei RV auf 1 gesetzt. Bei Nivellements mit 2 Lattenablesungen sind auch für Zwischenpunkte jeweils zwei Ablesungen durchzuführen. Liegt nur eine Messung vor, wird automatisch eine zweite angefügt. Diese Messung wird in der Stapeldatei am rechten Rand mit '\*' gekennzeichnet.

Zwischenblicke sind beim SDL1X nur nach der kompletten Standpunktmessung möglich.

Weiterhin werden folgende Parameter standardmäßig gesetzt:

Lattenteilung: 1 (cm, bzw. ft) Strecken: 1 (=ja) Lattenkonstante: 0

Bei Nivellements mit jeweils **zwei** Lattenablesungen ist noch die **erlaubte Lattendifferenz** (Differenz 1. Messung - 2. Messung) zu definieren. Bei allen Nivellements mit nur **einer** Lattenablesung sind die Parameter **Lattenkonstante** und **erlaubte Lattendifferenz** ohne Bedeutung.

Nivellements mit der Beobachtungsfolge RVVR, RVRV, aRVVR oder aVRRV werden in die Nigra-Stapeldatei in der Form

V2

$$
\begin{array}{c}\nR1 \\
R2\n\end{array}
$$

übernommen.

Aktivieren Sie die Schaltfläche **Auswertung Zwischenblicke/Wechselpunkte**, wenn die Höhen der Zwischenblicke und Wechselpunkte berechnet werden sollen. Andernfalls wird nur der Höhenunterschied zwischen Anfangs- und Endpunkt errechnet.

Zur Definition der Auswertemethode dient bei Nigra der Parameter **Nivellementart**, der sich aus **Beobachtungsfolge** und **Auswertung Zwischenblicke/Wechselpunkte** zusammensetzt.

## **Beobachtungsfolge PRÜFUNG = Instrumentenprüfung (mit Zugmessung RV, RVVR, RVRV, RRVV)**

Ausführliche Hinweise zum allgemeinen Messverfahren finden Sie im Abschnitt 8.1.2.

## **Dezimalstellen**

Die Parameter **Dezimalstellen für Höhen** und **Dezimalstellen Lattenablesung**  haben keinen Einfluss auf die Umformatierung der Rohdaten, wohl aber auf die spätere Berechnungsausgabe.

Sind alle Parameter richtig eingestellt und die Kopfdaten eingegeben, starten Sie die Umformatierung durch Anklicken der Schaltfläche **Start**. Die Daten werden an die bestehende Messdatendatei (Dateierweiterung .NIG) des aktuellen Projekts angefügt.

Ins Nigra-Format werden übernommen: Punktnummer, Strecke und Lattenablesung (gekennzeichnet als Rückblick, Zwischenblick, Vorblick).

Die Lattenablesungen werden mit allen Dezimalstellen übernommen. Strecken werden auf 2 Dezimalstellen gerundet. Wurde irrtümlich in einer anderen Maßeinheit als der in Nigra aktuell eingestellten gemessen, erfolgt automatisch eine entsprechende Konvertierung.

Geben Sie vor der Durchführung einer Stapelberechnung noch die Anschlusshöhen ein (Menü **Höhen**) und starten die **Reorganisation der Berechnungsnummern** (Menü **Dateien**), falls diese nicht bereits automatisch reorganisiert wurden.

## **Wechselpunktnummern entfernen - freie Wechselpunkte**

Freie Wechselpunkte können mit der Nummer 0 registriert werden. Ferner können die Nummern der freien Wechselpunkte in der Art 1, 2, 3 usw. durch Eintrag einer höheren Punktnummer im Feld *Wechselpunkte entfernen* eliminiert werden.

**Bitte beachten:** Alle Messpunkte müssen eine höhere Nummer haben!

**Messen von Deckenhöhen**: Beim Messen von Deckenhöhen ist die Latte umgekehrt (Nullende nach oben) aufzuhalten. Das SDL1X erkennt die inverse Latte automatisch und speichert die Ablesungen mit negativem Vorzeichen.

### **Punktnummern erweitern**

Nigra beinhaltet eine Punktnummernerweiterung, die im Zuge der Umformatierung **Format SDL** → **Nigra** realisiert wird.

Die Punktnummernerweiterung wird nur angezeigt, wenn in der **Projektkonfiguration (**Menü **Optionen)** die Punktnummernerweiterung aktiviert ist.

Diese Punktnummernerweiterung ist sinnvoll, wenn nahezu alle Punktnummern (ausgenommen die freien Wechselpunkte) einer umzuformatierenden Datei mit den gleichen Zeichen erweitert werden sollen, z. B. zufügen der Setzungsperiode. Nicht zu ändernde Punkte sind anschließend in der Stapeldatei wieder auf ihren ursprünglichen Wert zu setzen.

Durch Eingabe der Zeichen mit der Sie die Punktnummern erweitern wollen und der Stelle (von rechts), wo die Zeichen eingesetzt werden, können Sie die Originalpunktnummern um zwei beliebige alphanumerische Zeichenketten erweitern, d. h. Ziffern oder Buchstaben einfügen, anhängen oder vorsetzen.

Beispiele:

```
registrierte Punktnummer = 230
1. Zeichenkette = KD, Stelle von rechts = 0 oder kein Eintrag
Neue Punktnummer: 230KD
registrierte Punktnummer = 56005
1. Zeichenkette = . (Punkt), Stelle von rechts = 3
2. Zeichenkette = 25, Stelle von rechts = 7
Neue Punktnummer: 25560.05
registrierte Punktnummer = 1
1. Zeichenkette = Kanal, Stelle von rechts = 9
Neue Punktnummer: Kanal00000001
Punktnummern, die durch die Punktnummernerweiterung mehr als 14 Stellen er-
```
halten würden, werden links gekürzt.

#### **Beachte:**

*Die Stelle von rechts in der zweiten Zeichenkette bezieht sich hierbei auf die von der ersten Zeichenkette veränderte Punktnummer.*

#### **Anmerkung zur Maßeinheit Foot:**

Das SDL1X kennt die Foot-Typen US Foot (US Fuß) und International Foot (Int. Fuß). Nigra rechnet nur US-Foot korrekt in Meter um. Weitere Erläuterungen finden Sie im Abschnitt 2.3

### **Lattenkorrektur**

Haben Sie bei Eingabe der **Startbedingungen**, **Memo 1** und **Memo 2** Lattennummern eingegeben, werden diese zur Korrektur der Lattenablesungen mit mittlerem Lattenmeter, linearem Ausdehnungskoeffizienten und Additionskonstante (=Lattenoffset) definiert. Die Eichdaten der Latten sind in einer Eichdatei mit dem Namen LATTE.CAL zu erfassen (siehe weiter unten).

Eingabe Memo1: Rückblicklatte, Eingabe Memo 2: Vorblicklatte. Die Temperatur wird auch aus den Startbedingungen entnommen.

### **Bitte beachten:**

#### *Lattenkorrekturen werden nur in der Maßeinheit Meter vorgenommen.*

Damit die Korrekturen wirksam werden, sind sie **vor** der ersten Messung einzugeben. Beim erstmaligen Registrieren sind **alle** Eintragungen erforderlich. Bei Änderung der Temperatur brauchen die Lattennummern nicht wiederholt zu werden.

Eine neue Definition der Lattennummern definiert auch eine neue Beobachtungsfolge RV.

Auch eine Temperatur 0.0 ist ein gültiger Wert. Die Einträge für die lfd. Lattennummern müssen exakt mit den Einträgen in der Datei LATTE.CAL übereinstimmen. Wird die Lattennummer in der Datei LATTE.CAL nicht gefunden, erfolgt eine Meldung.

Auf den Standpunkten mit geraden Nummern (2, 4, 6 usw.) wird die Rückblickzur Vorblicklatte und die Vorblick- zur Rückblicklatte. Dieser Wechsel ist im Programm berücksichtigt. Die Latten dürfen deshalb während einer Nivellementstrecke nicht getauscht werden. Endet ein Nivellement nicht mit der Latte, mit der es begonnen wurde, ist ebenfalls kein Lattentausch erforderlich, wenn dort ein neues Nivellement begonnen wird.

Richtig berücksichtigt werden auch die Ablesefolge RVVR und die alternierenden Beobachtungsfolgen. **Hierbei ist aber unbedingt eine gerade Anzahl von Instrumentenstandpunkten einzuhalten!**

Bei allen Nivellementarten ist für Zwischenblicke und Absteckungsmessungen immer die Vorblicklatte zu benutzen.

## **Bitte beachten:**

*Bei allen Präzisionsnivellements sollte immer eine gerade Anzahl von Instrumentenstandpunkten eingehalten werden. Damit wird auch ein evtl. vorhandener Lattennullpunktfehler unwirksam. Ferner sollten die Streckensummen für Rückund Vorblicke annähernd gleich sein.*

*Löschen Sie kein komplettes Nivellement in der Rohdatendatei. Führen Sie erst die Umformatierung durch und löschen dann das Nivellement in der Stapeldatei.*

Die Korrekturen gelten so lange fort, bis sie geändert werden.

Bei Messungen mit umgekehrter Latte (z. B. Deckenpunkte) wird das Vorzeichen der Lattenablesung negativ. Nigra berücksichtigt dies beim Anbringen der Verbesserungen. Negative Ablesungen mit aufrechter Latte unterhalb des Nullpunktes sind zu vermeiden, da hier das Anbringen einer Additionskonstante falsche Werte ergibt.

Bei unwahrscheinlichen Werten für Temperatur, mittleres Lattenmeter und Ausdehnungskoeffizient, z. B. durch falsche Dezimalstelle, werden Warnungen ausgegeben. Als unwahrscheinlich gelten:

```
T (Messtemperatur): \times -20 oder > 40 °C
 m0 (mittl. Lattenmeter): < -20 oder > 20 ppm
   \alpha_T (linearer Ausdehnungskoeffizient): < 0 oder > 1 ppm/°C
```
Korrekturformel:

 $L = l_0 + L' * [1 + (m_0 + \alpha_T * (T - T_0)) * 10^{-6}] + v_G$ 

 L = korrigierte Lattenablesung [m]  $L' = Lattenablesung$  [m]  $l_0$  = Indexkorrektur (Nullpunktverbesserung) [mm] v<sup>G</sup> = Verbesserungskonstante [mm]  $m_0$  = mittleres Lattenmeter [ppm]  $\alpha_T$  = linearer Ausdehnungskoeffizient [ppm/°C] T<sup>0</sup> = Bezugstemperatur bei der Kalibrierung [ºC] T = Temperatur bei der Messung [ºC]

Die Werte für  $l_0$ ,  $m_0$ ,  $\alpha_T$ ,  $v_G$  und  $T_0$  können direkt einem aktuellen Kalibrierungsprotokoll der Prüfinstitutionen entnommen werden.

Damit die Korrekturen bei den Lattenablesungen auch in jedem Fall wirksam werden, müssen die Ablesungen mit 6 Dezimalstellen in die Stapeldatei übernommen werden. Die Berechnungsausgabe erfolgt unabhängig hiervon je nach Stellung des Parameters **Dezimalstellen Lattenablesung** mit 2 - 5 Dezimalstellen.

Die zur Korrektur benutzten Werte werden in der Stapeldatei dokumentiert.

Die Eichdaten aus dem Prüfprotokoll (wie es z. B. von der Technischen Universität München erstellt wird) sind mit einem Texteditor in der ASCII-Datei LATTE.CAL im Ordner c:\nigra\VORLAGEN zu erfassen.

c:\nigra = Nigra-Installationsordner

Format der Eichdatei LATTE.CAL:

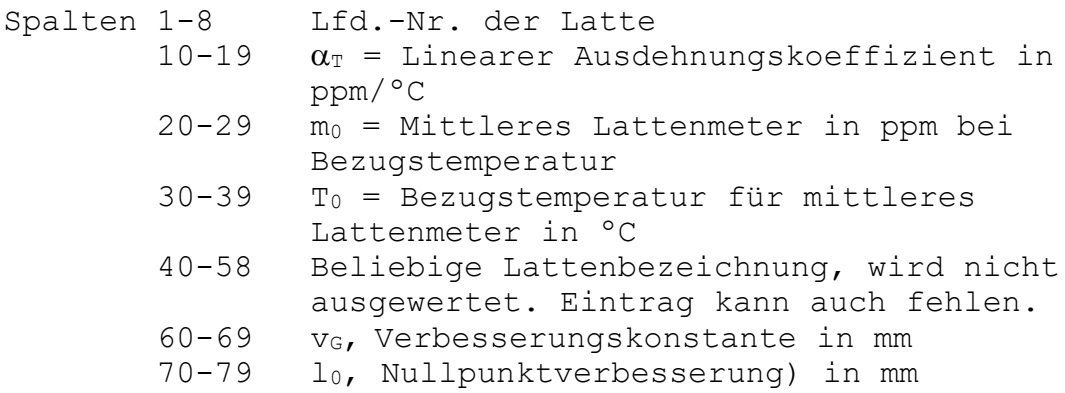

Alle Werte sind numerisch, ausgenommen die beliebige Lattenbezeichnung. Die ersten 3 Zeilen dienen nur der Orientierung und können auch anderen Inhalt haben, dürfen aber nicht fehlen. Ungültige Eichdaten können mit einem Sternchen (\*) ausgeblendet werden, ohne sie aus der Datei entfernen zu müssen. Die Datei darf max. 500 Zeilen enthalten. Beispiel für Datei LATTE.CAL:

lfd.Nr. aT[ppm/C] mo [ppm] To [C] Lattenbezeichnung vG [mm] lo [mm] 1 2 3 4 5 6 7 1234567890123456789012345678901234567890123456789012345678901234567890 9019 0.59 5.45 24.6 GPCL3 - Nedo 9019 2.0 0.0001 9020 0.49 -3.45 20.0 GPCL3 - Nedo 9020 1.5 \*9021 0.34 3.45 21.8 GPCL3 - Nedo 9021

## **Format Höhendatei**

Es werden die ausgeglichenen bzw. nicht ausgeglichenen Höhen aller Punkte der Rohdaten, einschließlich Anfangs- und Endpunkte, in die Höhendatei übernommen. Aus den Kopfdaten werden Datum und Bemerkung (max. 30 Zeichen) hinzugefügt. Anders als beim Import von ASCII-Dateien, ist die Mittelbildung wirksam. Die übrigen Parameter, z. B. Nivellementart, sind ohne Bedeutung.

Die Berechnungsnummer wird standardmäßig auf 777777 gesetzt. Falls Punkte gemittelt wurden, wird in der Berechnungsdatei ein Mittelbildungsprotokoll erstellt (Menü **Berechnen**, Menüzeile **Berechnung zeigen**).

### **Anmerkung zur Berechnung:**

Mit dem SDL1X können Sie Ihre Nivellements auch direkt ausgleichen. Es gibt die Möglichkeiten Linear = Fehlerverteilung entsprechend der Anzahl der Messungen und gewichtet = Fehlerverteilung proportional zur Streckenlänge.

Die ausgeglichenen Höhen werden unter einem separaten Streckennamen gespeichert. Übertragen Sie diese Strecke als CSV\_1 oder CSV\_2-Datei und lesen sie in Nigra ein.

Wenn Sie die von Nigra errechneten Höhen mit denen vom SDL1X vergleichen, werden Sie feststellen, dass sich die Höhen der Zwischenblicke je nach Größe des Abschlussfehlers etwas unterscheiden. Das liegt daran, dass Nigra Abschlussfehler auf die Rück- *und* Vorblicke verteilt, das SDL1X nur auf die Vorblicke.

## **Beispiel**

Zum Abschluss dieses Abschnitts eine komplette Messung mit Auswertung.

```
SDL1X Rohdaten im CSV_2-Format:
A01,01,SDL1X Adv,1056-31-25,,,
A20,xJOB1,0,,0,,,,
A10,,
B01,1,1,1,SDL1X Adv,100437,,,,,,
B02,1001,1,,0.00000,,0.00000,4,Kontrollmessung,,,,,
B20,1,1,1,9,+22.0,11:42:19,08/04/2013,Meyer II,,,,,,
B21,1,100,12.076,1.06895,1.06894,,,0.00000,,,,,
B21,2,101,13.709,1.09710,1.09708,-0.02815,-0.02814,-0.02815,,,,,
B23,100,0,12.076,1.06895,1.06895,,,,,,
B24,1002,0,23.699,1.11914,-0.05020,,,2,,,,
B24,1003,0,25.970,1.06544,1.00351,,,2,,,,
B21,1,101,13.711,1.09699,1.09699,,,-0.02815,,,,,
B21,2,102,15.741,1.07991,1.07993,0.01708,0.01706,-0.01108,,,,,
B23,101,0,13.711,1.09699,1.06884,,,,,,
B24,1002,0,8.698,1.11898,-0.05014,,,2,,,,
B05,1,102,+22.0,11:49:42,08/04/2013,,,,,,
```
#### **Nigra-Stapeldatei:**

CSetzungsmessung Ruhrbrücke x23456789012345678901234567890123456789012345678901234567890123456789012 x 1 2 3 4 5 6 7 x Strecke<--- Rück Mitte Vor ---><--- Punktnummer ---> B1 KBonn Ort K Ort K123/2013 Auftrag K Auftrag K1001 Linie/Zug<br>K04.08.2013 Datum K04.08.2013 KSchön, Windstille Wetter<br>KMeyer II Beobachter KMeyer II KSDL1X Adv, 100437 Nivellier K Latte KKontrollmessung Bemerkung K Bemerkung K02a 2.Spalte:0=Zwbl.,1=Strecke,4=Linie, 5=Instr.-Prüfung \* 3.Spalte:0=RV,RRVV,2=RVVR,4=RVRV,5=VRRV,4.Sp.:a=altern. K2 Anzahl der Lattenteilungen bzw. Ablesungen K0 Lattenkonstante bei 2 Lattenteilungen K2 erlaubte Differenz bei 2 Ablesungen K1 Lattenteilung 1=cm, foot, inch, 0.5=1/2cm K1 Berechnung mit Strecken 1=ja, 0=nein K5 Dezimalstellen Höhen bei Berechnungen K5 Dezimalstellen Lattenablesung bei Berechnungen E01m E/Mittelbildung/Fehlerklasse/Maßeinheit D 12.08 r1.06895 100 D 12.08 r1.06894 100 D 13.71 v1.09710 101 D 13.71 v1.09708 101 D 23.70 z1.11914 1002 D 23.70 z1.11914 1002 \* D 25.97 z1.06544 1003 D 25.97 z1.06544 1003 \* D 13.71 r1.09699 101 D 13.71 r1.09699 101 D 15.74 v1.07991 102 D 15.74 v1.07993 102 D 8.70 z1.11898 1002<br>D 8.70 z1.11898 1002 D 8.70 z1.11898 E

Der Ort Bonn und der Auftrag 123/2013 (anstatt des Jobnamens xJob1) wurden im Nigra-Dialogfeld Kopfdaten eingegeben. Liniennummer, Datum, Wetter, Nivellier und Bemerkung wurden aus den Rohdaten übernommen.

#### **Berechnungsausgabe:**

Vermessungsbüro XYZ

Nigra - Nivellement, Version 5.2 15.08.2013 Seite: 1 Projekt: Beispiel Setzungsmessung Ruhrbrücke Berechnungs-Nr.: 1 Ort Bonn Auftrag 123/2008 Linie/Zug 1001 Datum 04.08.2013 Wetter Schön, Windstille Beobachter Meyer II Nivellier SDL1X Adv, 100437 Latte Lattenteilung 1 cm Beobacht.folge RVVR VRRV(ZZ) Lattenkonstante 0 Erlaubte Diff. 2 [0.1 mm] Bemerkung Kontrollmessung Mittelbildung: mitteln - alt und neu werden gemittelt Abschlussfehler = 1.3 mm Erlaubter Fehler F (1) = 2.5 mm Strecke Rück d Zwischen d Vor d<br>12.08 1.06895 Höhe Punkt-Nr.<br>78.76570 100 1.06894 0.1 13.71 1.09710 78.73815 101 1.09708 0.2/-0.1 23.70 1.11914 78.71578 1002 1.11914 0.0/0.1 25.97 1.06544 78.76948 1003 1.06544 0.0/0.1 13.71 1.09699 1.09699 0.0 15.74 1.07991 78.75590 102  $1.07993$   $-0.2/0.2$ <br>8.70  $1.11898$  78. 8.70 1.11898 78.71648 1002 1.11898 0.0/0.0 Summe S-Gesamt = 55.24 m Delta-h= -0.01107 m Summe S-Rückblicke = 25.79 m Summe S-Vorblicke = 29.45 m Gesamtsumme aller Strecken (ohne Zwischenblicke) = 55.24 m Max. Abschlussfehler = 1.3 mm (Berechnung Nr. 1) **Mittelbildungsprotokoll:** Vermessungsbüro XYZ Nigra - Nivellement, Version 5.2 15.08.2013 Seite: 1 Projekt: Beispiel Setzungsmessung Ruhrbrücke Mittelbildungsprotokoll Fehlergrenze für mehrfach bestimmte Punkte = 1 mm \*\*\* = Fehlergrenze überschritten, Punkt wird bei '0 - mitteln' gespeichert Punkt-Nr. Dif.Höhe(mm) Berechnungsnr. Mittelbildung 1002 0.7 1 0 - mitteln

## *7.5.1.4 Format Höhen* → *SOKKIA Rohdaten*

Hiermit wird aus den in der Nigra-Höhendatei gespeicherten Punkten eine Datei im SOKKIA CSV\_2-Rohdatenformat erstellt.

Die Rohdatendatei erhält den Namen **'projekt'\_FixPt.CS2** und wird im aktuellen Projektordner gespeichert.

Beim Aufruf des Dialogfeldes wird eine vorhandene 'projekt'\_FixPt.CS2-Datei überschrieben.

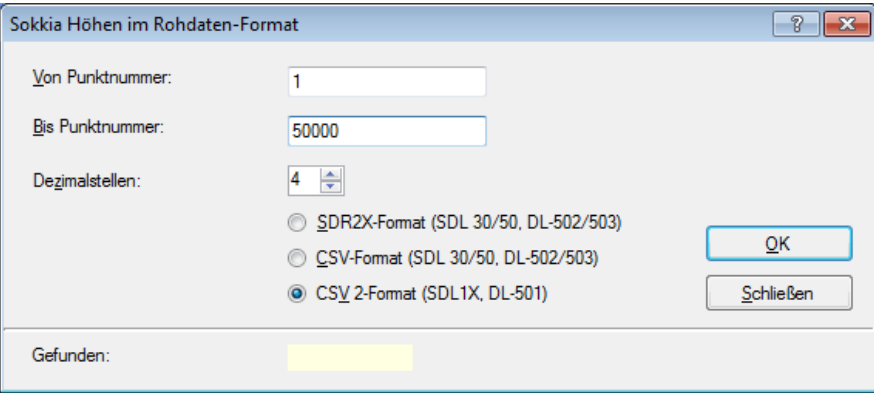

**SDL Rohdatenformat erzeugen**

Nach Eingabe einer **Punktnummer von** und einer **Punktnummer bis** und wählen des Ausgabeformats CSV\_2 wird durch Anklicken der Schaltfläche **OK** die Datei erstellt. Der Vorgang kann mit weiteren Punktnummern wiederholt werden. Klicken Sie auf die Schaltfläche **Schließen**, wenn Sie alle Punkte in die Ausgabedatei geschrieben haben.

Diese Festpunktdaten können Sie ins SDL1X folgendermaßen importieren:

Softkey **Menü**, **Management**, **Job** auswählen,

**Management, Festpunktdaten, Datenimport, Speicherort** auswählen, dann Softkey **OK.**

Festpunktdatei wählen und mit **Enter**-Taste bestätigen.

## **7.5.2 SOKKIA SDL30/50, Topcon DL-502, DL-503**

Baugleich mit den Sokkia-Nivellieren SDL30/SDL50 sind die Topcon Nivelliere DL-502 und DL-503. Die nachfolgende Beschreibung gilt deshalb auch für diese Nivelliere.

Zur Auswertung der mit den SOKKIA Digitalnivellieren SDL30, 30-4 und 50-4 ermittelten Messdaten sind folgende Schritte erforderlich:

- Übertragen der Rohdaten zum Computer
- Umformatieren der Rohdaten in das spezielle Nigra-Format
- Höhen der Anschlusspunkte eingeben
- Berechnung starten

Beim Umformatieren der Rohdaten in das Nigra-Messdatenformat können Kopfdaten (Beobachter, Datum) eingegeben werden. Alternativ können auch die nicht ausgeglichenen Punkthöhen der Rohdatendatei direkt in die Nigra Höhendatei übernommen werden.

## *7.5.2.1 SOKKIA SDL Rohdaten* → *PC*

Aufruf des Programmmoduls zum Transfer der Rohdaten zum PC. Haben Sie in der **Programmkonfiguration** unter **Transferprogramme für Digitalnivelliere** kein Programm definiert, wird der in Nigra integrierte Datentransfer aufgerufen. Hiermit ist ein Datentransfer von dem Nivellier SDL zum PC möglich. Der Datentransfer vom PC zum Digitalnivellier, z. B. zur Übertragung von Höhen, wird vom SDL30 nicht unterstützt.

Wenn Sie die Daten mit einem Programm der Fa. SOKKIA übertragen möchten, müssen Sie in der **Programmkonfiguration** (Menü **Optionen**) den Namen des entsprechenden Transferprogramms definieren. Der Aufruf dieses Programms erfolgt dann unter dem Menüpunkt **SOKKIA, SDL-Rohdaten** → **PC** (anstatt des in Nigra integrierten Datentransfers). In diesem Fall benutzen Sie die entsprechende Anleitung des Programmherstellers.

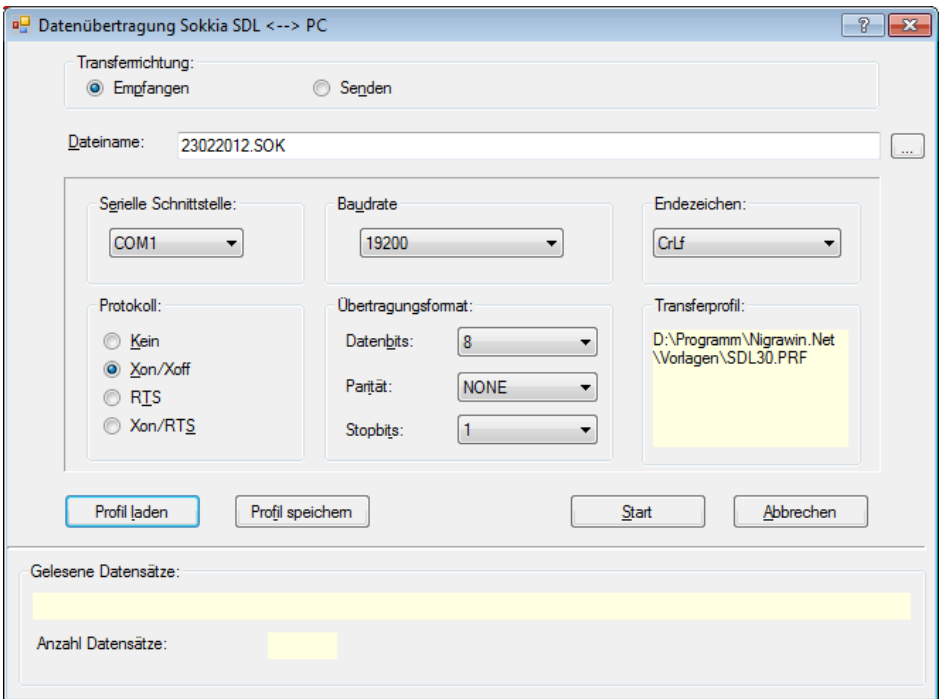

**Datentransfer SDL** → **PC**

## **Datentransfer mit der internen Nigra-Schnittstelle**

Die Transferparameter Baudrate (=Maximale Geschwindigkeit) und Parität müssen am PC und am SDL übereinstimmen. Die Übertragungsparameter am SDL können im Menu 2, CONFIG, RS-232C eingestellt werden. Die übrigen Parameter sind am PC entsprechend der obigen Abbildung einzustellen.

Verbinden Sie die serielle Schnittstelle am SDL und am PC mit dem Übertragungskabel und stellen die Schnittstellennummer in der Dialogmaske am PC ein.

Die Einstellungen können nach Klick auf die Schaltfläche **Profil speichern** in einer Datei gespeichert und bei Bedarf mit der Schaltfläche **Profil laden** wieder in die Maske geladen werden. Mit Nigra wird die Datei **SDL30.PRF** mitgeliefert, die die oben dargestellten Eintragungen setzt.

### **Bitte beachten:**

*Sollte der interne Datentransfer aus irgendeinem Grunde nicht ordnungsgemäß funktionieren, verwenden Sie ein spezielles Transferprogramm der Fa. SOKKIA.*

## **Datentransfer SDL** → **PC:**

Geben Sie bei **Dateiname** einen beliebigen Dateinamen (komplett mit Pfad) mit der Dateierweiterung **.SDR** oder **.CSV** ein oder wählen einen bereits vorhandenen durch Anklicken der Schaltfläche rechts neben dem Eingabefeld. Zweckmäßig ist ein Dateiname mit dem Tagesdatum der Messung, z. B. \pfad\22052010.SDR: Messung vom 22.05.2010. Ist eine Datei gleichen Namens bereits vorhanden, erscheint ein Dialogfeld mit der Frage 'Datei vorhanden, überschreiben?'.

Klicken Sie auf die Schaltfläche 'Ja', wenn überschrieben oder auf 'Nein', wenn angefügt werden soll.

**Benutzen Sie keine Dateierweiterungen, die anderweitig von Nigra verwandt werden (.NIG, .MDB, .BER usw.)! Geben Sie Ihren Dateien immer die Dateierweiterung .SDR oder .CSV.**

Klicken Sie abschließend auf die Schaltfläche **OK**. Nigra gibt dann im Anzeigefeld **Gelesene Datensätze** die Meldung **Datenübertragung am Peripheriegerät starten – Erwarte Daten** aus. Wählen Sie am SDL Menü 1, **Job, Output**. Nach Auswahl des Jobs, der übertragen werden soll, ist noch das Datenformat auszuwählen. Sie haben die Wahl zwischen **CSV** und **SDR2X**. Nigra unterstützt beide Formate. Bei der Übertragung von Messdaten ist das Format **SDR2X** zu bevorzugen. Wollen Sie nur Höhen übertragen, wählen Sie das Format **CSV**.

Die übertragenen Daten werden in einem Bildschirmfenster angezeigt. Die Datenübertragung kann am PC mit der Taste [Esc] oder durch Anklicken der Schaltfläche **Abbrechen** abgebrochen werden (nicht am SDL abbrechen!).

## *7.5.2.2 SDL Rohdaten editieren*

Editieren von SOKKIA Rohdaten vor der Umformatierung ins Nigra-Format, z. B. korrigieren von Punktnummern. Es wird ein Dialogfeld zur Auswahl einer SOKKIA Rohdatendatei angezeigt.

## *7.5.2.3 Format SDL* → *Nigra*

Mit dieser Menüzeile erfolgt die Umformatierung vorhandener SDL-Rohdaten in spezielle Nigra-Formate. Es wird zunächst ein Dialogfeld zur Auswahl einer SDL Rohdatendatei angezeigt.

Wollen Sie die Rohdaten nur teilweise umformatieren, können Sie mit den Zeichen x und e in der ersten Spalte eines Datensatzes der Rohdatendatei die Umformatierung steuern:

- **x** Alle Datensätze werden bis zum nächsten Auftauchen von x überlesen.
- **e** Ende der Umformatierung, alle nachfolgenden Daten werden ignoriert.

Einzelne Datensätze können mit dem Zeichen **\*** in der ersten Spalte ausgeblendet werden.

Beispiel für Rohdatenzeilen im CSV-Format (Messmode **Hoehe**):

SDL30m,1203,001857,RCHT4,0,39,,, 0028,5557,1,1,1,21.76,0.8217,170.0000, 0029,5558,1,1,3,19.83,1.1822,169.6395, 0030,5560,1,1,3,18.14,2.4563,168.3654, 0031,5561,1,1,4,21.94,1.7554,169.0663,

#### 1. Zeile Kopfdaten:

SDL30m,1203,001857,RCHT4,0,39,,, a b c d e f ghi

a = Instrumentenname (SDL30m)

- $b = V$ ersionsnummer (1203)
- $c =$  Seriennummer (001857)
- $d =$ Jobname (RCHT4)
- $e = Ma$ Reinheit, 0=m, 1=ft

f = Anzahl der Datenzeilen im Job (39)

Ab 2. Zeile Messdaten:

0028,5557,1,1,1,21.76,0.8217,170.0000, a b c d e f g h i

- a = Nummer der Datenzeile (0028)
- b = Punktnummer, max. 4 Zeichen (5557)
- $c = H$ in und Rück, 0=Hin, 1=Rück
- d = Messmode, 0=Höhendifferenz, 1=Höhe
- e = Beobachtungsattribut, 0 =Aus, 1=Rückblick (BS), 2=Vorblick (FS), 3=Zwischenblick (IS), 4=Festpunkt (FIX)
- f = Strecke  $(21.76)$
- $g =$ Lattenablesung (0.8217)
- h = Höhendifferenz oder Höhe (je nach Mode bei d, 170.0000)
- $i =$  Manuelle Eingabe (=K) oder nichts für Digitalmessung

Beim CSV-Format werden die einzelnen Datenfelder durch Kommas getrennt. Nigra erkennt das CSV-Format an den Zeichen SDL in der ersten Datenzeile.

Die gleiche Messung im SDR2X-Format:

```
00NMSDR20 V03-05 Feb-21-10 00:00 113111
61KI5557 170.000000
62LV00001555700000
63LV555721.76000000.82170000BS 0000100001000000.00000000
63LV555819.83000001.18220000IS 0000100000000000.00000000
63LV556018.14000002.45630000IS 0000100000000000.00000000
63LV556121.94000001.75540000FIX 0000100000000000.00000000
```
Das SDR2X-Format ist spaltenorientiert. Nigra erkennt dieses Format an den Zeichen SDR2 in der ersten Zeile.

1. Zeile Kopfdaten: 00NMSDR20 V03-05 Feb-21-10 00:00 113111 Spalten 1-2 Typ-Code (00)

Spalten 3-4 Abstammungs-Code, NM = nicht gemessen Spalten 5-20 Versionsnummer (SDR20) Spalten 25-40 Datum und Zeit Spalte 41 Winkeleinheit Spalte 42 Maßeinheit für Ablesung, Strecke, 1=Meter, 2=Foot Spalte 43 Maßeinheit für Luftdruck Spalte 44 Maßeinheit für Temperatur Spalte 45 Option für Koordinateneingabe Spalte 46 Reserviert (immer 1) Zeile Messdaten: 63LV555721.76000000.82170000BS 0000100001000000.00000000

Spalten 1-2 Code für Typ (63) Spalten 3-4 Code für Abstammung  $(LV = Nivellement dataen)$ Spalten 5-8 Punktnummer, max. 4 Zeichen (5557) Spalten 9-18 Strecke (21.76) Spalten 19-28 Ablesung (0.8217) Spalten 29-44 Beschreibung (BS=Rückblick)

Das SDL benutzt noch weitere Codes. Diese sind in den SOKKIA-Datenblättern zum Ausgabeformat des SDL beschrieben.

### **Beim Nivellement zu beachten:**

Sie können Ihre Messungen im Messmode **H-Diff** oder **Hoehe** durchführen. Drücken Sie nach der Messung eines Vorblicks die Taste **MENU** und bestätigen den Standpunktwechsel mit **J**. Wollen Sie Ihr Nivellement abschließen, ändern Sie die Messkennung **FS** für Vorblick in **FIX**.

## **Nigra-Formate**

Die Rohdaten können in 2 verschiedene Nigra-Formate umgesetzt werden:

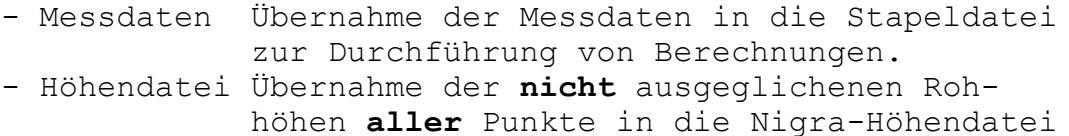

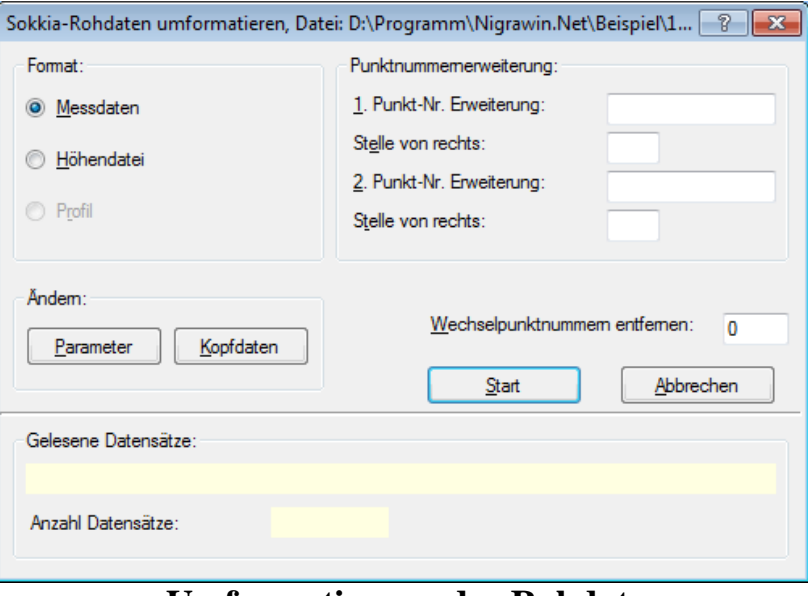

**Umformatierung der Rohdaten**

Wählen Sie die Übernahme in eines der nachstehend beschriebenen Formate.

### **Format Messdaten**

Die Rohdaten werden, ergänzt um Kopfdaten und Parameter, in die Nigra-Stapeldatei (siehe Menü **Datei, Messdaten editieren**) übernommen. Klicken Sie auf die Schaltfläche **Kopfdaten**, wenn Sie diese ändern möchten. Erläuterungen zu den Kopfdaten finden Sie in den Abschnitten 3.2.3 und 8.1.1.

Klicken Sie auf die Schaltfläche Parameter, wenn Sie hier Änderungen vornehmen möchten. Eine ausführliche Erläuterung der Parameter finden Sie im Abschnitt 8.1.2.

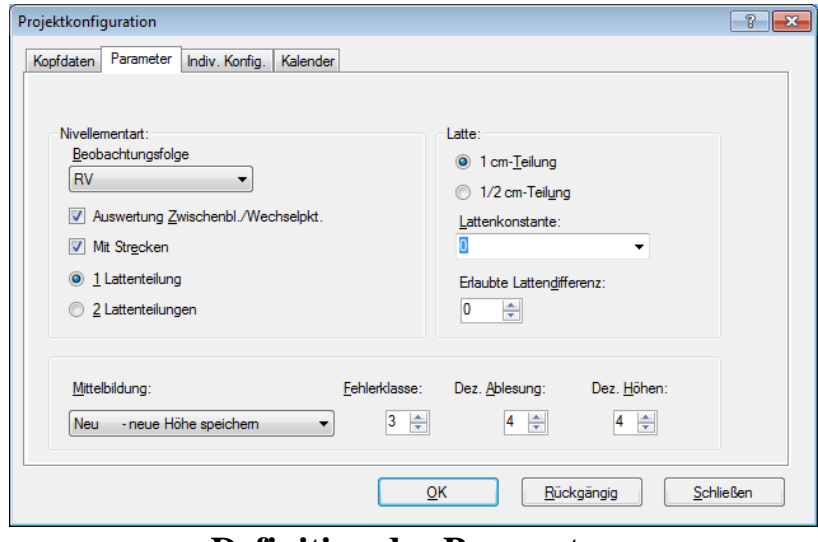

**Definition der Parameter**

### **Beobachtungsfolgen**

**RV:** Normales Nivellement mit Zwischenblicken oder Streckennivellement.

Die SOKKIA-Nivelliere kennen nur die Beobachtungsfolge RV. Weiterhin können Zwischenpunkte angemessen werden.

Aktivieren Sie die Schaltfläche **Auswertung Zwischenblicke/Wechselpunkte**, wenn die Höhen der Zwischenblicke und Wechselpunkte berechnet werden sollen. Andernfalls wird nur der Höhenunterschied zwischen Anfangs- und Endpunkt errechnet.

Zur Definition der Auswertemethode dient bei Nigra der Parameter **Nivellementart**, der sich aus **Beobachtungsfolge** und **Auswertung Zwischenblicke/Wechselpunkte** zusammensetzt.

Weiterhin werden folgende Parameter standardmäßig gesetzt:

Lattenteilung: 1 (cm) Strecken: ja Lattenkonstante: ohne Bedeutung

## **Beobachtungsfolge PRÜFUNG = Instrumentenprüfung (mit Messung RV)**

Ausführliche Hinweise zum allgemeinen Messverfahren finden Sie im Abschnitt 8.1.2.

## **Dezimalstellen**

Die Parameter **Dezimalstellen für Höhen** und **Dezimalstellen Lattenablesung**  haben keinen Einfluss auf die Umformatierung der Rohdaten, wohl aber auf die spätere Berechnungsausgabe.

Sind alle Parameter richtig eingestellt und die Kopfdaten eingegeben, starten Sie die Umformatierung durch Anklicken der Schaltfläche **Start**. Die Daten werden an die bestehende Messdatendatei (Dateierweiterung .NIG) des aktuellen Projekts angefügt.

Ins Nigra-Format werden übernommen: Punktnummer, Strecke und Lattenablesung (gekennzeichnet als Rückblick, Zwischenblick, Vorblick).

Die Lattenablesungen werden mit allen Dezimalstellen übernommen. Strecken werden auf 2 Dezimalstellen gerundet. Wurde irrtümlich in einer anderen Maßeinheit als der in Nigra aktuell eingestellten gemessen, erfolgt automatisch eine entsprechende Konvertierung.

Geben Sie vor der Durchführung einer Stapelberechnung noch die Anschlusshöhen ein (Menü **Höhen**) und starten die **Reorganisation der Berechnungsnummern** (Menü **Dateien**), falls diese nicht bereits automatisch reorganisiert wurden.

## **Besonderheiten:**
**Führende Nullen** in der Punktnummer werden eliminiert. Die max. 4-stellige Punktnummer kann im Zuge der Umformatierung auf bis zu 14 Stellen erweitert werden (siehe weiter unten).

#### **Wechselpunktnummern entfernen - freie Wechselpunkte**

Freie Wechselpunkte können mit der Nummer 0 registriert werden. Ferner können Wechselpunkte in der Art 1, 2, 3 usw. durch Eintrag einer höheren Punktnummer im Feld *Wechselpunkte entfernen* eliminiert werden.

**Bitte beachten:** Alle Messpunkte müssen eine höhere Nummer haben!

**Messen von Deckenhöhen**: Beim Messen von Deckenhöhen ist die Latte umgekehrt (Nullende nach oben) aufzuhalten. Das SDL erkennt die inverse Latte automatisch und speichert die Ablesungen mit negativem Vorzeichen.

# **Format Höhendatei**

Es werden die unausgeglichenen Höhen aller Punkte der Rohdaten, einschließlich Anfangs- und Endpunkte, in die Höhendatei übernommen. Aus den Kopfdaten werden Datum (max. 10 Zeichen) und Bemerkung (max. 30 Zeichen) hinzugefügt. Anders als beim Import von ASCII-Dateien, ist die Mittelbildung wirksam. Die übrigen Parameter, z. B. Nivellementart, sind ohne Bedeutung.

Die Berechnungsnummer wird standardmäßig auf 777777 gesetzt. Falls Punkte gemittelt wurden, wird in der Berechnungsdatei ein Mittelbildungsprotokoll erstellt (Menü **Berechnen**, Menüzeile **Berechnung zeigen**).

# **Punktnummern erweitern**

Da mit dem SDL30 nur max. 4-stellige numerische Punktnummern registriert werden können, vielfach jedoch mehr als 4 Stellen benötigt werden, beinhaltet Nigra eine Punktnummernerweiterung, die im Zuge der Umformatierung **Format SDL**  → **Nigra** realisiert wird. Manchmal müssen auch Punktnummern in der Art 12.01, 12.02 usw. erfasst werden. Auch diese Nummern lassen sich mit der Nigra-Punktnummernerweiterung aus der im Rohdatenformat rein numerisch gespeicherten Punktnummer erzeugen.

Die Punktnummernerweiterung wird nur angezeigt, wenn in der **Projektkonfiguration (**Menü **Optionen)** die Punktnummernerweiterung aktiviert ist.

Diese Punktnummernerweiterung ist sinnvoll, wenn nahezu alle Punktnummern einer umzuformatierenden Datei mit den gleichen Zeichen erweitert werden sollen, z. B. zufügen der Setzungsperiode. Nicht zu ändernde Punkte sind anschließend in der Stapeldatei wieder auf ihren ursprünglichen Wert zu setzen.

Durch Eingabe der Zeichen mit der Sie die Punktnummern erweitern wollen und der Stelle (von rechts), wo die Zeichen eingesetzt werden, können Sie die

Originalpunktnummern um zwei beliebige alphanumerische Zeichenketten erweitern, d. h. Ziffern oder Buchstaben einfügen, anhängen oder vorsetzen.

#### Beispiele:

```
registrierte Punktnummer = 230
1. Zeichenkette = KD, Stelle von rechts = 0 oder kein Eintrag
```

```
Neue Punktnummer: 230KD
```

```
registrierte Punktnummer = 56005
1. Zeichenkette = . (Punkt), Stelle von rechts = 3
2. Zeichenkette = 25, Stelle von rechts = 7
```

```
Neue Punktnummer: 25560.05
```
registrierte Punktnummer = *1* 1. Zeichenkette = Kanal, Stelle von rechts = 9 **Neue Punktnummer: Kanal00000001**

Punktnummern, die durch die Punktnummernerweiterung mehr als 14 Stellen erhalten würden, werden links gekürzt.

#### **Beachte:**

*Die Stelle von rechts in der zweiten Zeichenkette bezieht sich hierbei auf die von der ersten Zeichenkette veränderte Punktnummer.*

# **Beispiel**

Zum Abschluss dieses Abschnitts eine komplette Messung mit Auswertung.

#### **SDL30 Rohdaten (SDR2X-Format):**

```
00NMSDR20 V03-05 Feb-21-10 00:00 113111
10NMRCHT4 
13CPSea level crn: N 
13CPC and R crn: N 
13CPAtmos crn: N 
06NM1.00000000
13JS10000 
60LVE 001857100.000000
61KI5557 170.000000
62LV00001555700000
63LV555721.76000000.82170000BS 0000100001000000.00000000
63LV555819.83000001.18220000IS 0000100000000000.00000000
63LV556018.14000002.45630000IS 0000100000000000.00000000
63LV556121.94000001.75540000FIX 0000100000000000.00000000
```
#### **Nigra-Stapeldatei:**

CTestdatei für SOKKIA-Daten x23456789012345678901234567890123456789012345678901234567890123456789012 x 1 2 3 4 5 6 7 x Strecke<--- Rück Mitte Vor ---><--- Punktnummer ---> B1 KFrankfurt am Main Ort K Ort K2.Messung Sohle - J Auftrag KH 14-16 Auftrag<br>K12 Linie/Z Linie/Zug K21.02.2010 Datum Kwechselhaft 15°C Wetter KWilhelm / Kl. Beobachter KSokkia SDL Nivellier Kcod. Teleskoplatte Latte K2.Messung Sohle - J Bemerkung KH 14-16 Bemerkung K00 2.Spalte:0=Zwbl.,1=Strecke,4=Linie, 5=Instr.-Prüfung \* 3.Spalte:0=RV,RRVV,2=RVVR,4=RVRV,5=VRRV,4.Sp.:a=altern. K1 Anzahl der Lattenteilungen bzw. Ablesungen K0 Lattenkonstante bei 2 Lattenteilungen K2 erlaubte Differenz bei 2 Ablesungen K1 Lattenteilung 1=cm, foot, inch, 0.5=1/2cm K1 Berechnung mit Strecken 1=ja, 0=nein K4 Dezimalstellen Höhen bei Berechnungen K4 Dezimalstellen Lattenablesung bei Berechnungen E03m E/Mittelbildung/Fehlerklasse/Maßeinheit D 21.76 r0.82170 5557 D 19.83 z1.18220 5558 D 18.14 z2.45630 5560 D 21.94 v1.75540 5561 E

#### **Berechnungsausgabe:**

```
Miller & Stanton Company
Nigra - Nivellement, Version 5.00 22.02.2010 Seite: 1 
Projekt: test
Testdatei für SOKKIA-Daten
Berechnungs-Nr.: 1 
Ort Frankfurt am Main
Auftrag 2.Messung Sohle - JH 14-16 
Linie/Zug 12 Datum 21.02.2010 
Wetter wechselhaft 15°C Beobachter Wilhelm / Kl. 
Nivellier Sokkia SDL Latte cod. Teleskoplatte 
Lattenteilung 1 cm Beobacht.folge RV RV(Z)
Bemerkung 2.Messung Sohle - JH 14-16 
Mittelbildung: mitteln - alt und neu werden gemittelt
Abschlussfehler = 1.7 mm Erlaubter Fehler F (3) = 3.6 mm
Strecke Rück Zwischen Vor Höhe Punkt-Nr.
 21.76 0.8217 170.0000 5557
 19.83 1.1822 169.6403 5558
 18.14 2.4563 168.3662 5560
 21.94 1.7554 169.0680 5561
Summe S-Gesamt = 43.70 m Delta-h= -0.93370 m
Summe S-Rückblicke = 21.76 m
Summe S-Vorblicke = 21.94 m
Gesamtsumme aller Strecken (ohne Zwischenblicke) = 43.70 m 
Max. Abschlussfehler = 1.7 mm (Berechnung Nr. 1)
```
# *7.5.2.4 Format Höhen* → *SOKKIA Rohdaten*

Hiermit wird aus den in der Nigra-Höhendatei gespeicherten Punkten eine Datei im SOKKIA CSV oder SDR2X -Rohdatenformat erstellt. Die Übertragung der Rohdatendatei zum Nivellier (z. B. für Absteckungen) wird zurzeit vom SDL30 nicht unterstützt.

Die Rohdatendatei erhält den Namen **'projekt'\_FixPt.xxx** und wird im aktuellen Projektordner gespeichert.

Dateierweiterung  $xxx = SDR$ , CSV

Die Punktnummer ist hierbei auf max. 4 Stellen begrenzt. Längere Punktnummern werden um die führenden Stellen gekürzt. In den Punktnummern dürfen nur die Zeichen 0-9 enthalten sein. Anderslautende Zeichen werden rausgefiltert. Es wird dann eine Fehlermeldung ausgegeben.

Ausgaben sind in den Maßeinheiten Meter und Foot mit wahlweise 3, 4 oder 5 Dezimalstellen möglich.

Beim Aufruf des Dialogfeldes wird eine vorhandene 'projekt'FixPt.xxx-Datei überschrieben.

| Sokkia Höhen im Rohdaten-Format |                                                 |                  |
|---------------------------------|-------------------------------------------------|------------------|
| Von Punktnummer:                |                                                 |                  |
| <b>Bis Punktnummer:</b>         | 50000                                           |                  |
| Dezimalstellen:                 | ≑<br>4                                          |                  |
|                                 | SDR2X-Format (SDL 30/50, DL-502/503)<br>$\circ$ |                  |
|                                 | © CSV-Format (SDL 30/50, DL-502/503)            | OK               |
|                                 | CSV 2-Format (SDL1X, DL-501)                    | <b>Schließen</b> |
| Gefunden:                       |                                                 |                  |

**SDL Rohdatenformat erzeugen**

Nach Eingabe einer **Punktnummer von** und einer **Punktnummer bis** und wählen des Ausgabeformats wird durch Anklicken der Schaltfläche **OK** die Datei erstellt. Der Vorgang kann mit weiteren Punktnummern wiederholt werden. Klicken Sie auf die Schaltfläche **Schließen**, wenn Sie alle Punkte in die Ausgabedatei geschrieben haben.

# *7.6 Terminal - Datentransfer*

Im Menü Digital-Niv steht unter der Menüzeile **Terminal Datentransfer** ein Standardtransfer Peripherie  $\leftrightarrow$  PC zur Verfügung. Hiermit können Daten von und zu allen Peripheriegeräten übertragen werden, die kein firmenspezifisches Übertragungsprotokoll benutzen.

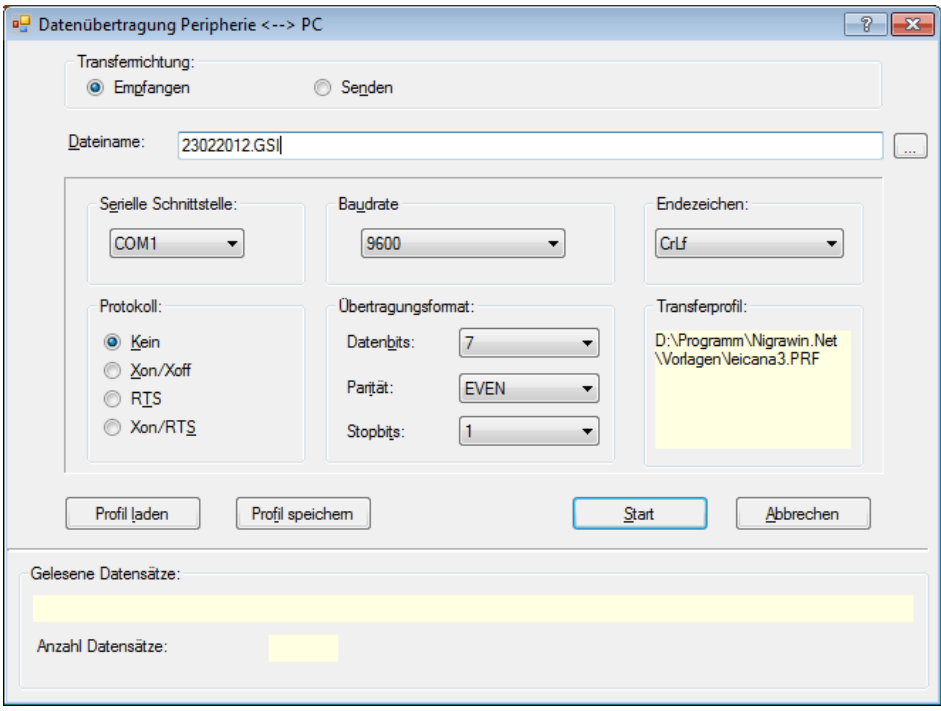

#### **Datentransfer**

Datentransfer ist möglich z. B. von den Leica-Nivellieren NA2002, NA3003 (ab Gerätesoftware V 3.2), DNA03, DNA10, Sprinter 100M, 150M, 200M, 250M, Trimble (Zeiss) DiNi/Dac E, SOKKIA und Topcon.

Datentransfer ist u.a. nicht möglich vom Leica GIF10, da dieses Gerät firmenspezifische Steuerzeichen benutzt. Den Datentransfer mit dem GIF10 finden Sie im Menü **Digital-Niv**, Untermenü **Leica**.

#### **Bitte beachten:**

*In den meisten Fällen ist der mit firmenspezifischen Steuerzeichen versehene Datentransfer der sichere und dem Terminal - Datentransfer vorzuziehende Transfer. Schauen Sie also zuerst in den Untermenüs Leica, Trimble, Topcon oder SOKKIA nach, ob Sie die dort zur Verfügung stehenden Datentransfers nutzen können.*

Klicken Sie auf die Menüzeile **Terminal - Datentransfer**, wenn Sie mit dem Nigra-Terminalmodul Daten übertragen möchten.

#### **Beschreibung der Schaltflächen**

#### **Transferrichtung:**

**Empfangen aktiviert**= Daten vom Peripheriegerät empfangen **Senden aktiviert**= Daten zum Peripheriegerät senden

**Dateiname:** Name der zu sendenden oder zu empfangenden Datei. Als Standardvorgabe erscheint das Tagesdatum ohne Dateierweiterung. Benutzen Sie bei Empfangsdaten die Nigra-Standarddateierweiterungen .NA2, .GSI, .DNA, .DIN, .TOP, .SDR usw.

Bei manueller Eingabe ohne Laufwerk und Pfad wird die Datei im Projektordner gespeichert bzw. gesucht. Nach einem Klick auf die Schaltfläche am rechten Rand öffnet sich ein Dialogfeld zur Dateiauswahl.

**Serielle Schnittstelle:** Auswahl der seriellen Schnittstelle Com1, Com2,.... Es werden nur die verfügbaren Schnittstellen angezeigt.

**Maximale Geschwindigkeit**: Auswahl der Baudrate im Bereich von 110 bis 256000. Die hohen Transferraten stehen nur bei spezieller Hardware zur Verfügung.

**Endezeichen:** CR (carriage return = Wagenrücklauf) oder CR/LF (carriage return + line feed = Wagenrücklauf + Zeilenvorschub).

**Protokoll:** Kein, Xon/Xoff, RTS, Xon/RTS

## **Übertragungsformat:**

```
 Datenbits: 4 bis 8
 Parität: EVEN (Gerade), ODD (Ungerade), NONE (Keine),
            MARK und SPACE
            Bei Parität NONE ist in der Regel die Anzahl
            der Datenbits um eins zu erhöhen.
 Stopbits: 1, 1.5, 2
```
Nicht bei jedem Peripheriegerät sind alle vorgenannten Einstellungen möglich. Im Nigra-Dialogfeld und am Peripheriegerät sind in jedem Fall die gleichen Parameter einzustellen. Können Sie nicht alle vorstehenden Parameter an Ihrem Gerät einstellen, hilft nur Ausprobieren. Beachten Sie hierzu auch die Hinweise Ihres Geräteherstellers.

Mit der Schaltfläche **Profil speichern** können Sie die aktuellen Übertragungsparameter in einer Datei speichern. Diese Dateien erhalten die Dateierweiterung .PRF und werden im Ordner c:\nigra\VORLAGEN abgelegt. Das Anlegen von .PRF-Dateien ist sinnvoll, wenn Sie mit mehreren Geräten und unterschiedlichen Parametern arbeiten müssen.

Wenn Sie nur mit einem Gerät arbeiten, ist das Speichern der aktuellen Übertragungsparameter nicht nötig, da die zuletzt gewählte Einstellung automatisch (aus dem Projektordner) geladen wird.

Mit der Schaltfläche **Profil laden** können Sie bereits vorhandene .PRF-Dateien laden. Der Name der aktiven Profildatei wird im Fenster **Transferprofil** angezeigt. Mit Nigra werden die Dateien LEICANA3.PRF, LEICADNA.PRF (für Leica-Nivelliere), DiNi.PRF (für Trimble DiNi/Dac E) und SDL30.PRF (für SOKKIA-Nivelliere) geliefert.

#### **Daten empfangen:**

Wenn alle Parameter richtig eingestellt sind, klicken Sie auf die Schaltfläche **OK**. Im Feld unter **Gelesene Datensätze** erscheint der Hinweis **Datenübertragung am Peripheriegerät starten - Erwarte Daten**.

Starten Sie nun die Datenübertragung am Peripheriegerät.

## **Daten senden:**

Peripheriegerät zum Empfangen vorbereiten. Im Nigra-Dialogfeld die Parameter einstellen und auf die Schaltfläche **OK** klicken.

Mit der Schaltfläche **Abbrechen** kann die laufende Datenübertragung abgebrochen werden.

# **Beispiel für die Leica-Nivelliere NA2002, NA3003, Daten zum PC senden:**

Das Digitalnivellier ist folgendermaßen vorzubereiten:

- SET KONFIG KOMM. Standard (setzt Standardparameter, danach:) - SET KONFIG KOMM. BENUTZER: BAUD 9600, PROTOKOLL ohne

Im Nigra-Dialogfeld:

```
Transferrichtung: Empfangen
Serielle Schnittstelle: Com1, Com2, ... (wie vorhanden)
Maximale Geschwindigkeit: 9600
Endezeichen: CR/LF
Protokoll: Kein
Datenbits: 7
Parität: EVEN (=Gerade)
Stopbits: 1
```
Klicken Sie dann auf die Schaltfläche **OK** und starten die Datenübertragung am Nivellier.

Es wird das komplette File 1 übertragen. Eine Auswahl der Adressen ist nicht möglich.

## **Bitte beachten:**

*Nach dem Ausschalten und Wiedereinschalten des Nivelliers ist PROTOKOLL wieder auf mit gesetzt und muss wie vorstehend beschrieben auf PROTOKOLL ohne gestellt werden. Die Datenübertragung vom PC zum Nivellier ist bei den Leica-Nivellieren nicht möglich.*

## **Beispiel für die Leica-Nivelliere DNA03 und DNA10, Daten zum PC senden:**

Das Digitalnivellier ist folgendermaßen vorzubereiten:

Mit den Tasten **SHIFT + Prog** wird das Einstellungsmenü aufgerufen. Wählen Sie dann **2 Alle Einstellungen** und danach **3 Kommunikation**. Wählen sie die Standardparameter Baudrate: 19200, Daten-Bit: 8, Parität: keine, CR/LF: CR/LF, Stop-Bit: 1.

Einstellungen im Nigra-Dialogfeld (oder Profildatei LEICADNA.PRF laden):

```
Transferrichtung: Empfangen
Serielle Schnittstelle: Com1, Com2, ... (wie vorhanden)
Maximale Geschwindigkeit: 19200
Endezeichen: CR/LF
Protokoll: Kein
Datenbits: 8
Parität: NONE (=Ohne)
Stopbits: 1
```
Klicken Sie dann auf die Schaltfläche **OK** und starten folgendermaßen die Datenübertragung am Nivellier:

- Taste DATA
- 4 DATEN EXPORT
- Ziel: RS232
- Job auswählen
- Daten: Messungen oder Fixpunkte
- Form: GSI-8 oder GSI-16
- Datei: -
- Verz.: -
- Nach Auswahl der Menüzeile (EXPORT) startet der Datentransfer und stoppt nach dem letzten Datensatz automatisch.

Wollen Sie Fixpunkte zum Nivellier übertragen, sind die Daten erst auf der PCMCIA-Karte zu speichern und dann über den internen Daten-Import in den Speicher des Nivelliers zu übertragen.

#### **Beispiel für eine Datenübertragung mit Trimble DiNi/Dac E**

#### Einstellungen am DiNi/Dac E:

BAUD: 9600 STOP: 1 FORMAT: REC E PRTCL: XON/OF PRTY: GERADE LF: JA

#### Im Nigra-Dialogfeld:

```
Transferrichtung: Empfangen (oder Senden)
Serielle Schnittstelle: Com1, Com2, ... (wie vorhanden)
Maximale Geschwindigkeit: 9600
Endezeichen: CR/LF
Protokoll: Xon/Xoff
Datenbits: 7
Parität: EVEN (=Gerade)
Stopbits: 1
```
Wenn Sie Daten zum DiNi/Dac E übertragen, fehlt dem DiNi/Dac E am Ende der Datenübertragung ein Endezeichen und es zeigt nach dem Time Out eine Fehlermeldung an. Möchten Sie dies vermeiden, fügen Sie der zu übertragenden Datei am Ende die Zeile END zu.

# **8 Menü Optionen**

Im Menü Optionen werden alle Programm- und Projektparameter eingestellt.

Die Programmkonfiguration wird für jeden angemeldeten Benutzer gesondert in der Windows-Benutzerverwaltung gespeichert.

In der Regel wird die Programmkonfiguration einmal vorgenommen und nicht mehr geändert. Sie ist bereits im Abschnitt 2.1 ausführlich beschrieben.

Die **Projektkonfiguration** ist projektspezifisch und gilt immer nur im jeweiligen Ordner. Sie wird in der Datei PROJEKT.XML gespeichert. Sobald in einem beliebigen Ordner ein Nigra-Projekt angelegt wird, werden automatisch alle Parameter aus dem zuletzt benutzten Projektordner übernommen. Im Zuge der weiteren Bearbeitung können diese Werte dann den Erfordernissen entsprechend modifiziert werden.

# *8.1 Projektkonfiguration*

Mit dieser Menüzeile wird ein Dialogfeld zur Eingabe der Kopfdaten, Parameter und individuellen Programmkonfiguration aufgerufen:

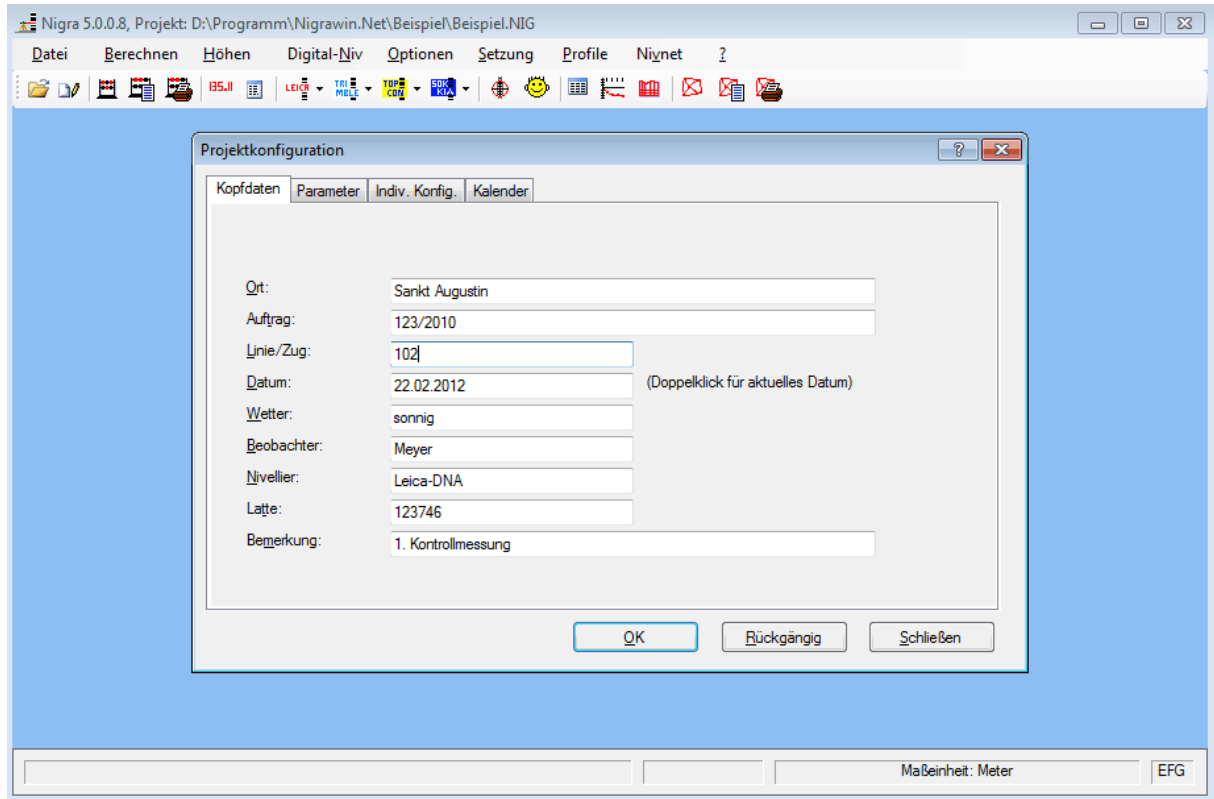

**Eingabe der Kopfdaten**

Klicken Sie in der Kopfleiste des Dialogfeldes auf **Kopfdaten**, **Parameter, Indiv. Konfiguration** oder **Kalender,** um die entsprechenden Eingabemasken zu öffnen. Führen Sie dann alle notwendigen Änderungen durch und klicken auf die Schaltfläche **OK** oder **Schließen**. Hiermit werden alle Änderungen in der Datei PROJEKT.XML gespeichert. Die Schaltfläche **Rückgängig** dagegen macht die Änderungen rückgängig und zeigt die alte Konfiguration an.

# **8.1.1 Kopfdaten**

Die in der Eingabemaske definierten Kopfdaten werden bei der Umformatierung der Digi-Niv Rohdaten automatisch den Messdaten vorangestellt. Bei den Digitalnivellieren können Kopfdaten und Parameter bereits beim Nivellieren in den Info-Blöcken erfasst werden (siehe Abschnitte 7.1 Leica, 7.3 Trimble, 7.4 Topcon).

**Datum**: Bei der Umformatierung von Digi-Niv Rohdaten werden sämtliche Zeichen dieses Feldes in die Stapeldatei geschrieben. Durch Doppelklick auf das Eingabefeld **Datum** wird das aktuelle Systemdatum eingetragen.

**Feld Bemerkung**: Bei der Umformatierung von Digi-Niv Rohdaten werden sämtliche Zeichen (max. 30) dieses Feldes in die Stapeldatei geschrieben.

Die übrigen Kopfdaten sind beliebige Texte und haben auf spätere Auswertungen keinen Einfluss.

Die Kopfdaten bilden zusammen mit den Parametern den 21 Sätze (=Zeilen) umfassenden Steuerdatenblock, der allen Messdaten vorangestellt wird.

Bei einer Stapelberechnung ist der aktuelle Inhalt der Kopfdaten ohne Belang, da dann die Kopfdaten aus der Stapeldatei entnommen werden.

Weitere Erläuterungen zu den Kopfdaten finden Sie im Abschnitt 3.2.3.

# **8.1.2 Parameter**

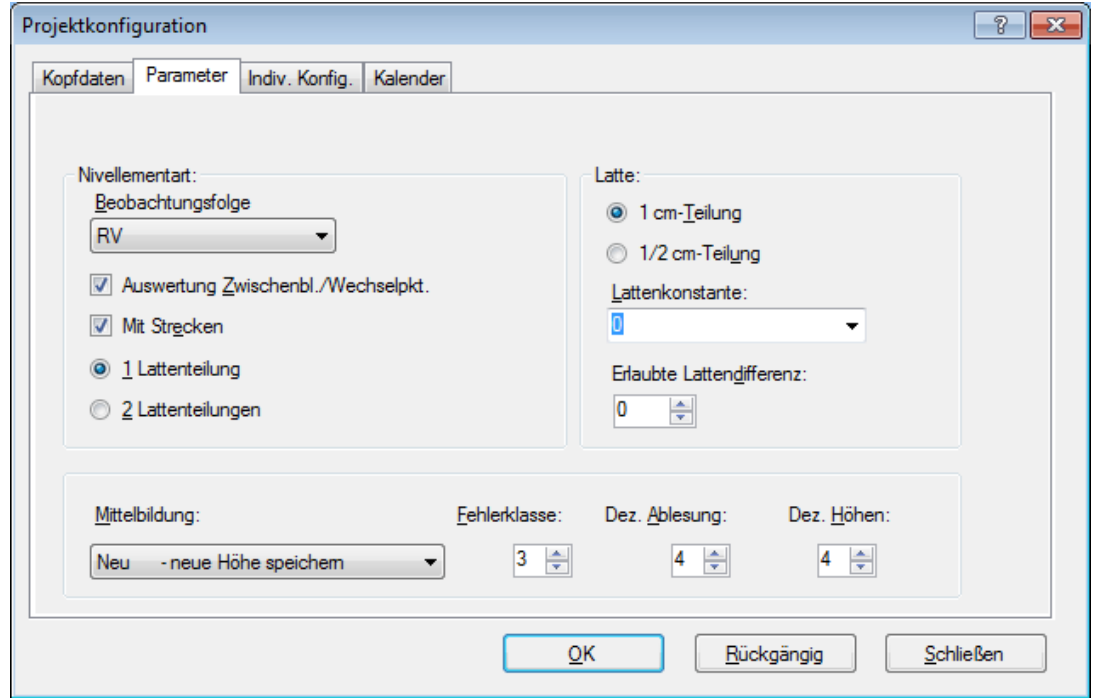

**Eingabe der Parameter**

#### **Bitte beachten:**

*Die im Dialogfeld enthaltenen Parameter sind nur bei der Umformatierung der Digi-Niv Rohdaten wirksam. Beim Start einer Stapelberechnung sind sie ohne Bedeutung, da die entsprechenden Parameter ja in den Steuerdatenblock der Stapeldatei übernommen werden. Sollen also nachträglich z. B. die Dezimalstellen der Berechnungsausgabe geändert werden, sind die entsprechenden Werte in der Stapeldatei zu ändern.*

#### **Beobachtungsfolge**

Mit dieser Funktion wird die Reihenfolge der Ablesungen Rückblick (R) bzw. Vorblick (V) gewählt. Nigra enthält folgende Beobachtungsfolgen:

RV RVVR aRV (RV alternierend) PRÜFUNG LINIE

Weitere Beobachtungsfolgen können bei der Umformatierung der Digi-Niv Rohdaten gewählt werden (siehe dort).

In Verbindung mit der Schaltfläche **Auswertung Zwischenblicke/Wechselpunkte** ergibt sich die **Nivellementart.**

Da die Definition der Nivellementarten im Sprachgebrauch nicht immer einheitlich ist, beachten Sie bitte die folgenden Nigra-Definitionen.

#### **Nivellement mit Zwischenblicken**

Auch Nivellement mit Seitenblicken, Mittelblicken, Flächennivellement oder Liniennivellement genannt.

Wählen Sie die entsprechende Beobachtungsfolge R V und aktivieren die Schaltfläche **Auswertung Zwischenblicke/Wechselpunkte**. Wählen Sie diese Nivellementart, wenn die Höhen der Zwischen- und Wechselpunkte berechnet werden sollen. (Wenn Zwischenblicke fehlen, werden immerhin die Höhen der Wechselpunkte berechnet.)

Das Nivellement ist am Anfang und am Ende an Festpunkten angeschlossen. Verteilung des Abschlussfehlers entsprechend der Anzahl der Vor- und Rückblicke oder streckenproportional, falls Strecken erfasst wurden und der Parameter **Berechnung mit Strecken** aktiviert ist.

Die Buchstabenkombination **RV** gibt die Reihenfolge der Ablesungen für zwei aufeinander folgende Standpunkte an.

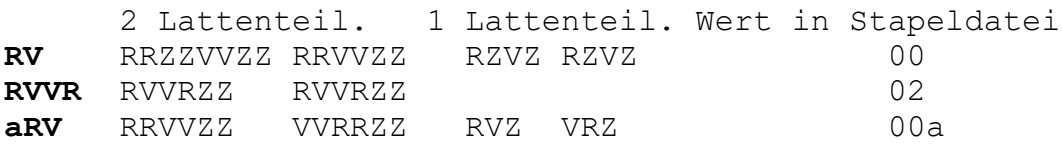

Bei Messungen mit den Trimble und Leica Digitalnivellieren sind Zwischenblicke auch nach der Messung des Vorblicks möglich. Auch diese Reihenfolge (R V Z Z ... ) wird von Nigra korrekt ausgewertet.

## **Streckennivellement**

Nivellement von Festpunkt zu Festpunkt ohne Zwischenblicke. Punktnummern werden nur für Anfangs- und Endpunkt eingegeben. Berechnet werden Delta-h und die Summe der Strecken. Dieses Nivellement dient als Vorauswertung für die Nigra-Linienausgleichung oder zur Erstellung einer Netzdatei für die Ausgleichung mit Nivnet.

Wählen Sie eine beliebige Beobachtungsfolge RV und **deaktivieren** die Schaltfläche **Auswertung Zwischenblicke/Wechselpunkte**.

Die Buchstabenkombination **RV** gibt die Reihenfolge der Ablesungen für zwei aufeinander folgende Standpunkte an.

 2 Lattenteil. 1 Lattenteil. Wert in Stapeldatei **RV** RRVV RRVV RV RV RV 10 **RVVR** RVVR RVVR 12 **aRV** RRVV VVRR RV VR 10a

# **LINIE = Linienausgleichung**

Hiermit wird kein Nivellement erfasst, sondern vorliegende Höhenunterschiede und Strecken werden zu einer Nivellementlinie zusammengestellt. Diese Nivellementart darf nicht mit dem Liniennivellement (=Nivellement mit Zwischenblicken) verwechselt werden. Bei der Umformatierung von Digi-Niv Rohdaten kann LINIE deshalb nicht ausgewählt werden.

Der Abschlussfehler wird streckenproportional verteilt. Sind keine Strecken erfasst worden, erfolgt die Fehlerverteilung entsprechend der Anzahl der Delta-h. Maximalwerte für die Eingabe: Strecken 99999.9, Höhenunterschiede +- 9999.9999.

Wert in Stapeldatei: 4

#### **Prüfung = Instrumentenprüfung**

Bei der Instrumentenprüfung sind die gängigen Verfahren 'aus der Mitte', Näbauer, Förstner und Kukkamäki zugelassen. Sie wird wie ein Streckennivellement erfasst.

Wert in Stapeldatei: 5

**Verfahren nach Näbauer:** Die Instrumentenstandpunkte liegen außerhalb der Lattenstandpunkte. Die Länge der Strecke a beträgt ca. 15 m.

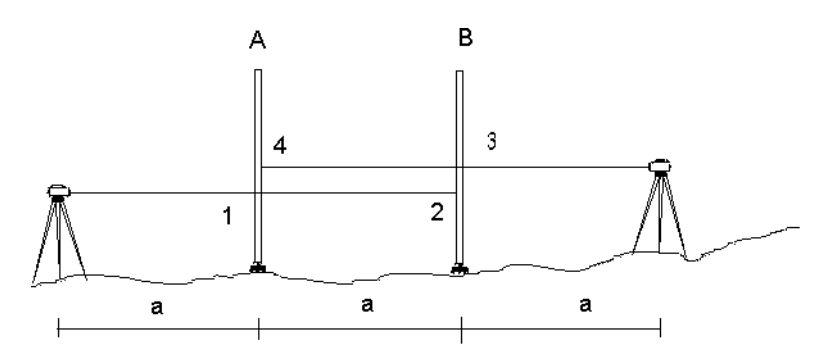

**Verfahren 'aus der Mitte':** Das Instrument steht zuerst in der Mitte zwischen den Latten A und B. Der Abstand der Latten beträgt ca. 30 m. Dann wird das Instrument nahe der Latte B (ca. 2 m entfernt, innen oder außen) aufgestellt.

**Verfahren nach Kukkamäki:** Das Instrument steht zuerst in der Mitte zwischen

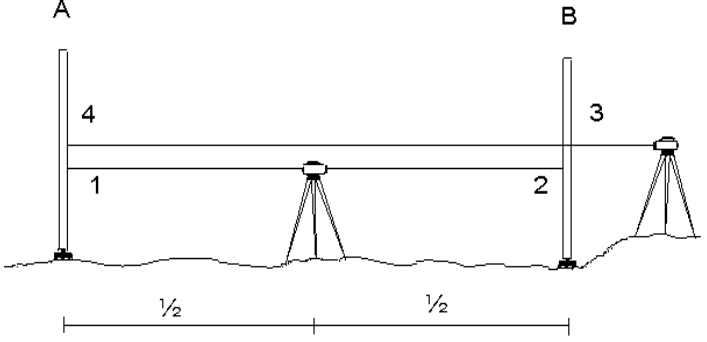

den Latten A und B. Der Abstand der Latten beträgt ca. 20 m. Dann wird das Instrument außen bei Latte B im Abstand a aufgestellt.

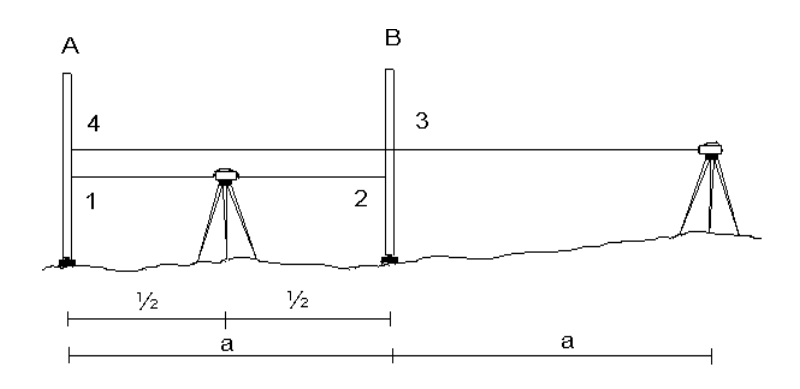

**Verfahren nach Förstner:** Das Instrument steht in den Drittelspunkten zwischen den Latten A und B. Der Abstand der Latten beträgt ca. 45 m.

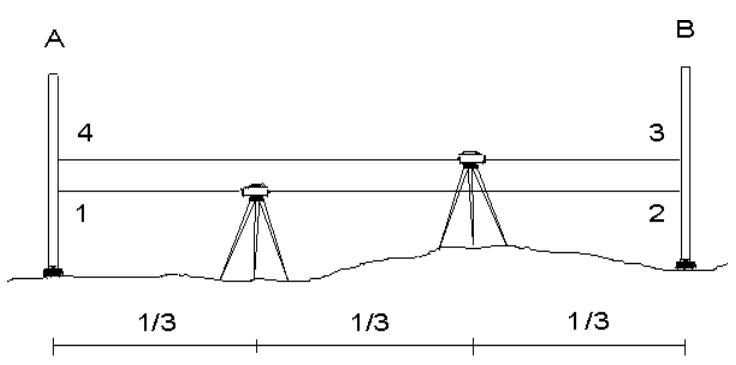

Die Strecken und Ablesungen 1 - 4 sind entsprechend der vorstehenden Skizzen in der Reihenfolge 1-2-3-4 zu ermitteln.

Nigra erkennt anhand der Streckenkombinationen, um welches Verfahren es sich handelt. Die Verfahren Näbauer und Förstner sind jedoch hinsichtlich der Streckenkombination gleich.

Die Auswertung umfasst die Ermittlung der Sollablesung für Punkt 4 und falls Strecken vorhanden sind, die Berechnung der max. Streckendifferenz rück-vor für einen Fehler < 0.05 mm, den Ziellinienfehler in Bogenmaß und Gon und den Einfluss des Ziellinienfehlers für s=20 m und s=30 m (aktuelle Maßeinheit Meter). Die Werte für Foot:

s=60 ft und 90 ft, Fehler <  $0.15$  [0.001 ft]

Inch: s=800 in und 1200 in, Fehler < 0.002 in.

## **Formel zur Berechnung des Ziellinienfehlers:**

 $Zi$ ellinienfehler = arctan((a1-a2+a3-a4)/(S1-S2+S3-S4))

 $a =$  Ablesungen,  $S =$  Strecken

**Max. Streckendifferenz rück-vor:** Der ermittelte Wert gibt an, um welche Differenz die Strecken zur Latte voneinander abweichen dürfen, damit die Auswirkung des Ziellinienfehlers den Betrag von 0.05 mm (bzw. 0.15 [0.001ft], 0.02 in) nicht überschreitet.

## **Beispiel:**

Errechnete max. Streckendifferenz 5 m. Strecke Rückblick 25 m, Strecke Vorblick 29 m. Die absolute Streckendifferenz rück-vor beträgt somit 4 m. Es entsteht durch die ungleichen Zielweiten zwar ein Fehler, dieser ist aber kleiner als 0.05 mm.

# **Weitere Parameter:**

# **Mit Strecken**

 Wert in Stapeldatei aktiviert mit Streckeneingabe bzw. Auswertung 1 deaktiviert keine Streckeneingabe bzw. Auswertung 0

Unabhängig von der Stellung dieses Parameters werden bei der Umformatierung von Digi-Niv Rohdaten die registrierten Strecken mit zwei Dezimalstellen in der Stapeldatei gespeichert. Ist die Schaltfläche **Mit Strecken** nicht aktiviert, erfolgt jedoch eine Berechnung ohne streckenproportionale Fehlerverteilung.

## **Anzahl Lattenteilungen**

```
 Wert in Stapeldatei
1 = Nivellierlatte mit einer Teilung 1
2 = Nivellierlatte mit zwei Teilungen 2
```
Bei den Beobachtungsfolgen RRVV und RVVR ist Anzahl Lattenteilung auf 2 zu stellen.

#### **Nivellements mit umgekehrter Latte (Latte auf dem Kopf) und zwei gegeneinander versetzten Teilungen mit Lattenkonstante <> 0**

Bei dieser Messanordnung sind die Lattenablesungen mit negativem Vorzeichen zu registrieren. Der Höhenunterschied dH zwischen zwei Punkten errechnet sich aus

> $(R1+R2)/2 - (V1+V2)/2$  bzw.  $(R1+R2)/2 - (Z1+Z2)/2$

Die Anwendung dieser Formel ist jedoch nur dann richtig, wenn alle Ablesungen eines Standpunktes mit umgekehrter Latte erfolgen. Ebenso wird richtig gerechnet, wenn auf dem gesamten Standpunkt eine Latte mit anderer Lattenkonstante als auf dem vorhergehenden benutzt wird. Ein Lattenwechsel kann erforderlich werden, wenn Punkte z. B. nur mit einer kürzeren Latte aufgestellt werden können.

Wird jedoch auf einem Standpunkt mal mit aufrechter und mal mit umgekehrter Latte gemessen, kann nicht mit diesem Formelansatz gerechnet werden, da die Umkehrung der Latte quasi einem Nullpunktwechsel der Latte gleichkommt. Der richtige Höhenunterschied errechnet sich bei umgekehrter Latte (Ablesungen < 0) aus

 $(R1+R2)/2 + Lk - ( (V1+V2/2) + Lk)$ 

mit Lk = Lattenkonstante (Absolutwert) aus Nigra-Berechnungskopf.

Für den Fall, dass nur der Zwischenblick mit umgekehrter Latte erfolgt, gilt

dh =  $(R1+R2)/2 - ((Z1+Z2)/2 + Lk)$ 

Nigra berücksichtigt die gelegentliche Umkehrung der Latte. Es darf hierbei nur die Latte benutzt werden, deren Lattenkonstante im Berechnungskopf definiert ist.

**Beachte:** Bei Instrumentenprüfungen müssen Rück- und Vorblicke mit der gleichen Lattenanordnung erfolgen.

#### **Lattenteilung**

 Wert in Stapeldatei cm für Nivellierlatten mit cm-Teilung 1 und Barcodelatten 1/2 cm für Nivellierlatten mit 1/2 cm-Teilung 0.5

Anmerkung: Je nach Wahl der Maßeinheit kann hier auch Foot oder Inch erscheinen.

#### **Lattenkonstante**

Die Lattenkonstante ist nur bei zwei Ablesungen zu jeder Latte oder bei Benutzung einer Latte mit zwei Teilungen wirksam.

Vorgegebene Lattenkonstanten:

 0 - in der Regel bei Digitalnivellieren 3.0150 3.9250 - in der Regel bei 2m- und 1m-Latten 3.0350 5.9150 5.9250 - in der Regel bei 3m-Latten 6.0650

Im Eingabefeld kann auch eine beliebige Lattenkonstante definiert werden.

#### **Erlaubte Lattendifferenz**

Diese ist nur bei zwei Ablesungen zu jeder Latte oder bei Benutzung einer Latte mit zwei Teilungen wirksam. Abweichung der Messwerte links - rechts (bzw. 1.Messung - 2.Messung) vom Sollwert der Lattenkonstante in der Einheit mm/20 (bei 1/2 cm-Latte) oder mm/10 (bei cm-Latten). Der vorgegebene Toleranzwert kann zwischen 0 und 100 liegen.

Einheit bei einer Latte mit Foot-Teilung: 0.0001ft Einheit bei einer Latte mit Inch-Teilung: 0.01in

In der Berechnungsausgabe werden bei Überschreitung der erlaubten Differenz drei Sternchen (\*\*\*) an d gehängt.

Gleichzeitig gilt dieser Wert auch als Grenzwert für die Standpunktdifferenz. Die Standpunktdifferenz wird aus (R1-R2) - (V1-V2) - entspricht (R1-V1)- (R2-V2) berechnet.

# **Mittelbildung**

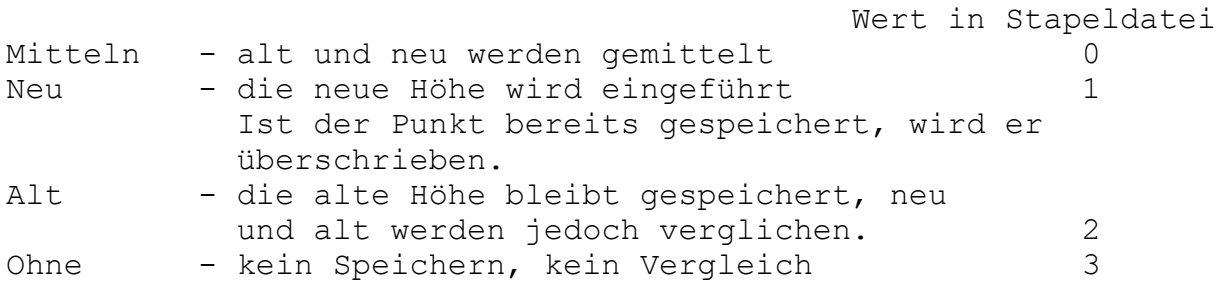

Ausführliche Hinweise zur Anwendung siehe Abschnitt 3.2.3.

## **Fehlerklasse (Ordnung)**

 $1 - 2 - 3 - 4$ 

Es können Fehlerklassen von 1 - 4 gewählt werden.

## **Dezimalstellen Lattenablesung**

2 - 5 Dezimalstellen für die Ausgabe der Lattenablesung bei Berechnungen.

# **Dezimalstellen Höhen**

2 - 5 Dezimalstellen für die Ausgabe der Höhen bzw. Delta-h bei Streckennivellements.

## **Beachte:**

*Wählen Sie für die Ausgabe nicht mehr Dezimalstellen, als durch die Messung gesichert sind.*

# **8.1.3 Individuelle Konfiguration**

Die individuelle Projektkonfiguration ist bereits im Abschnitt 2.3 beschrieben.

# **8.1.4 Kalender**

Mit den oberen Pfeilen kann im Kalender vor- und rückwärts geblättert werden. Zur Planung von Terminen ist hierbei die Wochenanzeige (jeweils am linken Monatsrand) vorteilhaft.

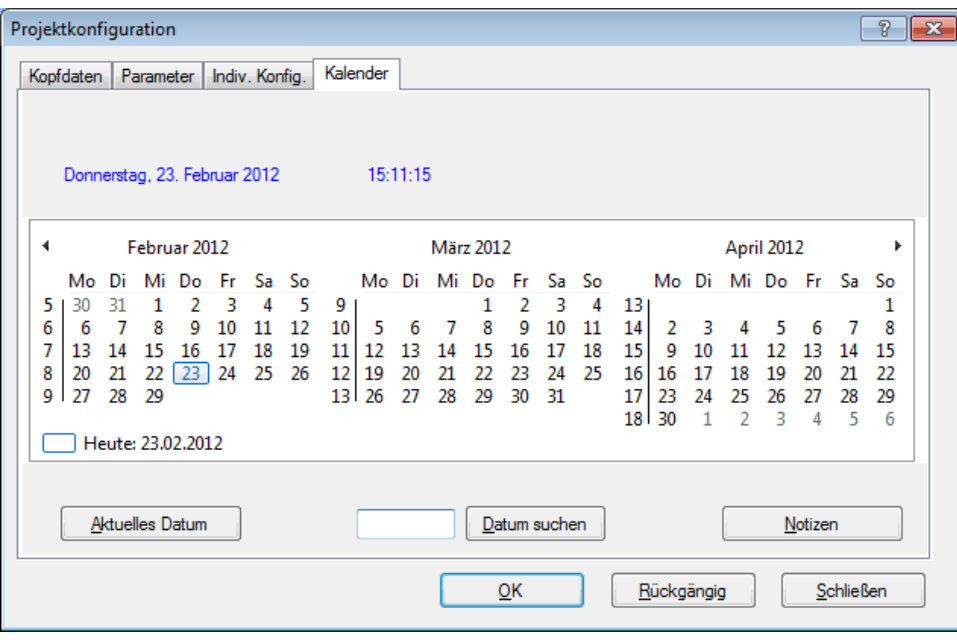

# **Kalender**

Mit der Schaltfläche **Aktuelles Datum** wird das Tagesdatum angezeigt. Mit **Datum suchen** kann ein beliebiges Datum in der Zeit vom 1.1.1800 bis zum 31.12.9998 gesucht werden.

**Notizen** öffnet im Projektverzeichnis die Textdatei MEMO.TXT, in der Sie beliebige Notizen zu Ihren Projekten speichern können.

# *8.2 Programmkonfiguration*

Die Programmkonfiguration ist bereits im Abschnitt 2.1 beschrieben.

# **9 Menü Setzung**

Setzungsmessungen dienen zur Feststellung von Setzungen oder Hebungen an entstehenden oder bereits fertiggestellten Bauwerken. Die Auswertung umfasst die Erstellung von Setzungslisten, die jeweils die Setzung seit der letzten und seit der ersten Messung (=Gesamtsetzung) nachweisen.

Setzungsdiagramme mit Zeitsetzungslinien sind zusätzlich zu erstellen, wenn Aussagen über die Anfangssetzungen (falls die Setzungsmessungen nicht direkt bei Baubeginn begonnen wurden) oder Endsetzungen getroffen werden sollen. Zusätzlich kann mit Setzungsdiagrammen die Messung auf einfache Art überprüft werden, da unwahrscheinliche Ergebnisse in der Grafik sofort erkannt werden.

Die Setzungsdiagramme können manuell oder mit einem CAD-Programm um weitere Details ergänzt werden. Hinweise zur Durchführung von Setzungsmessungen finden Sie in der DIN 4107.

Bei Nigra werden Setzungslisten und Setzungsdiagramme direkt aus den Daten der Höhendatei erzeugt.

Die auszuwertenden Punkte müssen in einem besonderen Format nummeriert sein: Die Punktbezeichnung besteht aus der Nummer der Messperiode und einer laufenden Punktnummer. Die Länge der lfd. Nummer kann zwischen 1 und 13 Stellen betragen. Messperioden sind zulässig von 1 bis 9999. Das Format des Punktkennzeichens muss für den gesamten auszuwertenden Bereich einheitlich sein. Die max. Länge der Punktnummer mit insgesamt 14 Zeichen darf nicht überschritten werden. Bei einer Messperiode > 999 darf also die lfd. Punktnummer nicht mehr als 10 Stellen haben.

Beispiele für Nummerierungen:

**1**150 Länge der lfd. Nummer = 3, damit Messperiode 1, lfd. Punktnummer = 150 **12**GVP347 Länge der lfd. Nummer = 6, damit Messperiode 12, lfd. Punktnummer = GVP347

Nullen zwischen Messperiode und lfd. Punktbezeichnung werden bei der Ausgabe unterdrückt.

Es gibt keinen grundsätzlichen Unterschied hinsichtlich des Punktkennzeichens beim Erstellen von Setzungslisten und Setzungsdiagrammen. Sie können aus den Punkten Ihrer Höhendatei sowohl Setzungslisten als auch Setzungsdiagramme erzeugen.

#### **Beachten Sie jedoch Folgendes:**

Bei der Erstellung von Setzungslisten ist es ausreichend, wenn *ein* Punkt einer Messperiode ein Datum aufweist. Bei der Erstellung von Setzungsdiagrammen muss *jeder* Punkt ein gültiges Datum aufweisen.

Sie können z. B. verschiedene Setzungsdiagramme mit unterschiedlicher Messperiodennummerierung zusammenkopieren, sofern das erste Messdatum bei allen Punkten übereinstimmt.

#### **Tipps zum Datum:**

Größere Projekte können in der Regel nicht an einem Tag gemessen werden. Gleichwohl sollen alle Punkte dieser Messperiode dasselbe Messdatum erhalten. Tragen Sie in diesem Fall bei **Messdatum** das mittlere Datum (das dann bei der Auswertung berücksichtigt wird) und bei **Bemerkung** das eigentliche Messdatum ein.

# *9.1 Liste erstellen*

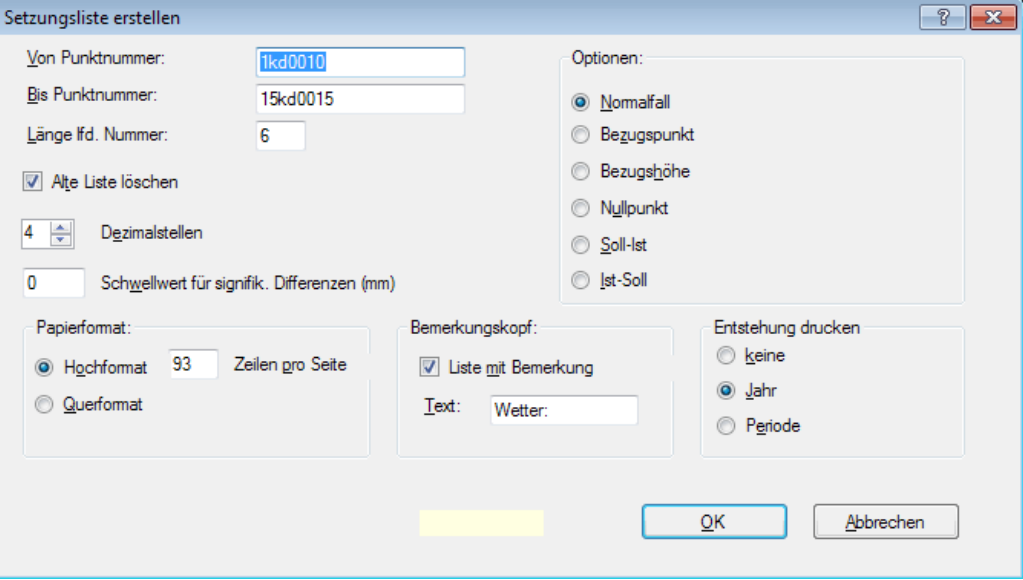

**Erstellung von Setzungslisten**

Im Feld **Von Punktnummer** ist die Nummer des ersten auszuwertenden Punktes (Nummer einschließlich Periode), im Feld **Bis Punktnummer** die Nummer des letzten auszuwertenden Punktes und im Feld **Länge lfd. Nummer** (=Stellenanzahl ohne Messperiode) die Länge der laufenden Punktnummer einzutragen. Im vorstehenden Beispiel werden Listen der Perioden 1-5 für die Punkte kd0010 – kd0015 erstellt.

Ist die Schaltfläche **Alte Liste löschen** aktiviert, wird eine evtl. vorhandene Liste vorweg gelöscht. Andernfalls wird die neue Liste an die alte angefügt.

Die Dezimalstellen der Höhen werden mit der Schaltfläche **Dezimalstellen** eingestellt. Es sind max. 5 Dezimalstellen zugelassen. Die Dezimalstellen der Differenzen werden entsprechend dieser Voreinstellung gebildet. Die Differenzen werden (damit die Liste in sich stimmt) aus den gerundeten Höhen der Liste berechnet.

Die Listen werden in der Maßeinheit erstellt, die in der Projektkonfiguration aktuell eingestellt ist. Höhen werden in den Einheiten Meter, Foot oder Inch, Differenzen in den Einheiten Millimeter, 0.001ft oder Inch ausgegeben.

## **Schwellwert für den Nachweis signifikanter Differenzen**

Soll die Setzungsliste nur die signifikanten Setzungen/Hebungen enthalten, kann hierfür ein Schwellwert definiert werden. Nur wenn dieser Schwellwert (Angabe in mm, 0.001ft bzw. inch, z. B. 1.5) überschritten wird, gilt eine errechnete Differenz aus zwei Messungen als signifikant.

**Beachte:** Wird der Schwellwert nicht überschritten, wird die errechnete Differenz als 0-Wert ausgedruckt.

Die Defaultvorgabe für den Schwellwert ist 0. Belassen Sie diesen Wert, wenn Sie die Funktion nicht nutzen möchten.

## **Optionen**

Im Rahmen **Optionen** bestimmen Sie das Format der Liste. Nigra erstellt Listen für sechs verschiedene Auswertemethoden:

**1. Normalfall** (mit NN- oder örtlichen Höhen)

## **2. Reduzierung auf einen Bezugspunkt** oder

**3. Reduzierung auf eine Bezugshöhe** - z. B. zur Kontrolle von horizontal verlegten Kranbahnschienen.

Schaltfläche **Bezugspunkt** aktiviert: Eingabe einer Nummer für den Bezugspunkt (Punkt muss in der Höhendatei vorhanden sein)

Schaltfläche **Bezugshöhe** aktiviert: Eingabe einer Bezugshöhe

**4. Reduzierung auf einen Nullpunkt**, z. B. zur Feststellung des Kippverhaltens eines Baukörpers. In der Spalte **Höhe** der Liste werden die um die Nullpunkthöhe reduzierten Höhen geschrieben.

Schaltfläche **Nullpunkt** aktiviert: Eingabe einer Punktnummer. Es macht keinen Unterschied, ob die Punktnummer mit oder ohne Messperiode eingegeben wird.

Der Nullpunkt kann ein beliebiger Punkt innerhalb des auszuwertenden Bereiches sein. Er muss für alle Messperioden vorhanden sein.

Im Gegensatz zu den Methoden 2 und 3 werden hierbei die Punkthöhen auf die Höhe des Nullpunktes einer **jeweiligen Periode** reduziert. Es werden also relative Kippbewegungen, bezogen auf den definierten Nullpunkt, ermittelt. Etwaige Veränderungen des Nullpunktes selbst sind nicht berücksichtigt. Diese Liste sollte deshalb nur zusätzlich zur Auswertung nach Methode 1 erstellt werden.

**5. Soll-Ist** Liste, es wird die Verbesserung Soll-Ist berechnet, wobei die Sollhöhen mit Periode 1 und die Isthöhen mit Periode 2 erfasst werden müssen.

**6. Ist-Soll** Liste, es wird die Differenz Ist-Soll berechnet, wobei die Sollhöhen mit Periode 1 und die Isthöhen mit Periode 2 erfasst werden müssen.

#### **Papierformat**

Hier können Hoch- oder Querformat gewählt werden. Die Seitenmaße sind so bemessen, dass die Papierformate DIN A4 und US Letter (8x11 Inch) verwendet werden können.

Die Anzahl der Zeilen je Seite werden beim erstmaligen Programmstart auf folgende Standardwerte gesetzt:

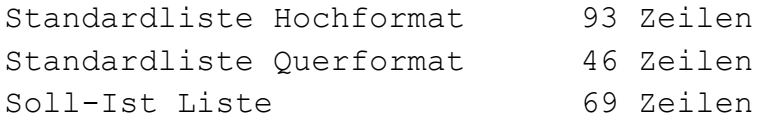

Sie können, falls erforderlich, anwenderseitig modifiziert werden.

Die Setzungsliste kann bei Bedarf um eine Kopfzeile »Bemerkung« erweitert werden. Aktivieren Sie die Schaltfläche **Liste mit Bemerkung**, wenn Ihre Liste Bemerkungen enthalten soll und tragen im Feld **Text** einen zu der Bemerkung passenden Text (max. 11 Zeichen) als Überschrift ein. Die eigentlichen Texte für die Bemerkungen zu den jeweiligen Perioden werden der Höhendatei des aktuellen Projekts, Feld »Bemerkung«, entnommen.

Für jede Periode kann nur eine Bemerkung definiert werden. Haben die Punkte einer Periode unterschiedliche Bemerkungen, wird nur die Bemerkung zur niedrigsten Punktnummer ausgewertet. Es ist deshalb auch ausreichend, wenn wie beim Datum ein Punkt einer Periode eine Bemerkung enthält.

Fassen Sie die Bemerkungen so ab, dass sie für alle Punkte einer Periode gleichermaßen sinnvoll sind. Die max. Zeichenanzahl der Bemerkung ist abhängig von dem im Listenkopf zur Verfügung stehenden Platz. Für Periode 1 sind max. 13 Zeichen, für Periode 2 max. 23 Zeichen und für alle anderen Perioden max. 30 Zeichen erlaubt.

Im folgenden Beispiel wurde die Setzungsliste mit einer Kopfzeile für **Wetterdaten** erweitert:

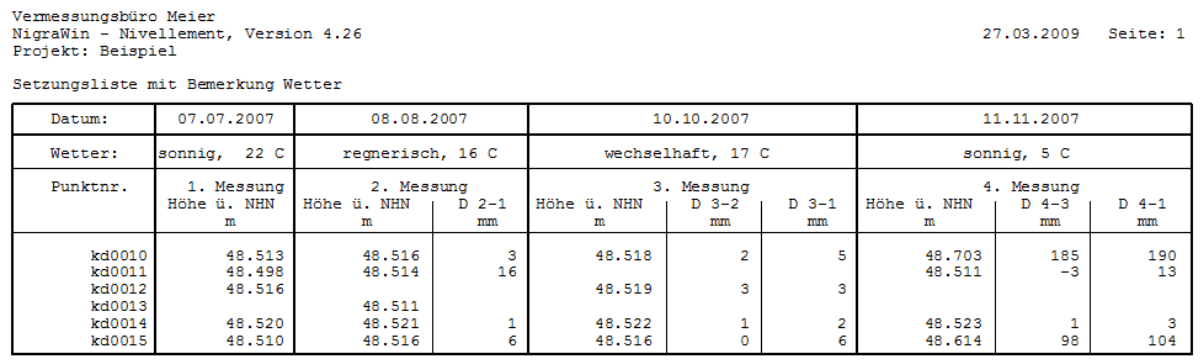

Die Differenz zur Messung 1 bezieht sich immer auf die erste Messung des jeweiligen Punktes (D = letzte - Nullmessung),<br>die Differenz zur Messung n-1 bezieht sich immer auf die vorletzte Messung (D = letzte - vorletzte Mes

Weitere mögliche Bemerkungen sind Uhrzeit oder Bemerkungen allgemeiner Art.

#### **Entstehung drucken**

Bei Setzungsmessungen über einen längeren Zeitraum werden in der Regel Punkte zerstört und neue wieder angebracht. Um die Gesamtsetzungen besser beurteilen zu können, kann in der linken Spalte das **Jahr der Entstehung** oder die **Periode der Entstehung** gedruckt werden:

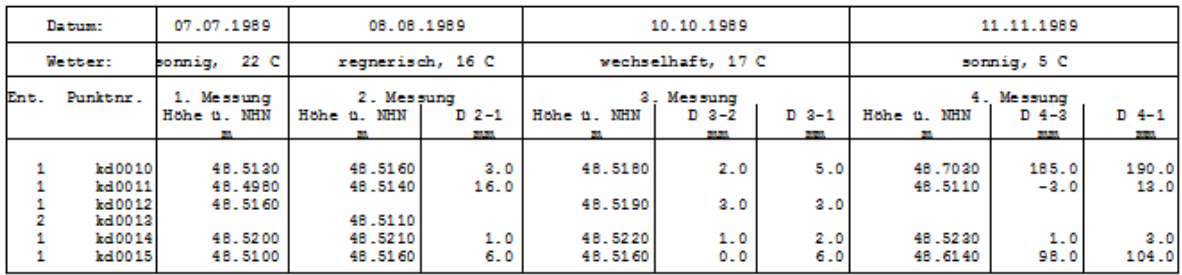

Die Differenz zur Messung 1 bezieht sich immer auf die erste Messung des jeweiligen Punktes (D = letzte - Nullmessung),<br>die Differenz zur Messung n-1 bezieht sich immer auf die vorletzte Messung (D = letzte - vorletzte Mes

Im vorstehenden Beispiel entstand der Punkt kd0012 in der zweiten Periode, alle anderen in der ersten.

Bei Benutzung dieser Option ist die Länge der lfd. Punktnummer auf 10 Stellen begrenzt.

Sind alle Eintragungen vorgenommen, klicken Sie zur Erstellung der Liste auf die Schaltfläche **OK**.

Es wird jeweils die aktuelle Höhe, die Differenz zur letzten und die Differenz zur ersten Messung (=Nullmessung) ausgegeben. Wird ein Punkt nicht bei der ersten, sondern erst bei einer späteren Messperiode in die Beobachtungsreihe aufgenommen, ist dies seine Nullmessung.

Das Datum im Kopf der Liste wird dem ersten Punkt einer Messperiode entnommen, der ein Datum enthält.

Die erste Seite einer Auswertung enthält die Messperioden 1 - 4, danach folgen Seiten mit den Messperioden 5 - 7, 8 - 10 usw.

Die Auswertung muss nicht unbedingt bei Periode 1 beginnen. Auch wenn Sie die Auswertung mit einer höheren Periode starten, werden die Differenzen zur tatsächlichen Nullmessung richtig ermittelt.

## **Beachte:**

*Ist die erste Messperiode <=4, werden die Perioden 1-3 ebenfalls ausgegeben.*

# **Beispiele**

Nachfolgend einige Beispiele zu den verschiedenen Formaten.

Diese Punkte wurden für die Erstellung der Beispielausdrucke benutzt:

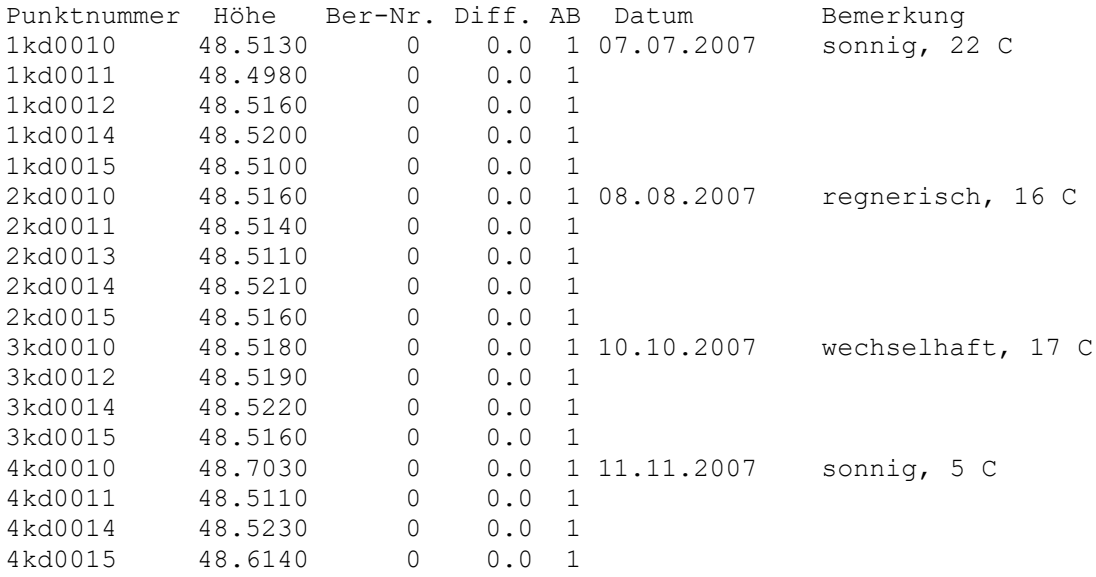

#### **Beispiel für Methode 1 - Normalfall**

# Vermessungsbüro Meier<br>NigraWin - Nivellement, Version 4.26<br>Projekt: Beispiel

#### Setzungsliste Normalfall

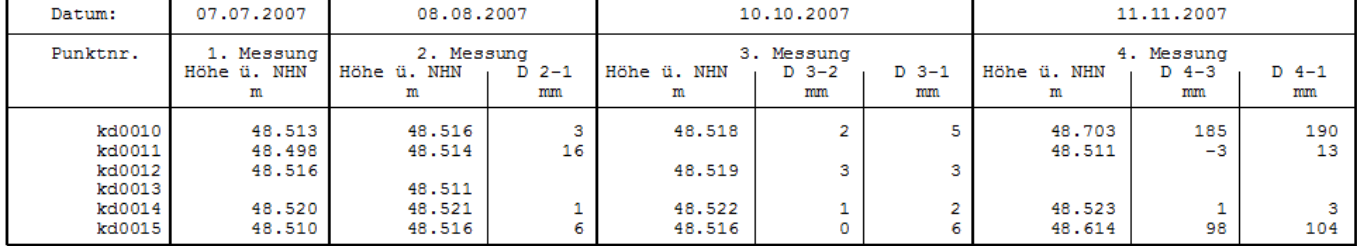

Die Differenz zur Messung 1 bezieht sich immer auf die erste Messung des jeweiligen Punktes (D = letzte - Nullmessung),<br>die Differenz zur Messung n-1 bezieht sich immer auf die vorletzte Messung (D = letzte - vorletzte Mes

#### **Beispiel für Methode 2 - Höhen reduziert auf einen Bezugspunkt**

Vermessungsbüro Meier<br>NigraWin - Nivellement, Version 4.26<br>Projekt: Beispiel

27.03.2009 Seite: 1

Setzungsliste Höhen reduziert auf Bezugspunkt 1kd0010 mit Höhe 48.513 m

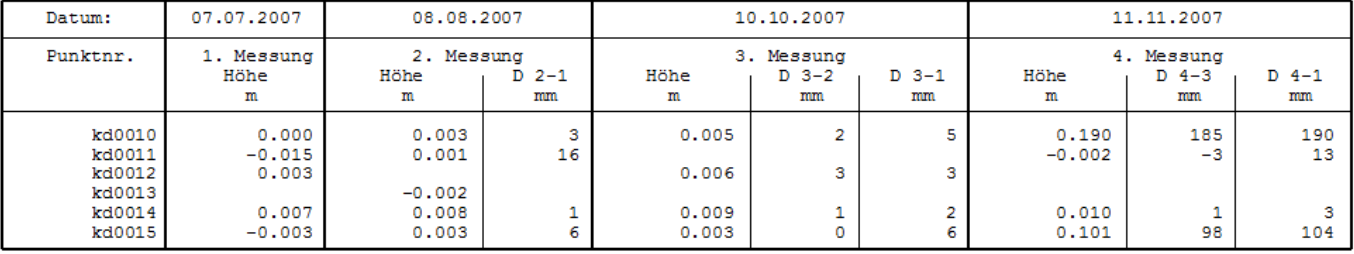

Die Differenz zur Messung 1 bezieht sich immer auf die erste Messung des jeweiligen Punktes (D = letzte - Nullmessung),<br>die Differenz zur Messung n-1 bezieht sich immer auf die vorletzte Messung (D = letzte - vorletzte Mes

#### **Beispiel für Methode 4 - Höhen reduziert auf einen Nullpunkt**

27.03.2009 Seite: 1

# Vermessungsbüro Meier<br>NigraWin - Nivellement, Version 4.26<br>Projekt: Beispiel

27.03.2009 Seite: 1

Setzungsliste

Kippverhalten - Höhen reduziert auf Nullpunkt kd0010

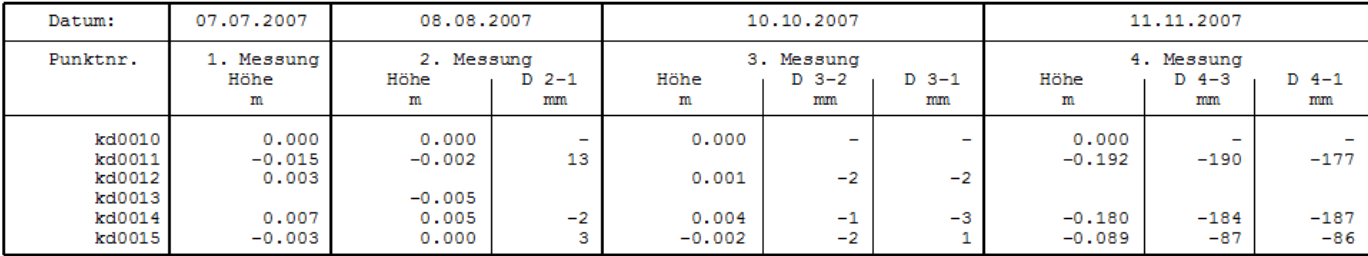

ACHTUNG: Die Liste enthält nur relative Höhenunterschiede – eine etwaige Veränderung des Nullpunktes bleibt<br>unberücksichtigt<br>Die Differenz zur Messung 1 bezieht sich immer auf die erste Messung des jeweiligen Punktes (D =

#### **Beispiel für Methode 5 - Soll-Ist Vergleich**

Dem Beispiel liegende folgende Höhen zugrunde:

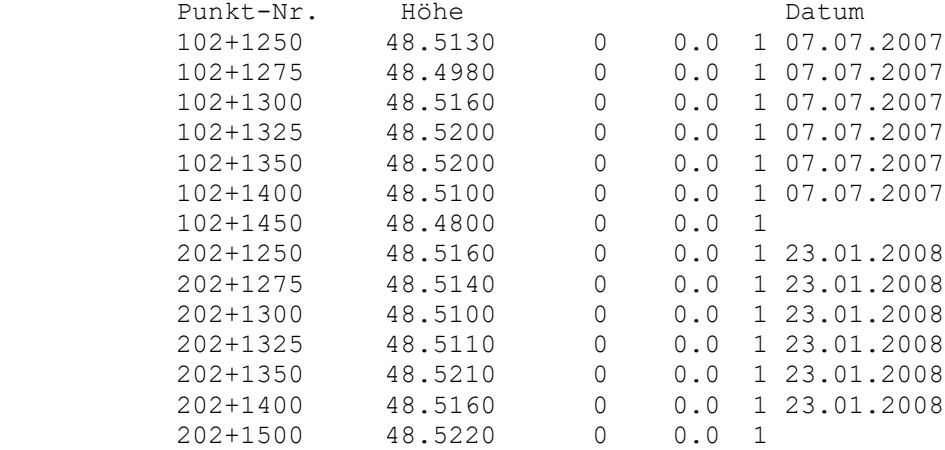

#### **Soll-Ist Liste:**

```
Vermessungsbüro Meier
NigraWin - Nivellement, Version 4.26
Projekt: Beispiel
```
27.03.2009 Seite: 1

Sollhöhenvergleich

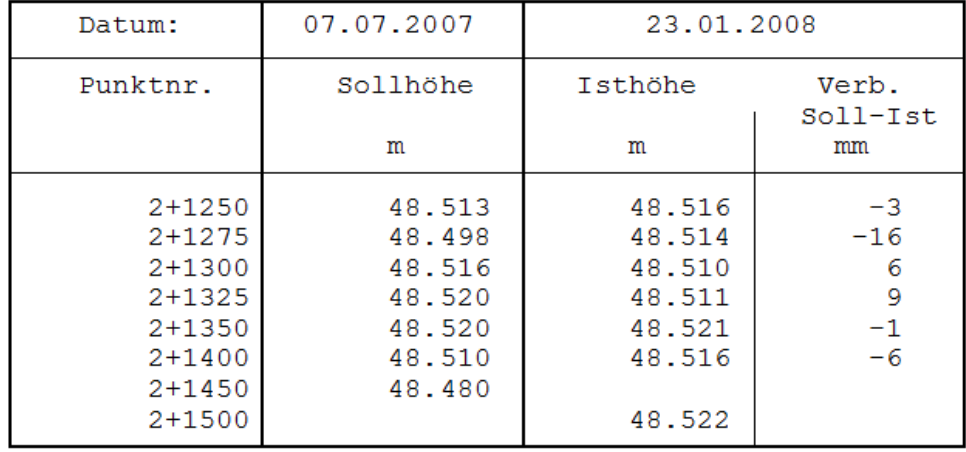

Für das vorstehende Beispiel ist im Feld **Von Punktnummer** 102+1250 und im Feld **Bis Punktnummer** 202+1500 einzugeben.

Das Vorzeichen der Verbesserung ergibt sich aus der Differenz Soll-Ist. Im Beispiel ist vom Punkt 102+1450 nur die Sollhöhe und vom Punkt 202+1500 nur die Isthöhe vorhanden.

# *9.2 Liste zeigen*

Zeigen bzw. editieren der zuvor erstellten Setzungsliste.

Nigra erkennt die Setzungslisten an der Dateierweiterung '.SET'. Beim Anzeigen der Listen im Editor werden die Linien nicht dargestellt (siehe hierzu **Liste drucken**) . Die mit dem Zeichen '#' beginnenden Zeilen enthalten Steuerdaten. Diese Zeilen dürfen nicht gelöscht oder verändert werden.

Außerhalb der #-Zeichen einer Seite können mit dem Editor Bemerkungen eingefügt werden, wenn dadurch nicht frühzeitig ein Blattvorschub ausgelöst wird.

Befindet sich im Projektverzeichnis eine Textdatei mit dem Namen ,projekt. SEL wird der Inhalt dieser Datei automatisch als neue Seite an die Setzungsliste angefügt. (, projekt' = Name des Nigra-Projekts)

# *9.3 Liste drucken*

Druckt die zuvor erstellte Setzungsliste. Die Linien der Setzungsliste werden nur beim Drucken mit der Menüzeile **Liste drucken** gedruckt. Beim Drucken mit dem Editor fehlen die Linien. Dies ist z. B. sinnvoll, wenn Sie vorerst nur einen Konzeptdruck erstellen möchten.

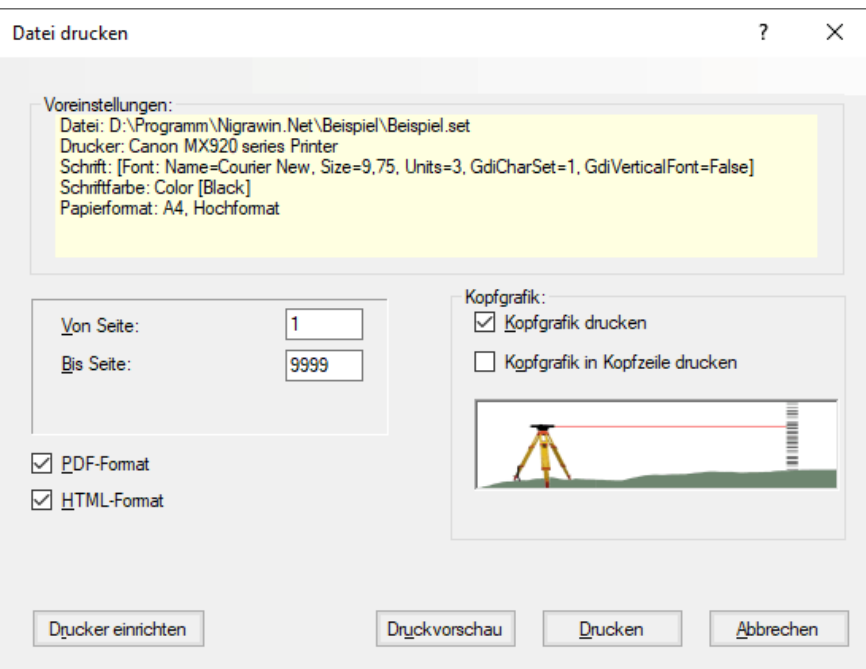

Der Druck erfolgt mit der aktuell eingestellten Schriftart (in der Regel Courier oder Courier New). Die Schriftgröße wird automatisch von Nigra eingestellt. Ferner werden Schriftfarbe, Fett- oder Kursivschrift berücksichtigt. Für das Querformat braucht der Drucker nicht umgestellt werden.

**Kopfgrafik drucken:** Aktivieren Sie diese Schaltfläche, falls Sie eine Kopfgrafik drucken möchten. Durch Aktivieren der Schaltfläche **Kopfgrafik in Kopfzeile drucken**, wird der obere Rand der Grafik in der ersten Zeile rechtsbündig platziert. Die Größe der Kopfgrafik darf dann ca. 2,5 cm x 2,5 cm nicht überschreiten.

Aktivieren Sie die Schaltfläche **Druckvorschau**, wenn Sie vorerst nicht drucken, sondern nur eine Druckvorschau (mit Kopfgrafik und allen Linien) sehen möchten.

Beim Aktivieren der Schaltfläche **PDF-Format** wird zusätzlich eine Ausgabe im Adobe Acrobat PDF-Format erstellt. Der Dateiname wird aus dem aktuellen Dateinamen unter Einschließung der vorhandenen Dateierweiterung und der Dateierweiterung PDF gebildet, aus BEISPIEL.SET wird BEISPIEL.SET.PDF.

Beim Aktivieren der Schaltfläche **HTML-Format** wird zusätzlich eine Ausgabe im HTML-Format erstellt. Der Dateiname wird aus dem aktuellen Dateinamen unter Einschließung der vorhandenen Dateierweiterung und der Dateierweiterung HTM gebildet, aus BEISPIEL.SET wird BEISPIEL.SET.HTM. Die Linien werden bei der Erstellung des HTML-Formats nicht ausgegeben.

Klicken Sie auf die Schaltfläche **Start**, um den Druck, die Druckvorschau oder die Erstellung des PDF- und HTML-Formats zu starten.

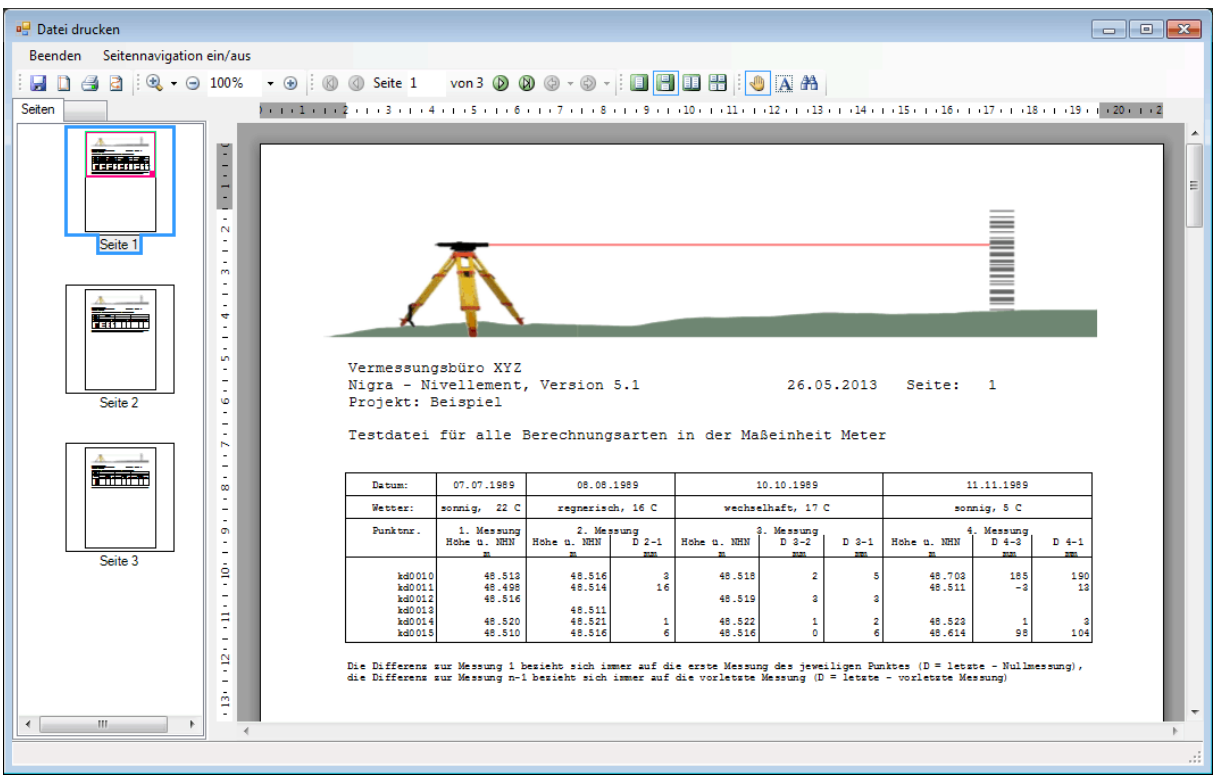

**Druckvorschau für Setzungsliste**

Die Druckvorschau beginnt mit der ersten Seite. Benutzen Sie zum Blättern die Pfeilschaltflächen.

Mit den Zoomschaltflächen können Sie den Text vergrößern bzw. verkleinern.

Mit **Seitennavigation ein/aus** wird das Anzeigen der Miniaturbilder gesteuert.

Mit der Schaltfläche **Speichern** kann die Setzungsliste in verschiedenen Formaten gespeichert werden.

Mit der Schaltfläche **Drucken** wird die Druckausgabe gestartet. **Beenden** schließt das Dialogfeld.

# *9.4 Liste löschen*

Hiermit wird eine vorhandene Setzungsliste gelöscht.

# *9.5 Setzungsdiagramme erstellen*

Nigra erstellt direkt aus den Punkten der Höhendatei Setzungsdiagramme (Zeitsetzungslinien) im HP-GL- und DXF-Format.

 $HP-GL = Hewlett-Packard Graphics Language$ 

DXF = AutoCAD Drawing Exchange Format

HP-GL-Dateien können auf jeden HP-GL kompatiblen Plotter geplottet oder auf einem Drucker ausgegeben und auf dem Monitor angezeigt werden. Ferner können die meisten CAD-Programme DXF-Dateien importieren.

Das DXF-Format ist das Standardaustauschformat für CAD-Programme. Hierzu muss Ihr CAD-Programm mit einer DXF-Schnittstelle ausgerüstet sein. Diese Schnittstelle ist nicht immer in der Grundversion Ihres CAD-Programms enthalten und muss u.U. zusätzlich erworben werden.

Nach dem Einlesen in Ihr CAD-Programm können Sie die Diagramme modifizieren (Linientyp, Farbe, Strichstärke usw.) oder um weitere Details ergänzen, z. B. mit einer Lastenlinie, Firmenkopf usw.

# **Beachte:**

*Beim Importieren von HP-GL-Dateien in ein CAD-Programm ist es möglich, dass Strichart und Layer nicht oder nicht richtig übertragen werden.*

In vielen Fällen ist es ausreichend, Zeitsetzungslinien im DIN A4 bzw. A Papierformat zu erstellen. Die Programmroutinen sind so konzipiert, dass eine nahezu vollkommen automatisierte Erstellung und Ausgabe in diesen Formaten erreicht wird.

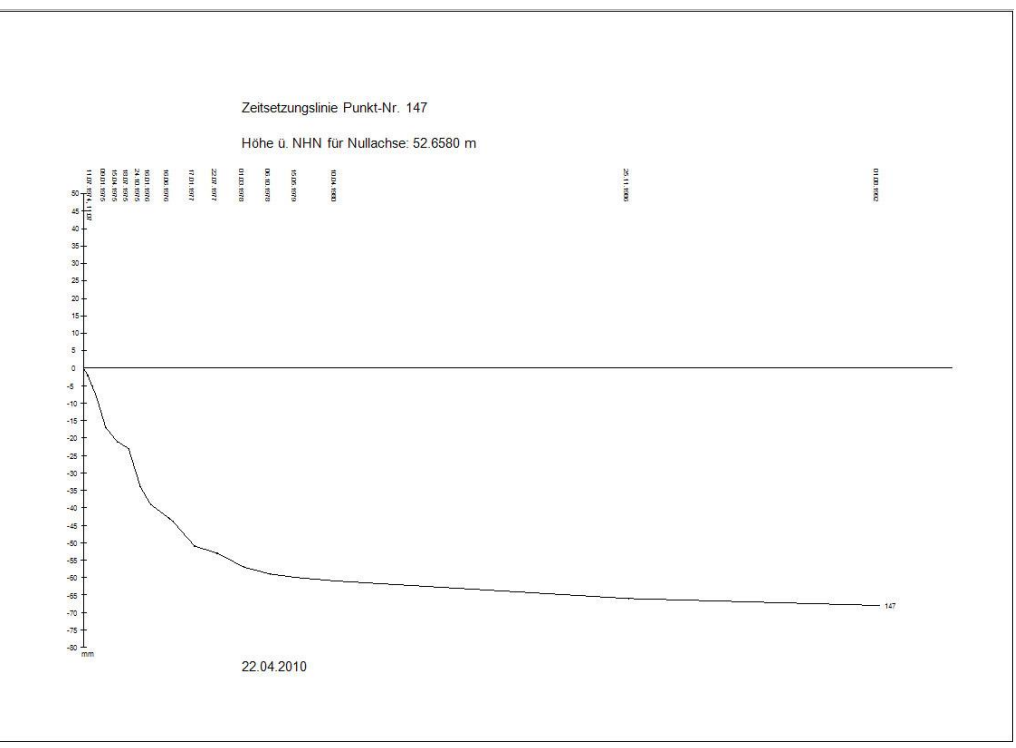

#### **Setzungsdiagramm**

Für jeden Punkt wird eine eigene Plotdatei angelegt. Die Dateinamen werden automatisch aus der Punktnummer und den Dateierweiterungen .HPG (HP-GL-Format) und .DXF (DXF-Format) gebildet. Befinden sich in der Punktnummer Zeichen, die in Dateinamen nicht erlaubt sind, werden diese Zeichen durch »#« ersetzt.

Nicht erlaubte Zeichen für Dateinamen: / \: \* ? " < > |

Beispiel zur Bildung der Dateinamen, Auswertung der Punkte 1kd0010 - 10kd0015  $(1-10)$  = Messperioden):

Dateinamen: kd0010.HPG bzw. kd0010.DXF kd0011.HPG bzw. kd0011.DXF kd0012.HPG bzw. kd0012.DXF kd0013.HPG bzw. kd0014.DXF kd0014.HPG bzw. kd0014.DXF kd0015.HPG bzw. kd0015.DXF

Die Punktnummer -2.14 wird zur Datei -2#14.HPG bzw. -2#14.DXF.

Bereits vorhandene Dateien gleichen Namens werden überschrieben.

Das Aussehen der Setzungsdiagramme kann durch Parameter beeinflusst werden:

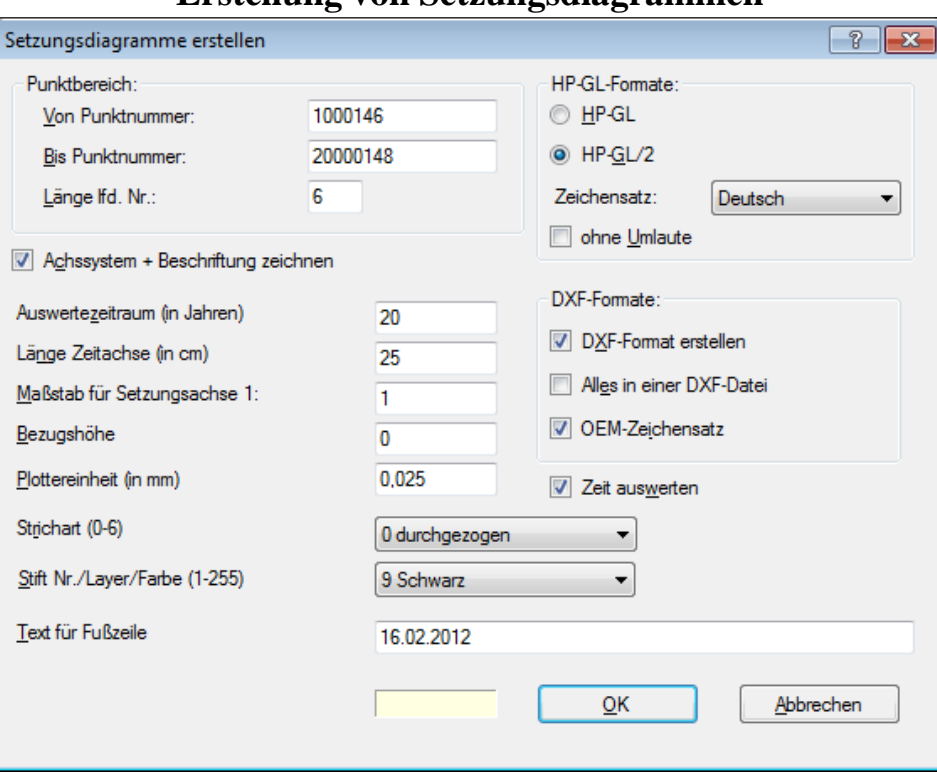

**Erstellung von Setzungsdiagrammen**

Im Feld **Von Punktnummer** ist die Nummer des ersten auszuwertenden Punktes (Nummer einschließlich Periode), im Feld **Bis Punktnummer** die Nummer des letzten auszuwertenden Punktes und im Feld **Länge lfd. Nummer** (=Stellenanzahl ohne Messperiode) die Länge der laufenden Punktnummer einzutragen.

#### **HP-GL-Formate**

**HP-GL:** Wenn Sie einen HP-GL Plotter benutzen

**HP-GL/2:** Wenn Sie einen HP-GL/2 Plotter benutzen

**Zeichensatz:** Zur länderspezifischen Anpassung können hier folgende Zeichensätze ausgewählt werden:

ANSI US/ASCII Deutsch Französisch V1 Französisch V2 Italienisch Englisch Spanisch Portugiesisch Norwegisch V1 Norwegisch V2 **Schwedisch** Schwedisch Namen Intern. Ref. Vers. JIS ASCII

**Ohne Umlaute** (Schaltfläche wird nur bei Zeichensatz Deutsch angezeigt)**:** Aktivieren Sie diese Schaltfläche, wenn Ihr Plotter keine Umlaute kennt. Alle Umlaute werden konvertiert, z. B. ö in oe und ß in ss.

#### **DXF-Formate**

**DXF-Format erstellen:** Ist die Schaltfläche aktiviert, wird zusätzlich zum HP-GL Format auch das DXF-Format erstellt.

**Alles in einer DXF-Datei:** Bei Aktivierung der Schaltfläche werden alle DXF-Plots untereinander in **eine** Datei geschrieben. Der Dateiname wird aus der Nummer des ersten Punktes gebildet. Damit können alle Setzungsdiagramme mit einem Befehl in das CAD-Programm übernommen werden.

**OEM-Zeichensatz:** Wenn Umlaute nicht richtig dargestellt werden, ist diese Schaltfläche zu aktivieren.

**Achssystem+Beschriftung zeichnen:** Ist die Schaltfläche aktiviert, werden Zeit- (=Nullachse) und Setzungsachse gezeichnet. Außerdem werden Messdatum, Kopfzeile (mit Punktnummer und Anfangshöhe) und Fußzeile geschrieben.

Bezifferung der Setzungsachse:

Je nach gewähltem Höhenmaßstab erfolgt die Beschriftung in Einer-, Zweier-, Fünfer- oder Zehnerschritten in der Maßeinheit mm (bzw. 0.001 ft oder 0.1 in).
Datum: Falls dicht folgende Zeitangaben sich gegenseitig überschreiben würden, werden sie ausgelassen.

Ist die Schaltfläche deaktiviert, wird nur die Setzungslinie gezeichnet. Sinnvoll, wenn die Auswertung mit einer (oder mehreren) anderen Datei(en) zusammenkopiert werden soll.

An das Ende der Setzungslinie wird die Punktnummer geschrieben.

#### **Auswertezeitraum (in Jahren)**

Ungefährer Zeitraum der Setzungsmessungen. Definiert in Verbindung mit der Länge der Zeitachse (= Nullachse) den Maßstab für den darzustellenden Zeitraum.

Zeitmaßstab = Länge der Zeitachse (cm/ft/in) / Zeitraum (Jahre)

Sollen Zeitsetzungslinien für mehrere Punkte zusammen dargestellt oder gezeichnet werden, sind bei Auswertezeitraum und bei Länge Zeitachse für alle Punkte identische Einträge erforderlich. Außerdem muss das Messdatum der ersten Messperiode bei allen Auswertungen gleich sein.

#### **Länge Zeitachse (=Nullachse) in cm/ft/in**

Definiert die Länge der Zeitachse. Für DIN A4 Papier im Querformat ist hier ca. 22 cm (0.72 ft, 8.7 in) einzutragen.

#### **Maßstab für Setzungsachse 1:**

Definiert den Maßstab für die Setzungsachse. Für eine Setzung stehen Ihnen max. 8 cm (0.26 ft, 3.1 in) und für eine Hebung 5 cm (0.16 ft, 2.0 in) zur Verfügung.

Beispiele:

Eintrag 1 = Darstellung der Setzungen im Originalmaßstab 1:1, 1 mm Setzung bedeutet 1 mm im Plot, es können max. 80 mm Setzung dargestellt werden.

Eintrag 0.5 = Darstellung in zweifacher Vergrößerung, d. h. Maßstab 2:1. Es können max. 40 mm Setzung dargestellt werden.

Ist die Setzungslinie höher oder tiefer als die Bemaßungsskala, ändern Sie bitte den Maßstab.

#### **Bezugshöhe**

Bei Eintrag 0 werden die Höhen auf die Höhe des Punktes der ersten auszuwertenden Messperiode reduziert. Die Setzungslinie beginnt dann im Nullpunkt.

Bei Eingabe einer speziellen Bezugshöhe werden alle Höhen auf diese reduziert. Hiermit können z. B. Differenzen zu einer Sollhöhe festgestellt werden. Werden die Setzungsdifferenzen wegen einer ungeschickt gewählten Bezugshöhe zu groß und sind im gewählten Maßstab nicht mehr darstellbar, wird eine Fehlermeldung ausgegeben.

#### **Plottereinheit (in mm bzw. dots/inch)**

#### *Maßeinheit Meter:*

Die meisten Plotter arbeiten mit einer Plottereinheit (=Schrittweite) von 0.025 mm (=1016 dots/inch). Verfügt Ihr Plotter über eine andere Plottereinheit, so geben Sie die entsprechende Plottereinheit hier ein. Die Plottereinheit darf nur geringfügig von 0.025 abweichen, da sonst die Beschriftung in einem ungünstigen Verhältnis zu den Linien steht. Bei Eingabe 0 wird automatisch 0.025 benutzt.

#### *Maßeinheiten Foot, Inch:*

Die Plottereinheit ist in dots/inch anzugeben. Der Standardwert beträgt 1016 dots/inch. Bei Eingabe 0 wird automatisch 1016 benutzt.

#### **Strichart (0-6)**

Definiert die Strichart (=Linientyp) für die Darstellung der Setzungslinie. Mit Strichart 0 wird eine durchgezogene Linie erzeugt.

Übersicht:

 $0 \ \overline{\phantom{0}}$ 1 . . . . . . . . . . . . . . . . . 2 --------------- $3 - - - - - 4 - \cdot - \cdot - \cdot 5 - - - - - - 6 - - - - - - -$ **Stift Nr./Layer (1-255)**

Definiert die Stift Nummer (HP-GL-Format) bzw. den Layer (=Ebenen beim DXF-Format) für die Setzungslinie. Definieren Sie keine höhere Stiftnummer, als auf Ihren Plotter Stifte vorhanden sind. Beim Drucken oder Anzeigen der Diagramme mit Nigra entsprechen die Stiftnummern folgenden Farben:

```
Stift 1 = Schwarz
Stift 2 = RotStift 3 = Grün
Stift 4 = \text{Gelb}Stift 5 = MagentaStift 6 = 2yan
Stift 7 = Blau
Stift 8 = Grau
Stift 9-255 = Schwarz
```
Beim Importieren der DXF-Datei in Ihr CAD-Programm wird die Strichart evtl. nicht exakt umgesetzt.

#### **Text für Fußzeile**

Der hier eingetragene Text (z. B. Ortsbezeichnung, Auftrag) wird als Fußzeile gedruckt.

#### **Zeit auswerten**

Bei mehreren Setzungsmessungen am gleichen Tag kann die Uhrzeit aus dem Bemerkungsfeld der Höhendatei ausgewertet werden. Gültige Uhrzeiten sind:

8:30 8:30 Uhr 8.30

Die Uhrzeit wird als Bruchteil eines 24 Stunden Tages ausgewertet. Bei Tagen ohne Uhrzeit wird die Uhrzeit als 0:00 interpretiert. In der Regel ist der **Auswertezeitraum in Jahren** auf den Bruchteil eines Jahres zu setzen.

Durch Anklicken der Schaltfläche **OK** erfolgt die Erstellung der Setzungsdiagramme.

Anders als bei der Erstellung von Setzungslisten, bei der nur ein Punkt einer Messperiode ein Datum enthalten muss, müssen hier *alle* Punkte ein gültiges Datum in der Form TT.MM.JJJJ enthalten. Beispiel: 04.07.2008.

**Beachte:** Nigra erkennt alle im Windows Gebietsschema gültigen Datumsformate. Das verwendete Datumsformat muss mit dem in der Windows-Systemverwaltung eingestelltem Format übereinstimmen.

### *9.6 Diagramme zeigen/drucken*

Nach Eingabe der Punktnummern **Von - Bis** werden die Setzungsdiagramme (im HP-GL-Format) auf dem Monitor angezeigt oder auf einem Drucker ausgegeben. Die einzugebenden Nummern entsprechen den Dateinamen (ohne Dateierweiterung .HPG).

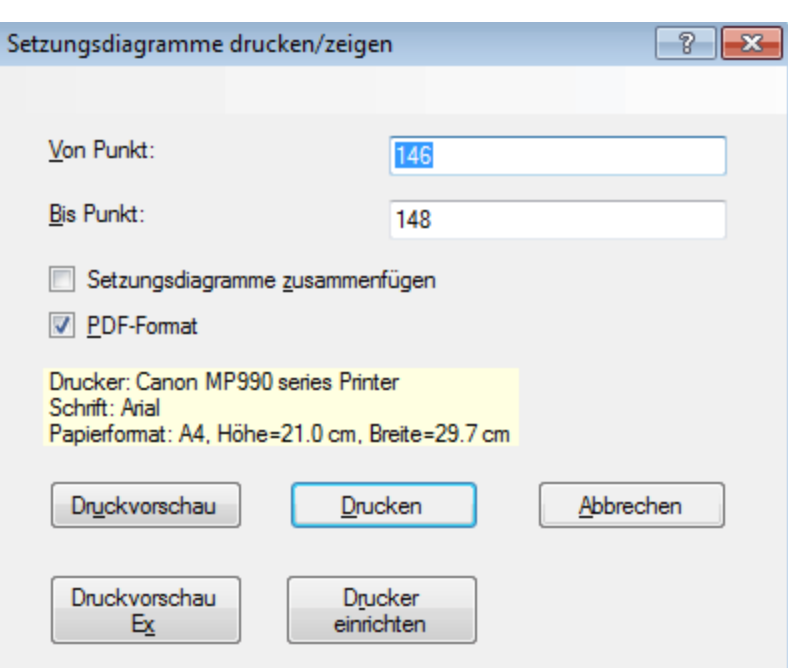

#### **Auswahl des Punktnummernbereichs**

Für das Anzeigen *eines* Diagramms ist bei **Bis Punkt** keine Eingabe erforderlich.

Ist **Setzungsdiagramme zusammenfügen** ausgewählt, sollte nur ein Diagramm Achssystem und Beschriftung enthalten.

Durch Aktivieren von PDF-Format werden die Setzungsdiagramme zusätzlich im PDF-Format gespeichert. Die Datei trägt den Namen des ersten Setzungsdiagramms mit der Dateierweiterung .PDF, z. B. 146.hpg.pdf.

Die Schaltfläche **Druckvorschau** öffnet die Druckvorschau. **Druckvorschau Ex** öffnet eine alternative Druckvorschau, mit der Exporte in verschiedenen Formaten möglich sind.

Mit **Drucken** werden die Setzungsdiagramme direkt zum Drucker geschickt. Es können nur Setzungsdiagramme gedruckt werden, die die maximal verfügbare Papiergröße des Druckers nicht überschreiten.

Mit der Schaltfläche **Drucker einrichten** können ein Drucker und das Papierformat ausgewählt werden. Schriftart und Schriftgröße sind von Nigra vorgegeben

und können nicht geändert werden. Nigra berücksichtigt auch automatisch Hochoder Querformat.

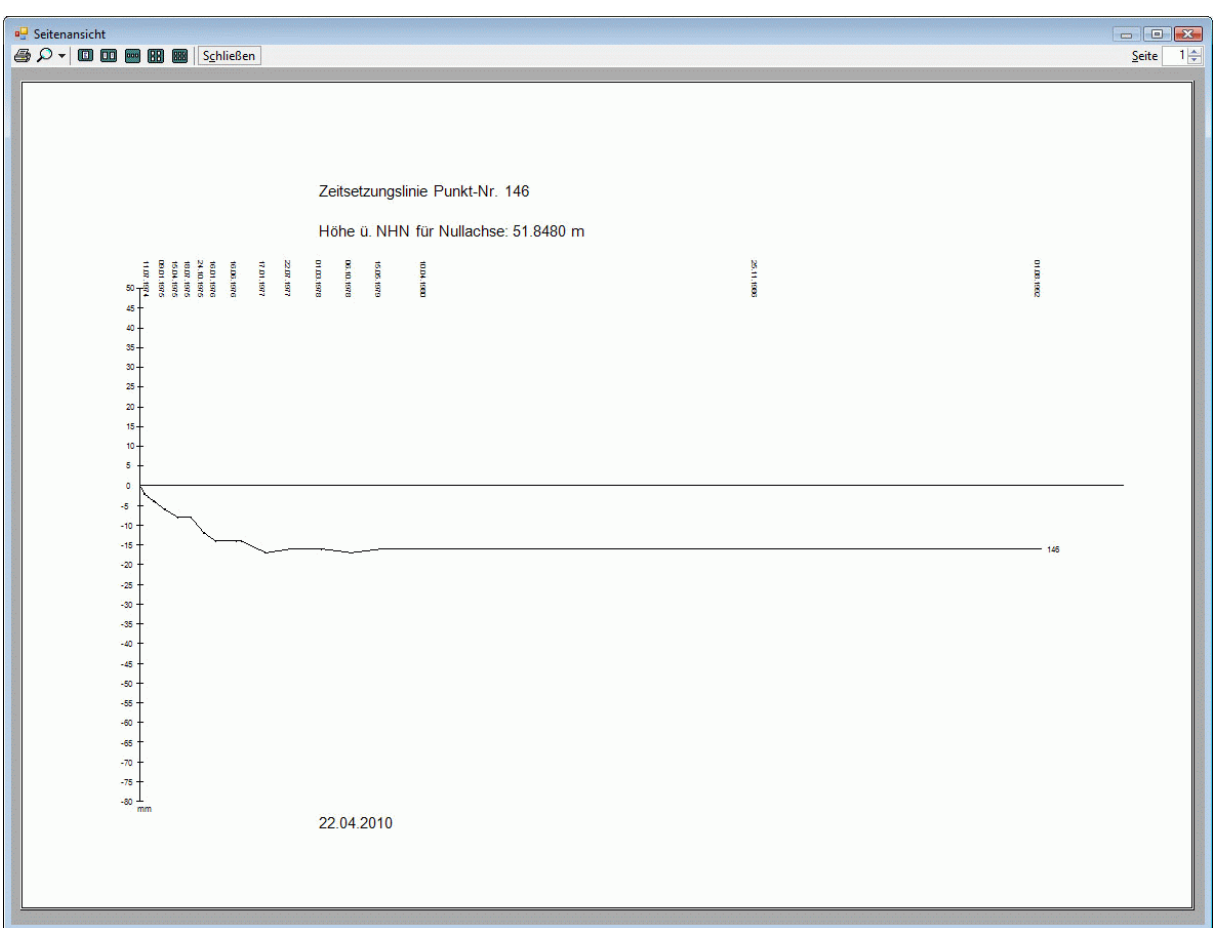

#### **Druckvorschau (Standard)**

Haben Sie mehrere Setzungsdiagramme ausgewählt, können Sie nach Anklicken von **Seite** vorwärts bzw. rückwärts blättern. Mit der Lupe kann die Ansicht vergrößert oder verkleinert werden. Mit der Schaltfläche **Drucker** werden alle geladenen Setzungsdiagramme maßstäblich auf dem Drucker ausgegeben.

Beendet wird das Anzeigen der Setzungsdiagramme durch Anklicken der Schaltfläche **Schließen**.

#### **Druckvorschau Ex**

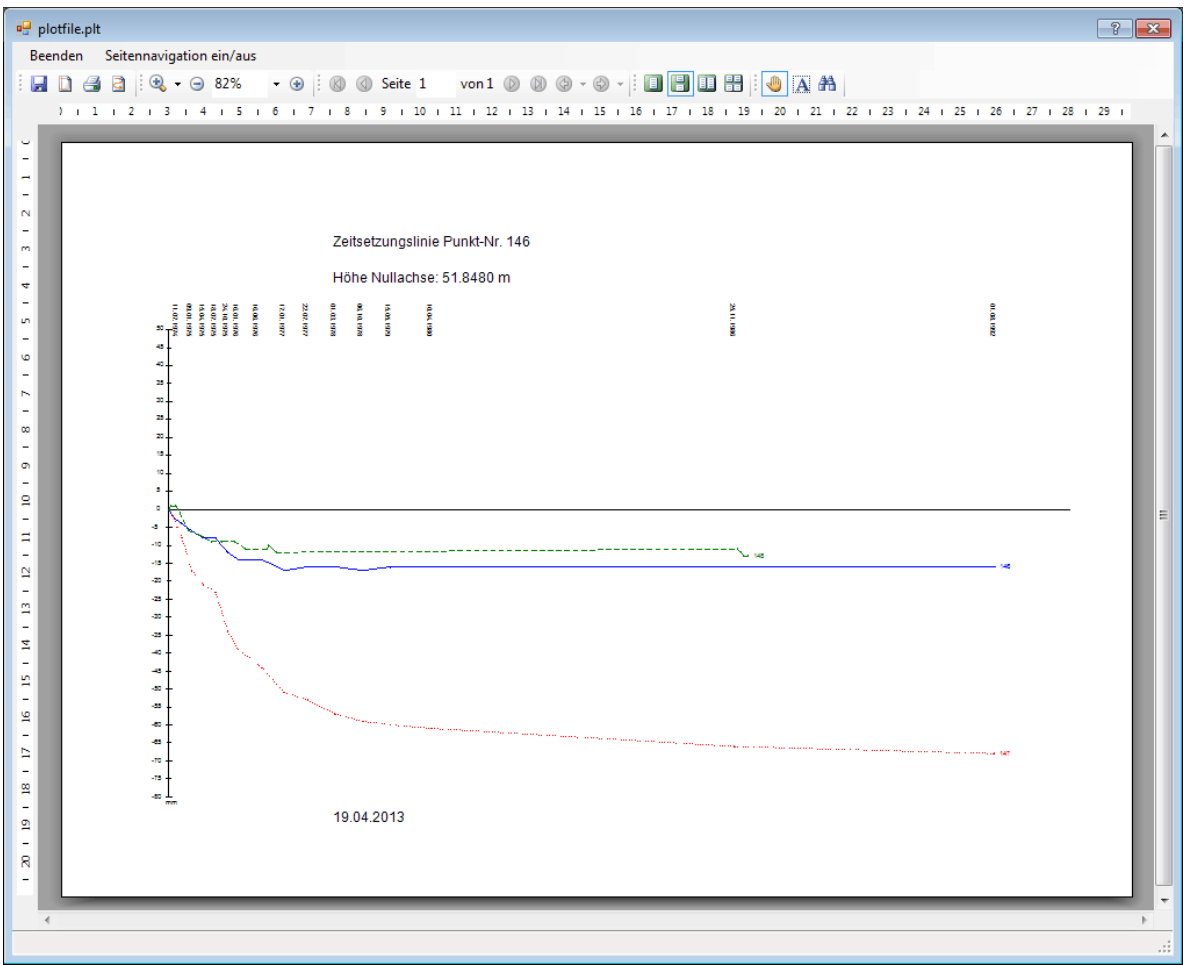

**Drei Setzungsdiagramme in einer Druckvorschau**

Die Schaltfläche **Druckvorschau Ex** öffnet eine alternative Druckvorschau.

Im vorstehenden Beispiel wurden die Setzungsdiagramme für die Punkte 147 und 148 ohne Achssystem und Beschriftung und in anderer Farbe und Linienausprägung erstellt.

Haben Sie mehrere Diagramme ausgewählt, können Sie durch Anklicken der Pfeilsymbole vorwärts bzw. rückwärts blättern. Mit den Zoom-Schaltflächen kann die Ansicht vergrößert oder verkleinert werden. Mit der Schaltfläche **Drucker** werden alle geladenen Setzungsdiagramme etwas verkleinert auf dem Drucker ausgegeben.

**Seitennavigation ein/aus** schaltet die Ansicht von Miniaturen ein und aus.

Mit der Schaltfläche **Speichern** können die Setzungsdiagramme in verschiedenen Formaten gespeichert werden.

Beendet wird die Druckvorschau der Setzungsdiagramme durch Anklicken der Schaltfläche **Beenden**.

### *9.7 Fehlerliste zeigen*

Fehler im Datum führen zum Abbruch der Auswertung des jeweiligen Punktes. Die aufgetretenen Fehler werden in die Datei 'projekt'.SER geschrieben und können mit dieser Menüzeile angezeigt werden.

Überschreiten die Setzungsdifferenzen die gewählte Papiergröße, z. B. bei falsch eingegebener Bezugshöhe oder ungünstig gewähltem Maßstab, wird ebenfalls eine Fehlermeldung ausgegeben.

## *9.8 Ersatzpunkte erzeugen*

Sollen Setzungen von zerstörten Punkten weiterverfolgt werden, geschieht dies in der Regel durch einen Ersatzpunkt, der in unmittelbarer Nähe des zerstörten Punktes angebracht wird. Nigra übernimmt mit dieser Funktion die Höhen aller Messperioden des Ursprungspunktes auf den Ersatzpunkt.

Können Ersatzpunkt und Ursprungspunkt gemeinsam einnivelliert werden, haben beide Punkte dieselbe Messperiode. Ist der Ursprungspunkt bereits bei der Bestimmung des Ersatzpunktes zerstört, kann die letzte vorhandene Messung des Ursprungspunktes zum Übergang auf den Ersatzpunkt gewählt werden.

Die Messperiode des Ersatzpunktes muss also gleich oder höher gegenüber der des Ursprungspunktes sein.

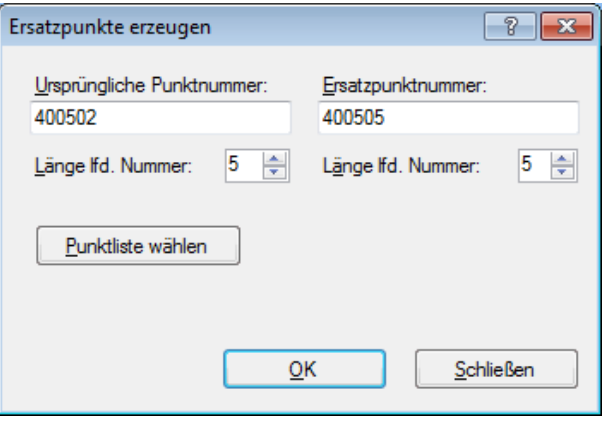

Im vorstehenden Beispiel wurde der Ersatzpunkt 505 erstmalig bei der 4. Messperiode eingemessen. Der Ursprungspunkt 502 war bei dieser Messung noch vorhanden. In der Höhendatei sind die Höhen des Punktes 502 aus allen 4 Messperioden gespeichert. Vom Punkt 505 ist nur eine Höhe aus der Messperiode 4 gespeichert. Aus der Höhendifferenz der Punkte 400505 – 400502 und den Höhen der Punkte 100502, 200502 und 300502 werden die Höhen der neuen Punkte 100505, 200505 und 300505 abgeleitet. Die Höhen des Ursprungspunktes werden nicht geändert oder gelöscht.

Sollen viele Ersatzpunkte erzeugt werden, so ist die Anlage einer Textdatei, aus der die Punktnummern entnommen werden, sinnvoll. Klicken Sie auf die Schaltfläche **Punktliste wählen**, wenn Sie eine Textdatei benutzen möchten. Die Textdatei können Sie z. B. mit dem Nigra-Texteditor erzeugen.

Die Textdatei hat folgendes Format:

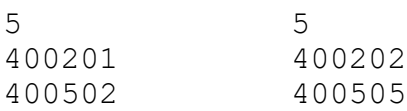

1. Zeile:

Spalten 1-14 Länge lfd. Nummer Ursprungspunkte, 16-29 Länge lfd. Nummer Ersatzpunkte

Ab 2. Zeile Punktliste:

Spalten 1-14 Nummer Ursprungspunkt, 16-29 Nummer Ersatzpunkt

# **10 Menü Profile**

Nigra erzeugt aus Ihren Nivellements mit Zwischenblicken (aber auch aus x,y,z-Koordinaten) nahezu vollkommen automatisiert Plotdateien für Längs- und Querprofile in allen Maßstäben und für alle Papiergrößen im HP-GL- und DXF-Format und errechnet die Flächen der Profile.

HP-GL = Hewlett-Packard Graphics Language DXF = AutoCAD Drawing Exchange Format

HP-GL-Dateien können auf jeden HP-GL kompatiblen Plotter geplottet oder auf einem Drucker ausgegeben und auf dem Monitor angezeigt werden.

Nigra bietet eine Profilerstellung mit vielen individuell zu wählenden Optionen. Gleichwohl ist aufgrund der vielfältigen Profilvarianten manchmal eine Nachbearbeitung erforderlich. Hierfür ist das DXF-Format geeignet, das von den meisten CAD-Programmen importiert werden kann. Das DXF-Format ist das Standardaustauschformat für CAD-Programme. Hierzu muss Ihr CAD-Programm mit einer DXF-Schnittstelle ausgerüstet sein.

Nach dem Einlesen in Ihr CAD-Programm können Sie die Profile modifizieren (Linientyp, Farbe, Strichstärke usw.) oder um weitere Details ergänzen, z. B. mit einem speziellen Firmenkopf.

#### **Wie werden mit Nigra Profile aus Nivellements erstellt?**

Führen Sie zunächst über Ihre Profilpunkte ein Nivellement mit Zwischenblicken durch. Hierbei sollte der Instrumentenstandpunkt im Profil oder in der Profilverlängerung liegen. Ferner müssen die Punkte mit einer bestimmten Codierung nummeriert werden. (Erläuterungen folgen)

Führen Sie anschließend die Umformatierung der Messdaten in das Nigra-Format durch (Menü **Digital-Niv**).

Mit der Menüzeile **Profildatei erstellen** wird eine normale Stapelberechnung durchgeführt (vorweg müssen noch die Anschlusshöhen eingegeben werden) und gleichzeitig eine Datei mit dem Namen 'projekt'.JOK angelegt. Diese Datei, bei Nigra Profildatei genannt, ist die Voraussetzung für die Erstellung der Plotdateien im HP-GL- oder DXF-Format. Mit den Daten dieser Datei wird mittels der Menüzeile **Profil erstellen** die Plotdatei im HP-GL- bzw. DXF-Format erstellt.

Eine weitere Möglichkeit ist die Erstellung von Profilen aus beliebig formatierten x,y,z-ASCII-Dateien Ihrer Tachymeteraufnahmen. Wie Sie Profile aus diesen Dateien erstellen, erfahren Sie im Abschnitt **Profile aus x,y,z-Koordinaten erstellen**.

### *10.1 Profildatei erstellen*

### **10.1.1 Profile aus Nivellements**

#### **Codierung des Punktkennzeichens**

Den Punktkennzeichen im Nivellement kommen bei der Erstellung der Profildatei aus Nivellements eine besondere Bedeutung zu, da hieraus die Informationen links/rechts (-/+), Nullpunkt des Profils, laufende Profilnummer und laufende Punktnummer im Profil entnommen werden.

Die Punktkennzeichen für Profilpunkte sind mit mindestens 5 Stellen zu erfassen und müssen rein numerisch sein (kein Dezimalpunkt!). Punkte mit weniger als 5 Stellen im Punktkennzeichen werden nicht in die Profildatei übernommen. Punktkennzeichen mit mindestens 5 Stellen und weniger als 8 Stellen werden links mit Nullen auf 8 Stellen ergänzt.

 Code>< Profil > < lfd. Punkt-Nr.> 1 2 3 4 5 6 7 8

Die erste Stelle des 8-stelligen Punktkennzeichens (von links betrachtet) enthält den Code zur Lage:

0 = Punkt liegt rechts vom Instrumentenstandpunkt, Standpunkt im Profil oder in der Profilverlängerung

1 = Punkt liegt links vom Instrumentenstandpunkt (Strecke erhält negatives Vorzeichen), Standpunkt im Profil oder in der Profilverlängerung

2 = Punkt wurde von einem Instrumentenstandpunkt außerhalb der Profilachse aufgenommen. Die Strecke wird beim Erstellen der Profildatei auf den Wert 0.000 gesetzt. Die tatsächliche Strecke im Profil ist anderweitig zu bestimmen und mit dem Editor nachzutragen.

3 = Kein Profilpunkt (wird nicht in die Profildatei übernommen)

Die Definitionen links und rechts beziehen sich auf die gewünschte Ausrichtung der Profilzeichnung.

In den Stellen 2 - 4 wird die Profilnummer (von 001 bis 999) erfasst, in den Stellen 5 - 8 die laufende Nummer im Profil. Soll der Nullpunkt des Profils nicht links, sondern bei einem anderen Punkt liegen, geben Sie diesem Punkt die laufende Punktnummer 0000 oder 5000.

Bei der Erstellung der Plotdatei werden alle Strecken auf diesen Punkt reduziert, in allen übrigen Fällen wird der Punkt mit dem kleinsten Streckenwert zum Nullpunkt für die Stationierung.

#### **Beachte:**

*Die erste Stelle des 8-stelligen Punktkennzeichens dient nur zur Codierung der Lage und wird nicht in die Profildatei oder in die Berechnungsausgabe übernommen. Auch beim Speichern der Höhen in der Höhendatei wird diese Stelle eliminiert.*

#### Beispiele zum Punktkennzeichen:

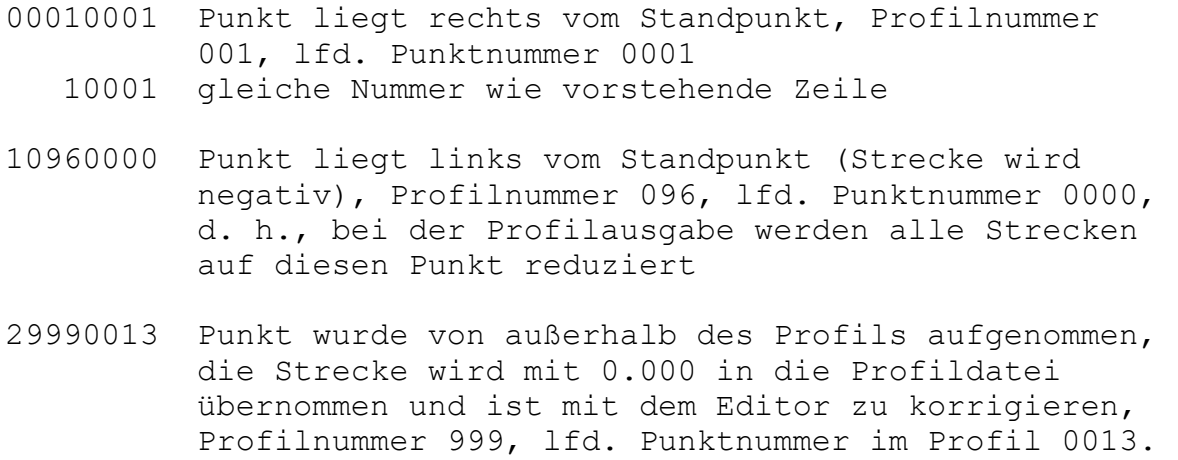

Mit **Profildatei erstellen** wird eine Stapelberechnung gestartet und gleichzeitig eine ASCII-Datei mit dem Namen 'projekt'.JOK erstellt, die als Ausgangsdatei für die Profilerzeugung mit der Menüzeile **Profil erstellen** dient.

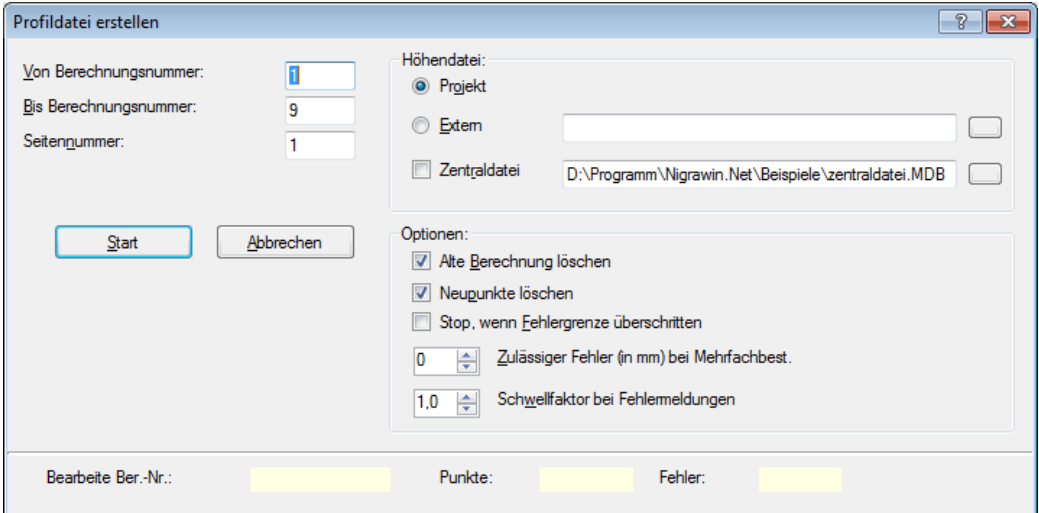

**Erstellung einer Profildatei**

Ist eine Profildatei bereits vorhanden, erfolgt die Rückfrage **Vorhandene Profildatei überschreiben?**. Mit Klick auf die Schaltfläche **Nein** werden die Daten an die alte Datei angefügt, **Ja** löscht die vorhandene und erstellt eine neue Datei.

Die Höhen der Anschlusspunkte können wahlweise aus der Höhendatei des Projekts, einer externen Höhendatei oder einer zentralen Höhendatei gelesen werden (Siehe auch Abschnitt 5.1, Stapelberechnung).

Die Auswahl des zu berechnenden Bereiches erfolgt durch die Eingabe der Berechnungsnummern von - bis. In die Profildatei werden Daten (Punktnummer, Strecke und Höhe) nur aus Nivellements mit Zwischenblicken übernommen. Ausgenommen Anfangs- und Endpunkt werden alle Zwischen- und Wechselpunkte (mit der Strecke zum Vorblick) mit Punktnummern (mindestens 5 Stellen) übernommen.

Nach Beendigung der Berechnung liegt z. B. die folgende Profildatei vor:

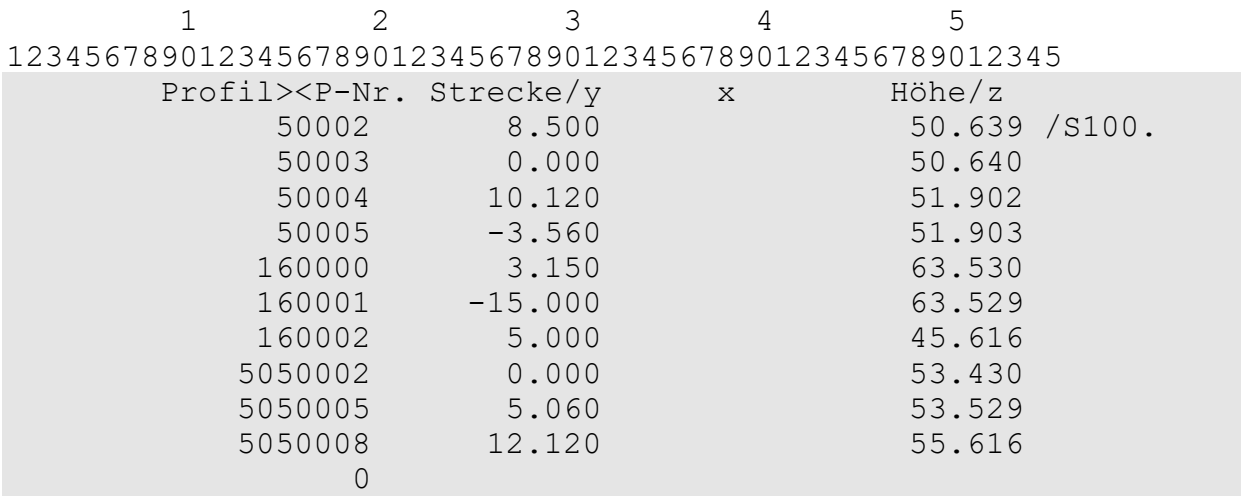

Die Zeilen 1 und 2 mit den Spaltenangaben dienen nur zur Orientierung und sind nicht Bestandteil der Datei. Das Ende der Datei wird mit einer Null in Spalte 19 gekennzeichnet. Diese Null ist optional und kann bei selbst erstellten Profildateien fehlen.

```
Spalten 13-19 Punktkennzeichen (13-15 Profilnummer, 16-19
                lfd. Punktnummer im Profil)
Spalten 21-31 Strecke im Profil bzw. y-Koordinate
Spalten 33-43 ohne Inhalt bzw. x-Koordinate
Spalten 44-53 Höhe bzw. z-Koordinate
ab Spalte 54 optionale Parameter für Stationen (/S) und
                Texte (/T)
```
Punktnummern, Strecken und Höhen entstammen der Stapelberechnung. Die Reihenfolge der Aufnahme beim Nivellieren ist beliebig, da die Datei automatisch aufsteigend nach Profilen und lfd. Punktnummern sortiert wird.

Mit den optionalen Parametern können Stationen und Texte definiert werden. Diese Parameter werden nicht automatisch erzeugt. Sie sind manuell mit dem Editor nachzutragen. Mit /S100. wird für das Profil 5 im vorstehenden Beispiel die Anfangsstation 100.000 definiert.

Erkannte Fehler (z. B. Punktnummer zu lang, Punktnummer nicht numerisch) werden mit \*\*\* versehen und an das Ende der Profildatei geschrieben. Beheben Sie die Fehler, bevor Sie die Ploterstellung starten.

Profildateien können auch direkt aus Digi-Niv Rohdaten erzeugt werden (siehe Menü **Digital-Niv**, Menüzeile **Format Leica GSI** → **Nigra, Format DiNi Rec E**  → **Nigra, Format DL-100** → **Nigra**).

### **10.1.2 Profile aus x,y,z-Koordinaten erstellen**

Nigra erstellt auch Profile aus x,y,z-Koordinaten Ihrer Tachymeteraufnahmen. In der vorstehend beschriebenen Profildatei können im gleichen Format mit dem Editor zusätzlich x,y,z-Koordinaten nachgetragen werden. (Menüzeile **Profildatei editieren**).

Eine weitere Möglichkeit besteht darin, beliebig formatierte x,y,z-Koordinaten in einer eigenen Datei zu verarbeiten. Ein Beispiel soll dies verdeutlichen, z. B. die folgende Datei xyz.jok:

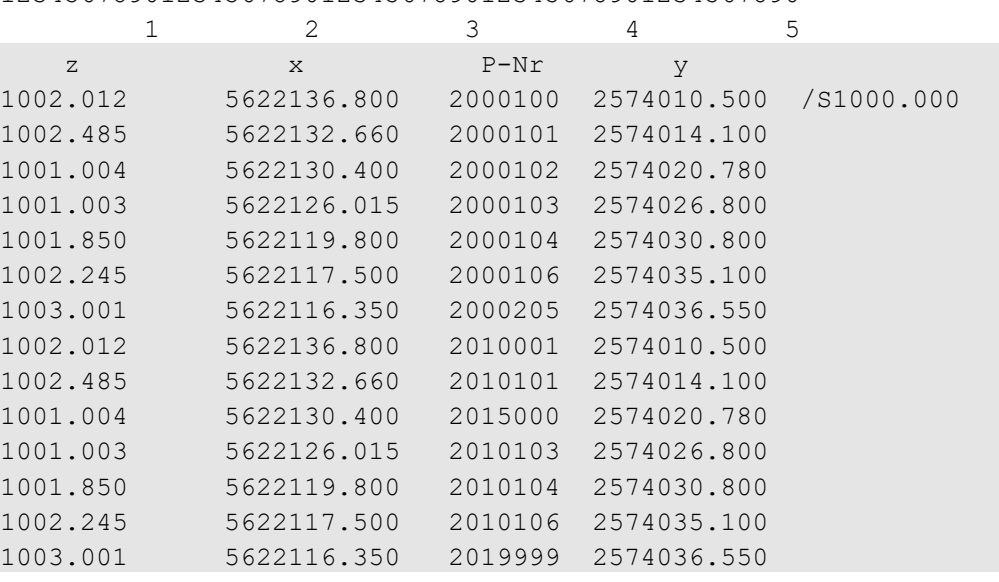

12345678901234567890123456789012345678901234567890

**Anmerkung:** Die ersten beiden Zeilen mit den Spaltenangaben sind nicht Bestandteil der Datei.

Die Koordinatendatei muss im ASCII-Format vorliegen. Legen Sie zunächst für diese Datei ein eigenes Projekt, im Beispiel xyz, an. Geben Sie der Koordinatendatei den Dateinamen 'projekt' mit der Dateierweiterung .JOK, z. B. xyz.jok. Kopieren Sie sodann Ihre Koordinatendatei in den jeweiligen Projektordner, z. B. in den Ordner d:\daten\nigraprojekte\meier. Falls in Ihrer Originaldatei nicht vorhanden, fügen Sie die erste Zeile mit beliebigem Eintrag (z. B. wie oben z x .....) hinzu.

Die Punktkennzeichen bestehen wie bei der aus Nivellementdaten erstellten Profildatei aus der max. 3-stelligen Profilnummer und einer 4-stelligen laufenden Punktnummer. Der erste und letzte Punkt eines Profils definieren die Umformungsachse: Alle übrigen Punkte des jeweiligen Profils werden zur Ermittlung der Streckenlängen auf diese Achse umgeformt.

Es ist keine Sortierung nach lfd. Punktnummern (ausgenommen Anfangs- und Endpunkt des Profils), sondern nur nach Profilen, erforderlich. Erstellen Sie jedoch die Koordinatendatei sortiert aus Ihrem Vermessungsprogramm, sollten Sie die Punkte, damit keine manuelle Umsortierung erforderlich wird, nach folgendem Modus nummerieren:

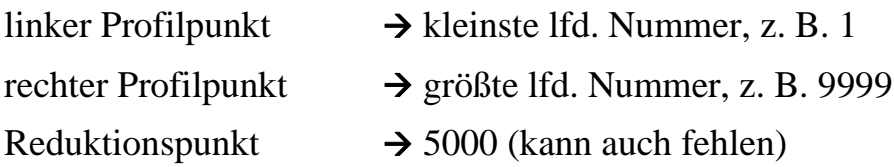

Die Strecken werden bei der Erstellung der Plotdatei auf den ersten (=linken) Profilpunkt oder auf den Punkt mit der lfd. Nummer 5000 (wie im Beispiel Profil 201) reduziert. Soll der Nullpunkt des Profils rechts liegen, geben Sie dem letzten (=rechten) Profilpunkt die Nummer 5000.

Während Querprofile in der Regel mit der Station 0.000 beginnen, haben Längsprofile meistens eine durchlaufende Kilometrierung. Hierzu ist es im Allgemeinen erforderlich, dem Anfangspunkt des Profils eine von Null abweichende Station zu geben. Dies kann mit dem Zeichen »/S« und der Stationsangabe beim ersten Profilpunkt geschehen.

Die Umformung der seitlichen Abstände der Profilzwischenpunkte wird zum Nachweis der Geradlinigkeit zusammen mit einer Fußpunktberechnung in die allgemeine Berechnungsdatei geschrieben. Mit der Menüzeile **Berechnung zeigen** im Menü **Berechnen** kann das Protokoll eingesehen werden. Die Nachkommastellen entsprechen den bei der Profilerstellung definierten Dezimalstellen für Station und Höhe.

Bevor Sie dann mit der Menüzeile **Profil erstellen** die Erstellung der Plotdatei im HP-GL- oder DXF-Format starten, füllen Sie noch im Dialogfeld zur Profilerstellung die Eingabezeile P-Nr,y,x,z-Koordinaten (Spalten von-bis) aus. Die Spalten sind in der Reihenfolge P-Nr., y-Koordinate, x-Koordinate, z-Koordinate, getrennt jeweils durch »/«, einzutragen. Für das vorstehende Beispiel müsste der Eintrag 29-35/38-48/15-25/1-8 lauten.

Grenzwerte für x,y,z:

x, y max. 7 Vorkomma- und 3 Dezimalstellen

z max. 5 Vorkomma- und 3 Dezimalstellen

#### **Damit Ihre Profile automatisch richtig werden**

Messungenauigkeiten können bei der Profilerstellung aus Koordinaten in einigen Fällen fatale Wirkungen haben: Liegen die Punkte sehr dicht beieinander (z. B. Bordstein oben und unten), kann es passieren, dass aufgrund der Messungenauigkeit (z. B. Prismenstab nicht ganz senkrecht gehalten) der weiter entfernte Punkt vor dem näher liegenden berechnet wird.

Achten Sie deshalb schon bei der Aufnahme darauf, dass Messungenauigkeiten keine derartigen Auswirkungen haben. Ob ihre Profile richtig erstellt wurden, können Sie anhand der von Nigra durchgeführten Umformung prüfen, wenn die Punkte in der Profildatei (Dateierweiterung .JOK) in der richtigen Reihenfolge stehen: Wählen Sie nach der Profilerstellung die Menüzeile **Berechnung zeigen**. Dort stehen die Punkte in der gleichen Reihenfolge wie in der Profildatei. Sind die Stationen nicht aufsteigend, liegt ein Fehler vor.

#### **Beachte:**

*Aus Nivellementdaten erstellte Profildateien und beliebig formatierte x,y,z-Koordinaten können nicht gleichzeitig in einem Projekt verarbeitet werden.*

### **10.1.3 Optionale Parameter**

Diese Parameter sind optional und beim Nigra-Standardformat ab Spalte 54, beim freien Format nach dem letzten Spaltenblock, jeweils beim ersten Punkt eines Profils in der Profildatei einzutragen. Sie können bei jedem Profil mit anderen Werten wiederholt werden.

- /Sn n definiert einen beliebigen Stationszuschlag zu den reduzierten Stationen, z. B. mit /S1500 erhalten alle Stationen einen Zuschlag von 1500.
- /Ta a definiert einen beliebigen Text, der zentriert über dem Profil am oberen Blattrand ausgegeben wird, z. B. /TStation 2 + 350.

### **10.1.4 Darstellung von Planungsprofilen**

Sollen zusätzlich Planungen in das zu zeichnende Profil eingetragen werden, so sind folgende Punkte zu beachten:

- Die Profilnummern müssen > 500 sein. Eine Profilnummer > 500 bewirkt, dass die Höhen in der Zeile **Planung** eingetragen werden.
- Der Bezugshorizont ist in der Regel vorzugeben (nicht automatisch!) und muss dem des zugehörigen Geländeprofils entsprechen.
- Das Planungsprofil muss den gleichen Längenbezugspunkt wie das zugehörige Geländeprofil besitzen.
- Die Maßstäbe sind bei Planungsprofil und zugehörigem Geländeprofil gleich zu wählen.
- Für den Zeicheninhalt sind **Senkrechte**, **Stationen/Höhen** zu aktivieren **Rahmen** zu deaktivieren.

Zur Plotausgabe können dann Gelände- und Planungsprofil zusammenkopiert und gemeinsam zum Plotter bzw. Drucker geschickt werden. Beim Format HP-GL/2 ist vorweg in der ersten Datei die letzte Zeile mit **PG;** zu entfernen.

# *10.2 Profildatei editieren*

Sie können Strecken für Punkte nachtragen, die von außerhalb des Profils aufgenommen wurden, Planungsdaten oder weitere manuell erfasste Daten, auch x,y,z-Koordinaten, hinzufügen und die optionalen Parameter /S und /T eintragen.

## *10.3 Profile erstellen*

Aus dem Inhalt der Datei 'projekt'.JOK werden Plotdateien im HP-GL bzw. DXF-Format erstellt. In einer Datei können max. 999 Profile mit jeweils 4000 Punkten bearbeitet werden.

Mit dieser Menüzeile werden gleich mehrere Arbeitsabläufe gestartet. Zunächst sind im Dialogfeld die Plotoptionen für Texte, Maßstäbe, Ausgabeformat u.a. einzutragen. Bei Eingaben außerhalb der zulässigen Wertebereiche ertönt ein Signal und die Schreibmarke springt in die fehlerhafte Zeile.

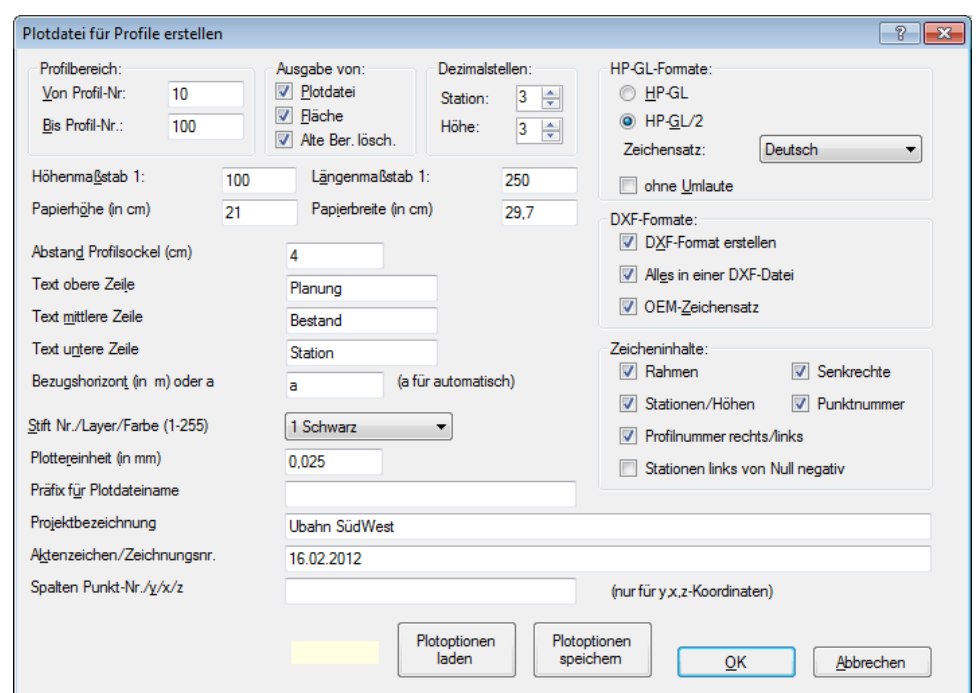

Es können folgende Plotparameter definiert werden:

**Erstellung von Profil-Plotdateien**

#### **Profilbereich:**

Eingabe der ersten und letzten Profilnummer.

#### **Ausgabe von:**

Schaltfläche **Plotdatei** aktiviert: Es werden Plotdateien im HPGL-Format erstellt. Schaltfläche **Fläche** aktiviert: Es werden Profilflächen berechnet.

Die Profilfläche bezieht sich auf die Fläche über dem Bezugshorizont, sodass ggf. Rechteckflächen zu berücksichtigen sind, wenn Profile mit verschiedenen Bezugshorizonten gemeinsam in einer Massenberechnung verarbeitet werden sollen. Die Anzahl der Nachkommastellen des Bezugshorizontes entsprechen den definierten Dezimalstellen für die Höhe.

Die Profilflächen werden in die allgemeine Berechnungsdatei geschrieben und können mit der Zeile **Berechnung zeigen** auf dem Bildschirm gebracht oder mit **Berechnung drucken** gedruckt werden.

Schaltfläche **Alte Ber. lösch**. aktiviert: Eine evtl. vorhandene Profilflächenberechnung wird vorweg gelöscht.

#### **Dezimalstellen**

Eingabe der Dezimalstellen für Stationen und Höhen (0 - 3 Stellen).

#### **HP-GL-Formate**

**HP-GL:** Wenn Sie einen HP-GL Plotter benutzen

**HP-GL/2:** Wenn Sie einen HP-GL/2 Plotter benutzen

**Zeichensatz:** Zur länderspezifischen Anpassung können hier folgende Zeichensätze ausgewählt werden:

ANSI US/ASCII **Deutsch** Französisch V1 Französisch V2 Italienisch Englisch Spanisch Portugiesisch Norwegisch V1 Norwegisch V2 **Schwedisch** Schwedisch Namen Intern. Ref. Vers. JIS ASCII

**Ohne Umlaute** (Schaltfläche wird nur bei Zeichensatz Deutsch angezeigt)**:** Aktivieren Sie diese Schaltfläche, wenn Ihr Plotter keine Umlaute kennt. Alle Umlaute werden konvertiert, z. B. ö in oe und ß in ss.

#### **DXF-Formate**

**DXF-Format erstellen:** Ist die Schaltfläche aktiviert, wird zusätzlich zum HP-GL Format auch das DXF-Format erstellt.

**Alles in einer DXF-Datei:** Bei Aktivierung der Schaltfläche werden alle DXF-Plots in **eine** Datei geschrieben. Der Dateiname wird aus der Nummer des ersten Punktes gebildet. Damit besteht die Möglichkeit, alle Profile mit einem Befehl in ein CAD-Programm zu übernehmen.

**OEM-Zeichensatz:** Wenn Umlaute nicht richtig dargestellt werden, ist diese Schaltfläche zu aktivieren.

#### **Zeicheninhalte**

Der Verlauf der Profillinie wird immer dargestellt. Ansonsten können folgende Inhalte gewählt werden:

**Rahmen** aktiviert: Es wird ein Rahmen und unten rechts ein Kopffeld gezeichnet. **Senkrechte** aktiviert: Es werden die senkrechten Linien gezeichnet. **Stationen/Höhen** aktiviert: Es werden Stationen und Höhen geschrieben

Beispiel für **Rahmen aktiviert, Senkrechte aktiviert, Stationen/Höhen aktiviert:**

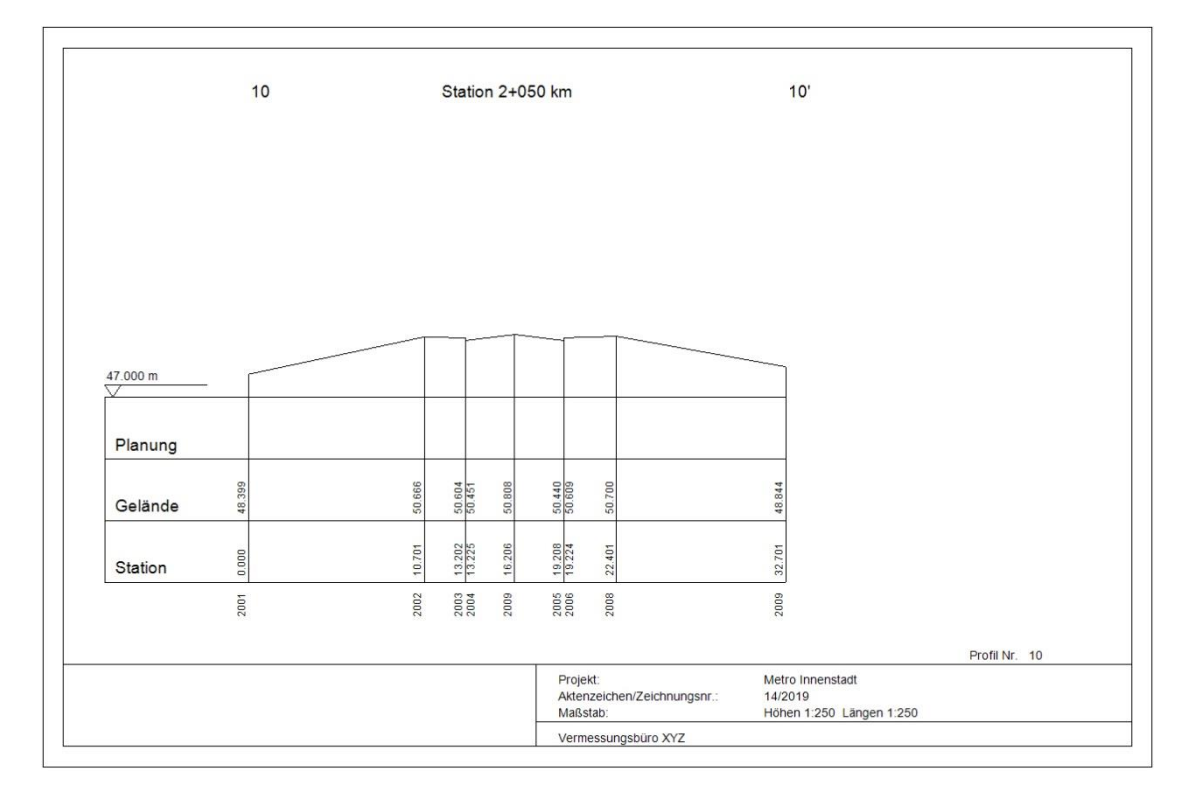

#### **Bei Profilnummern > 500:**

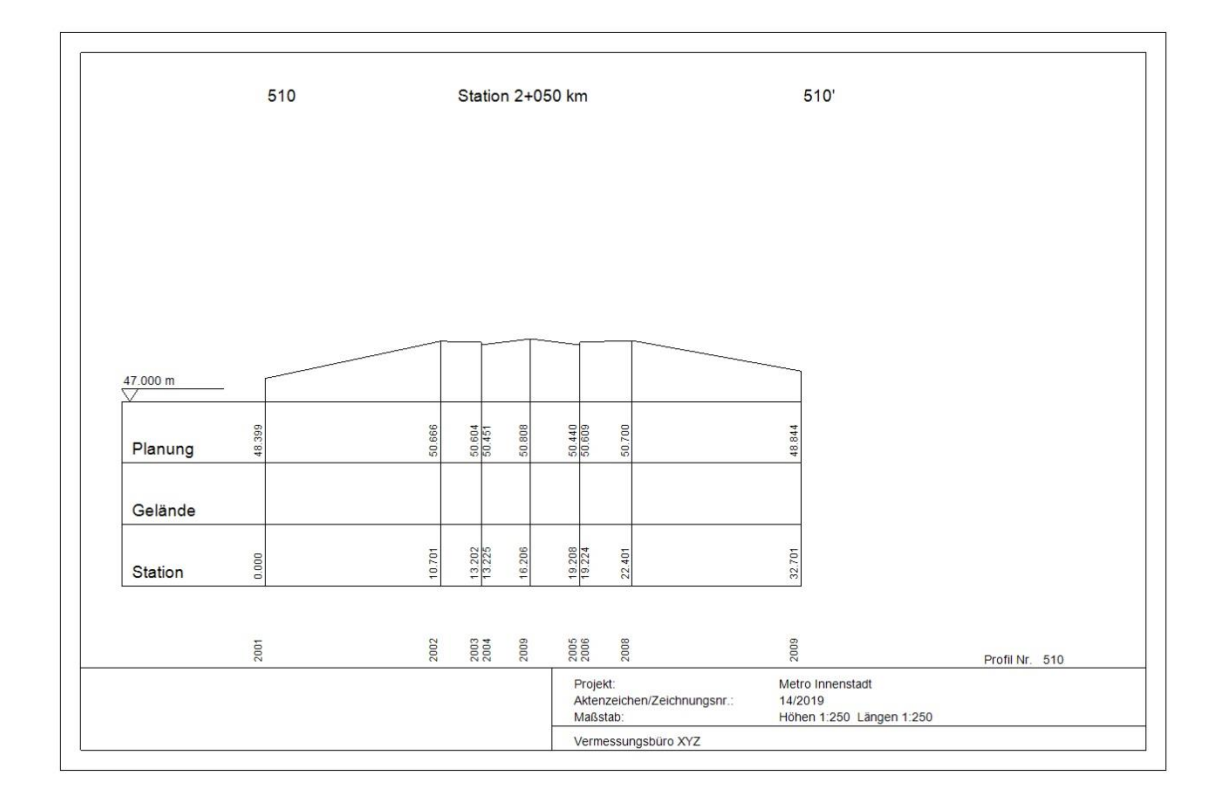

#### **Rahmen deaktiviert, Senkrechte aktiviert, Stationen/Höhen aktiviert:**

Wählen Sie diese Kombination, wenn Sie Planungen zusammen mit dem Gelände darstellen möchten. Die Eintragung der Höhen hängt wieder von der Profilnummer  $\ll$  = 500 = Gelände bzw. > 500 = Planung) ab:

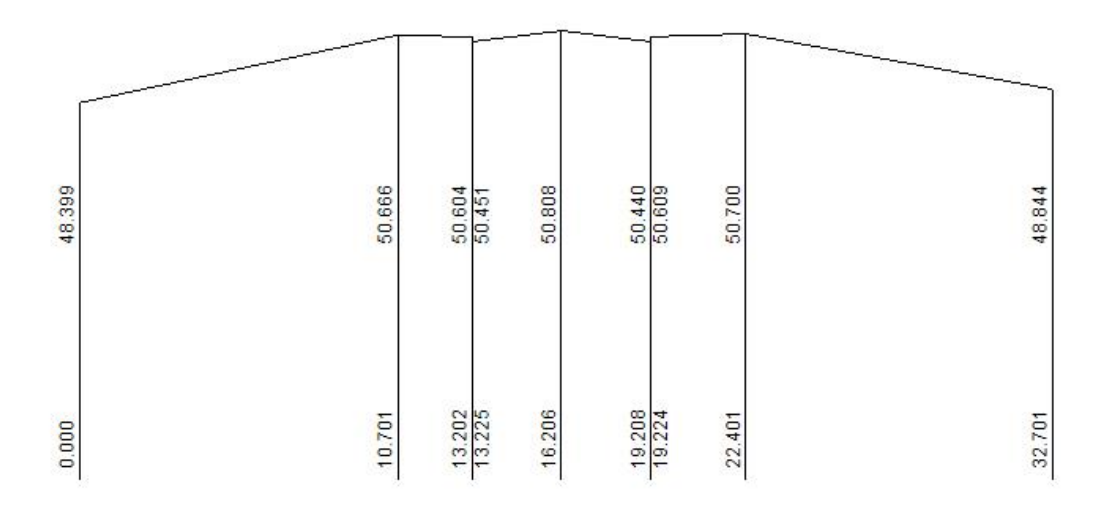

**Rahmen deaktiviert, Senkrechte aktiviert, Stationen/Höhen deaktiviert:**

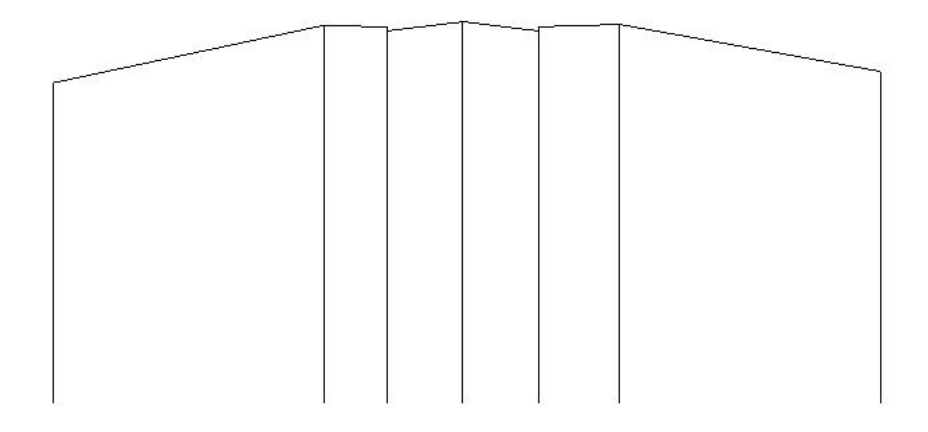

Mit Rahmen, Senkrechte, Stationen/Höhe deaktiviert wird nur die Profillinie dargestellt.

Liegen die einzelnen Stationen zu dicht beieinander, könnten sich Stationen und Höhen evtl. überdecken. In diesem Fall wird die Schrift so weit nach rechts verschoben, bis sie freigestellt ist.

#### **Profilnummer rechts/links**

Dient zur Kennzeichnung der Ausrichtung bei Querprofilen. Ist die Schaltfläche aktiviert, werden am linken Profilrand die Profilnummer und am rechten Profilrand die Profilnummer mit dem '-Zeichen geschrieben wird, z. B. links 102, rechts 102'.

#### **Stationen links von Null negativ**

Bei Aktivierung der Schaltfläche werden die links des Nullpunktes liegenden Stationen als negative Zahlen geschrieben.

#### **Punktnummer**

Bei Aktivierung der Schaltfläche werden die Punktnummern unterhalb des Profilsockel geschrieben.

#### **Höhenmaßstab**

Beliebiger Maßstab für die Höhen.

Wird der Maßstab so gewählt, dass das Profil nicht auf die Bildfläche (Papierbreite x Papierhöhe abzüglich Ränder) passt, wird eine Fehlermeldung in die Fehlerdatei geschrieben. Die Erstellung der Plotdatei wird nicht abgebrochen.

#### **Längenmaßstab**

Beliebiger Maßstab für die Längen.

Wird der Maßstab so gewählt, dass das Profil nicht auf die Bildfläche (Papierbreite x Papierhöhe abzüglich Ränder) passt, wird eine Fehlermeldung in die Fehlerdatei geschrieben. Die Erstellung der Plotdatei wird nicht abgebrochen.

Bei Querprofilen sind in der Regel Höhen- und Längenmaßstab gleich zu wählen.

#### **Papierbreite und Papierhöhe (in cm/ft/in)**

Sie können ein beliebiges, auf Ihrem Plotter oder Drucker verfügbares Papierformat eintragen. In der Regel werden Profile mit einer Papierhöhe von 29.70 cm (DIN A4-Hochformat) erstellt. Die Papierbreite ist abhängig von der Länge des Profils. Ist das Bild größer als das gewählte Papierformat, wird eine Fehlermeldung ausgegeben.

#### Gebräuchliche Papierformate:

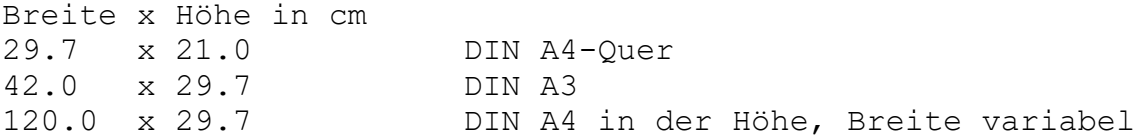

Ausgehend vom definierten Papierformat wird ein Doppelrahmen gezeichnet, der links einen Rand von 2 cm, rechts von 1 cm, oben und unten von jeweils 1 cm hat. Diese Werte können bei der Profilausgabe etwas variieren, da die genauen Ränder von der Einpassung der Papiervorlage und den Hardwaregrenzen Ihres Druckers/Plotters abhängig sind. Das kleinste zulässige Papierformat ist 21x12 cm (Breite/Höhe).

Die für das eigentliche Profil verfügbare Bildgröße beträgt ca. Papierbreite - 9 cm, Papierhöhe - 10.5 cm.

#### **Abstand Profilsockel (in cm/ft/in)**

Definiert den Abstand der Unterkante des Profilsockels über den unteren Längskasten. Der Mindestabstand beträgt 1 cm. Größere Abstände sind zu wählen, wenn unter dem Profil noch Eintragungen von Hand oder im CAD-Programm (z. B. Krümmungsband oder Überhöhungslinie bei Gleisprofilen) vorzunehmen sind.

#### **Text oberste Zeile**

Max. 11 Zeichen freier Text für die Beschriftung der obersten Zeile im linken Profilkasten.

#### **Text mittlere Zeile**

Max. 11 Zeichen freier Text für die Beschriftung der mittleren Zeile im linken Profilkasten.

#### **Text unterste Zeile**

Max. 11 Zeichen freier Text für die Beschriftung der untersten Zeile im linken Profilkasten.

#### **Bezugshorizont (in m/ft/in) oder a (a für automatisch)**

automatisch: a oder an (n=numerischer Wert) Bezugshorizont in m, z. B.: 99.700

Der Bezugshorizont kann vom Benutzer selbst gewählt oder vom Programm automatisch bestimmt werden.

Bei der automatischen Bestimmung wird der Bezugshorizont aus dem Integerwert der kleinsten Höhe verringert um eins ermittelt. Folgt dem Buchstaben a ein numerischer Wert, wird der Bezugshorizont aus dem Integerwert der kleinsten Höhe verringert um den numerischen Wert ermittelt.

Beispiele für die automatische Bestimmung des Bezugshorizonts, kleinste Höhe = 47.81 m/ft/in:

Eintrag a: Bezugshorizont  $= 46.00$  m/ft/in Eintrag a0: Bezugshorizont  $= 47.00$  m/ft/in Eintrag a7: Bezugshorizont  $= 40.00$  m/ft/in Eintrag a-.5: Bezugshorizont =  $47.50$  m/ft/in

Wird der Wert für den Bezugshorizont vom Benutzer gewählt, muss dieser Wert immer kleiner als die kleinste Höhe sein. So wird vermieden, dass die Profillinie die Schriftleiste berührt oder schneidet.

Soll in einem Gelände anschließend eine Planung eingetragen werden, ist der Bezugshorizont so zu wählen, dass er kleiner als die kleinste Höhe (=Zmin) von Gelände *und* Planung ist. Diese Bezugshöhe ist dann für beide Plots gleich zu wählen. Siehe hierzu auch im Abschnitt **Eintragung von Planungen**.

Beispiel: Gelände: Zmin = 47.11 m, Planung: Zmin = 42.50 m

Der Bezugshorizont ist für beide Plots kleiner als 42.50 m zu wählen.

#### **Stift Nr./Layer/Farbe (1-255)**

Wahl der Zeichenstiftnummer (HP-GL) bzw. Layer (DXF). Wählen Sie keine höhere Stiftnummer, als auf Ihren Plotter Stifte verfügbar sind. Beim Drucken oder Anzeigen der Diagramme mit Nigra entsprechen die Stiftnummern folgenden Farben:

```
Stift 1 = Schwarz
Stift 2 = Rot
Stift 3 = Grün
Stift 4 = \text{Gelb}Stift 5 = MagentaStift 6 = 2yan
Stift 7 =  Blau
Stift 8 = Grau
Stift 9-255 = Schwarz
```
Für die Layer gilt folgende Vereinbarung: Im definierten Layer wird der Rahmen, ausgenommen die Kopfbeschriftung, erzeugt. Für die weiteren Zeicheninhalte wird der Layer jeweils um eins erhöht:

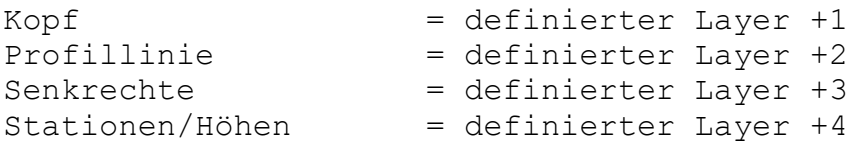

So können einzelne Zeicheninhalte bei der Überarbeitung im CAD-Programm leicht ausgeblendet werden.

#### **Plottereinheit (in mm bzw. dots/inch)**

#### *Maßeinheit Meter:*

Die meisten Plotter arbeiten mit einer Plottereinheit (=Schrittweite) von 0.025 mm (=1016 dots/inch). Verfügt Ihr Plotter über eine andere Plottereinheit, so geben Sie den entsprechenden Wert hier ein. Die Plottereinheit darf nur geringfügig von 0.025 abweichen, da sonst die Beschriftung in einem ungünstigen Verhältnis zu den Linien steht. Bei Eingabe 0 wird automatisch 0.025 benutzt.

#### *Maßeinheiten Foot, Inch:*

Die Plottereinheit ist in dots/inch einzugeben. Der Standardwert beträgt 1016 dots/inch. Bei Eingabe 0 wird automatisch 1016 benutzt.

#### **Präfix für Plotdateiname**

Ohne Eintrag in diesem Feld werden die Dateinamen der Plotdateien standardmäßig aus der Profilnummer und den Dateierweiterungen .PLT (für HP-GL) bzw. .DXF (für DXF) gebildet, z. B. Profil 23 ergibt den Dateinamen 23.PLT bzw. 23.DXF. Für jedes Profil wird somit eine eigene Datei angelegt.

Mit dem Parameter **Präfix für Plotdateiname** können Sie den Namen der Plotdatei um einen führenden Textteil ergänzen, z. B. einer Kurzbezeichnung für den Auftrag. Es ist zu beachten, dass nicht alle verfügbaren Zeichen als Dateinamen erlaubt sind.

Nicht erlaubte Zeichen für Dateinamen: / \: \* ? " < > |

Der Eintrag **test** ergibt für das Profil 23 den Dateinamen TEST23.PLT bzw. TEST23.DXF.

#### **Projektbezeichnung** und **Aktenzeichen/Zeichnungsnr.**

Die Profile können mit einer Projektbezeichnung und einem Aktenzeichen bzw. einer Zeichnungsnummer aus max. 38 alphanumerischen Zeichen beschriftet werden. Diese Texte erscheinen auf jedem Profil rechts unten.

Zusätzlich wird in der untersten Zeile des Profils der im Dialogfeld **Programmkonfiguration** definierte Firmenname ausgedruckt.

#### **Spalten Punkt-Nr/y/x/z**

Ein Eintrag ist nur erforderlich, wenn Sie beliebig formatierte x,y,z-Koordinatendateien auswerten wollen. Die Spaltenangaben werden in der Reihenfolge Punktnummer, y-Koordinate, x-Koordinate, z-Koordinate (=Höhe) in der Art vonbis eingetragen und mit / getrennt (Siehe Abschnitt 10.1.2).

#### **Plotoptionen laden/Plotoptionen speichern**

Hiermit können die eingestellten Plotoptionen in einer Datei gespeichert (Dateierweiterung PROFIL.XML) und für andere Projekte bei Bedarf wieder geladen werden.

Falsche Eintragungen verursachen u.U. einen nicht genau spezifizierbaren Fehler. Wurde Ihre Profildatei aus Nivellementdaten erstellt, muss diese Zeile leer bleiben.

#### **Start der Profilerstellung**

Durch Anklicken der Schaltfläche OK wird die Erstellung der Plotdateien gestartet. Die reduzierten Stationen werden zusammen mit den Höhen zusätzlich in die Berechnungsausgabe geschrieben und können mit der Menüzeile Berechnung zeigen im Menü Berechnen eingesehen werden.

### *10.4 Profile zeigen/drucken*

Nach Eingabe der Profilnummern (bzw. Namen) Von - Bis werden die Profile (im HP-GL-Format) auf dem Monitor angezeigt oder auf einem Drucker ausgegeben. Die einzugebenden Nummern entsprechen den Dateinamen (ohne Dateierweiterung .PLT).

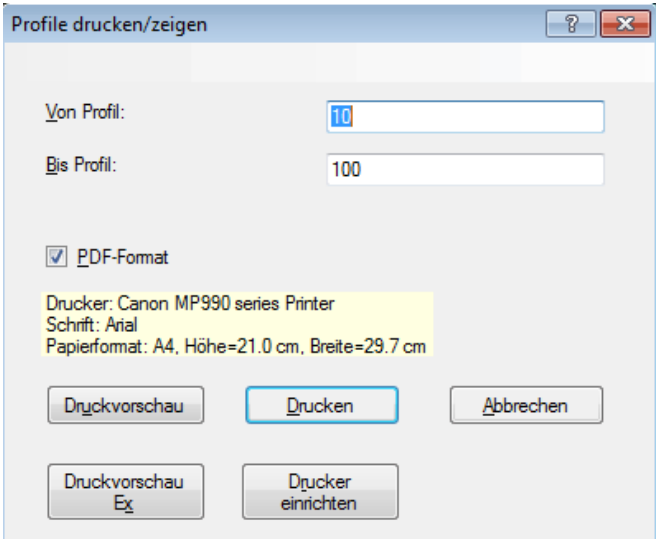

**Auswahl der Profile**

Für ein einzelnes Profil ist bei **Bis Profil** kein Eintrag erforderlich.

Durch Aktivieren von PDF-Format werden die Profile zusätzlich im PDF-Format gespeichert. Die Datei trägt den Namen des ersten Profils mit der Dateierweiterung .PDF, z. B. 10.plt.pdf.

Die Schaltfläche **Druckvorschau** öffnet die Druckvorschau. **Druckvorschau Ex** öffnet eine alternative Druckvorschau, mit der Exporte in verschiedenen Formaten möglich sind.

Mit **Drucken** werden die Profile direkt zum Drucker geschickt. Es können nur Profile gedruckt werden, die die maximal verfügbare Papiergröße des Druckers nicht überschreiten.

Mit der Schaltfläche **Drucker einrichten** können ein Drucker und das Papierformat ausgewählt werden. Schriftart und Schriftgröße sind von Nigra vorgegeben und können nicht geändert werden. Nigra berücksichtigt auch automatisch Hochoder Querformat.

#### **Druckvorschau (Standard)**

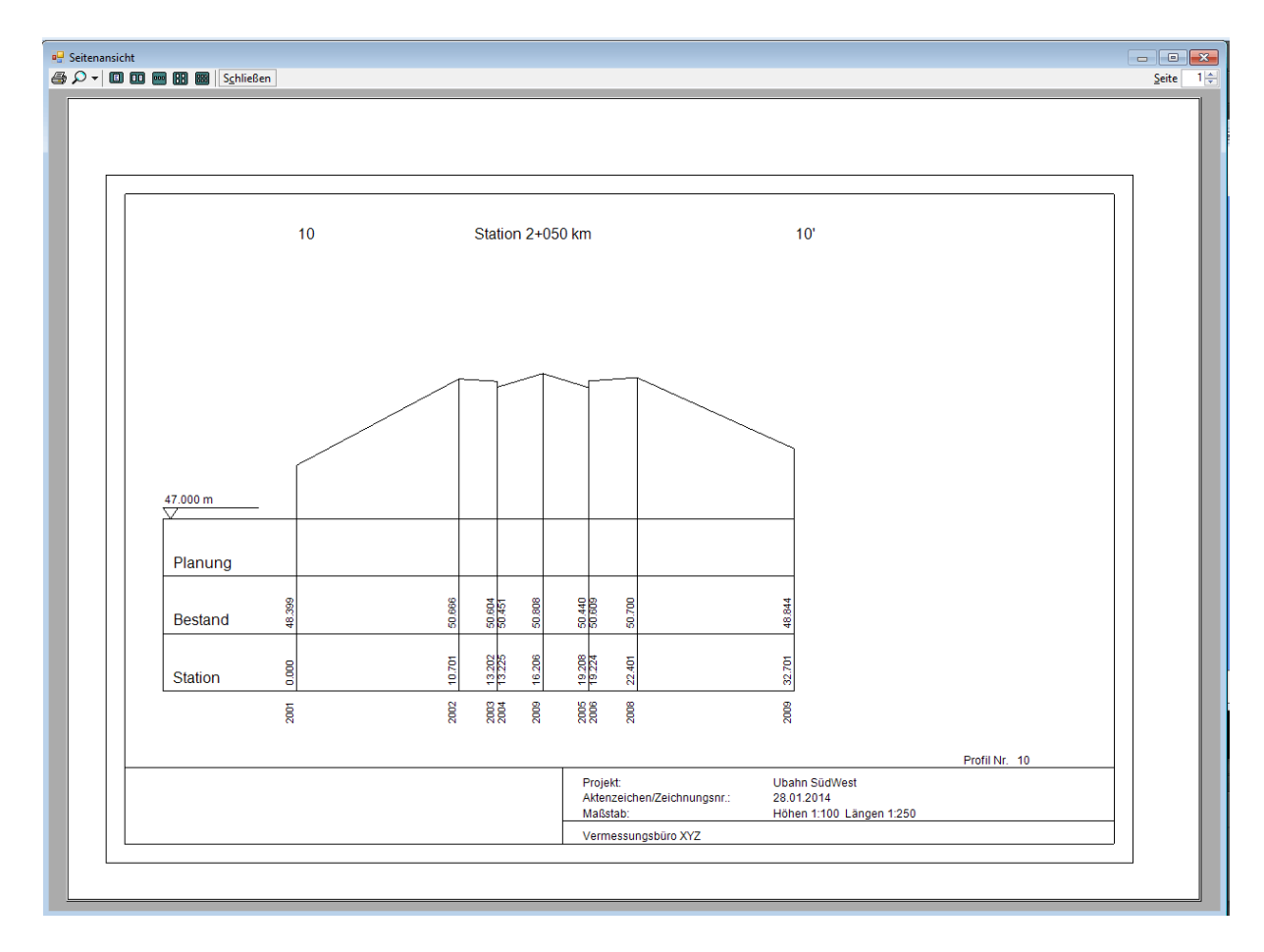

Haben Sie mehrere Profile ausgewählt, können Sie nach Anklicken von **Seite** vorwärts bzw. rückwärts blättern. Mit der Lupe kann die Ansicht vergrößert oder verkleinert werden. Mit der Schaltfläche **Drucker** werden alle geladenen Profile maßstäblich auf dem Drucker ausgegeben.

Beendet wird das Anzeigen der Profile durch Anklicken der Schaltfläche **Schließen**.

#### **Profil Druckvorschau Ex**

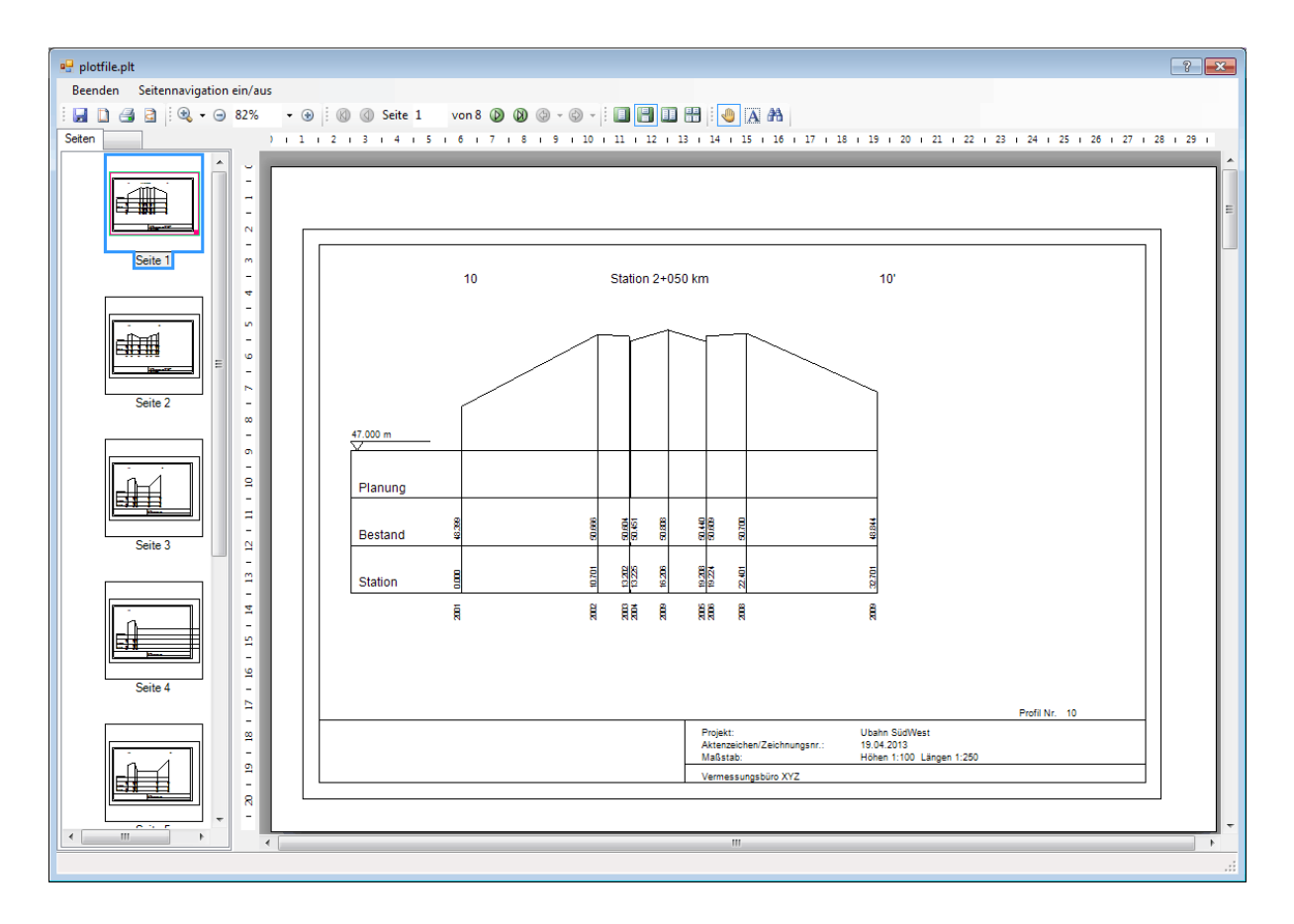

Die Schaltfläche **Druckvorschau Ex** öffnet eine alternative Druckvorschau.

Haben Sie mehrere Profile ausgewählt, können Sie durch Anklicken der Pfeilsymbole vorwärts bzw. rückwärts blättern. Mit den Zoom-Schaltflächen kann die Ansicht vergrößert oder verkleinert werden. Mit der Schaltfläche **Drucker** werden alle geladenen Bilder etwas verkleinert auf dem Drucker ausgegeben.

**Seitennavigation ein/aus** schaltet die Ansicht von Miniaturen ein und aus.

Mit dem Symbol **Datei speichern** können die Profile in verschiedenen Bildformaten gespeichert werden.

Beendet wird das Anzeigen der Setzungsdiagramme durch Anklicken der Schaltfläche **Beenden**.

### *10.5 Fehlerliste zeigen*

Sind bei der Profilerstellung Fehler aufgetreten, werden sie in die Datei 'projekt'.PER geschrieben. Mit der Menüzeile Fehlerliste zeigen wird die Datei 'projekt'.PER angezeigt.

Beispiele für Fehlermeldungen:

Profil Nr. 134 enthält mehr als 4000 Punkte

Ein einzelnes Profil darf nicht mehr als 4000 Punkte enthalten.

Bei ungeschickter Wahl von Bezugshorizont oder Maßstab in Verbindung mit dem Papierformat kann es passieren, dass das Profil nicht in die definierte Zeichenfläche passt. Auch in diesem Fall wird eine Fehlermeldung ausgegeben.

# **11 Menü Nivnet**

**Nigra** bietet in Kombination mit dem Programm **NIVNET** (Copyright Prof. Dr.- Ing. Hans Fröhlich, Sankt Augustin) eine sehr flexible und leistungsstarke Netzausgleichung. **NIVNET** ist als Zusatzprogramm zu **Nigra** erhältlich.

Es gibt zwei Nivnet-Versionen:

Nivnet200 für max. 200 Punkte und 1000 Beobachtungen Nivnet1000 für max. 1000 Punkte und 3000 Beobachtungen

Da sich die Versionen Nivnet200 und Nivnet1000 nur hinsichtlich der zu verarbeitenden Datenmengen unterscheiden, wird nachfolgend die Bezeichnung **NIVNET** verwendet.

Bei kombiniertem Einsatz von **Nigra** und **NIVNET** sind nahezu beliebig viele Punkte auswertbar.

Erstellung einer Netzdatei, Programmstart, Ergebnisanzeige und -ausdruck erfolgen über die Nigra-Menüoberfläche. Diese Funktionen werden nachfolgend beschrieben. Im NIVNET-Handbuch werden die Ausgleichungstechnik und der eigentliche NIVNET-Programmablauf erläutert.

Ist das Programm **NIVNET** nicht installiert, werden nur die Menüzeilen **Netzdatei erstellen** und **Netzdatei editieren** aktiviert.

#### **Arbeitsweise:**

#### **1. Umformatierung der Rohdaten ins Nigra-Format.**

**2. Kennzeichnung der Anschlusspunkte:** Die Nummern der Anschlusspunkte sind in der Stapeldatei innerhalb des auszuwertenden Bereichs an beliebiger Stelle in jeweils einer eigenen Zeile im Format Axxxxx (A oder a=Kennung, xxxxx= Punktnummer) einzugeben.

#### Beispiel: a34532

Das Kennzeichen a steht in der ersten Spalte. Hiermit wird der Punkt 34532 als Anschlusspunkt bestimmt. Beim automatischen Erstellen der Netzdatei wird die Höhe des Punktes in der Nigra-Höhendatei gesucht und falls vorhanden, in die Netzdatei geschrieben. Ist der Punkt nicht gespeichert, wird eine Fehlermeldung ausgegeben.

Die Kennzeichnung der Anschlusspunkte kann wesentlich vereinfacht werden, wenn die Anschlusspunkte mit der Berechnungsnummer 999999 in die Höhendatei eingegeben werden:

Mit der Kennung A\* werden alle Punkte mit der Berechnungsnummer 999999 in die Netzdatei geschrieben.

#### **Beachte:**

*Alternativ zur vorstehend beschriebenen Datenerfassung, können Sie die Messund Punktdaten auch direkt mittels Editor in der Netzdatei erfassen.*

#### **3. Eingabe der Anschlusshöhen** in der Höhendatei (Menü **Höhen)**.

**4. Automatisches Erstellen einer Netzdatei** mit Mess- und Punktdaten aus der Nigra-Stapeldatei durch Angabe der Berechnungsnummern von - bis. Ausgewertet werden Nivellements mit Zwischenblicken, Streckennivellements und Linienausgleichungen.

#### **5. Netzausgleichung starten**

#### **6. Höhen in die Höhendatei übertragen**

**7. Evtl. Nigra-Stapelberechnung** zur Berechnung weiterer Punkte mittels Nivellements mit Zwischenblicken oder Linienausgleichungen starten.

### *11.1 Netzdatei erstellen*

Hiermit wird aus den Messdaten der Stapeldatei eine Netzdatei (Dateierweiterung .NIV) erstellt, wie sie für Netzausgleichungen mit dem Programm NIVNET benötigt wird.

#### **Format der Netzdatei:**

Die Netzdatei besteht im ersten Teil aus Messdaten (Punktnummer Anfang und Ende, Höhenunterschied und Strecke) mit den Kennungen sniv (= Standardabweichung in mm/0.001 ft/in für 1 km/1000 ft/1000 in Nivellementstrecke) und KB (= Kennung für Teilnahme an der Ausgleichung) und im zweiten Abschnitt aus den Punktdaten der Anschlusspunkte mit Punktnummer, Höhe und Punktkennung KH. Die Netzdatei erhält den Dateinamen 'projekt'.NIV.

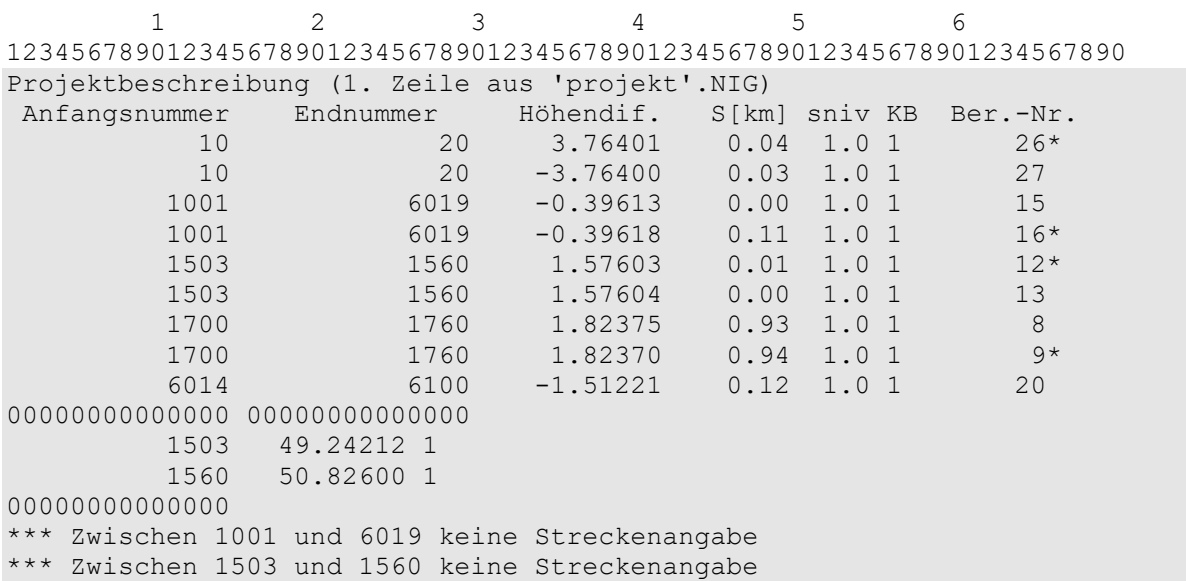

Die Zeilen 1 und 2 mit den Spaltenangaben dienen nur zur Orientierung und sind nicht Bestandteil der Datei. Die erste Textzeile entstammt der Stapeldatei (=Kommentarzeile). Sie wird auf dem Titelblatt der Netzausgleichung ausgegeben. Ab Spalte 60 wird zur Information die Berechnungsnummer der Stapelberechnung ausgegeben. Ein Sternchen (\*) hinter der Berechnungsnummer bedeutet, dass die Strecke in umgekehrter Richtung gemessen wurde. Die Berechnungsnummer wird bei der Netzausgleichung nicht ausgewertet und darf auch bei den mit dem Editor erstellten Dateien fehlen.

Das Ende der Messdaten und der Punktdaten wird jeweils mit Nullen in den Spalten 1-14 gekennzeichnet. Erkannte Fehler (z. B. fehlende Strecken, Punktnummer Anfang = Punktnummer Ende, fehlende Anschlusshöhen) werden mit \*\*\* gekennzeichnet und an das Ende der Datei geschrieben.

Strecken > 0 und < 0.005 km/1000 ft/1000 in werden auf 0.01 km/1000 ft/1000 in gerundet.

Vor dem Start einer Netzausgleichung sind aufgetretene Fehler zu korrigieren.

#### **Format Beobachtungsdaten:**

```
Spalten 1-14 Anfangspunktnummer, alphanumerisch
Spalten 16-29 Endpunktnummer, alphanumerisch
Spalten 31-41 Höhenunterschied Anfang - Ende in m/ft/in
Spalten 43-49 Strecke Anfang - Ende in km/1000 ft/1000 in
Spalten 51-54 Standardabweichung sniv in mm/0.0001 ft/in
               für 1 km/1000 ft/1000 in Nivellementstrecke
Spalte 56 Beobachtungskennung KB, 1=Zeile nimmt an der
              Auswertung teil, 0=Zeile ist ohne Bedeutung
ab Spalte 60 Berechnungsnummer in der Stapeldatei
```
#### **Format Punktdaten:**

Spalten 1-14 Punktnummer Anschlusspunkt, alphanumerisch Spalten 16-25 Höhe in m/ft/in Spalte 27 Kennung KH, 1=Punkt ist Anschlusspunkt, 0=Punkt hat keine Bedeutung.

Die Erstellung der Netzdatei kann durch Optionen gesteuert werden:

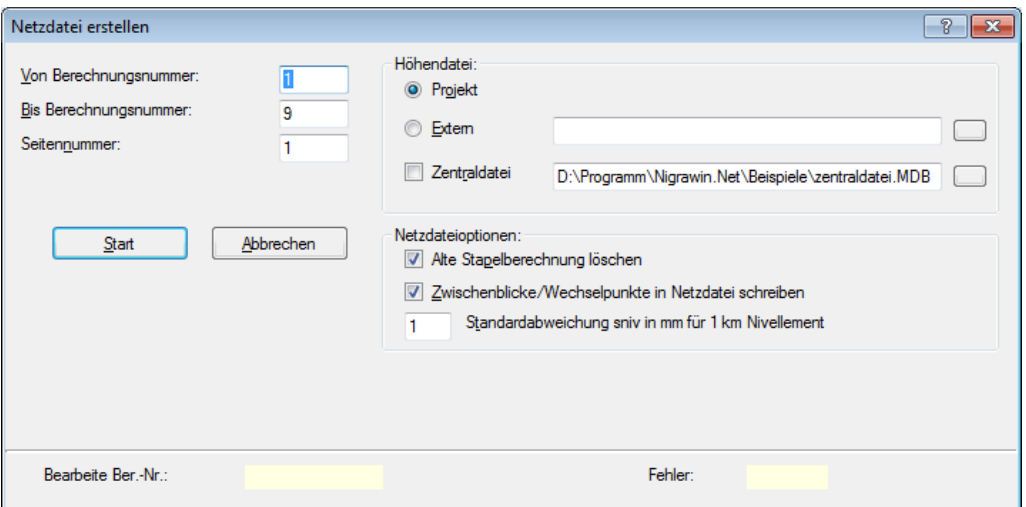

**Erstellung einer Netzdatei**

**Von Berechnungsnummer - Bis Berechnungsnummer** gibt den Bereich der Stapeldatei an, der ausgewertet soll. Mit **Seitennummer** kann eine beliebige Startnummer für die Seitennummerierung der Berechnungsausgabe definiert werden.

Die Höhen der Anschlusspunkte können wahlweise aus der Höhendatei des Projekts, einer externen Höhendatei oder einer zentralen Höhendatei gelesen werden (Siehe auch Abschnitt 5.1, Stapelberechnung).

Ist die Schaltfläche **Alte Stapelberechnung löschen** aktiviert, wird eine vorhandene Stapelberechnung (nicht die alte Netzdatei!) gelöscht.

Standardmäßig werden nur die Höhenunterschiede und Strecken von Anfangs- bis Endpunkt eines Nivellements in die Netzdatei geschrieben. Ist die Schaltfläche **Zwischenblicke/Wechselpunkte in Netzdatei schreiben** aktiviert, werden die Höhenunterschiede zu den Zwischenblicken und Wechselpunkten berechnet.

Mit der **Standardabweichung sniv** (Standardabweichung für 1 km/1000 ft/1000 in Nivellementstrecke) können Messungen unterschiedlicher Genauigkeit entsprechend gewichtet werden. Haben alle Messungen die gleiche Genauigkeit und damit das gleiche sniv, hat dieser Wert zwar keinen Einfluss auf die errechneten Höhen, wohl aber auf die Aufdeckung grober Fehler.

Gültige Werte:  $\text{sniv} > 0$  und  $\text{sniv} < 99.9$ )

#### Vorgabe: 1.0

Durch Anklicken der Schaltfläche **Start** wird eine Stapelberechnung gestartet und gleichzeitig die Netzdatei (aufsteigend nach Punktnummern sortiert) erstellt. Ist eine Netzdatei bereits vorhanden, erfolgt die Rückfrage **Netzdatei vorhanden, überschreiben?**. Mit **Nein** werden die neuen Daten an die alte Datei angefügt, **Ja** löscht die vorhandene und erstellt eine neue Datei.

Die Stapelberechnung ist als Vorauswertung und zum Nachweis der verwendeten Messdaten anzusehen. Die Höhen der Neupunkte, ohne Fehlerverteilung und z. T. im örtlichen Netz gerechnet, werden nicht in die Höhendatei übernommen.

Ausgewertet werden Nivellements mit Zwischenblicken, Streckennivellements und Linienausgleichungen. Höhenunterschiede und Punkthöhen werden mit 5 Dezimalstellen in die Netzdatei übernommen.

Für Mess- und Punktdaten werden folgende Standardwerte gesetzt:

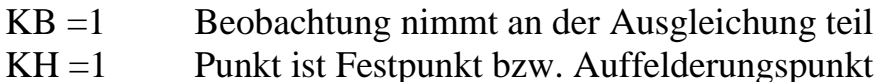

Wurden Nivellementstrecken doppelt gemessen, berechnet Nigra aus den Widersprüchen von Hin- und Rückmessung die Standardabweichung für 1 km bzw. 1000 ft/1000 in Doppelnivellement und schreibt sie ans Ende der Netzdatei. Siehe hierzu Abschnitt 11.3.

#### **Tipps:**

Beinhaltet Ihr Projekt insgesamt weniger als 200 bzw. 1000 Punkte (Anschlussund Neupunkte), aktivieren Sie die Schaltfläche **Zwischenblicke/Wechsel-punkte in Netzdatei schreiben**.

Tragen Sie in der Stapeldatei noch die Nummern der Anschlusspunkte mit der Kennung A ein und starten die Erstellung der Netzdatei. So erhalten Sie im automatisierten Datenfluss ohne manuelle Nachbearbeitung direkt die Netzdatei. Starten Sie anschließend die Netzausgleichung. Es werden alle Punkte Ihres Projekts ausgeglichen.

Bei größeren Netzen mit mehr als 200 Punkten (bzw. 1000, je nach vorhandener Nivnet-Version) ist etwas Vorplanung nötig. Wählen Sie vorab Knotenpunkte aus (max. 200 bzw. 1000) und führen Sie Ihre Nivellements als Nivellements mit Zwischenblicken von Knoten zu Knoten durch. Deaktivieren Sie die Schaltfläche **Zwischenblicke/Wechselpunkte in Netzdatei schreiben**. Es werden dann nur die Höhenunterschiede und Strecken von Knotenpunkt zu Knotenpunkt in die Netzdatei übernommen.

Starten Sie die Netzausgleichung (hiermit werden die Knotenpunkte berechnet) und übertragen die ausgeglichenen Höhen in die Nigra-Höhendatei. Anschließend können im Menü **Berechnen** mit **Berechnung Stapel** die übrigen Punkte berechnet werden. So ist die Anzahl der auszuwertenden Punkte nahezu unbegrenzt.

### *11.2 Netzdatei editieren*

Editieren der Netzdatei: Kennungen ändern, Beobachtungen bzw. Punkte löschen oder hinzufügen. Ist Nivnet-x installiert, haben Sie die Auswahl zwischen den Dateien .niv und .kno (falls vorhanden).

## *11.3 Standardabweichung berechnen*

Wurden Nivellementstrecken doppelt gemessen, berechnet Nigra bei der Erstellung der Netzdatei auch automatisch aus den Widersprüchen von Hin- und Rückmessung die Standardabweichung für 1 km bzw. 1000 ft/1000 in Doppelnivellement und schreibt sie ans Ende der Netzdatei. Außerdem werden die Widersprüche zwischen Hin- und Rückmesung berechnet und mit den unter

**Programmkonfiguration, Fehlergrenzen** definierten Werten verglichen. Unerlaubte Abweichungen werden ausgewiesen. Ferner werden die Prozentzahlen für Streckenpaare innerhalb der ersten Fehlerhälfte, innerhalb der zweiten der Fehlerhälfte und Fehlergrenzüberschreitungen angezeigt.

**Hinweis:** Vor der Berechnung der Standardabweichung wird die Netzdatei sortiert. Wurden Strecken mehr als zweimal gemessen, kann es dadurch eine andere Streckenkombination geben, durch die Standardabweichung und auch die Widersprüche unterschiedlich ermittelt werden.

Wurde die Netzdatei manuell verändert, so kann mit dieser Funktion die Berechnung der Standardabweichung erneut gestartet werden. Nicht berücksichtigt werden hierbei Datenzeilen, bei denen die Kennung KB (Spalte 56) auf 0 gesetzt wurde oder keine Strecken vorhanden sind.

Formel:

$$
\sigma = \frac{1}{2} \cdot \sqrt{\frac{1}{n} \left[ \frac{dd}{l_{km}} \right]}
$$

 $\sigma$  = Standardabweichung für 1 km bzw. 1000 ft/in Doppelnivellement

 $d = H$ öhendifferenz Hin-Rück

n = Anzahl der Teilstrecken

l = Länge der Teilstrecken in km bzw. 1000 ft/1000 in

Die Anzahl der Teilstrecken sollte mindestens zwei betragen. Mit nur wenigen Teilstrecken ist die errechnete Standardabweichung unsicher. Sehr große Standardabweichungen lassen auf Datenfehler schließen, z. B. Punktnummern vertauscht.

### *11.4 Netzausgleichung starten*

Hiermit wird das Programm Nivnet gestartet. Der Name des aktuellen Projekts wird von Nigra an Nivnet übergeben.

Ist Nivnet-x installiert, haben Sie die Auswahl zwischen L2-Norm, L1-Norm, Schleifenbildung und Vorverarbeitung.

In der Nivnet Dialogmaske können die notwendigen Berechnungsparameter (z. B. **Freie Ausgleichung** oder **Zwangsausgleichung**) eingestellt werden.

In einem Berechnungslauf können bei Nivnet200 max. 200 Punkte (Anschlussund Neupunkte) und bei Nivnet1000 max. 1000 Punkte berechnet werden.

Am Ende der Berechnung wird eine Ausgleichungsstatistik angezeigt.

# *11.5 Ausgleichung zeigen*

Anzeigen der Berechnungsergebnisse der Netzausgleichung. Die Ergebnisse der Netzausgleichung werden in die Datei 'projekt'.AUS geschrieben.

Ist Nivnet-x installiert, haben Sie die Auswahl zwischen den Ergebnissen aus L2- Norm, L1-Norm, Schleifenbildung und Vorverarbeitung (soweit vorhanden).

# *11.6 Ausgleichung drucken*

Ausgabe der Netzausgleichungsergebnisse auf dem Drucker.

Ist Nivnet-x installiert, haben Sie die Auswahl zwischen den Ergebnissen aus L2- Norm, L1-Norm, Schleifenbildung und Vorverarbeitung (soweit vorhanden).

# *11.7 Netzhöhen* → *Höhendatei*

Nach der Netzausgleichung enthält die Datei 'projekt'.NET die Neupunkte mit ihren Höhen und Standardabweichungen sH. Mit dieser Menüzeile erfolgt die Übernahme in die Nigra-Höhendatei des aktuellen Projekts bzw. in die externe Höhendatei, wenn diese bei der Erstellung der Netzdatei oder bei der Stapelberechnung aktiviert wurde. Durch Anklicken der Schaltfläche **Höhendatei** kann auch eine andere Datei zur Übernahme der Höhen gewählt werden.
Die Mittelbildung wird hierbei auf 1 gesetzt (=neu, d. h. alte Höhen werden überschrieben). Festpunkte mit der Berechnungsnummer 999999 werden, im Gegensatz zur Stapelberechnung, ebenfalls überschrieben. Datum, Bemerkung und Berechnungsnummer können frei hinzugefügt werden. Erfolgt in diesen Feldern kein Eintrag, bleiben evtl. bereits gespeicherte Werte erhalten.

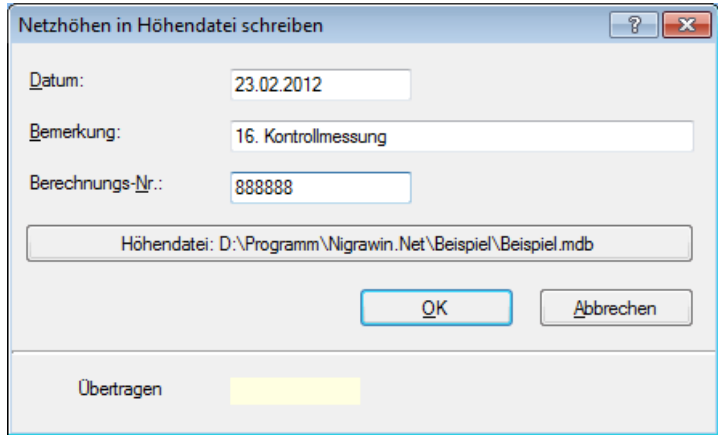

**Übernahme der Netzhöhen in die Höhendatei**

Die Standardabweichung sH der Netzausgleichung wird im Datenfeld **Differenz** gespeichert.

# **12 Menü ? (Hilfe)**

Die Nigra Online-Hilfe entspricht inhaltlich dem gedruckten Handbuch. Sie können auf die Online-Hilfe zugreifen, indem Sie aus dem Menü **?** die Zeile **Nigra**-**Hilfe** wählen oder (wenn kein Dialogfeld angezeigt wird) die Taste **F1** drücken.

Wünschen Sie Auskunft zu einem bestimmten Thema, wählen Sie in der Hilfe den Befehl **Suchen.** Das Hilfethema wird ausgewählt, indem Sie im Hilfefenster den entsprechenden Begriff anklicken.

Mittels sogenannter Hyperlinks können Sie in der Online-Hilfe navigieren. Hyperlinks erkennen Sie an unterstrichenen Wörtern. Möchten Sie zu diesem Begriff verzweigen, klicken Sie ihn an. Ist der Unterstrich nur gestrichelt, erfolgt keine Verzweigung, sondern es wird ein besonderes Hinweisfenster geöffnet.

## **Menüzeile Info**

In der Menüzeile **Info** des Hilfemenüs erhalten Sie Auskunft zur Programmversion und einen Copyrighthinweis.

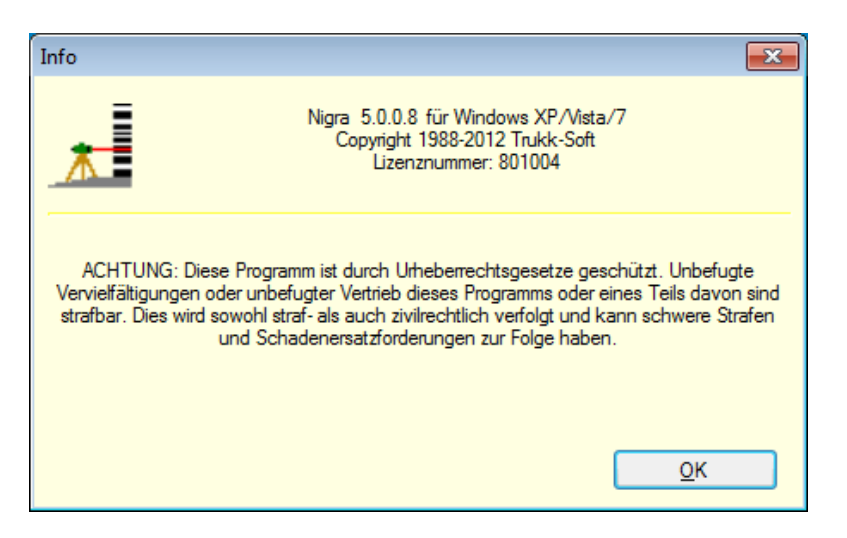

## **Menüzeile Nigra im Web**

Hiermit wird die Nigra-Website aufgerufen. Die Internet-Verbindung muss bereits vorhanden sein.

### **Menüzeile E-Mail**

Hiermit wird Ihr standardmäßiges E-Mail-Programm mit der Empfängeradresse von Kurt Andrä aufgerufen.

## **13 Beispielnivellements**

Nachfolgend sind die Nivellements abgedruckt, die Bestandteil der Installation sind (Projekt BEISPIEL.NIG).

Die erläuternden Texte neben den Kopfdaten werden automatisch bei der Umformatierung von Digi-Niv Rohdaten erzeugt. Diese Texte haben keinen Einfluss auf die Berechnung und können bei Bedarf modifiziert werden.

## *13.1 Nivellement mit Zwischenblicken*

## **Stapeldatei:**

```
CTestdatei für alle Berechnungsarten in der Maßeinheit Meter
x23456789012345678901234567890123456789012345678901234567890123456789012
x 1 2 3 4 5 6 7
x Strecke<--- Rück Mitte Vor ---><--- Punktnummer --->
B1
KSankt Augustin Buis Ort
Kdorf Ort
K2. Setzungsmessung Auftrag
KBöhme Auftrag
K12/95 Linie/Zug
K12.05.2008, 14.30 Datum
Ksonnig Wetter<br>
Example Wetter<br>
Meier Beobachter
KMeier Beobachter
KDini 10, 345678 Nivellier
K3m-Latte Latte
KNivellement mit Zwi Bemerkung
Kschenblicken Bemerkung
K00 2.Spalte:0=Zwbl.,1=Strecke,4=Linie, 5=Instr.-Prüfung
* 3.Spalte:0=RV,RRVV,2=RVVR,4=RVRV,5=VRRV,4.Sp.:a=altern.
K1 Anzahl der Lattenteilungen oder Ablesungen
K0 Lattenkonstante bei 2 Lattenteilungen
K0 erlaubte Differenz bei 2 Ablesungen
K1 Lattenteilung 1=cm, foot, inch, 0.5=1/2cm
K1 Berechnung mit Strecken 1=ja, 2=nein
K5 Dezimalstellen Höhen bei Berechnungen
K4 Dezimalstellen Lattenablesung bei Berechnungen
E13m E/Mittelbildung/Fehlerklasse/Maßeinheit
D 25.26 r1.4235 1503
D 15.47 z2.9007 1503.5
0 15.47 z2.9017 1503.5
D 15.47 z2. 200
D 26.15 v0.0279 1504
D 31.59 r1.2622 1504
0 30.99 v0.0011 1505
D 18.54 r1.5197<br>D 12.43 z-0.1052 1506
D = 12.43 z-0.1052D 18.44 v2.6000 1560
E
```
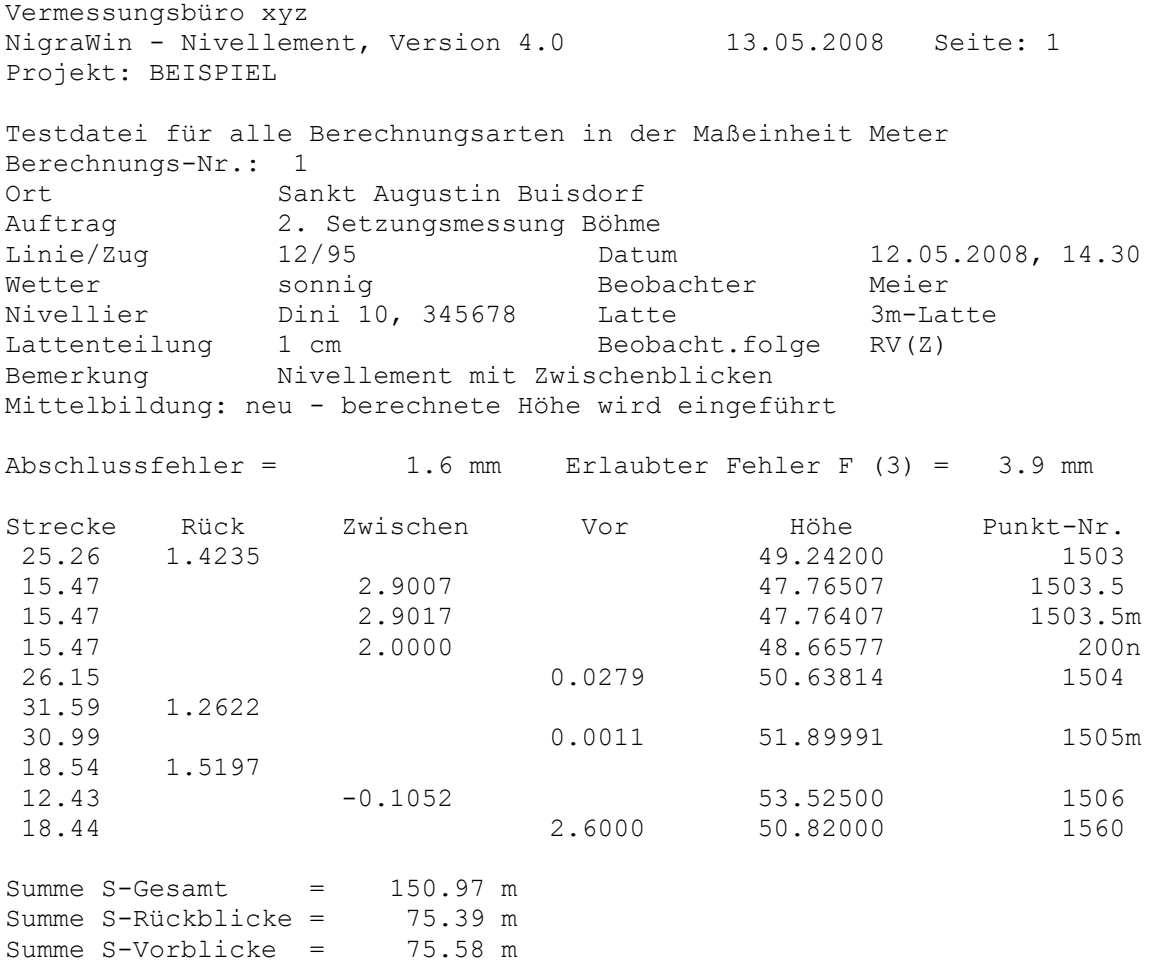

**Mittelbildung:** Die zweite Berechnung des Punktes 1503.5 wird mit der vorhergehenden Berechnung gemittelt, Punkt 1505 ist bereits in der Höhendatei und wird ebenfalls gemittelt.

Für alle anderen Punkte wird die neue Höhe eingeführt.

## *13.2 Feinnivellement mit Zwischenblicken*

### **Stapeldatei:**

CTestdatei für alle Berechnungsarten in der Maßeinheit Meter x23456789012345678901234567890123456789012345678901234567890123456789012 x 1 2 3 4 5 6 7 x Strecke<--- Rück Mitte Vor ---><--- Punktnummer --->  $B<sub>2</sub>$ KSankt Augustin Buis Ort Kdorf Ort K2. Setzungsmessung Auftrag KBöhme Auftrag K12/95 Linie/Zug K12.05.2008, 15.30 Datum Ksonnig Wetter KMeier Beobachter<br>KNi2, 13588 Nivellier KNi2, 13588 Nivellier KNedo 5416, 5417 Latte KFeinnivellement mit Bemerkung K Zwischenblicken Bemerkung K00 2.Spalte:0=Zwbl.,1=Strecke,4=Linie, 5=Instr.-Prüfung \* 3.Spalte:0=RV,RRVV,2=RVVR,4=RVRV,5=VRRV,4.Sp.:a=altern. K2 Anzahl der Lattenteilungen oder Ablesungen K5.925 Lattenkonstante bei 2 Lattenteilungen K2 erlaubte Differenz bei 2 Ablesungen K.5 Lattenteilung 1=cm, foot, inch, 0.5=1/2cm K1 Berechnung mit Strecken 1=ja, 2=nein<br>K5 Dezimalstellen Höhen bei Berechnunge Dezimalstellen Höhen bei Berechnungen K4 Dezimalstellen Lattenablesung bei Berechnungen E13m E/Mittelbildung/Fehlerklasse/Maßeinheit D 20.56 r6.6793 6014 D 20.56 r0.7542 6014 D 5.12 z7.1589 6015 D 5.12 z1.2339 6015 D 6.55 z7.8642 6016<br>D 6.55 z1.9394 6016 D 6.55 z1.9394 6016<br>D 20.98 v8.6710 6017 D 20.98 v8.6710 6017<br>D 20.98 v2.7459 6017 v2.7459 6017 D 14.31 r7.0227 6017 D 14.31 r1.0975 6017 D 13.95 v8.0553 6100 D 13.95 v2.1303 6100 E

Vermessungsbüro xyz NigraWin - Nivellement, Version 4.0 13.05.2008 Seite: 2 Projekt: BEISPIEL Testdatei für alle Berechnungsarten in der Maßeinheit Meter Berechnungs-Nr.: 2 Ort Sankt Augustin Buisdorf Auftrag 2. Setzungsmessung Böhme Linie/Zug 12/95 Datum 12.05.2008, 15.30 Wetter sonnig beobachter Meier Nivellier Ni2, 13588 Latte Nedo 5416, 5417 Lattenteilung 1/2 cm Beobacht.folge RRVV(ZZ) Lattenkonstante 5.925 Erlaubte Diff. 2 [0.2 mm] Bemerkung Feinnivellement mit Zwischenblicken Mittelbildung: neu - berechnete Höhe wird eingeführt Abschlussfehler = 0.2 mm Erlaubter Fehler F (3) = 3.3 mm Strecke Rück d'Zwischen de Vor de 20.56 6.6793 Höhe Punkt-Nr.<br>44.85600 6014 0.7542 1 5.12 7.1589 44.61623 6015 1.2339 0/1 6.55 7.8642 44.26353 6016  $1.9394 -2/3***$ 20.98 8.6710 43.86027 6017 2.7459 1/0 14.31 7.0227 1.0975 2 13.95 8.0553 43.34400 6100 2.1303 0/2 Summe S-Gesamt = 69.80 m Summe S-Rückblicke = 34.87 m Summe S-Vorblicke = 34.93 m

## *13.3 Streckennivellement*

### **Stapeldatei:**

CTestdatei für alle Berechnungsarten in der Maßeinheit Meter x23456789012345678901234567890123456789012345678901234567890123456789012 x 1 2 3 4 5 6 7 x Strecke<--- Rück Mitte Vor ---><--- Punktnummer ---> B3 KSankt Augustin Buis Ort Kdorf Ort K2. Setzungsmessung Auftrag KBöhme Auftrag K12/95 Linie/Zug K12.05.2008, 15.30 Datum Ksonnig Wetter KMeier Beobachter KNi2, 13588 Nivellier KNedo 5416, 5417 Latte KStreckennivellement Bemerkung K Bemerkung K1 2.Spalte:0=Zwbl.,1=Strecke,4=Linie, 5=Instr.-Prüfung \* 3.Spalte:0=RV,RRVV,2=RVVR,4=RVRV,5=VRRV,4.Sp.:a=altern. K2 Anzahl der Lattenteilungen oder Ablesungen K5.925 Lattenkonstante bei 2 Lattenteilungen K0 erlaubte Differenz bei 2 Ablesungen K.5 Lattenteilung 1=cm, foot, inch, 0.5=1/2cm K1 Berechnung mit Strecken 1=ja, 2=nein<br>K5 Dezimalstellen Höhen bei Berechnunge K5 Dezimalstellen Höhen bei Berechnungen<br>K4 Dezimalstellen Lattenablesung bei Ber Dezimalstellen Lattenablesung bei Berechnungen E13m E/Mittelbildung/Fehlerklasse/Maßeinheit D 20 r6.6793 1001 D 20 r.7542 <br>D 6 v8.6710 1001 D 6 v8.6710 D 6 v2.7459 D 14 r7.0227<br>D 14 r1.0975 D 14 r1.0975<br>D 17 D 17 v7.8231 6019<br>D 17 v1.8981 6019  $v1.8981$ E

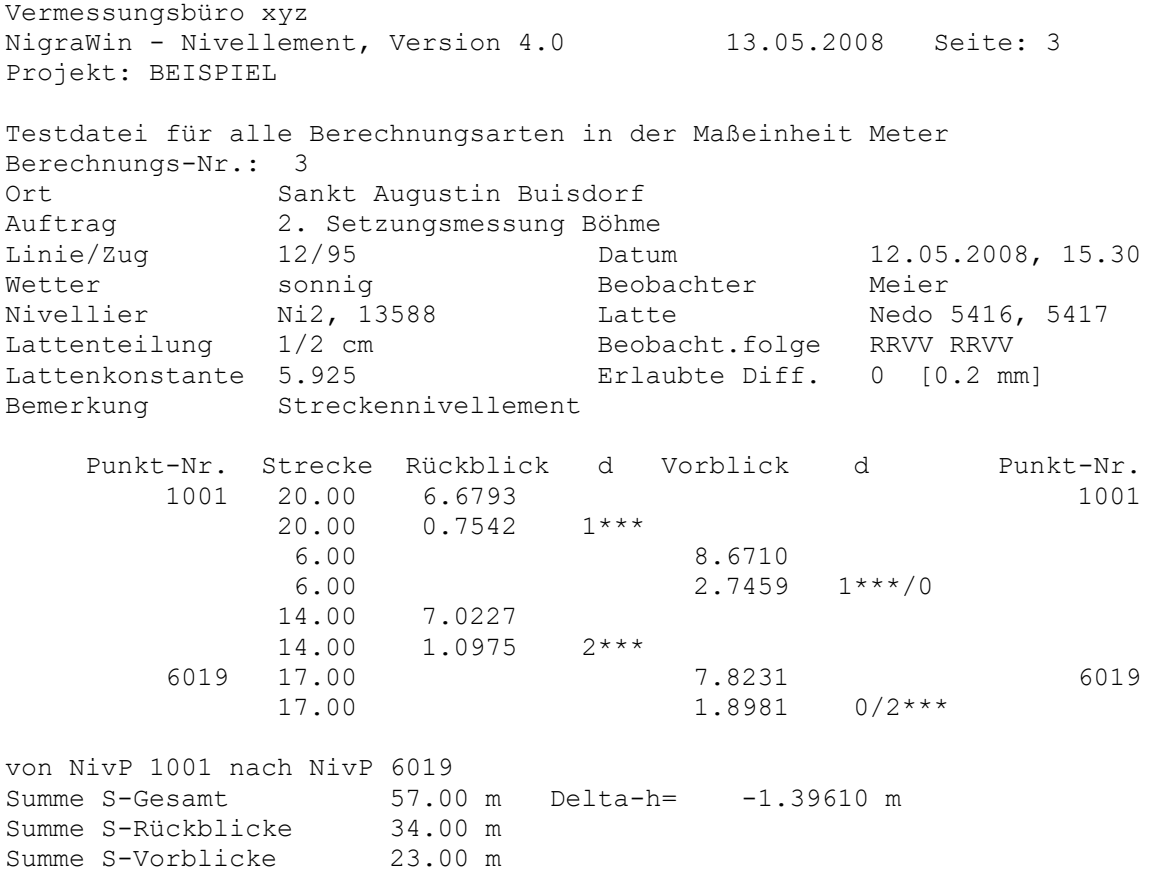

## *13.4 Linienausgleichung*

## **Stapeldatei:**

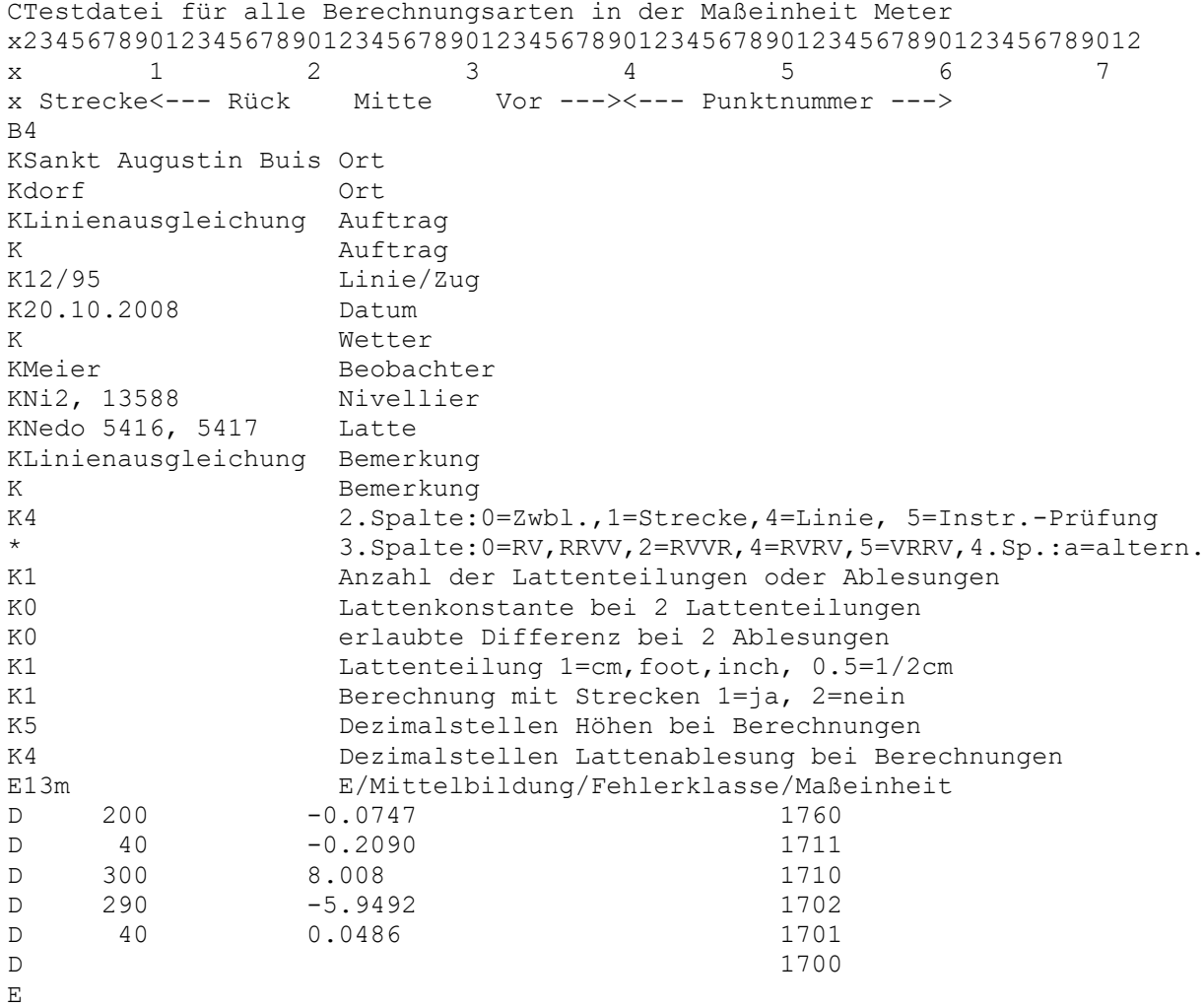

Vermessungsbüro xyz NigraWin - Nivellement, Version 4.0 21.10.2008 Seite: 4 Projekt: BEISPIEL Testdatei für alle Berechnungsarten in der Maßeinheit Meter Berechnungs-Nr.: 4 Ort Sankt Augustin Buisdorf Auftrag Linienausgleichung Linie/Zug 12/95 Datum 20.10.2008 Linie/Zug 12/95 Datum 20.10.2008<br>
Wetter Beobachter Meier<br>
Nivellier Ni2, 13588 Latte Nedo 5416, 5417 Nivellier Ni2, 13588 Latte Nedo 5416, 5417 Lattenteilung 1 cm and Beobacht.folge LINIE Bemerkung Linienausgleichung Mittelbildung: neu - berechnete Höhe wird eingeführt Abschlussfehler =  $-1.7$  mm Erlaubter Fehler F (3) = 6.7 mm Punkt-Nr. Strecke Höhenunterschied Höhe Punkt-Nr. 1760 48.38600 1760 200.0 -0.0747 1711 48.31091 1711 40.0 -0.2090 1710 <br>300.0 <br>8.0080 <br>300.0 <br>8.0080 <br>300.0 <br>300.0 <br>8.0080 <br>300.0 <br>8.0080 <br>300.0 <br>300.0 <br>300.0 <br>300.0 <br>300.0 <br>300.0 <br>300.0 <br>300.0 <br>300.0 <br>300.0 <br>300.0 <br>300.0 <br>300.0 <br>300.0 300.0 1702 56.10924 1702 290.0 -5.9492 1701 50.15948 1701 40.0 0.0486 1700 50.20800 1700

Summe S= 870.0 m

## *13.5 Instrumentenprüfung*

### **Stapeldatei:**

CTestdatei für alle Berechnungsarten in der Maßeinheit Meter x23456789012345678901234567890123456789012345678901234567890123456789012 x 1 2 3 4 5 6 7 x Strecke<--- Rück Mitte Vor ---><--- Punktnummer ---> B5 KSankt Augustin Buis Ort Kdorf Ort KInstrumentenprüfung Auftrag K Auftrag K12/95 Linie/Zug K30.10.2008 Datum K Wetter KMeier Beobachter KNi2, 13588 Nivellier KNedo 5416 Latte KInstrumentenprüfung Bemerkung K Bemerkung K5 2.Spalte:0=Zwbl.,1=Strecke,4=Linie, 5=Instr.-Prüfung \* 3.Spalte:0=RV,RRVV,2=RVVR,4=RVRV,5=VRRV,4.Sp.:a=altern. K1 Anzahl der Lattenteilungen oder Ablesungen K0 Lattenkonstante bei 2 Lattenteilungen K0 erlaubte Differenz bei 2 Ablesungen<br>K1 Lattenteilung 1=cm, foot, inch, 0.5=1 K1 Lattenteilung 1=cm, foot, inch, 0.5=1/2cm<br>K1 Berechnung mit Strecken 1=ja, 2=nein K1 Berechnung mit Strecken 1=ja, 2=nein<br>K5 Dezimalstellen Höhen bei Berechnunge K5 Dezimalstellen Höhen bei Berechnungen<br>K4 Dezimalstellen Lattenablesung bei Ber K4 Dezimalstellen Lattenablesung bei Berechnungen<br>E/Mittelbildung/Fehlerklasse/Maßeinheit E13m E/Mittelbildung/Fehlerklasse/Maßeinheit D 20.02 r1.7807 1 D 40.01 v2.0000 D 20.00 r4.0000 D 40.00 v3.7827 2 E

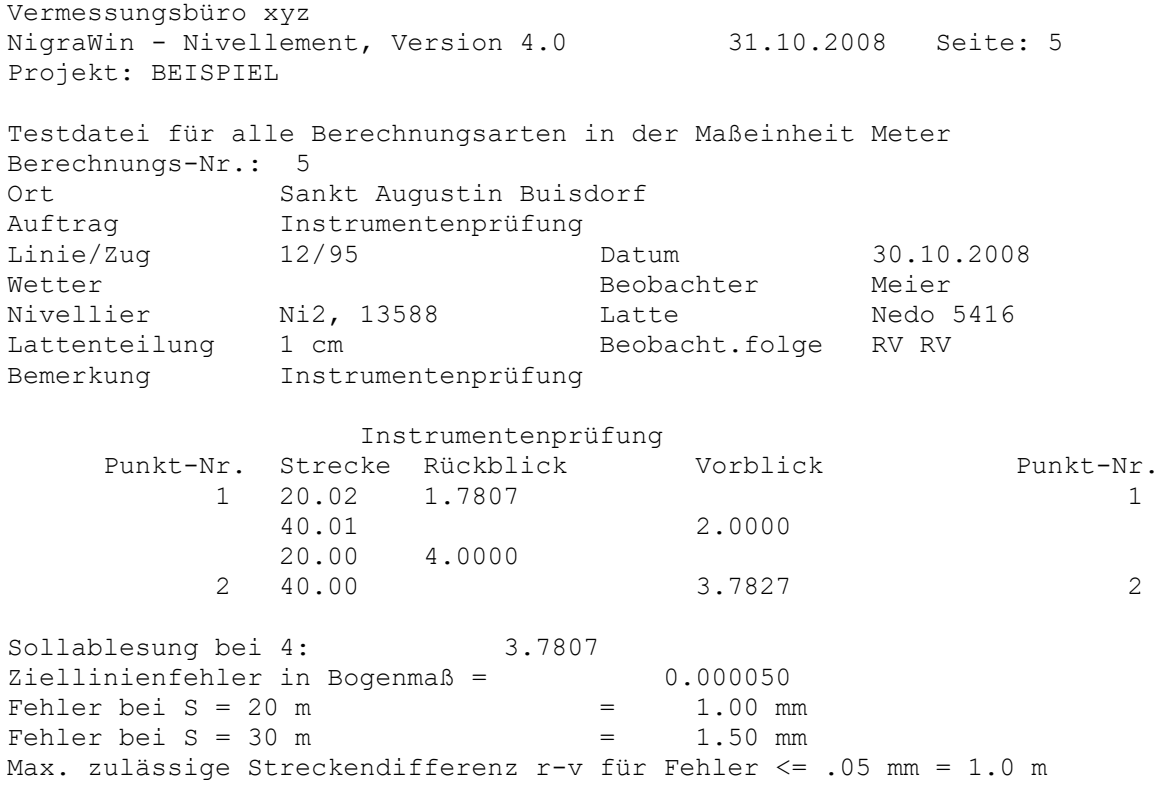

### **Meldung nach Abschluss aller Berechnungen:**

Gesamtsumme aller Strecken (ohne Zwischenblicke) = 1147.77 m<br>Max. Abschlussfehler =  $-1.7$  mm (Berechnung Nr. 4) -1.7 mm (Berechnung Nr. 4)

\*\*\* 5 Fehler sind aufgetreten

### **Mittelbildungsprotokoll:**

Vermessungsbüro xyz NigraWin - Nivellement, Version 4.0 31.10.2008 Seite: 1 Projekt: BEISPIEL

Testdatei für alle Berechnungsarten in der Maßeinheit Meter

Mittelbildungsprotokoll

Fehlergrenze für mehrfach bestimmte Punkte = 2 mm \*\*\* = Fehlergrenze überschritten, Punkt wird bei '0 - mitteln' gespeichert

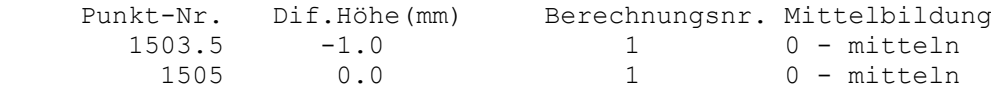

# **14 Oft gestellte Fragen**

In diesem Abschnitt werden oft gestellte Fragen beantwortet. Bevor Sie bei Problemen den Programmautor anrufen, finden Sie hier vielleicht die Lösung Ihres Problems.

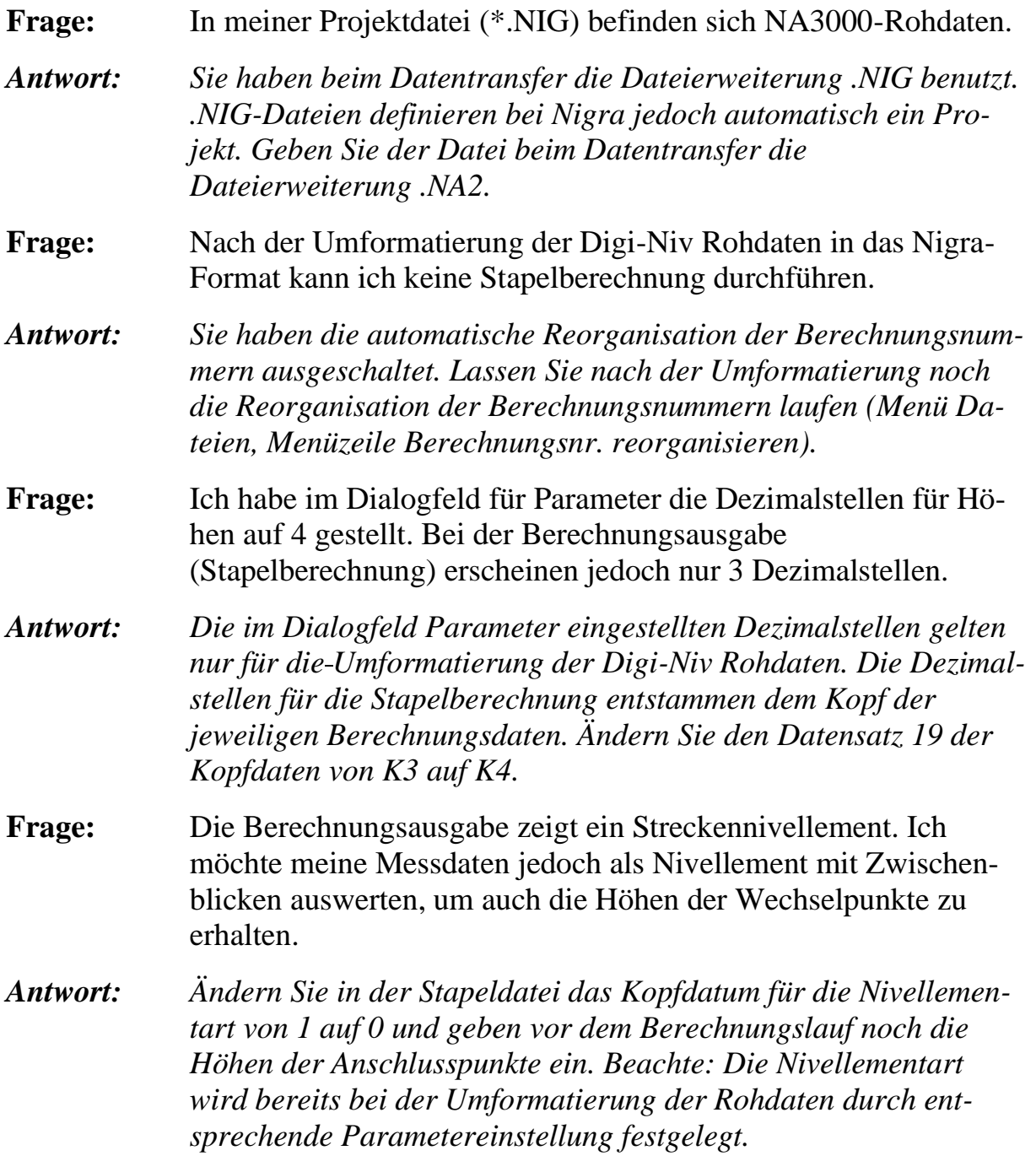

- **Frage:** Ich muss für meine Setzungsmessungen Punktnummern mit einem Punkt (.) erzeugen, z. B. 123.05. Wie kann ich das auf einfache Art realisieren?
- *Antwort: Registrieren Sie den Punkt mit der Nummer 12305. Tragen Sie dann bei der Umformatierung der Rohdaten bei der alphanumerischen Punktnummernerweiterung für die erste Zeichenkette das Zeichen . und für die Stelle von rechts die Zahl 3 ein. Allen Punktnummern wird dann an der 3. Stelle von rechts ein Punkt (.) eingeschoben.*
- **Frage:** Die Umformatierung der Leica Rohdaten in das Nigra-Format funktioniert nicht; es werden keine Rohdaten in die Stapeldatei übernommen.
- *Antwort: Wahrscheinlich fehlt in der Rohdatendatei eine Zeile in der Art 110001+00010500 83..16+01002900, die den Beginn eines Nivellements kennzeichnet. Der Beginn eines Nivellements (START NIV. RV bzw. START LEVELING) ist durch Code '11' in den Spalten 1 und 2 und Code '83..1' in den Spalten 17-21 des Rohdatenformats definiert. Alle Datensätze bis zum erstmaligen Auftauchen dieser Codefolge werden überlesen (ausgenommen Codeblöcke).*
- **Frage:** Wenn ich im Berechnungsausdruck aus den Rück- und Vorblicken den Abschlussfehler errechne, erhalte ich 1 mm. Nigra gibt aber 3 mm an. Wie ist das möglich?
- *Antwort: Vermutlich enthält Ihr Berechnungsausdruck nur 3 Dezimalstellen. Nigra benutzt jedoch alle Nachkommastellen, die in der Stapeldatei enthalten sind, zur Berechnung des Abschlussfehlers und der Höhen. Das Nachrechnen mit nur 3 Dezimalstellen führt dann zu falschen Ergebnissen.*
- **Frage:** Beim Programmstart erscheint die Meldung 'Datei DEUTSCH.LAG nicht gefunden. Abbruch der Programmausführung'.
- *Antwort: In der Datei DEUTSCH.LAG sind alle Drucktexte enthalten. Diese Datei wird standardmäßig im Ordner c:\nigra\VORLAGEN (c:\nigra = Nigra-Installationsordner) gesucht und muss beim Programmstart vorhanden sein. Evtl. ist auch die Datei U-SER32.OPT bzw. PROJEKT.XML (ab Nigra 5.0) aus dem jeweiligen Projektordner beschädigt. Diese Datei kann ohne weiteres gelöscht werden, da Nigra Sie dann automatisch mit Standardwerten neu erstellt.*
- **Frage:** Nach dem Erstellen einer Netzdatei mit der Menüzeile **Netzdatei erstellen** sind in der Netzdatei keine Daten.
- *Antwort: Wenn in der Netzdatei keine Daten enthalten sind, kann die Ursache an Fehlern in der Stapeldatei (\*.NIG) liegen. Beim Erstellen der Netzdatei führt Nigra eine Stapelberechnung im örtlichen Netz durch. Diese Berechnung dient auch als Nachweis der verwendeten Daten. Die Berechnungsdatei können Sie im Menü Berechnen, Menüzeile Berechnung zeigen, einsehen. Evtl. sind hier Fehlerhinweise enthalten.*

# **Anhang A - Texteditor**

Nigra enthält einen einfachen Texteditor zum Editieren der Rohdaten, der Stapeldatei, des Höhenverzeichnisses und weiterer Textdateien ähnlich dem Microsoft Editor Notepad. Zusätzlich zu Notepad zeigt der Nigra-Editor Zeile und Spalte an und bietet eine Druckvorschau. Aus der Druckvorschau heraus kann die Datei in verschiedenen Formaten gespeichert werden, z. B. als PDF.

Seitenwechsel, z. B. in der Berechnungsausgabe, werden vom Editor nicht angezeigt.

Haben Sie in der Programmkonfiguration bei Editorname keinen Eintrag vorgenommen, wird automatisch bei allen Editiervorgängen der Nigra-Editor aufgerufen.

Die Dateigröße kann mehrere Megabyte betragen.

Die Bedienung des Texteditors unterscheidet sich nicht wesentlich von anderen Textverarbeitungen unter Windows. Soll ein Textabschnitt z. B. gelöscht werden, ist dieser Abschnitt vorher zu markieren. Texte aus anderen Textverarbeitungen können über die Windows-Zwischenablage eingefügt werden.

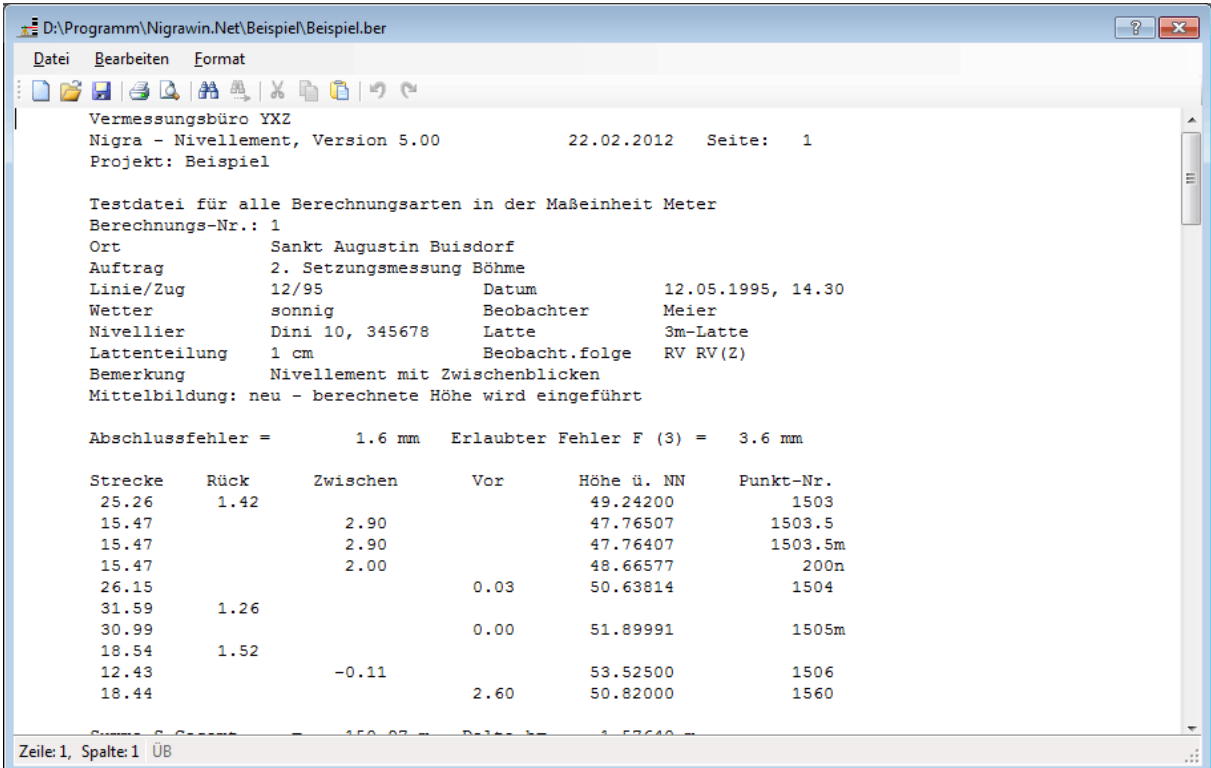

Durch Anklicken der Symbole in der Kopfleiste können häufig benutzte Funktionen direkt ausgewählt werden. Wird der Mauszeiger über ein Symbol gezogen, erscheint ein Hilfetext.

Wurde eine Datei verändert, erfolgt beim Beenden des Editors automatisch eine Abfrage, ob die Datei gespeichert werden soll.

Schriftart, Schriftstil, Schriftgröße und Schriftfarbe werden für den Editor getrennt von den in Nigra gewählten Schrifteinstellungen für den Druck verwaltet. Für alle Nigra-Ausgaben sind nur nichtproportionale Schriftarten sinnvoll, z. B. Courier.

In der Regel können alle Texte, ausgenommen die Setzungslisten im DIN A4- Hochformat, mit einer 10 Punkteschrift gedruckt werden.

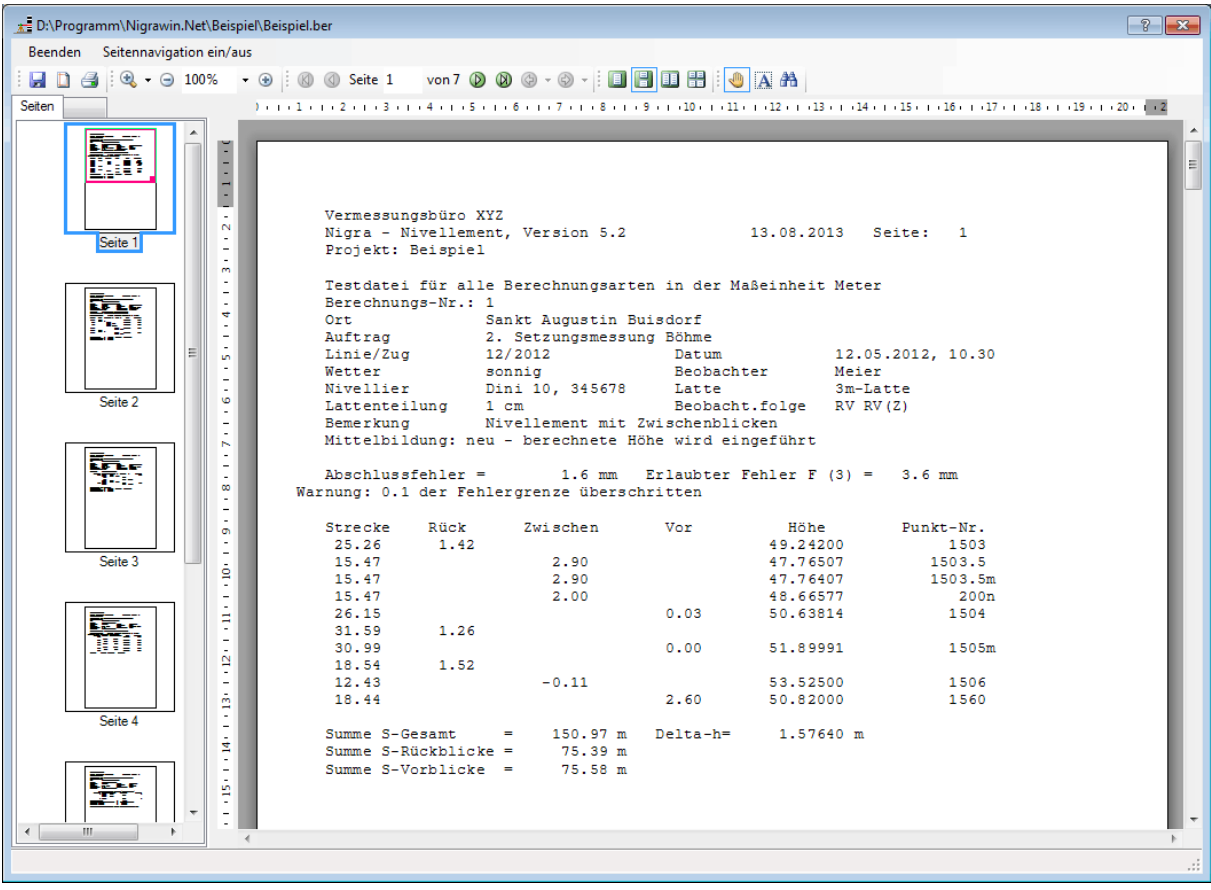

**Nigra-Editor Druckvorschau**

## **Stichwortverzeichnis**

Absteckung 96, 135, 157, 173, 184 Additionskonstante 87, 129, 152 Anschlusshöhen 50 ASCII-Format, eigene Verzeichnisse erstellen 61 Automatische Punktnummernerweiterung 82, 103, 124, 149, 166, 181 Beispiele Feinnivellement mit Zwischenblicken 256 Instrumentenprüfung 262 Linienausgleichung 260 Nivellement mit Zwischenblicken 254 Streckennivellement 258 Beispielnivellements 254 Bemerkung 52 Berechnung Abbruch 50 Drucken 51 Externe Höhendatei 48 Fehlermeldung 50 Löschen 51 Stapel 48 Zeigen 51 Zentrale Höhendatei 48 Berechnungsnr. reorganisieren 42 Berechnungsnummer 32, 35, 42, 52, 82, 107, 123, 148, 169, 181 Berechnungsnummern automatisch reorganisieren 26 Dateien 18 Dateien löschen 44 Dateinamen 18 Datensicherung 20 Datentransfer 186 Datum 52 Dezimalstellen Berechnung 200 Höhen 200 Lattenablesung 200 Dialogfelder 15 Digitalnivelliere Leica 65 Leica Sprinter 98 SOKKIA SDL1X 159

SOKKIA/Topcon 159 Topcon 138 Topcon DL-501 159 Topcon/SOKKIA 159 Trimble (Zeiss) 110 DiNi Codes 126 Druck 46 Drucken 45 Kopfgrafik 26 Drucken einer Berechnung 51 Drucker einrichten 47 Druckvorschau 46 Druckvorschau für Setzungslisten 211 Druckzeilen je Seite 27 DXF 212, 224 Editor 23 E-Mail 253 Endekennung 37 Erlaubte Lattendifferenz 199 Ersatzpunkte erzeugen 222 Externe Höhendatei 48 Fehlende Anschlusshöhen 50 Fehlerbehandlung 20 Fehlergrenze 22, 38 Fehlerklasse 38, 200 Feinnivellement mit Zwischenblicken 256 Firmenbezeichnung 21 Firmenbezeichnung, Grafik 21 Foot 28 Format DiNi Rec E  $\rightarrow$  Nigra 114 Höhen → Leica GSI-Format 96 Höhen  $\rightarrow$  Rec E-Format 135 Höhen → SOKKIA Rohdaten 173, 184 Höhen → Topcon Rohdaten 157 Leica GSI  $\rightarrow$  Nigra 68 Leica Sprinter-GSI → Nigra 102 SOKKIA SDL → Nigra 160, 176 Topcon DL-100  $\rightarrow$  Nigra 140 Fragen 264 Geozone Geomax ZDL 700 98 Höhen Eigene Verzeichnisse erstellen 61 Eingeben 53 Höhen verändern 59

Import ASCII-Höhen 63 Import Nigra-Höhen 62 Löschen 56 Verändern 54 Verzeichnis ASCII 60 Verzeichnis Bildschirm 58 Verzeichnis Drucker 62 Höhendatei 52 Höhenpunkte umnummerieren 56 HP-GL 212, 224 HTML-Format 46, 211 Import ASCII-Höhen 63 Import Nigra-Höhen 62 Inch 28 Individuelle Konfiguration 26 Installation 8 Instrumentenprüfung 195, 262 Jahrhundert 64 Kalender 201 Kippverhalten 204 Komma 40 Kommentare 35 Konvertierung ASCII→ANSI 45 Kopf 36 Kopfdaten/Parameter 35 Kopfgrafik 21 Kopfgrafik drucken 26 Kopfzeile für alle Ausdrucke 21 Korrektur der Lattenablesungen 87, 129, 152, 167 Lattenkorrektur 87, 129, 152 Lattenkorrektur SDL1X 167 Lattenoffset 87, 129, 152 Lattenteilung 199 Leica Codeblocks 83 Datentransfer 65 Datentransfer mit GIF 10 65 DNA03/DNA10 68 DNA-Nivelliere 65 LS10/LS15 68 LS-Nivelliere 65 NA2000/2002/3000/3003 68 NA-Nivelliere 65 Rohdaten 68 Rohdaten editieren 68, 102 Sprinter 100M, 150M, 200M, 250M 102

Sprinter Datentransfer 100 Sprinter Rohdaten 102 Linienausgleichung 195, 260 Liniennivellements mit Leica-Sprinter 98 Maßeinheit 38 Maßeinheiten 28 Mehrfachbestimmungen 52 Menüs 11 Messdaten 38 Anzahl der Datensätze 33 Ausblenden 34 Berechnungsnummer 35 Dateiformat 34 drucken 44 Endekennung 37 Erfassung 32 Formatierung 33 Kennung 34 Kommentare 35 Meter 28 Mittelbildung 37, 39, 82, 107, 123, 148, 169, 181, 200 Mittelungsdifferenz 37 mittleres Lattenmeter 87, 129, 152, 167 Netzausgleichung Nivnet Berechnung drucken 251 Berechnung starten 251 Berechnung zeigen 251 Höhendatei 251 Netzdatei editieren 250 Netzdatei erstellen 246 Standardabweichung für 1 km Doppelnivellement 250 Überblick 245 Nigra beenden 9 Nigra beenden 47 Nigra starten 9 Nigra/DOS nach Nigra/Win 16 Nivellement mit Zwischenblicken 194, 254 Nivellementart 194 Nivellements splitten 43 Optionen 191 Parameter 35, 191 Anzahl der Lattenteilungen 198 Beobachtungsfolge 193 Berechnung mit/ohne Strecken 198 Dezimalstellen Höhen 200 Dezimalstellen Lattenablesung 200 Fehlerklasse 200

Lattenkonstante 199 Lattenteilung 199 Mittelbildung 200 PDF-Format 46, 211 Profil 82, 124, 148, 224 Datei editieren 231 Datei erstellen 225 Drucken 241 Profil erstellen 231 Zeigen 241 Programm beenden 9 beenden 47 starten 9 Programmkonfiguration 21 Programmsprache 23 Projekt öffnen/neu 24, 42 Projektkonfiguration 191 Protokoll Messdaten 44 Punkt 40 Punktnummernerweiterung 26 Runden 40 Schriftauswahl 47 Setzungsauswertung 206 Setzungsdiagramm Drucken 219 Erstellen 212 Zeigen 219 Setzungsliste 206 Drucken 210 Druckvorschau 211 Löschen 212 Zeigen 210 Setzungsmessungen 202, 206 SOKKIA Datentransfer 174 Rohdaten 160, 176 Rohdaten editieren 160, 176 SDL 176 SDL1X 160 SDL1X Datentransfer 159 Sokkia SDL1X 159 Sollhöhen 96, 135, 157, 173, 184 Sortierfolge für Punktnummern 53 Splitten von Nivellements 43 Sprache für Druckausgabe 27 Standardabweichung für 1 km Doppelnivellement 250 Stapelberechnung ausführen 48 Stonex D2 98 Streckennivellement 194, 258 Streckenwiderspruch 22 Symbolleiste 10 Terminal 186 Topcon Codes 150 Datentransfer 138 DL-100 140 Rohdaten 140 Rohdaten editieren 140 Topcon DL-501 159 Topcon DL-501, DL-502, DL-503 138 Transferprogramm 23 Trimble Datentransfer 110 DiNi 114 Rohdaten 114 Rohdaten editieren 114 Vergleiche 202 Verteilung der Abschlussfehler 194 Website 253 Widerspruch F 22 XML-Format, Leica 95 Zeitsetzungslinie 212 Zentrale Höhendatei 48